# OpenBook 9

Guia do usuário

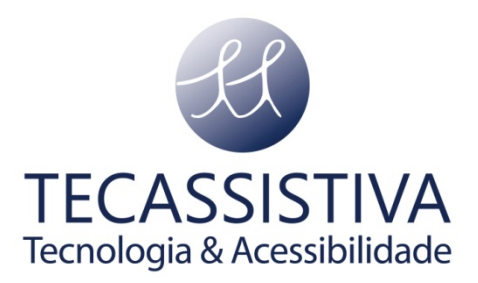

#### PUBLICADO POR

#### **Freedom Scientific, Inc**

11800 31st Court North St. Petersburg, Florida 33716-1805 EUA [www.FreedomScientific.com](http://www.freedomscientific.com/)

E POR

#### **Tecassistiva**

Av. Dr. Altino Arantes, 345 - Vila Clementino 04042-032 - São Paulo - SP Brasil

**Telefone/Fax:** (11) 3266-4311

**E-mail:** teca@tecassistiva.com.br

[www.tecassistiva.com.br](http://www.tecassistiva.com.br/)

O conteúdo deste documento pode ser alterado sem qualquer aviso prévio. Nenhuma parte desta publicação pode ser reproduzida ou transmitida de nenhuma forma ou por nenhum meio eletrônico ou mecânico, por nenhum motivo, sem expressa permissão escrita da Freedom Scientific e da Tecassistiva.

**TECASSISTIVA** 

Tecnologia & Acessibilidade

Copyright © 1993 - 2013 Freedom Scientific. Todos os direitos Reservados.

O OpenBook e o JAWS são marcas comerciais registradas da Freedom Scientific nos Estados Unidos e outros países. Microsoft, Windows 2000, Windows XP, e Windows Vista são marcas comerciais registradas ™ da Microsoft Corporation nos EUA

O OpenBook contém tecnologia licenciada e/ou desenvolvida por Nuance Inc. ©.

O OpenBook utiliza uma máquina de códigos desenvolvida pela L.A.M.E. Para converter os arquivos suportados para .wav .mp3, consulte o site da L.A.M.E. [http://www.mp3dev.org.](http://www.mp3dev.org/)

O OpenBook inclui tecnologia desenvolvida pela Info-Zip (consulte c:\Program Files\Freedom Scientific\OPENBooK\9,0\Help\License.txt para detalhes da licença).

Web Site da Info-Zip http://www.info-zip.org

FineReader tecnologia de reconhecimento (c) ABBYY (tm), Moscou, Rússia.

Tecnologia de verificação ortográfica Sentry, Copyright © 1999 Wintertree Software Inc.

Dicionário e Thesauros Educacional Wordsmyth, Copyright Wordsmyth, Ithaca, Nova Iorque.

A tecnologia de Digitalização de Moeda é regida pelo copyright © PDS e aparece no OpenBook graças à cortesia de Noel Runyan da Personal Data Systems, Inc.

Partes deste produto foram criadas usando tecnologia licenciada pela Inso Corporation.

Partes deste produto foram criadas usando LEADTOOLS 1991-2000, LEAD Technologies Inc. todos direitos reservados.

#### **Aviso importante para todos os usuários dos produtos de reconhecimento da Freedom Scientific:**

Produtos de reconhecimento da Freedom Scientific, incluindo o OpenBook, permitem que o usuário leia e armazene quase todos os documentos disponíveis hoje. A maioria dos materiais impressos detém o direito de cópia de acordo com as leis dos Estados Unidos e de outros países. É ilegal copiar ou reproduzir em disco ou papel, através do uso deste equipamento ou de qualquer outro meio, materiais pelos quais você ou a sua empresa não detêm o direito de cópia, a menos que você tenha permissão do dono dos direitos ou a menos que sua atividade venha com algum limite de exceção dos direitos da cópia. Infração dos direitos acarretam penalidades civis e criminais de acordo com a lei. NÃO utilize este equipamento para copiar materiais ilegalmente. Sua licença para utilizar este software junto desta máquina o proibe de exercer tal atividade. Este sistema foi desenvolvido somente para cópias e reprodução de arquivos que você detém o direito de fazer cópias. Caso você tenha dúvidas sobre a cópia legal, consulte o seu advogado ou o dono dos direitos autorais em questão.

# Índice

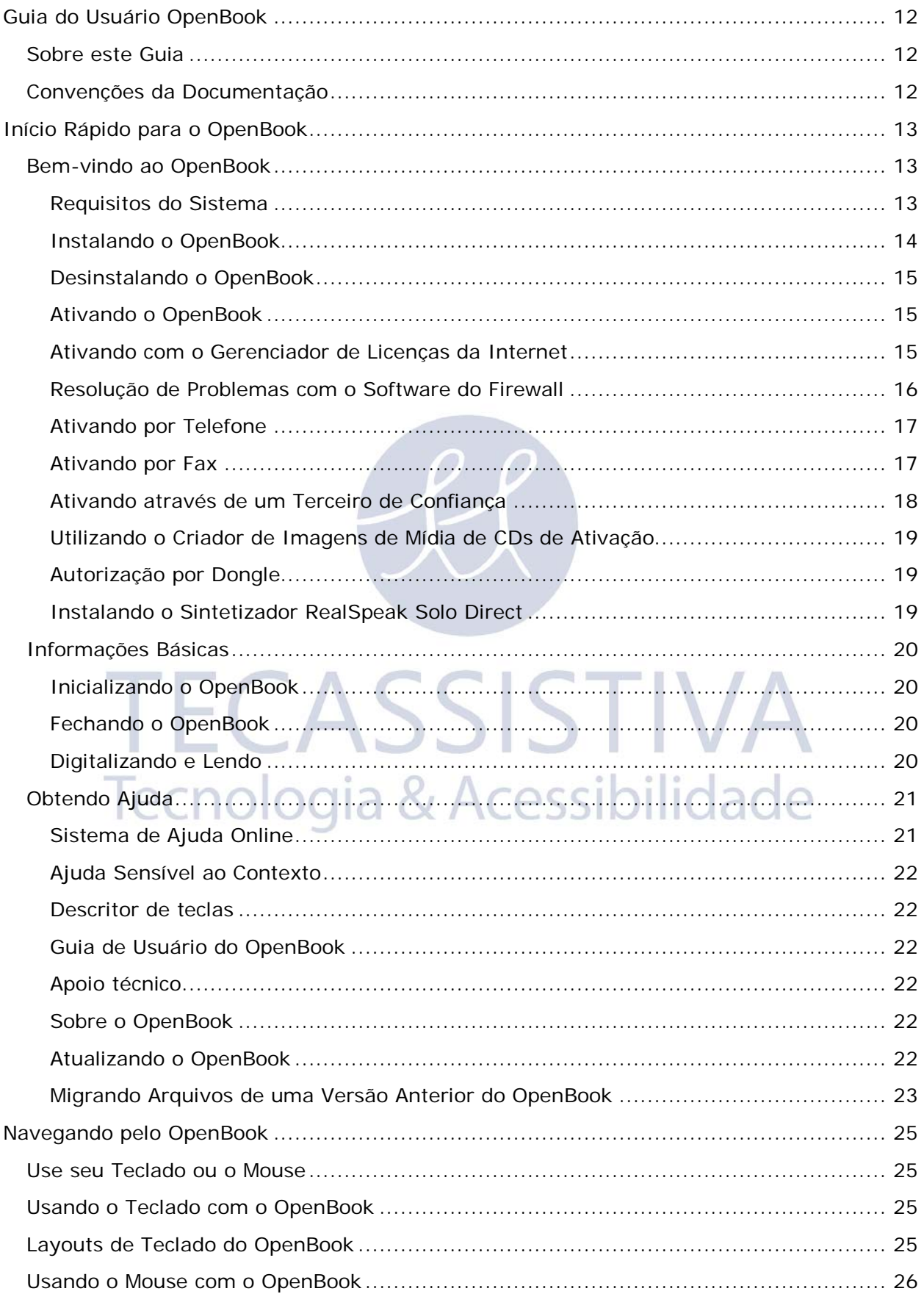

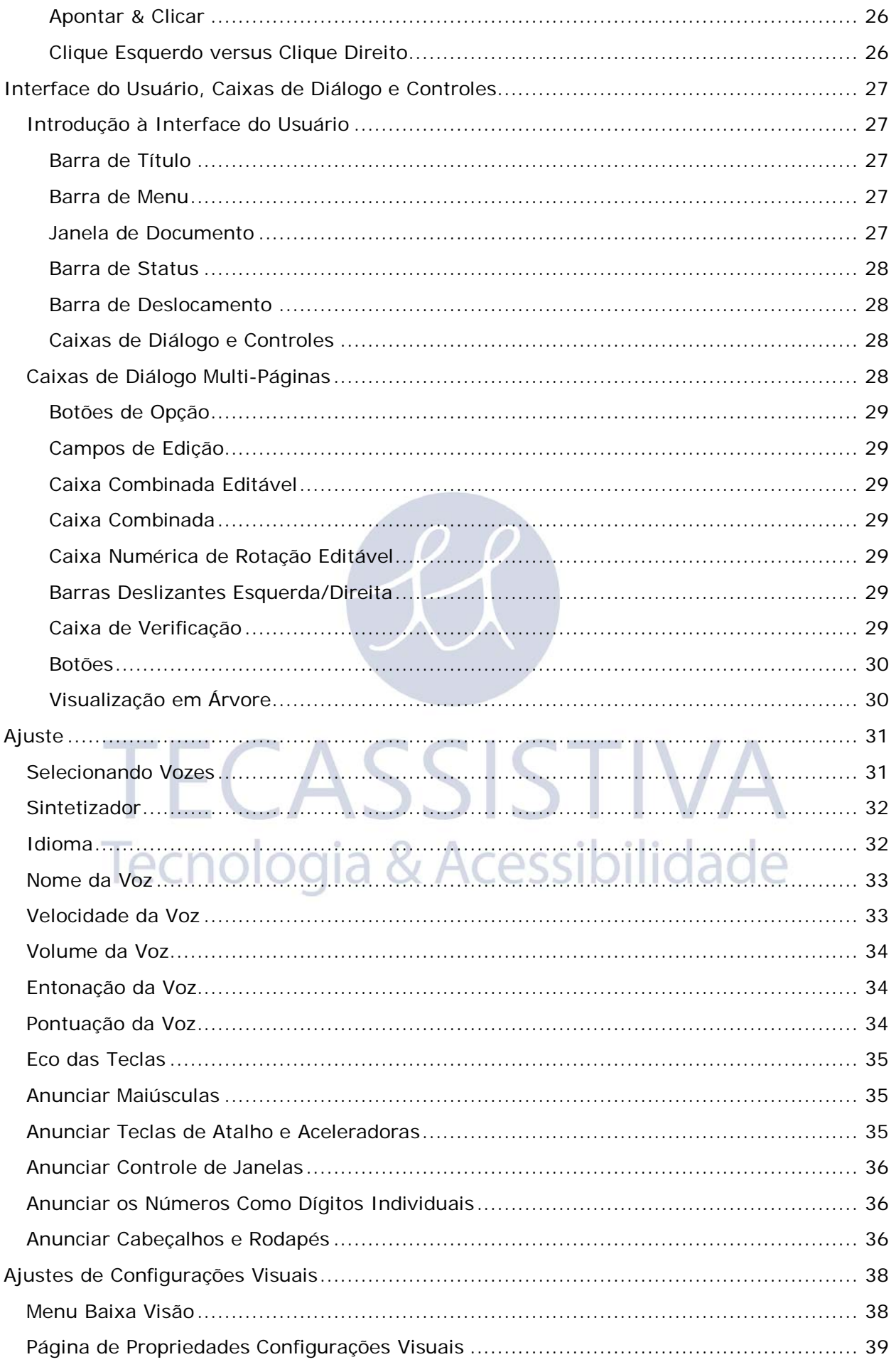

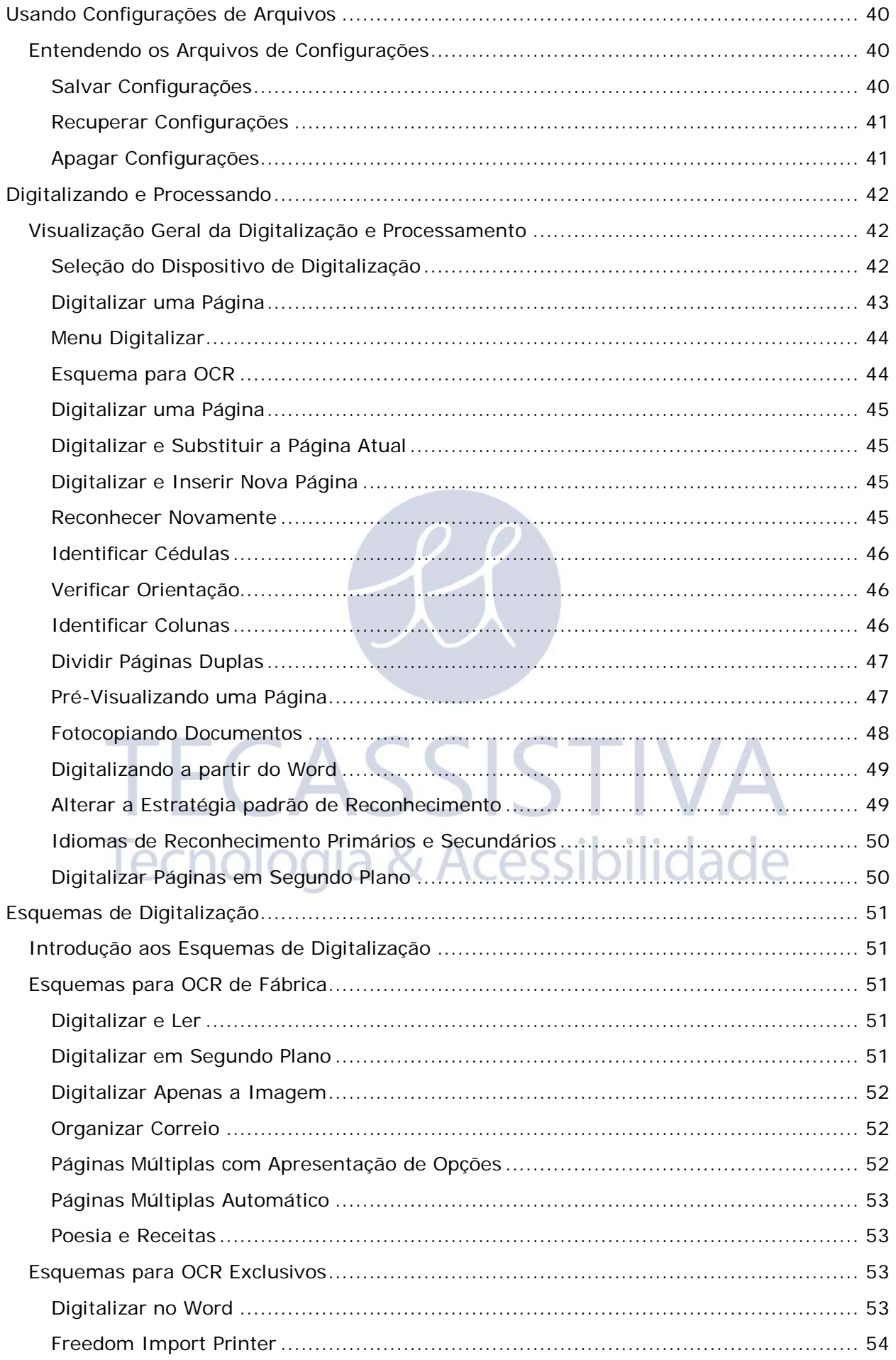

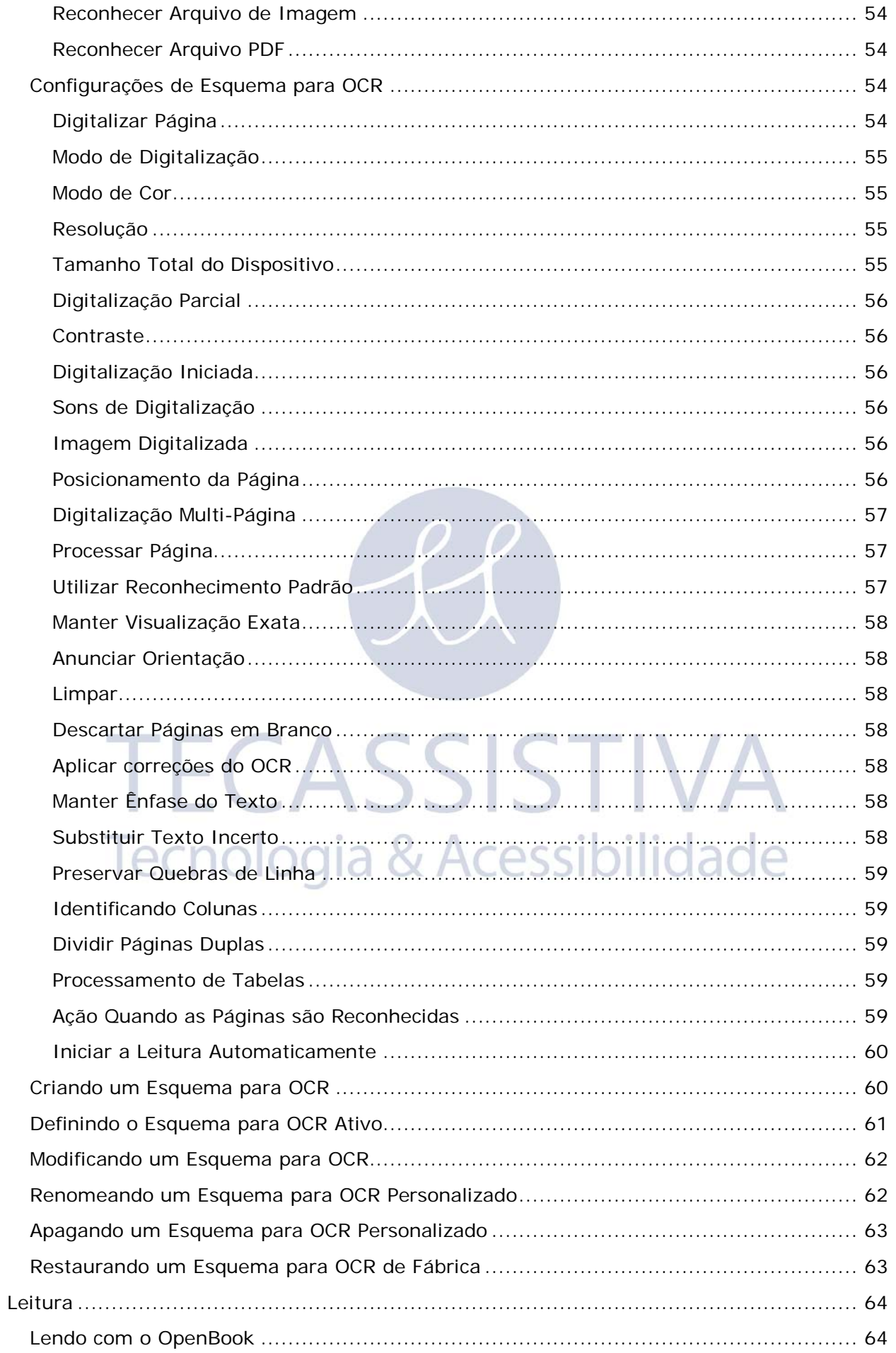

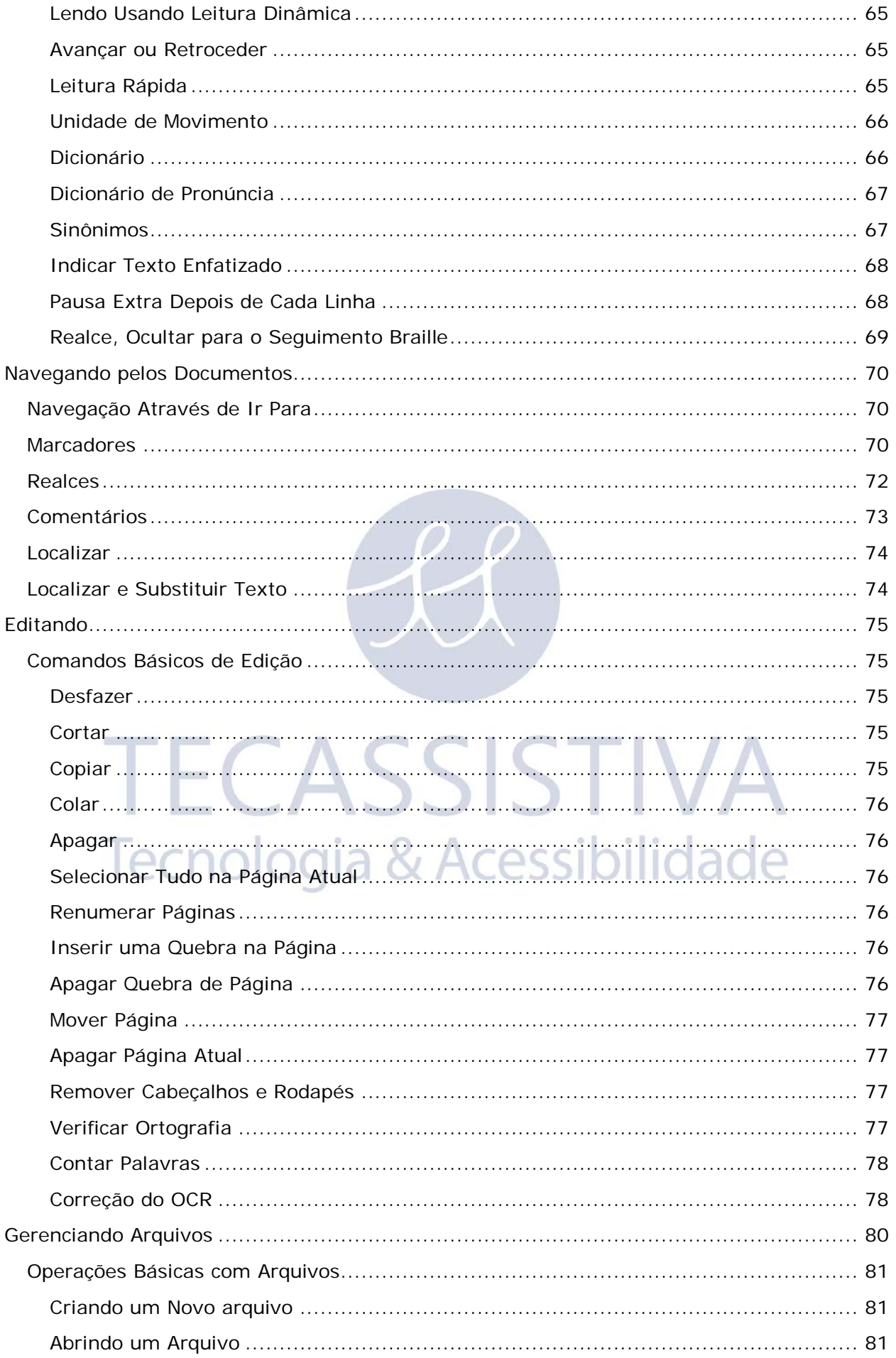

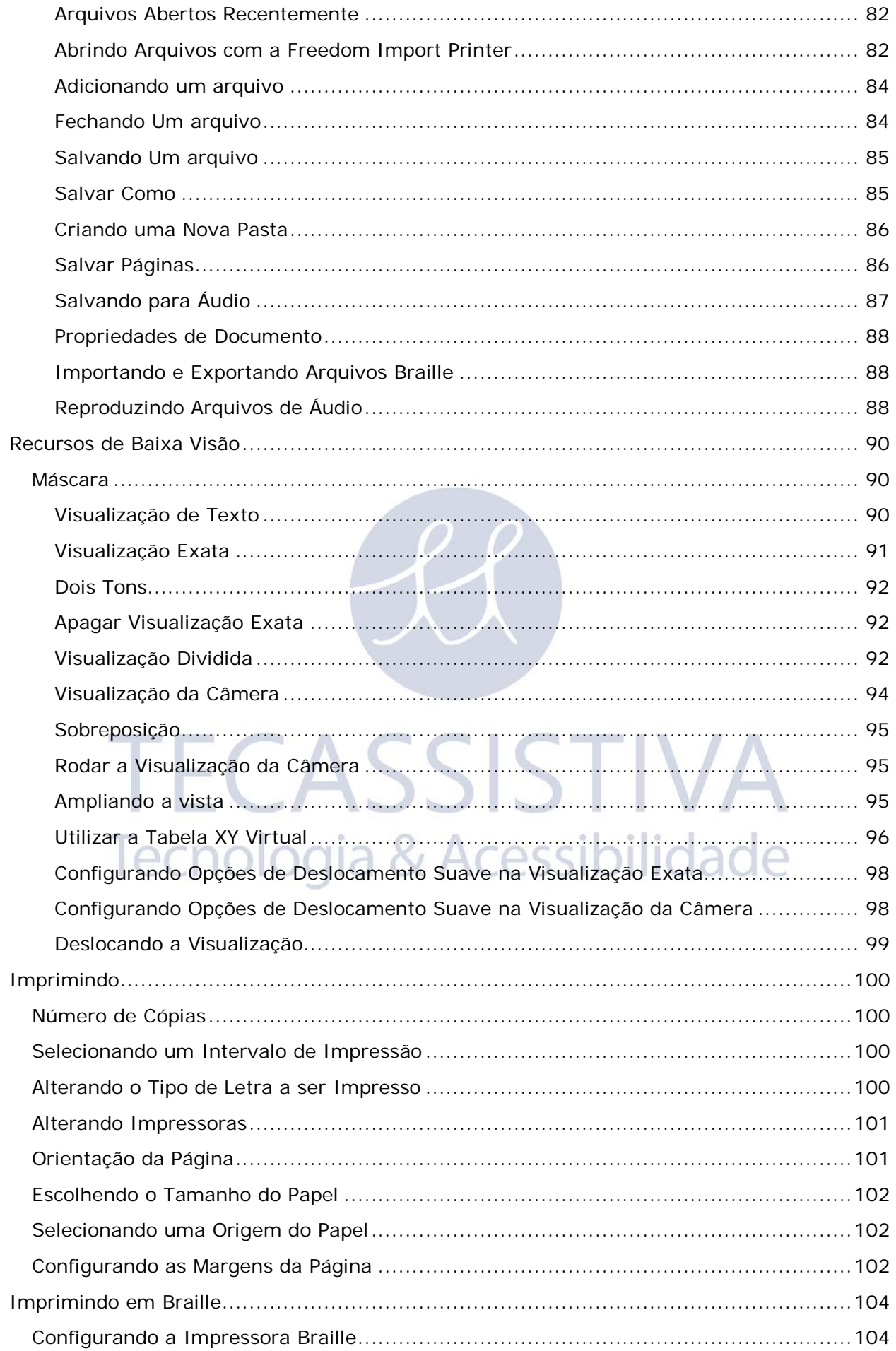

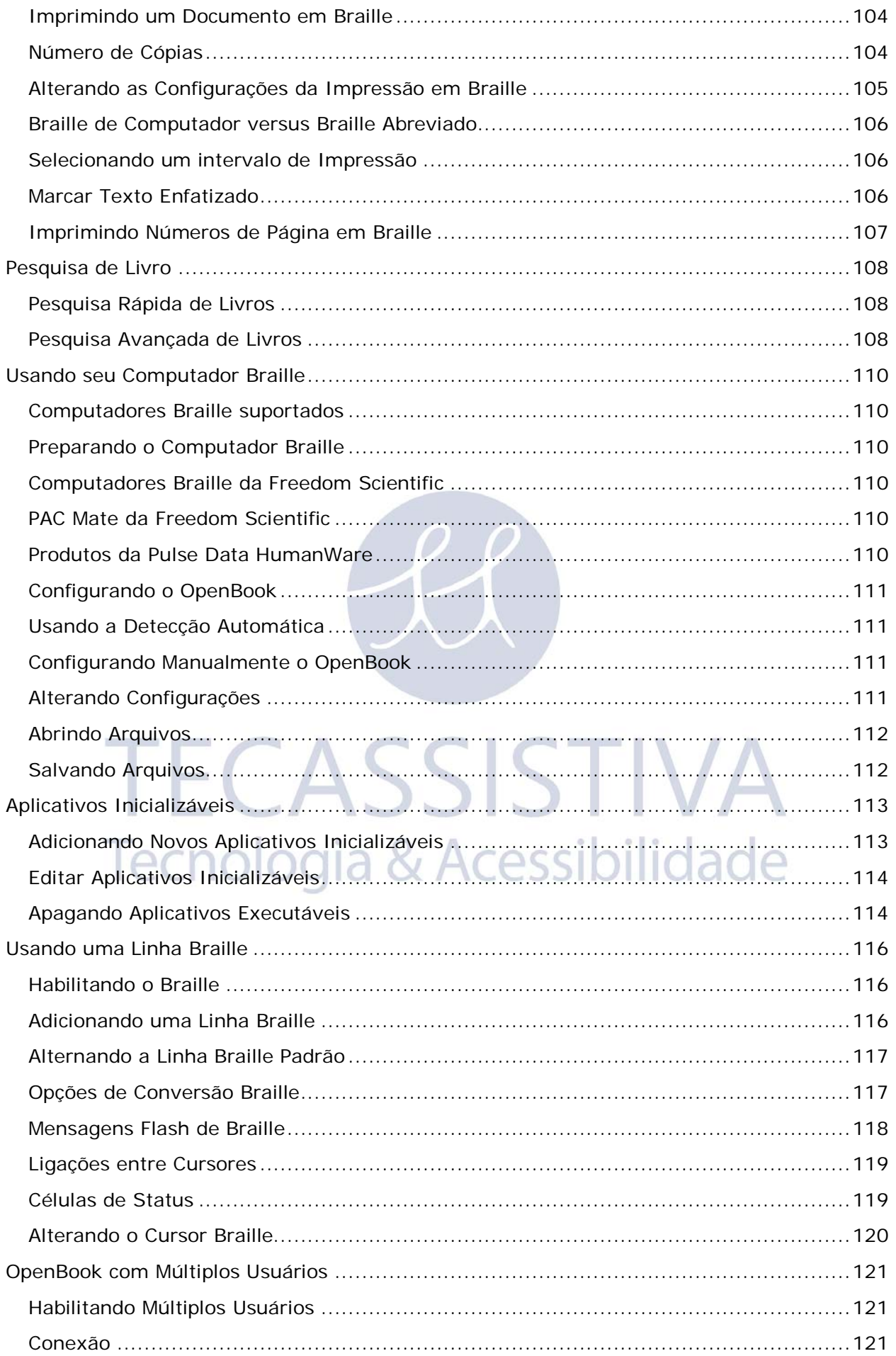

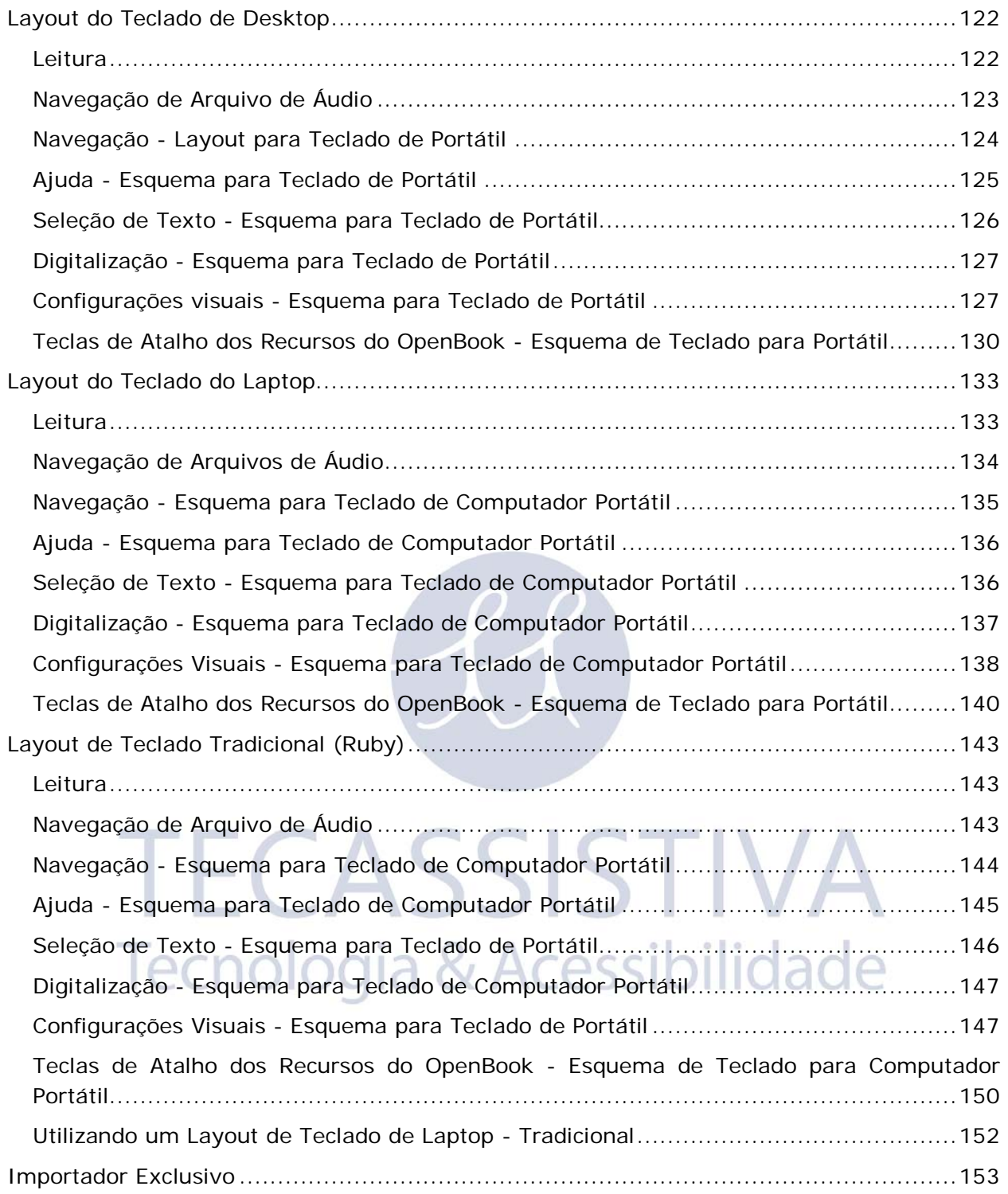

# <span id="page-11-1"></span><span id="page-11-0"></span>**Sobre este Guia**

O Guia de usuário do OpenBook ensina a utilizar e personalizar as capacidades de digitalização e leitura do OpenBook, de forma que as suas necessidades pessoais sejam atendidas.

O primeiro Livro, o Guia de Inicialização Rápida, fornece as informações básicas para trabalhar com o OpenBook. Depois do Guia de Inicialização rápida, encontram-se vários Livros com instruções completas para todos os recursos do OpenBook. Finalmente, você vai encontrar uma lista de combinações de teclas para uma rápida consulta. Essas combinações de teclas também estão disponíveis no verso do Guia de Inicialização rápida, em Braille e impresso.

Caso você decidia usar este manual, vamos conduzi-lo a uma experiência mais produtiva com o computador, usando este software de digitalização e leitura.

# <span id="page-11-2"></span>**Convenções da Documentação**

No Guia do Usuário do OpenBook, vamos fazer referência a vários comandos, opções de menu e outras seleções. Para deixar a leitura deste Guia o mais simples possível, incluímos uma demonstração das seguintes convenções.

Quando solicitamos para introduzir texto em uma linha de comando, o texto aparecerá neste estilo: C:\Openbk9\OpenB.exe.

Uma tecla de atalho é uma combinação de teclas pressionadas no teclado que invoca a mesma resposta, independentemente do aplicativo em uso no momento. Uma tecla de atalho pode ser uma única tecla, mas é mais comum tratar-se de algumas teclas pressionadas em conjunto. Por exemplo, **ALT+CTRL+O** requer que você pressione as três teclas simultaneamente.

Em alternativa, as teclas aceleradoras ativam ações diferentes conforme a aplicativo que está sendo trabalhada no momento. As teclas aceleradoras também podem ser uma única tecla ou várias teclas pressionadas em conjunto. As Teclas de Atalho também podem precisar que você pressione teclas sequenciais, como **ALT+F**,**O**. Neste caso, você deverá pressionar a tecla **ALT** e a tecla **F**, soltá-las e então pressionar a tecla **O**. Estas teclas de atalho e aceleradoras aparecerão em negrito por todo o Guia do usuário.

Outra convenção utilizada neste Guia é uma referência relacionada com o estado de ativação de um item. Quando nos referimos a um item no estado ativo, queremos dizer que o OpenBook está com o foco no item e certas combinações de teclas que afetam esse item. O OpenBook dá informações, tanto audíveis quanto visuais, que indicam o estado ativo.

# <span id="page-12-1"></span><span id="page-12-0"></span>**Bem-vindo ao OpenBook**

O OpenBook é um software que transforma o seu computador pessoal e o seu escâner em uma máquina de leitura totalmente funcional. Utilize um escâner atual normal ou a câmera de leitura portátil PEARL® da Freedom Scientific para digitalizar o texto da sua revista, livro ou artigo de jornal preferido e permita que o OpenBook leia a página em voz alta imediatamente. Ou abra um arquivo eletrônico a partir dos aplicativos mais comuns de hoje e edite como você desejar. Com o OpenBook, nada fica inacessível e, melhor ainda, o usuário pode controlar a forma como a página é lida e apresentada na tela do computador.

Com a PEARL, você passará pela experiência instantânea de digitalização de páginas, permitindo que o OpenBook processe diversas páginas em segundos. A câmera PEARL tem um modo automático que capta movimento e permite capturar uma imagem sempre que uma página for virada. Quando usada em um computador portátil ou notebook, você terá um verdadeiro sistema portátil de digitalização e leitura em qualquer lugar.

## <span id="page-12-2"></span>Requisitos do Sistema

Os requisitos do sistema para o OpenBook estão listados abaixo.

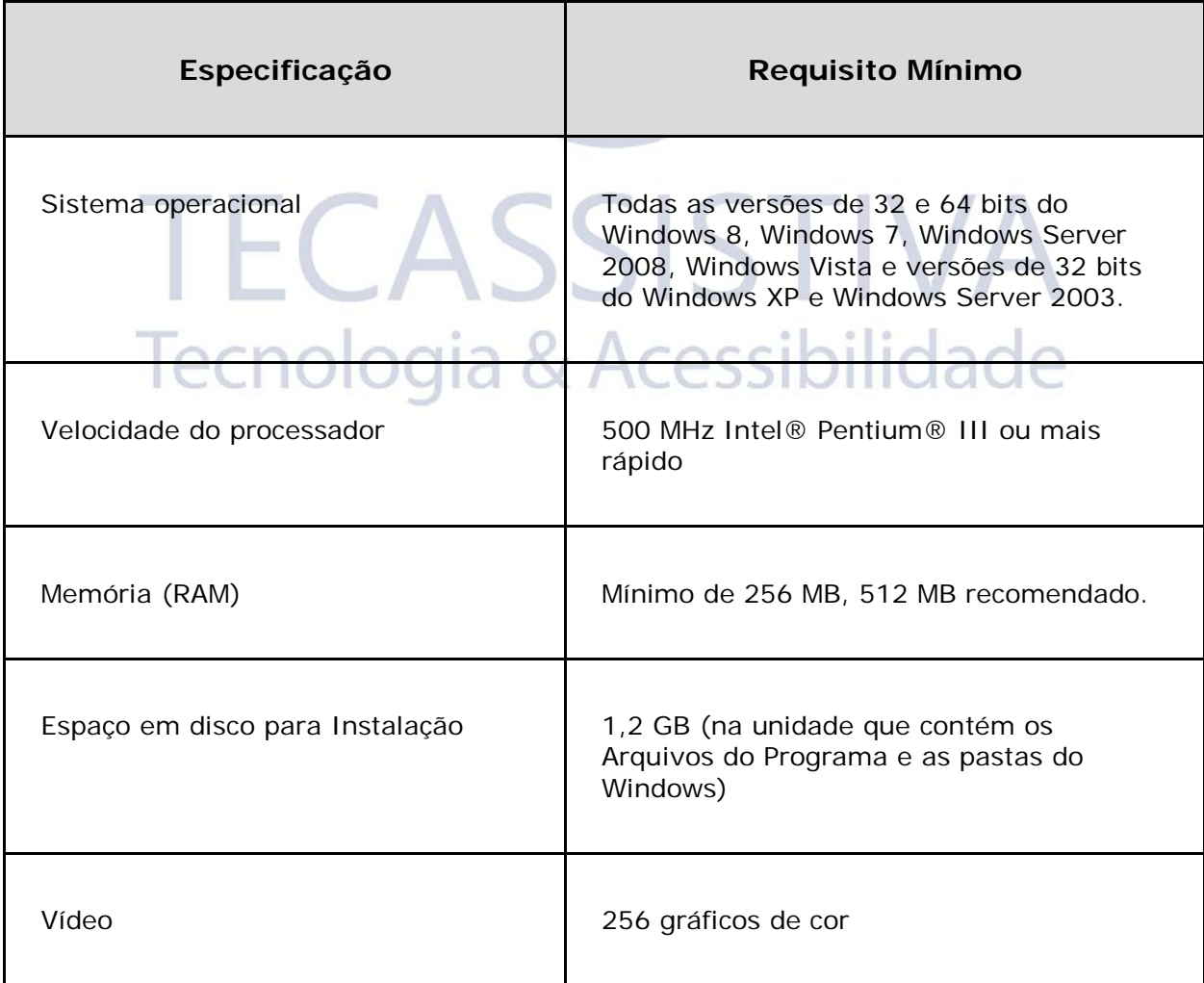

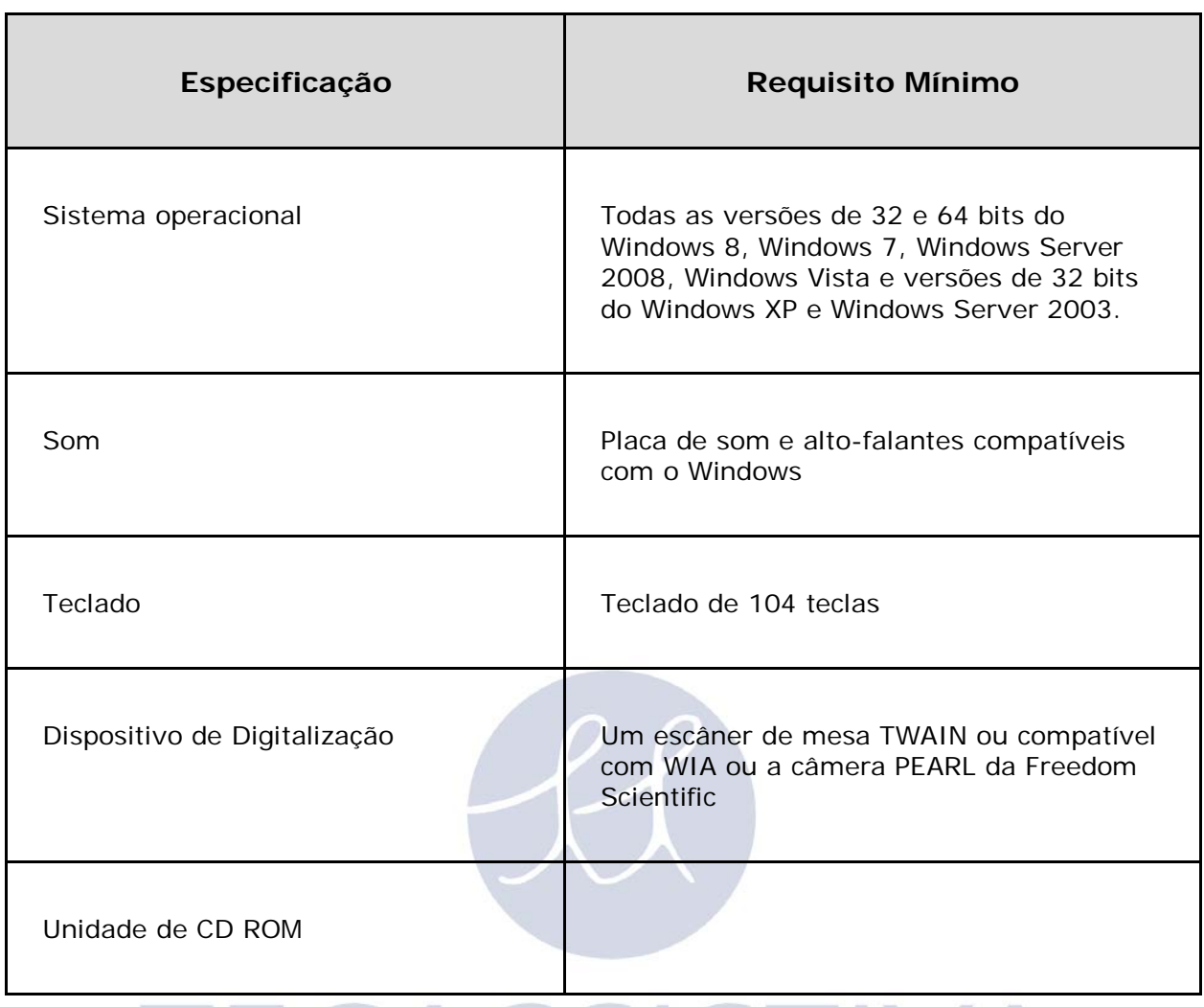

#### <span id="page-13-0"></span>Instalando o OpenBook

Para instalar o OpenBook em seu computador, faça o seguinte:

- **Importante:** Se você usar a câmera PEARL, não ligue a câmera ao computador até que a instalação do OpenBook esteja concluída. Para mais informações sobre a conexão e configuração da PEARL, consulte o Manual de Inicialização Rápida da PEARL.
- 1. Insira o CD do OpenBook na unidade de CD-ROM.
- 2. O programa de instalação do OpenBook será iniciado. Você ouvirá a instalação falar as instruções à medida que elas aparecem na tela. Siga estas instruções para concluir a instalação do OpenBook.
	- **Nota:** Se o CD de instalação do OpenBook não iniciar automaticamente, vá ao botão iniciar, selecione Executar e escreva D:\setup. Se a unidade de CD-ROM não for D:, substitua-o pela letra correta.
- O programa de instalação do OpenBook será iniciado.
- 3. Escolha Instalação Típica para instalar o OpenBook na localização padrão no disco rígido. Selecione Instalação Personalizada, caso deseje instalar o OpenBook em outra localização que não a padrão.
- 4. Uma vez que a instalação esteja finalizada, você deve reiniciar o computador antes de usar o OpenBook.

**Nota:** Durante a instalação, em certos sistemas do Windows, você poderá receber uma mensagem declarando que o software que está sendo não passou no teste de Segurança do Windows para verificar a sua compatibilidade com o Windows. Caso isto aconteça, escolha o botão Continuar no Windows XP ou Vista, ou o botão Sim no Windows 7 para ignorar esta mensagem e retomar a instalação. O OpenBook será instalado e será executado corretamente.

# <span id="page-14-0"></span>Desinstalando o OpenBook

Para desinstalar o OpenBook, vá ao menu Programas e selecione OpenBook 9.0. No submenu Ferramentas, selecione a opção Desinstalar o OpenBook e siga os passos para remover o software. Se tiver outros produtos da Freedom Scientific, tais como o JAWS ou MAGic, instalados, se certifique de escolher a opção para deixar os componentes partilhados.

#### <span id="page-14-1"></span>Ativando o OpenBook

Depois de instalar o OpenBook, você deve ativar o software. Quando você iniciar o OpenBook pela primeira vez, será pedido para que você ative o programa. Você pode ativar o OpenBook mais tarde, abrindo o menu Ajuda e escolhendo Atualizar Autorização. O OpenBook é executado em modo demo de 40 minutos até ser ativado no computador. Para fechar a janela de ativação e continuar a utilizar o OpenBook no modo demo de 40 minutos, escolha a opção Executar como Demo. Você deve reiniciar o computador a cada 40 minutos para continuar usando o OpenBook até que ele seja ativado.

O Gerenciador de Licenças de Internet (ILM) permite que você ative rapidamente o OpenBook utilizando a Internet. Caso você não tenha conexão com a Internet, você pode ativar o OpenBook por telefone ou por fax. Em alternativa, você pode ativar o OpenBook com a ajuda de um amigo, parente ou terceiro de confiança que tenha acesso à Internet.

**Nota:** A sua conta de usuário deve ter direitos ou privilégios de administrador para ativar o OpenBook. Entre em contato com o seu administrador de sistemas caso a sua conta não permita que você acesse o nível requerido.

Você também pode usar um dongle (um dispositivo de hardware que se conecta à porta USB do computador) para tornar a licença do OpenBook mais portátil. Um dongle permite que você utilize uma versão autorizada do OpenBook em qualquer computador, desde que o dongle permaneça ligado.

**Nota:** Adicionar ou Remover certos componentes de hardware pode alterar o Código de Segurança. Se isto acontecer, você deve reativar o OpenBook. Se você precisar solicitar mais ativações, entre em contato com a Tecassistiva, pelo telefone (11) 3266-4311, ou pelo site www.tecassistiva.com.br

#### <span id="page-14-2"></span>Ativando com o Gerenciador de Licenças da Internet

Você pode utilizar o Gerenciador de Licenças da Internet (ILM) para ativar o OpenBook através da Internet. Esta é a forma mais fácil e rápida de ativar o produto. Para ativar o OpenBook utilizando a Internet, faça o seguinte:

- 1. Na janela ativação, escolha Iniciar ativação.
- 2. Leia a mensagem que é exibida e escolha Continuar. Insira o CD de Autorização na unidade de CD-ROM e escolha ativar com CD de Autorização. Você encontra o CD de Autorização no mesmo encarte que seu disco do programa do OpenBook. Caso você não tenha o CD de autorização, escolha Introduzir Código de Autorização Manualmente.
	- **Nota:** Se você já tiver inserido anteriormente o CD de Autorização, não será solicitado que o insira novamente. Continue até o passo 3 da ativação.
- 3. Escolha ativar.
- 4. Utilize as **SETAS** para selecionar o botão de opção Agora, Usando a Internet (RECOMENDADO) e então pressione **ENTER**.
- 5. Se você usou o seu CD de Autorização, o número de Autorização de 20 dígitos é inserido automaticamente no campo editável Número de Autorização. Se o número de Autorização não for mostrado, introduza-o no campo editável. Você encontra o Número de Autorização impresso e em Braille no encarte dos discos do OpenBook.
- 6. Pressione **ENTER** para continuar. Será pedido para que você se conecte à Internet se você ainda não o tiver feito. Você deve estabelecer uma conexão à Internet antes de continuar a ativação.
- 7. Se voe não tiver registrado o OpenBook, será solicitado para que você o faça agora. O registro do OpenBook permite que você receba apoio técnico. Escolha Registrar Agora e preencha o formulário de registro online seguindo as instruções fornecidas. Você pode optar por registrar mais tarde, mas você deve registrar da próxima vez que ativar o OpenBook.
- 8. Depois de submeter o registro, o Gerenciador de Licenças da Internet tenta ativar o OpenBook. Este processo pode demorar alguns minutos. Quando a ativação for concluída com sucesso, escolha Concluir.
	- **Nota:** Se o Gerenciador de Licenças da Internet não conseguir ativar o OpenBook por causa do software de firewall, consulte Resolução de Problemas com Software de Firewall.

#### <span id="page-15-0"></span>Resolução de Problemas com o Software do Firewall

Os Firewalls protegem o sistema do computador para que não seja acessado por usuários não autorizados. Alguns softwares de firewall de rede ou pessoal poderão interferir com a instalação, ativação ou utilização do OpenBook. As informações a seguir irão ajudá-lo a reconfigurar o firewall para funcionar com o OpenBook. Consulte a documentação do software do firewall para obter mais informações sobre a permissão de acesso a programas e arquivos.

**Nota:** Os firewalls de hardware não interferem com a instalação ou utilização do OpenBook. cessibilidade

#### **O Firewall Interfere com a Instalação**

Se o software de firewall estiver impedindo a instalação do OpenBook no computador, reconfigure o firewall para permitir que o arquivo Setup.exe seja executado. Depois, tente instalar novamente.

#### **O Firewall Interfere com a Ativação**

Se o software de firewall impedir a ativação do OpenBook utilizando a Internet, reconfigure o firewall para permitir que os seguintes arquivos sejam executados: FSativate.exe, CAUtil.exe e CAUtil.enu. Assim que você tiver reconfigurado o firewall, tente novamente o processo de ativação. Caso você não consiga reconfigurar o firewall, ou caso você ainda não conseguiu ativar o OpenBook, vá até [www.tecassistiva.com.br.](http://www.tecassistiva.com.br/) Siga as instruções na página Web para receber um código de Ativação e ativar seu software. Para mais informações sobre a utilização da página www.tecassistiva.com.br, consulte Ativar através de um Terceiro de Confiança.

#### **O Firewall Interfere com a Utilização do OpenBook**

Se o software de firewall impedir a execução ou a inicialização do OpenBook ou exibir uma mensagem de aviso, reconfigure o firewall para permitir que o arquivo OBU.exe seja executado.

## <span id="page-16-0"></span>Ativando por Telefone

Se você não tiver conexão com a Internet, você pode telefonar para o Serviço de Clientes da Tecassistiva. O serviço de clientes enviará um CD pelo correio que vai ativar o OpenBook automaticamente. Para ativar o OpenBook por telefone, faça o seguinte:

- 1. Na janela ativação, escolha Iniciar ativação.
- 2. Leia a mensagem que é exibida e escolha Continuar. Insira o CD de Autorização na unidade de CD-ROM e escolha ativar com CD de Autorização. Você encontra o CD de Autorização no mesmo encarte do seu disco do programa do OpenBook. Caso você não tenha o CD de Autorização, escolha Introduzir o Número de Autorização Manualmente.
	- **Nota:** Se você já tiver inserido o CD de Autorização anteriormente, não será solicitado que você o insira novamente. Continue até o passo 3 da ativação.
- 3. Escolha ativar.
- 4. Use as **SETAS** para selecionar Telefone para Receber a Ativação pelo Correio, e pressione **ENTER**.
- 5. Forneça ao Representante do Serviço de Clientes o número de Autorização e código de segurança exibidos nessa janela. Se o número de Autorização não for exibido, você o encontra a tinta e em Braille no encarte dos discos do OpenBook.
- 6. Escolha Sair. Você pode continuar a usar o OpenBook no modo demo de 40 minutos até receber o CD.

Quando você receber o CD com o código de ativação da Licença da Freedom Scientific, insira-o na unidade de CD-ROM para ativar o OpenBook automaticamente.

**Nota:** Se o CD não ativar automaticamente o software, pressione a Tecla **WINDOWS+R**, digite "D:\ativationCode.exe" e pressione **ENTER**. Se a unidade de CD-ROM não for D: substitua pela letra correta.

 $n = 1$ 

 $\equiv$ 

#### <span id="page-16-1"></span>Ativando por Fax

Se você não tiver conexão à Internet, pode enviar um fax para a Tecassistiva com o Número de Autorização e código de segurança. Depois, você receberá um código de ativação de Licença em uma mensagem de e-mail ou em um CD. Para ativar o OpenBook por Fax, faça o seguinte:

- 1. Na janela ativação, escolha Iniciar ativação.
- 2. Leia a mensagem que é exibida e escolha Continuar. Insira o CD de Autorização na unidade de CD-ROM e escolha ativar com CD de Autorização. Você encontra o CD de Autorização no mesmo encarte do seu disco do programa do OpenBook. Caso você não tenha o CD de Autorização, escolha Introduzir o Número de Autorização Manualmente.
	- **Nota:** Se você já tiver inserido o CD de Autorização anteriormente, não será solicitado que você o insira novamente. Continue até o passo 3 da ativação.
- 3. Escolha Ativar.
- 4. Utilize as **SETAS** para selecionar Fax e pressione **ENTER**.
- 5. Preencha o formulário, introduzindo as informações solicitadas nas caixas de edição. Se desejar receber o código de ativação de licença em uma mensagem de e-mail, introduza o seu endereço de e-mail. Se não fornecer um endereço de e-mail, será enviado um CD por correio que autorizará automaticamente o OpenBook.
- 6. Se você usou o CD de Autorização, o número de Autorização de 20 dígitos é inserido automaticamente na caixa editável Número de Autorização. Se o número de Autorização não for exibido, introduza-o no campo editável. Você encontra o número de autorização em Braille e impresso no encarte dos discos do OpenBook.
- 7. Escolha Imprimir para enviar o formulário para a impressora. Depois de imprimir o formulário, escolha Sair.
- 8. Envie o formulário impresso por fax para (11) 3266-4311.

Se você tiver introduzido o seu endereço de e-mail, você deverá receber uma mensagem de e-mail da Tecassistiva dentro de um ou dois dias úteis. Siga as instruções fornecidas na mensagem para ativar o OpenBook. Se não introduzir um endereço de e-mail, você receberá um CD da pelo correio. Insira o CD na unidade de CD-ROM para ativar o OpenBook automaticamente.

**Nota:** Se o CD não ativar o software automaticamente, pressione a Tecla **WINDOWS+R**, escreva "D:\ativationCode.exe" e pressione **ENTER**. Se a unidade de CD-ROM não for D: substitua-a pela letra correta.

#### <span id="page-17-0"></span>Ativando através de um Terceiro de Confiança

Se você conhece um amigo, parente ou outra pessoa de confiança com conexão à Internet, essa pessoa poderá ajudá-lo a ativar o OpenBook. Em alternativa, você pode utilizar a conexão à Internet de uma biblioteca, no trabalho ou em qualquer outro lugar. Você, ou uma pessoa de sua confiança, pode visitar http://www.tecassistiva.com.br para obter o código de ativação da sua Licença.

**Dica:** Um programa livre da Freedom Scientific chamado Criador de Imagem de Mídia de Ativação (Activation Media Image Creator) permite que você crie um CD, disco de 3,5 polegadas ou anexo de e-mail com as informações de licença do OpenBook.

Para obter um código de Licença de ativação no FSativate.com, faça o seguinte:

- 1. Abra o seu navegador Web em http://www.tecassistiva.com.br.
- 2. Introduza o número de Autorização de 20 dígitos e o código de segurança. O número de Autorização aparece na caixa do CD do OpenBook em Braille e impresso. Para encontrar o código de segurança do computador, abra o menu Ajuda do OpenBook e escolha Sobre.
	- **Nota:** O Código de Segurança é único para cada computador. Assegure-se de introduzir o código de Segurança do computador que deseja utilizar com o OpenBook quando ele for ativado.
- 3. Escolha Submeter Solicitação de Licença para receber um código de ativação de Licença.
- 4. Os passos restantes devem ser preenchidos no computador onde a cópia do OpenBook que você deseja ativar está instalada. Comece por iniciar o OpenBook neste computador. No menu Ajuda do OpenBook, escolha atualizar Autorização.
- 5. Na janela ativação, escolha Iniciar ativação.
- 6. Leia a mensagem que é exibida e escolha Continuar. Insira o CD de Autorização na unidade de CD-ROM e escolha ativar com CD de Autorização. Você encontra o CD de Autorização no mesmo encarte do seu disco do programa do OpenBook. Caso você não tenha o CD de autorização, escolha Introduzir seu Número de Autorização Manualmente.
	- **Nota:** Se você já tiver inserido o CD de Autorização anteriormente, não será solicitado que o insira novamente. Continue até o passo 7 da ativação.
- 7. Escolha ativar.
- 8. Utilize as **SETAS** para selecionar o botão de opção Ativação Gerada em [www.tecassistiva.com.br](http://www.tecassistiva.com.br/) e pressione **ENTER**.
- 9. Introduza o Código de Licença de ativação que recebeu de [www.tecassistiva.com.br](http://www.tecassistiva.com.br/) na caixa editável e pressione **ENTER**.

10. Depois de ter ativado o OpenBook com sucesso, escolha Concluir para completar o processo.

# <span id="page-18-0"></span>Utilizando o Criador de Imagens de Mídia de CDs de Ativação

O Criador de Imagens de Mídia de CDs de Ativação é um programa gratuito da Freedom Scientific que permite que um usuário com conexão à Internet encontre códigos de Licença de ativação no Gerenciador de Licenças da Internet. O usuário pode então distribuir estes códigos de Licença de Ativação em CD, disco de 3,5 polegadas ou e-mail. Os usuários sem conexão à Internet podem utilizar os Arquivos criados por este programa para ativar o OpenBook sem ter que escrever o longo código de ativação de Licença.

Para baixar o pacote de instalação para o Criador de Imagens de Mídia de CDs de Ativação, visite www.tecassistiva.com.br. Depois de instalar o programa, siga as instruções em Ajuda online de Ativação de Criador de Imagem de Mídia para recuperar e distribuir códigos de Ativação de Licença em Administrar Licença de Internet.

## <span id="page-18-1"></span>Autorização por Dongle

Um dongle é um dispositivo de hardware que você pode conectar a uma porta paralela ou USB do computador. O OpenBook é autorizado para ser executado em um computador, desde que o dongle permaneça ligado. É útil caso você necessite utilizar frequentemente o OpenBook em muitos computadores diferentes e não deseje ativar o programa em cada um deles.

Quando o OpenBook for iniciado, ele verifica primeiro um dongle está conectado ao computador. Se um estiver ligado, o OpenBook utiliza os recursos e informações para a licença associada ao dongle para autorizar o OpenBook. Se não houver nenhum dongle, o OpenBook procura as informações da licença armazenadas no computador. Você pode utilizar o utilitário Visualizador de Dongle para visualizar as informações da licença associada ao dongle conectado ao computador no momento. Para iniciar este utilitário, vá ao grupo de programas do OpenBook, abra o submenu Ferramentas e escolha Visualizador de Dongle.

**Nota:** Recomenda-se que não ligue o dongle ao computador até ter instalado o OpenBook. Se o dongle for ligado antes ou durante a instalação, você deve reiniciar o computador para obter a autorização correta.

Os Dongles são vendidos separadamente, ou como um recurso adicional do OpenBook. Entre em contato com a Tecassistiva, pelo telefone (11) 3266-4311 caso deseje adquirir um.

**Nota:** Certas versões internacionais do OpenBook precisam de um dongle para autorização. Usar uma destas versões sem um dongle exibe uma mensagem de erro.

#### <span id="page-18-2"></span>Instalando o Sintetizador RealSpeak Solo Direct

Juntamente com o disco do programa OpenBook, encontra-se outro disco com o sintetizador de voz RealSpeak™ Solo Direct. Ele contém diversas vozes em vários idiomas. Para instalar estas vozes, insira o CD na unidade de CD-ROM do computador. Então, siga as instruções para selecionar os sintetizadores que você deseja instalar e conclua a instalação.

Você também pode usar o RealSpeak Solo Direct Sample e baixar a página disponível em [http://www.freedomscientific.com/downloads/RealSpeak-Solo-Direct-Voices/RealSpeak-](http://www.freedomscientific.com/downloads/RealSpeak-Solo-Direct-Voices/RealSpeak-Solo-Direct-Downloads.asp)

[Solo-Direct-Downloads.asp.](http://www.freedomscientific.com/downloads/RealSpeak-Solo-Direct-Voices/RealSpeak-Solo-Direct-Downloads.asp) Nesta página você poderá ouvir exemplos de vozes, e então baixar as vozes que deseja diretamente da página da Web.

# <span id="page-19-0"></span>**Informações Básicas**

#### <span id="page-19-1"></span>Inicializando o OpenBook

O OpenBook possibilita uma variedade de modos de inicializar o programa.

- Pressione a tecla de atalho, **ALT+CTRL+O**, que é atribuída automaticamente ao instalar o OpenBook. Você deve reiniciar o computador após a instalação do OpenBook para que esta tecla de atalho funcione corretamente.
- Utilizando o mouse, clique duas vezes no ícone OpenBook 9.0 no ambiente de trabalho.
- Vá ao menu Iniciar e selecione a opção Programas. Selecione o grupo do programa OpenBook 9.0 e escolha OpenBook 9.0.

Uma vez iniciado, o OpenBook é aberto com um documento em branco sem título, a partir do qual você pode começar a trabalhar, e anuncia se o documento está em modo só de leitura ou de edição. Se preferir, você pode alterar o documento de inicialização para que ele seja o último documento trabalhado. Para fazer isto, vá ao menu Configurações e selecione Configurações Gerais (**ALT+G, G**). Na janela Configurações Gerais, pressione **TAB** até atingir o botão de opção Abrir Documento Sem Título na inicialização. Pressione a **SETA PARA BAIXO** para selecionar o botão de opção Abrir o Último Documento na inicialização. Por último, se você desejar fazer mais alterações nas configurações, pressione **ALT+A** ou **TAB** até o botão Aplicar e pressione a **BARRA DE ESPAÇO**. Ou saia desta janela pressionando **ENTER**. Depois, para alterar as configurações para o OpenBook estar sempre neste Modo, abra novamente o menu Configurações (**ALT+G**). No menu, escolha a opção salvar Configurações. Na janela salvar Configurações, pressione **ENTER** para tornar as alterações parte das configurações padrão. Para maiores informações sobre este recurso, por favor, consulte o livro, Usando Arquivos de Configurações.

#### <span id="page-19-2"></span>Fechando o OpenBook

Você pode fechar o OpenBook, tal como qualquer outro aplicativo do Windows, pressionando **ALT+F4**, apontando com o mouse e clicando com o botão esquerdo no X no canto superior direito da janela ou selecionando Sair no menu arquivo.

# <span id="page-19-3"></span>Digitalizando e Lendo

O OpenBook combina o melhor dos recursos de digitalização e leitura para converter meios impressos em formato eletrônico. Ele então apresenta e lê o conteúdo em voz alta, dando acesso a materiais que, caso contrário, seriam inacessíveis ou difíceis de ler.

Quando você instala o OpenBook, o sintetizador de texto para voz Eloquence da Nuance também é instalado e é o padrão para a leitura. O OpenBook pode digitalizar imagens através de um escâner ou da câmera PEARL. Você pode digitalizar uma ou mais páginas de um documento, tal como um livro ou correspondências, e ler ou editar o texto resultante. Se desejar manter o documento, tal como foi digitalizado, você pode salvá-lo em um arquivo no computador. Além disso, você pode personalizar as propriedades de digitalização, leitura e apresentação do OpenBook.

Para digitalizar uma página através de um escâner, coloque-a na base do escâner e pressione a tecla **F4** quando você estiver pronto para digitalizar a página.

Para digitalizar uma página com a PEARL, posicione a folha sob a câmera, de forma a que a parte superior esteja alinhada com a guia de folhas. Centralize a página entre os limites exteriores da guia de página ou alinhe um limite do documento com um limite exterior da guia de página. Quando você estiver pronto para digitalizar, pressione a tecla **F4**.

**Nota:** A PEARL está otimizada para trabalhar em uma luminosidade normal de um ambiente, na maioria das condições. O LED deve permanecer desligado.

Aqui estão algumas teclas de atalho para que você comece a utilizar o OpenBook.

- Para o OpenBook ler para você, pressione **INSERT+SETA PARA BAIXO**.
- Para digitalizar uma página, pressione **F4** ou a **BARRA DE ESPAÇO**.
- Para alternar entre os Modos de Edição e Apenas Leitura, pressione **CTRL+E**.
- Para silenciar a fala, pressione a tecla **CTRL**.
- Para ler rapidamente, pressione **ALT+CTRL+PAGE UP**.
- Para ler mais devagar, pressione **ALT+CTRL+PAGE DOWN**.

# <span id="page-20-0"></span>**Obtendo Ajuda**

#### <span id="page-20-1"></span>Sistema de Ajuda Online

O sistema de ajuda do OpenBook consiste em três componentes: a página Conteúdo com a respectiva estrutura hierárquica com os livros e tópicos, a página Índice com a respectiva lista alfabética dos tópicos e a Visualização de Texto, que apresenta todo o conteúdo do tópico. Quando você abre a Ajuda, o OpenBook o posiciona na Visualização de Texto. Para ir da Visualização de Texto para a Visualização em Árvore dos Livros e Tópicos, pressione **F6**. Para voltar à Visualização de Texto e começar a ler o seu conteúdo, pressione **F6** novamente.

Para navegar pelos livros na estrutura hierárquica, utilize as **SETAS PARA CIMA e PARA BAIXO**. A **SETA À DIREITA** expande os Livros para mostrar os tópicos, e a **SETA À ESQUERDA** fecha os livros. Quando você encontrar o tópico que deseja ler, pressione **ENTER**. A Ajuda do OpenBook exibe esse tópico e inicia a leitura do conteúdo automaticamente.

**Nota:** Para apresentar o tópico selecionado na Visualização de Texto, você deve pressionar **ENTER**. Simplesmente voltar à Visualização de Texto, sem pressionar **ENTER** não mostra nem lê o novo tópico selecionado.

A página Índice é particularmente útil se você estiver procurando um tópico específico, porque ela lista os tópicos de ajuda por ordem alfabética. Para se mover entre o Conteúdo e a página de índice, pressione **CTRL+TAB**.

Navegar na lista de tópicos do índice é semelhante a navegar na estrutura hierárquica da página de conteúdo, na qual você pode utilizar as **SETAS PARA CIMA** e **PARA BAIXO** para ir para cima e para baixo na lista de tópicos. Ou, se você souber o tópico que deseja encontrar, introduza a primeira letra. Por exemplo, você deseja informações sobre o recurso Zoom do OpenBook. O índice move-se automaticamente através da lista até esse tópico, ou para outro que comece com a letra Z.

Você também pode navegar pelo sistema de ajuda do OpenBook pressionando **TAB**. Ao pressionar **TAB**, você circula entre os três controles da Ajuda. Se pressionar a tecla **TAB** uma vez, você vai para a estrutura hierárquica ou para a lista do índice. Utilize as **SETAS** para navegar ou abrir e fechar os tópicos. Pressionando **TAB** duas vezes, você ativa o separador de páginas, onde você pode alternar entre Conteúdo e Índice, pressionando **SETA À ESQUERDA** ou **À DIREITA**. Se você pressionar a tecla **TAB** novamente, você passa para a Visualização de Texto onde o conteúdo do tópico é exibido. Lá, você pode pressionar **INSERT+SETA PARA BAIXO** para ler ou as **SETAS** para navegar no conteúdo.

# <span id="page-21-0"></span>Ajuda Sensível ao Contexto

Quando você estiver em uma caixa de diálogo, pressione **SHIFT+F1** para ler a mensagem de ajuda sensível ao contexto para o item atual.

Você também pode acessar a ajuda sensível ao contexto clicando com o botão direito do mouse em um controle e selecionando "O que é isto" ou clicando no ? (ponto de interrogação) no canto superior direito da janela e clicando em um controle.

#### <span id="page-21-1"></span>Descritor de teclas

A ativação do Descritor de Teclas permite que você explore, de forma segura, os comandos de teclado sem executar, de fato, o comando. Por exemplo, quando você ativar o Descritor de Teclas e pressionar uma tecla, o OpenBook diz o que a tecla selecionada faz, sem executar essa função específica. Para ligar o Descritor de Teclas, pressione **INSERT+1**. Pressione **INSERT+1** novamente para desligar o Descritor de Teclas e retorne à operação normal.

## <span id="page-21-2"></span>Guia de Usuário do OpenBook

Fornecemos o conteúdo do Sistema de Ajuda do OpenBook no Guia do Usuário do OpenBook, impresso em texto ampliado para uma leitura mais fácil. O manual contém o Guia de Inicialização Rápida, uma descrição detalhada dos recursos do OpenBook e cartões de referência destacáveis.

## <span id="page-21-3"></span>Apoio técnico

Caso você não ache respostas para suas dúvidas ou problemas, entre em contato com o Suporte Técnico da Tecassistiva, pelo telefone (11) 3266-4311 ou pelo e-mail: [tecassistiva@tecassistiva.com.br.](mailto:tecassistiva@tecassistiva.com.br) de segunda a sexta-feira das 8:00 às 18:00, horário de Brasília.

Por favor, tenha as seguintes informações em mãos:

- Número de série do produto utilizado para o registro.
- Nome e número da versão do produto.
- Tipo de hardware do computador que você está usando.
- Número da versão do Software Windows.

#### <span id="page-21-4"></span>Sobre o OpenBook

Selecione a opção Sobre o OpenBook no menu Ajuda para visualizar o número da versão do OpenBook em execução no momento. Esta janela também apresenta o número de série do produto e o código de segurança do computador (utilizado para a ativação por ILM).

# <span id="page-21-5"></span>Atualizando o OpenBook

A Freedom Scientific procura continuamente melhorar e expandir o OpenBook. De forma periódica, vão sendo lançadas atualizações para o OpenBook. Recomenda-se que você mantenha o software atualizado para que você obtenha o melhor desempenho possível.

Atualizar o software é rápido e fácil. Para procurar por atualizações para o OpenBook, faça o seguinte:

**Nota:** O computador deve estar executando o Windows XP ou superior e ele deve ser capaz de acessar a Internet para utilizar o procedimento de atualização que se segue.

- 11. Pressione **ALT+U** ou clique no menu Ajuda.
- 12. Pressione **P** ou selecione a opção Procurar atualizações. O recurso de atualização determina se você já tem a versão mais recente. Caso ainda não a tenha, selecione um ou mais itens na lista e selecione a opção **INSTALAR** para iniciar a atualização. Todas as melhorias desde a versão inicial são incluídos na atualização.
	- **Nota:** Se o computador tiver um software de firewall ativo (como o Windows Firewall), você poderá receber um aviso que indica que o aplicativo FSAutoUpdate ou o FSAutoUpdate.exe está tentando acessar a Internet. Você deve permitir que este processo acesse a Internet através do firewall para obter as atualizações.

#### <span id="page-22-0"></span>Migrando Arquivos de uma Versão Anterior do OpenBook

Se você atualizou a partir de uma versão anterior do OpenBook, você provavelmente tem Arquivos armazenados na pasta Biblioteca antiga aos quais gostaria de acessar no OpenBook 9.0.

Quando você desinstala uma versão anterior, a pasta OpenBook, que contém a Biblioteca, permanece no disco rígido para assegurar que todos os Arquivos salvos nessas pastas não são removidos. Os seguintes procedimentos vão mostrar como navegar e abrir esses Arquivos, bem como mover os Arquivos mais antigos para a nova pasta da biblioteca.

Para abrir Arquivos localizados em uma biblioteca anterior do OpenBook, faça o seguinte:

- 1. Pressione **CTRL+O** para abrir o diálogo Selecione um Arquivo para Abrir.
- 2. Pressione **SHIFT+TAB** duas vezes para ir para a caixa combinada Procurar Em e pressione a **SETA PARA CIMA** até que você ouça Disco Local (C:).
- 3. Pressione **TAB** para ir para a visualização de lista Arquivos e utilize as **SETAS** para localizar a pasta da instalação anterior do OpenBook e pressione **ENTER**. Por exemplo, se a última versão instalada for a 8.0, localize a pasta OpenBK8.
- 4. Localize a pasta Usuário e pressione **ENTER**.
- 5. Localize a pasta Padrões e pressione **ENTER**.
- 6. Localize a pasta Biblioteca e Pressione **ENTER** para abrir a pasta Biblioteca.
- 7. Localize a pasta da categoria que contém o arquivo que deseja abrir e pressione **ENTER**.
- 8. Localize o arquivo e pressione **ENTER** para abri-lo.

Se você precisar acessar regularmente arquivos da biblioteca anterior, você achará mais conveniente a possibilidade de copiar simplesmente toda a biblioteca ou o conteúdo selecionado para a biblioteca do OpenBook 9.0.

Para copiar uma biblioteca, faça o seguinte:

- **Nota:** Estes passos assumem que você está familiarizado com a navegação no sistema operacional Windows com o leitor ou ampliador de tela.
- 1. Pressione a Tecla **WINDOWS+R** para abrir a janela Executar e digite c:\OpenBKX\users\default\library (onde X se refere ao número da versão, tal como 7 ou 8) e pressione **ENTER**.
- 2. Quando a pasta Biblioteca for aberta, pressione e mantenha pressionada a tecla **CTRL** enquanto você navega pela lista de pastas com as **SETAS PARA CIMA** ou **PARA BAIXO**. Quando você localizar uma pasta com Arquivos, pressione a **BARRA DE ESPAÇO** para selecioná-la. Continue até ter selecionado todas as pastas que você deseja. Em alternativa, se todas as pastas tiverem Arquivos importantes, pressione simplesmente **CTRL+T** para selecionar tudo de uma só vez.
- 3. Pressione **CTRL+C** para copiar.
- 4. Vá ao grupo de programa OpenBook 9.0 e pressione **ENTER** em Meus Documentos do OpenBook para abrir a biblioteca do OpenBook 9.0.
- 5. Quando a pasta Biblioteca se abrir, pressione **CTRL+V** para colar. Se aparecer uma janela dizendo que as pastas já existem, selecione Sim para Todos.

Todos os Arquivos da biblioteca anterior estão agora disponíveis na biblioteca do OpenBook 9,0.

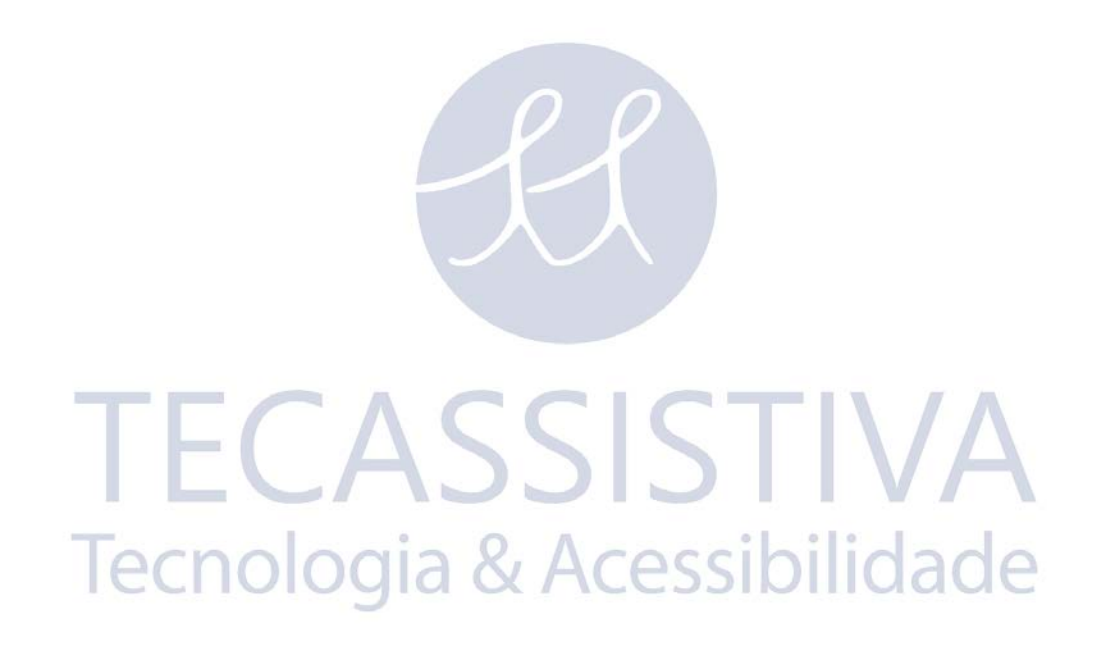

# <span id="page-24-1"></span><span id="page-24-0"></span>**Use seu Teclado ou o Mouse**

Com o OpenBook, você pode usar tanto o mouse quanto o teclado para acessar à maioria dos recursos. Muitas pessoas utilizam uma combinação dos dois. A documentação do OpenBook dará informações sobre a forma como executar as ações com o teclado e com o mouse. Por exemplo, você pode pressionar **ALT+F** para acessar o menu arquivo ou apontar e clicar com o mouse na palavra arquivo.

# <span id="page-24-2"></span>**Usando o Teclado com o OpenBook**

O OpenBook usa muitos comandos de teclado do Microsoft Windows®. Por exemplo, teclas especiais como **ALT**, **CTRL**, **SHIFT**, **TAB**, e **INSERT** geralmente são combinadas com as teclas de Função, isto é, de **F1** a **F12**, para executar operações especificas como fechar um aplicativo (**ALT+F4**).

As teclas especiais também podem ser combinadas com uma letra para invocar um comando, por exemplo, **CTRL+B**, que salva o documento atual sem o fechar. Por outro lado, elas podem ser combinadas com letras atribuídas o recursos, tais como **ALT+S**, que acessa o menu Digitalizar.

Por padrão, o OpenBook não anuncia estas combinações de teclas, também conhecidas como teclas de atalho e teclas de acesso.

Para fazer com que o OpenBook anuncie estas combinações de teclas, pressione **ALT+G, P**, seguido de **ALT+K**. Isto levará você para a página Propriedades de Configurações de Fala. Depois de pressionar **ALT+K**, o OpenBook, deverá falar "Tecla de Atalho para Anúncio: marcada." Pressione **ENTER** para selecionar o arquivo e fechar a janela.

**Dica:** A letra sublinhada em um menu, botão de comando ou opção de diálogo identifica a tecla de Acesso, enquanto as teclas de atalho normalmente correspondem a um nome de comando em um menu.

Se você estiver inseguro sobre a forma como um item ou controle funciona, você pode ativar a ajuda sensível ao contexto com o **SHIFT+F1** no teclado. Para utilizar este recurso, pressione a tecla **TAB** para ir para o botão para o qual você deseja ver a ajuda e pressione **SHIFT+F1**.

# <span id="page-24-3"></span>**Layouts de Teclado do OpenBook**

O OpenBook permite que você escolha três layouts de teclado diferentes, dependendo do tipo de teclado utilizado. Selecione Desktop, Portátil ou Tradicional (Ruby). Além disso, se você usa produtos da Freedom Scientific, muitas combinações de teclas dos layouts Desktop e Portátil espelham as encontradas no JAWS, MAGic e PAC Mate para facilitar a alternância entre esses aplicativos.

Selecione Desktop se o teclado tiver um Teclado Numérico, localizado normalmente do lado direito do teclado. Muitas das combinações de teclas do OpenBook usarão esse Teclado Numérico. Consulte o tópico Layout de Teclado Desktop para obter uma lista completa das combinações de teclas para o layout desktop. Nota: O layout de teclado desktop é selecionado por padrão.

Se o teclado não tiver um Teclado Numérico, como é o caso da maioria dos laptops, escolha o Layout Laptop. Consulte o tópico Layout de Teclado Portátil para obter uma lista completa das combinações de teclas para o layout portátil.

Se você usa o OpenBook há muitos anos e prefere as combinações de teclas tradicionais do OpenBook, escolha Tradicional (Ruby). Consulte o tópico Layout de Teclado Tradicional (Ruby) para obter uma lista completa das combinações de teclas tradicionais do OpenBook.

Para alterar o layout de teclado:

- 1. Pressione **ALT+G** para abrir o menu Configurações.
- 2. Pressione **T** para abrir a janela Configurações de Teclado.
- 3. Quando esta caixa de diálogo se abre, a caixa combinada Layout de Teclado é ativada.
- 4. Use as **SETAS PARA CIMA** ou **PARA BAIXO** para localizar o layout de teclado que você deseja utilizar.
- 5. Vá com o **TAB** até o botão **OK** e pressione a **BARRA DE ESPAÇO**.
	- **Nota:** Nos dois layouts de teclado, isto é, Desktop e Portátil, você deve pressionar a tecla **CAPS LOCK** duas vezes rapidamente para ativar ou desativar as maiúsculas. Isto acontece porque a tecla **CAPS LOCK** também é utilizada para executar certos comandos do OpenBook, tais como **CAPS LOCK+SETA PARA BAIXO** para iniciar a Leitura Dinâmica.

# <span id="page-25-0"></span>**Usando o Mouse com o OpenBook**

#### <span id="page-25-1"></span>Apontar & Clicar

Com o OpenBook, você não tem que aprender combinações de teclas para executar as ações. Você pode usar o mouse para apontar para os itens da interface de usuário e clicar nos botões para ativar os recursos. Por exemplo, se você estiver em uma caixa de diálogo, você pode usar o mouse para clicar diretamente em qualquer opção da caixa de diálogo para selecioná-la.

Se você não tiver certeza sobre como ativar um recurso, utilize o mouse para abrir os menus e procurar o recurso que você precisa.

# <span id="page-25-2"></span>Clique Esquerdo versus Clique Direito SSIDIIIOA

O botão esquerdo do mouse é o botão utilizado com mais frequência porque ele ativa botões e menus.

Em alternativa, o botão direito do mouse fornece atalhos úteis para muitos itens encontrados nos menus do OpenBook. Clique com o botão direito na interface de usuário para ver um menu de contexto ou clique com o botão direito em um botão para visualizar a ajuda sensível ao contexto. Para utilizar o recurso da ajuda sensível ao contexto, vá com o mouse até o controle para o qual você deseja ajuda e clique com o botão direito. Então, aparece um botão "O que é Isso". Vá com o mouse em cima deste botão e clique com o botão esquerdo do mouse para que o OpenBook abra e leia o tópico da ajuda sensível ao contexto.

# <span id="page-26-1"></span><span id="page-26-0"></span>**Introdução à Interface do Usuário**

A interface de usuário é aberta automaticamente quando você inicia o OpenBook. Para abrir o programa, pressione **ALT+CTRL+O** ou selecione OpenBook no menu Programas.

A interface de usuário do OpenBook consiste na Barra de Título, na Barra de Menus, na Janela de Documento, na Barra de Status e na Barra de Deslocamento.

Você pode trabalhar em outros aplicativos sem fechar o OpenBook utilizando o **ALT+TAB**. Quando você quiser voltar ao OpenBook, pressione **ALT+TAB** novamente. Se tiver mais de dois aplicativos abertos ao mesmo tempo, pressione e mantenha a tecla **ALT** pressionada enquanto pressiona a tecla **TAB** até atingir o aplicativo com o qual você deseja trabalhar.

# <span id="page-26-2"></span>Barra de Título

A Barra de Título é a Barra azul ao longo do topo do aplicativo, que diz, "OpenBook - [nome do arquivo/documento]." Localize a Barra de Título OpenBook no topo da janela. Pressione **INSERT+T** para ouvir o texto da Barra de Título.

Para abrir o Menu Sistema da Aplicativo, pressione **ALT**+**BARRA DE ESPAÇO** ou clique no ícone OpenBook do lado esquerdo da Barra de Título.

O Menu do Aplicativo contém seis itens:

- **Restaurar:** Este item restaura a janela do aplicativo para o tamanho e localização anteriores.
- **Mover:** Com este item, você pode alterar a localização da janela do aplicativo.
- **Dimensionar:** Este item permite que voe altere o tamanho da janela do aplicativo.
- **Minimizar:** Este item reduz a janela do aplicativo a um ícone.
- **Maximizar:** Este item aumenta a janela do aplicativo de modo que ela preencha a tela.
- **Fechar:** Este item fecha a janela do aplicativo. (**ALT+F4**)

Localizados do lado direito da Barra de Título, há três pequenos ícones. Estes ícones fornecem uma forma alternativa para minimizar, maximizar, restaurar ou fechar o aplicativo. Você pode acessar estes ícones com o mouse.

#### <span id="page-26-3"></span>Barra de Menu

A barra de menus está localizada imediatamente abaixo da Barra de Título e contém os Menus Arquivo, Editar, Digitalizar, Ver, Ferramentas, Avançadas, Configurações, Baixa Visão, Janela e Ajuda.

Para abrir estes menus, pressione **ALT** e a letra sublinhada, também mencionada como tecla de acesso. Por exemplo, pressione **ALT+F** para abrir o menu Arquivo.

#### <span id="page-26-4"></span>Janela de Documento

A Janela de Documento, também mencionada como Visualização de Texto, é a área principal da interface de usuário, a qual permanece em branco até que você abra, digitalize ou introduza conteúdo em um novo documento. Dependendo da quantidade de memória do computador, você pode ter diversas janelas de documento abertas ao mesmo tempo. Cada documento pode estar tanto no Modo de Edição, como no Modo Apenas Leitura. De forma semelhante, voe pode digitalizar diversos documentos no OpenBook e visualizar cada documento utilizando o ícone Restaurar do lado direito da barra de menus ou pressionando **CTRL+TAB**.

# <span id="page-27-0"></span>Barra de Status

A Barra de Status aparece na parte inferior da janela do documento. O lado esquerdo exibe a linha onde se encontra o cursor de edição ou de leitura, o número total de linhas do documento, o número da página e o número total de páginas. As informações de linha não são exibidas quando na Visualização exata. O lado direito exibe as informações do estado OCR como "Digitalizando," "Processando página N" (onde N é o número da página sendo processada atualmente), ou "Processamento Completo." Por exemplo, linha 20 de 87, página 2 de 10, 8 imagens não processadas processando página 3. O lado direito da Barra de Status ficará em branco, caso o foco do documento se alterar depois que o Esquema para OCR estiver concluído, caso um Esquema para OCR for cancelado durante a digitalização ou o processamento, ou caso não existam Esquemas para OCR em progresso no documento atual.

Para ler a Barra de Status, pressione **INSERT+PAGE DOWN**. Você pode determinar se a Barra de Status é ou não exibida no menu Visualizar.

#### <span id="page-27-1"></span>Barra de Deslocamento

A Barra de Deslocamento é a barra sombreada ao longo do lado direito da janela de documento. Ela permite visualizar outras partes de um documento. Você pode deslocar um documento usando as **SETAS PARA CIMA** ou **PARA BAIXO** ou **PAGE UP** ou **PAGE DOWN** no teclado.

Se você for um usuário de mouse, clique com o botão esquerdo do mouse na seta Deslocar para Cima ou Deslocar para Baixo. Em alternativa, arraste a caixa entre as **SETAS** de deslocamento **PARA CIMA** ou **PARA BAIXO** pressionando e mantendo o botão esquerdo do mouse pressionado.

#### <span id="page-27-2"></span>Caixas de Diálogo e Controles

As caixas de diálogo são janelas menores, que aparecem normalmente a partir de uma escolha em um menu. Elas contêm controles utilizados para definir diversas configurações.

Há muitos tipos de controle em uma caixa de diálogo, tais como campos de edição e caixas combinadas.

Nas caixas de diálogo, o **TAB** o leva para frente através dos controles, enquanto o **SHIFT+TAB** o leva para trás.

Quando uma caixa de diálogo se abre, o OpenBook anuncia o texto do diálogo automaticamente, bem como o primeiro controle. Para ouvir o texto novamente, juntamente com todos os controles disponíveis na caixa de diálogo, pressione **INSERT+B**.

# <span id="page-27-3"></span>**Caixas de Diálogo Multi-Páginas**

Uma caixa de diálogo multi-página é uma caixa de diálogo com diversas páginas. Quando você abre uma caixa de diálogo multi-página, o nome da página atual é anunciado após o nome da caixa de diálogo.

As caixas de diálogo multi-página contêm um controle extra, o controle separador da página. Vá para este controle, como para qualquer outro, pressionando **TAB** ou **SHIFT+TAB** até chegar nele. Pressione as **SETAS À DIREITA** ou **À ESQUERDA** para se

mover entre as várias páginas, e pressione **TAB** para ir para o primeiro controle nessa página.

Você também pode pressionar **CTRL+TAB** para alternar entre as várias páginas de uma janela.

# <span id="page-28-0"></span>Botões de Opção

Os botões de opção são pequenos círculos. Utilize a **SETA PARA BAIXO** para se mover através dos botões de opção e, quando atingir a opção desejada, pressione **TAB** para ir para o controle seguinte.

**Nota:** Apenas um botão de opção pode ser selecionado por vez.

## <span id="page-28-1"></span>Campos de Edição

Os campos de edição são semelhantes aos campos de edição nos processadores de texto. Em um campo de edição, você pode introduzir texto e, normalmente, utilizar as mesmas combinações de teclas de navegação de um campo de edição de um documento. Um campo de edição multi-linha permite que você introduza mais de uma linha em um campo editável.

# <span id="page-28-2"></span>Caixa Combinada Editável

Uma caixa combinada editável e a combinação de dois controles: um campo editável e uma caixa de listas. Você pode tanto digitar um valor ou pressionar **ALT+SETA PARA BAIXO** para abrir uma caixa de lista. A lista contém sugestões para o conteúdo deste campo. Use as **SETAS PARA CIMA** e **PARA BAIXO** para se mover pela lista, e use **ALT+SETA PARA BAIXO** ou **ESC** para fechar a lista. Caso você não encontre a sua escolha na caixa de lista, introduza-a no campo de edição.

# <span id="page-28-3"></span>Caixa Combinada

Uma caixa combinada simples é deferente da caixa combinada editável. Você tem que fazer a seleção a partir de sugestões fornecidas pelo programa. Pressione a **SETA PARA BAIXO**  para se mover através das opções ou pressione a primeira letra da opção que deseja.

# <span id="page-28-4"></span>Caixa Numérica de Rotação Editável

A caixa numérica de rotação editável também é uma combinação de dois controles. Você pode digitar neste campo ou utilizar as **SETAS** para se mover através da lista de sugestões. As caixas numéricas de rotação editáveis são comuns para campos que requerem valores numéricos.

#### <span id="page-28-5"></span>Barras Deslizantes Esquerda/Direita

As barras deslizantes esquerda/direita estão orientadas horizontalmente. Você pode usar as **SETAS À ESQUERDA** e **À DIREITA** para ajustar este controle. Em alguns controles de barras deslizantes esquerda/direita, você pode utilizar usar **PAGE UP** e **PAGE DOWN** para se mover em incrementos maiores.

# <span id="page-28-6"></span>Caixa de Verificação

Uma caixa de verificação pode ser marcada ou desmarcada. O OpenBook anuncia o estado atual de uma caixa de verificação quando voe se move por ela. Pressione a **BARRA DE ESPAÇO** para marcar ou desmarcar uma caixa de verificação.

# <span id="page-29-0"></span>Botões

Os botões são comuns à maioria das caixas de diálogo. Quando você encontra um botão, pressione **BARRA DE ESPAÇO** para ativar o botão.

# <span id="page-29-1"></span>Visualização em Árvore

Em uma visualização em árvore, os itens são exibidos em um formato hierárquico, que é organizado verticalmente na tela. Pressione as **SETAS PARA CIMA** ou **PARA BAIXO** para se mover através da visualização em árvore. Quando você ouvir "fechado…," pressione a **SETA À DIREITA** para abrir esse nível. Então, mais informações são apresentadas a você abaixo. Pressione **SETA PARA BAIXO** para ir para o nível seguinte. Um desses itens também poderá estar fechado, por isso, você terá que pressionar a **SETA À DIREITA** novamente para abrir esse item. Se você desejar fechar um nível, pressione **SETA À ESQUERDA**. Para um item ser exibido na Visualização de Texto, pressione **ENTER** no teclado normal.

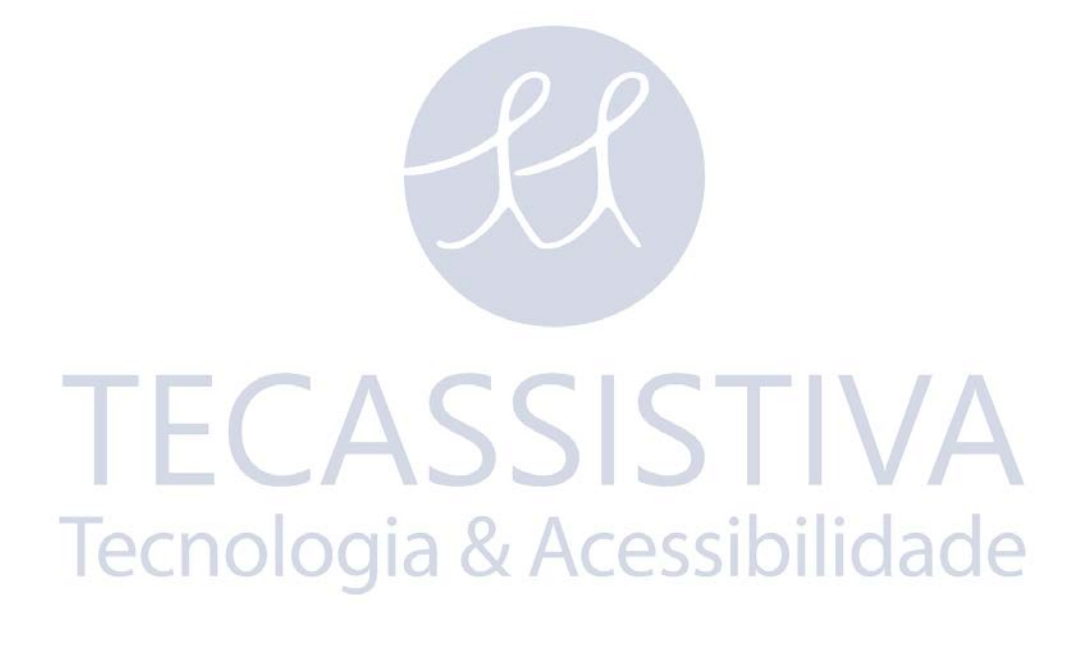

31

<span id="page-30-0"></span>O OpenBook permite que você ajuste as configurações de fala de modo que você possa determinar a quantidade de informações recebidas, o que facilita a distinção de onde e o que o OpenBook está lendo.

# <span id="page-30-1"></span>**Selecionando Vozes**

Com o OpenBook, você pode associar vozes diferentes para a leitura e edição de texto, anúncio de itens de menu e de caixas de diálogo e leitura de texto com ênfase, tal como sublinhado, itálico ou negrito. Além disso, pode ajustar o volume, entonação e inflexão de cada voz.

Para selecionar e ajustar vozes:

- 1. Pressione **ALT+G** ou clique no Menu Configurações.
- 2. Pressione **V** ou selecione Configurações de Voz para abrir a janela Configurações de Voz.

3. Quando a página Propriedades for aberta, a caixa combinada Seleção de Voz estará ativa. Utilize as **SETAS PARA CIMA** ou **PARA BAIXO** para selecionar a voz que você deseja modificar. Uma vez selecionada uma voz, pressione **TAB** para ir para o controle seguinte.

As opções são:

- Voz de Leitura voz utilizada para ler e editar texto.
- Voz de Menus voz utilizada para ler os menus e diálogos.
- Voz de Ênfase a voz utilizada para ler texto em negrito, sublinhado e itálico. A voz de ênfase também lê marcadores quando a caixa de verificação Anunciar Marcadores estiver ativada na página Propriedades de Configurações de Fala.
	- **Nota:** Para que o OpenBook reconheça texto em negrito, sublinhado e itálico, você deve habilitar a caixa de verificação Manter Ênfase de Texto na página Processo do Esquema para OCR selecionado. Por favor, consulte a seção Esquemas para OCR para mais informações.
- 4. Use a **BARRA DE ESPAÇO** para marcar a caixa de verificação Aplicar Configurações a todas as Vozes, caso você deseje aplicar de forma global as alterações às configurações de voz feitas para uma voz a todas as outras vozes.
- 5. Os sete controles seguintes são caixas combinadas que permitem que você selecione o sintetizador, idioma, nome, bem como ajustar a velocidade, volume, entonação e nível de pontuação da voz. Você pode experimentar estes ajustes até encontrar as configurações que você gosta. Utilize as **SETAS PARA CIMA** e **PARA BAIXO** para fazer as seleções ou aponte e clique com o mouse. Pressione a tecla **TAB** para ir para o controle seguinte ou **SHIFT+TAB** para ir para o controle anterior.

Para testar as opções de vozes diferentes, pressione **ALT+TAB**. Isto ativa o botão Testar, o qual também testa todas as modificações aplicadas, tais como velocidade, volume, etc. Para parar o teste, pressione **ALT+T** novamente.

- 6. Se você não desejar usar a fala do OpenBook, pressione **TAB** até que você ouça "Caixa de Verificação Habilitar Fala" e pressione a **BARRA DE ESPAÇO** para desmarcar esta caixa e desligar a fala.
- 7. Por último, se você desejar fazer mais alterações de configurações, pressione **ALT+A** ou **TAB** até o botão Aplicar e pressione a **BARRA DE ESPAÇO**. Ou saia desta janela pressionando **ENTER**.

# <span id="page-31-0"></span>**Sintetizador**

A caixa combinada Sintetizador lista os diversos dispositivos de voz disponíveis. As opções seguintes estão disponíveis:

- RealSpeak Solo Voices O OpenBook inclui vozes RealSpeak Solo Direct que podem ser instaladas a partir de um disco separado. Essas vozes oferecem fala humana de alta qualidade e aparecerão na caixa combinada Nome da Voz quando você selecionar esta opção. Esta seleção não está disponível até você ter instalado, pelo menos, uma voz RealSpeak Solo Direct.
- SAPI 5 Selecionar esta opção permite que você use qualquer voz compatível com o SAPI 5 instalada no computador. Isto inclui as vozes Microsoft que vêm com o Windows XP, Vista e 7, bem como sintetizadores de terceiros adquiridos pelo usuário. Uma vez selecionada esta opção, as vozes SAPI 5 disponíveis são listadas na caixa combinada Nome da Voz. Note que outros produtos de tecnologias de apoio poderão ter sintetizadores SAPI 5 apenas autorizados para esses produtos. Se esses sintetizadores estiverem no computador, o OpenBook poderá não funcionar com essas vozes específicas.
- Vozes Eloquence Selecionadas por padrão, usam o sintetizador de voz Eloquence, que é automaticamente instalado com o OpenBook.

Você pode selecionar apenas um sintetizador para as vozes de leitura e de menus. Se estiver selecionada a voz de ênfase, esta caixa combinada não está disponível. Quando você selecionar o sintetizador para a voz de leitura, a mesma seleção para a voz de ênfase também é utilizada.

Se você tentar selecionar um sintetizador sem vozes disponíveis, você receberá uma mensagem falada pelo sintetizador selecionado anteriormente, informando a você que não há vozes instaladas para o sintetizador atual e para selecionar um sintetizador diferente. Por exemplo, se você alterar do Eloquence para o SAPI 5 e não houver vozes SAPI 5 no computador, o Eloquence anunciará a mensagem e vai continuar disponível para que você possa selecionar um sintetizador diferente. Além disso, não será possível alterar configurações como a velocidade, volume, entonação, inflexão, nível de pontuação, nome ou idioma da voz até que você selecione um sintetizador com vozes disponíveis. Os botões OK e Aplicar também não estarão disponíveis.<br>Para alterar os sintetizadores:

Para alterar os sintetizadores:

- 1. Pressione **ALT+G** ou clique no Menu Configurações.
- 2. Pressione **V** ou selecione Configurações de Voz para abrir a janela Configurações de Voz.
- 3. Pressione **TAB** até que você ouça "Sintetizador".
- 4. Utilize as **SETAS PARA CIMA** ou **PARA BAIXO** ou aponte e clique com o mouse para selecionar um sintetizador diferente.
- 5. Por último, se você desejar fazer mais alterações nas configurações, pressione **ALT+A** ou **TAB** até o botão Aplicar e pressione a **BARRA DE ESPAÇO**. Ou saia desta janela pressionando **ENTER**.
	- **Nota:** Com alguns sintetizadores de voz, as opções entonação, pontuação e multiidioma poderão não estar disponíveis.

# <span id="page-31-1"></span>**Idioma**

A caixa combinada Idioma da Voz lista os idiomas disponíveis dependendo se você está utilizando o Eloquence, RealSpeak Solo Direct ou SAPI5. Os idiomas disponíveis também vão variar, dependendo dos sintetizadores instalados. O sintetizador Eloquence padrão fornece oito idiomas.

Para alterar o idioma da voz:

- 1. Pressione **ALT+G** ou clique no Menu Configurações.
- 2. Pressione **V** ou selecione Configurações de Voz para abrir a janela Configurações de Voz.
- 3. Pressione **TAB** até que você ouça "Idioma da Voz".
- 4. Utilize as **SETAS PARA CIMA** ou **PARA BAIXO** ou aponte e clique com o mouse para selecionar um sintetizador diferente.
- 5. Por último, se você desejar fazer mais mudanças de configurações, pressione **ALT+A** ou **TAB** até o botão Aplicar e pressione a **BARRA DE ESPAÇO** ou saia desta janela pressionando **ENTER**.
	- **Nota:** Alguns sintetizadores de voz permitem que você selecione Múltiplos idiomas como uma opção na caixa combinada Idiomas. Ao selecionar a opção Múltiplos, é permitido escolher qualquer estilo de voz a partir de todos os idiomas disponíveis para o sintetizador.

# <span id="page-32-0"></span>**Nome da Voz**

A caixa combinada Nome da Voz permite que você selecione qual voz a ser usada. É útil ter vozes diferentes selecionadas para a voz de Leitura, Menus e Ênfase. Você então saberá imediatamente a origem das informações anunciadas pelo OpenBook.

As vozes disponíveis nesta caixa combinada vão depender da utilização do Eloquence, RealSpeak Solo Direct ou SAPI 5 e de que sintetizadores estão instalados no computador. O sintetizador Eloquence, padrão, oferece 14 vozes, incluindo o Reed, Shelly, Grandma, Grandpa, etc.

Para alterar o nome da voz:

- 1. Pressione **ALT+G** ou clique no Menu Configurações.
- 2. Pressione **V** ou selecione Configurações de Voz para abrir a janela Configurações de Voz.
- 3. Pressione **TAB** até que você ouça "Nome da Voz".
- 4. Utilize as **SETAS PARA CIMA** ou **PARA BAIXO** ou aponte e clique com o mouse para selecionar um sintetizador diferente.
- 5. Por último, se você desejar fazer mais mudanças de configurações, pressione **ALT+A** ou **TAB** até o botão Aplicar e pressione a **BARRA DE ESPAÇO.** Ou saia desta janela pressionando **ENTER**.

# <span id="page-32-1"></span>**Velocidade da Voz**

Para ajustar a velocidade do sintetizador selecionado no momento:

- 1. Pressione **ALT+G** ou clique no Menu Configurações.
- 2. Pressione **V** ou selecione Configurações de Voz para abrir a janela Configurações de Voz.
- 3. Pressione **TAB** até que você ouça "Velocidade da Voz".
- 4. Utilize a **SETA PARA CIMA** para diminuir e a **SETA PARA BAIXO** para aumentar a velocidade da voz ou aponte e clique com o mouse para ajustar a velocidade da voz. Utilize as teclas **PAGE UP** e **PAGE DOWN** para ajustar a velocidade em incrementos maiores.
- 5. Por último, se você desejar fazer mais alterações nas configurações, pressione **ALT+A** ou **TAB** até o botão Aplicar e pressione a **BARRA DE ESPAÇO.** Ou saia desta janela pressionando **ENTER**.

## <span id="page-33-0"></span>**Volume da Voz**

Para ajustar o volume do sintetizador selecionado no momento:

- 1. Pressione **ALT+G** ou clique no Menu Configurações.
- 2. Pressione **V** ou selecione Configurações de Voz para abrir a janela Configurações de Voz.
- 3. Pressione **TAB** até que você ouça "Volume da Voz".
- 4. Utilize a **SETA PARA CIMA** para diminuir e a **SETA PARA BAIXO** para aumentar a velocidade da voz ou aponte e clique com o mouse para ajustar a velocidade da voz. Utilize as teclas **PAGE UP** e **PAGE DOWN** para ajustar a velocidade em incrementos maiores.
- 5. Por último, se você desejar fazer mais mudanças de configurações, pressione **ALT+A** ou **TAB** até o botão Aplicar e pressione a **BARRA DE ESPAÇO.** Ou saia desta janela pressionando **ENTER**.

# <span id="page-33-1"></span>**Entonação da Voz**

Para ajustar a entonação do sintetizador selecionado no momento:

- 1. Pressione **ALT+G** ou clique no Menu Configurações.
- 2. Pressione **V** ou selecione Configurações de Voz para abrir a janela Configurações de Voz.
- 3. Pressione **TAB** até que você ouça "Entonação da Voz".
- 4. Utilize a **SETA PARA CIMA** para diminuir e a **SETA PARA BAIXO** para aumentar a velocidade da voz ou aponte e clique com o mouse para ajustar a velocidade da voz. Utilize as teclas **PAGE UP** e **PAGE DOWN** para ajustar a velocidade em incrementos maiores.
- 5. Por último, se você desejar fazer mais alterações nas configurações, pressione **ALT+A** ou **TAB** até o botão Aplicar e pressione a **BARRA DE ESPAÇO.** Ou saia desta janela pressionando **ENTER**.
	- **Nota:** O ajuste da entonação não é suportado por todos os sintetizadores. Isto inclui o sintetizador RealSpeak Solo Direct, distribuído com o OpenBook.

# <span id="page-33-2"></span>**Pontuação da Voz**

Para determinar a quantidade de pontuação anunciada pelo OpenBook enquanto lê, escolha um item da caixa combinada Pontuação da Voz. As opções são:

- **Toda** O OpenBook anuncia todos os símbolos de pontuação.
- **A Maioria** O OpenBook anuncia a maioria da pontuação mais comum, tal como pontos e vírgulas.
- **Alguma** O OpenBook anuncia a pontuação menos comum e não anuncia pontos nem vírgulas. Esta configuração é a padrão para as vozes de leitura e ênfase.
- **Nenhuma** O OpenBook não anuncia nenhuma pontuação. Esta é a configuração padrão para a voz de menus.

**Nota:** A quantidade de pontuação ouvida é única para cada sintetizador.

Para selecionar a pontuação da voz de leitura:

- 1. Pressione **ALT+G** ou clique no Menu Configurações.
- 2. Pressione **V** ou selecione Configurações de Voz para abrir a janela Configurações de Voz.
- 3. Pressione **TAB** até que você ouça "Pontuação da Voz de Leitura".
- 4. Utilize as **SETAS PARA CIMA** ou **PARA BAIXO** ou aponte e clique com o mouse para selecionar um sintetizador diferente.
- 5. Por último, se você desejar fazer mais mudanças de configurações, pressione **ALT+A** ou **TAB** até o botão Aplicar e pressione a **BARRA DE ESPAÇO**. Ou saia desta janela pressionando **ENTER**.

# <span id="page-34-0"></span>**Eco das Teclas**

Utilize a caixa combinada Eco das Teclas Durante a Edição para modificar o retorno que você recebe enquanto você está digitando texto em um documento no modo de Edição.

Para alterar as configurações de Eco de Teclado:

- 1. Pressione **ALT+G** ou clique no Menu Configurações.
- 2. Pressione **V** ou selecione Configurações de Voz para abrir a janela Configurações de Voz.
- 3. Pressione **TAB** até que você ouça "Eco das Teclas Durante a Edição" ou pressione **ALT+T**  para ativar a caixa combinada. Utilize as **SETAS PARA CIMA** ou **PARA BAIXO** para selecionar o eco pretendido durante a edição.

As opções são:

- **Caracter**: anuncia todas as teclas conforme você digita.
- **Palavr:** anuncia apenas as palavras completas, ou seja, anuncia a palavra que você acabou de digitar, assim que você digitar pontuação ou um espaço depois dessa palavra.
- **Ambos**: anuncia tanto as teclas enquanto você digita como a palavra completa depois que você a digitou. É útil para usuários iniciantes do teclado ou com materiais a serem revisto.
- **Desligado**: Não ecoa nenhuma tecla.
- 6. Por último, se você desejar fazer mais mudanças de configurações, pressione **ALT+A** ou **TAB** até o botão Aplicar e pressione a **BARRA DE ESPAÇO**. Ou saia desta janela pressionando **ENTER**.

# <span id="page-34-1"></span>**Anunciar Maiúsculas**

Se você desejar que o OpenBook anuncie as letras maiúsculas enquanto você digita, você precisará então deixar esta caixa de verificação marcada.

Para desligar o anúncio de maiúsculas durante a escrita:

- 1. Pressione **ALT+G** ou clique no Menu Configurações.
- 2. Pressione **V** ou selecione Configurações de Voz para abrir a janela Configurações de Voz.
- 3. Pressione **TAB** até que você ouça "Maiúsculas Durante a Escrita" e pressione a **BARRA DE ESPAÇO** ou **ALT+D** para desmarcar a caixa.
- 4. Por último, se você desejar fazer mais mudanças de configurações, pressione **ALT+A** ou **TAB** até o botão Aplicar e pressione a **BARRA DE ESPAÇO**. Ou saia desta janela pressionando **ENTER**.

# <span id="page-34-2"></span>**Anunciar Teclas de Atalho e Aceleradoras**

Anuncia as teclas de atalho e aceleradoras dos menus (por exemplo, **CTRL+A** para Abrir no menu arquivo) após cada item de menu. Este recurso o ajuda a aprender estas combinações de teclas, para que você possa executar as operações desejadas rapidamente. Por padrão, esta opção está desabilitada.

Para habilitar o Anúncio das Teclas de Atalho e Aceleradoras:

1. Pressione **ALT+G** ou clique no Menu Configurações.

- 2. Pressione **V** ou selecione Configurações de Voz para abrir a janela Configurações de Voz.
- 3. Então, pressione **TAB** até que você ouça "Caixa de verificação Teclas de Atalho e Aceleradoras".
- 4. Pressione a **BARRA DE ESPAÇO** para marcar a caixa de verificação.
- 5. Por último, se você desejar fazer mais mudanças de configurações, pressione **ALT+A** ou **TAB** até o botão Aplicar e pressione a **BARRA DE ESPAÇO**. Ou saia desta janela pressionando **ENTER**.

# <span id="page-35-0"></span>**Anunciar Controle de Janelas**

Se você desejar mais retorno sobre os tipos de controles encontrados enquanto você trabalha no OpenBook, então habilite este item. O OpenBook anunciará se uma caixa editável, botão, caixa combinada, entre outras, está ativa. Por padrão, esta configuração está habilitada.

Para desativar o anúncio de controle de caixas de diálogo:

- 1. Pressione **ALT+G** ou clique no Menu Configurações.
- 2. Pressione **V** ou selecione Configurações de Voz para abrir a janela Configurações de Voz.
- 3. Então, pressione **TAB** até que você ouça "Anunciar controle de Janelas".
- 4. Pressione a **BARRA DE ESPAÇO** para marcar a caixa de verificação.
- 5. Por último, se voe desejar fazer mais mudanças de configurações, pressione **ALT+A** ou **TAB** até o botão Aplicar e pressione a **BARRA DE ESPAÇO**. Ou saia desta janela pressionando **ENTER**.

# <span id="page-35-1"></span>**Anunciar os Números Como Dígitos Individuais**

Se esta opção estiver habilitada, o OpenBook lê os números como uma série de números individuais. Por exemplo, '123' é lido "um dois três." Por padrão, esta configuração está desativada.

Para que o OpenBook anuncie os números como dígitos individuais:

- 1. Pressione **ALT+G** ou clique no Menu Configurações.
- 2. Pressione **V** ou selecione Configurações de Voz para abrir a janela Configurações de Voz.
- 3. Então, pressione **TAB** até que você ouça "Números como dígitos individuais durante a leitura".
- 4. Pressione a **BARRA DE ESPAÇO** para marcar a caixa de verificação.
- 5. Por último, se você desejar fazer mais mudanças de configurações, pressione **ALT+A** ou **TAB** até o botão Aplicar e pressione a **BARRA DE ESPAÇO**. Ou saia desta janela pressionando **ENTER**.

# <span id="page-35-2"></span>**Anunciar Cabeçalhos e Rodapés**

Habilite esta opção se você desejar que o OpenBook leia o cabeçalho e rodapé de cada página quando você usa o comando Leitura Dinâmica (**INSERT+SETA PARA BAIXO**). Desmarque esta opção caso não deseje que o OpenBook leia os cabeçalhos e rodapés ao utilizar o comando Leitura Dinâmica. Você pode ainda utilizar as **SETAS** para ler o cabeçalho e rodapé. Por padrão, esta configuração está ativada.

Para desativar o Anúncio de Cabeçalhos e Rodapés:

- 1. Pressione **ALT+G** ou clique no Menu Configurações.
- 2. Pressione **V** ou selecione Configurações de Voz para abrir a janela Configurações de Voz.
- 3. Pressione **TAB** até que você ouça "Cabeçalhos e Rodapés".
- 4. Pressione a **BARRA DE ESPAÇO** para desmarcar a caixa de verificação.
- 5. Por último, se você desejar fazer mais mudanças de configurações, pressione **ALT+A** ou **TAB** até o botão Aplicar e pressione a **BARRA DE ESPAÇO**. Ou saia desta janela pressionando **ENTER**.

Se você desejar salvar as alterações às configurações, volte ao menu Configurações (**ALT+G**) e selecione salvar Configurações (**G**). Com a janela salvar Configurações aberta, introduza um nome para o novo arquivo de configurações, pressione **TAB** até o botão salvar e pressione **ENTER**. Para mais informações, por favor, consulte o livro intitulado Utilizar os Arquivos de Configurações.

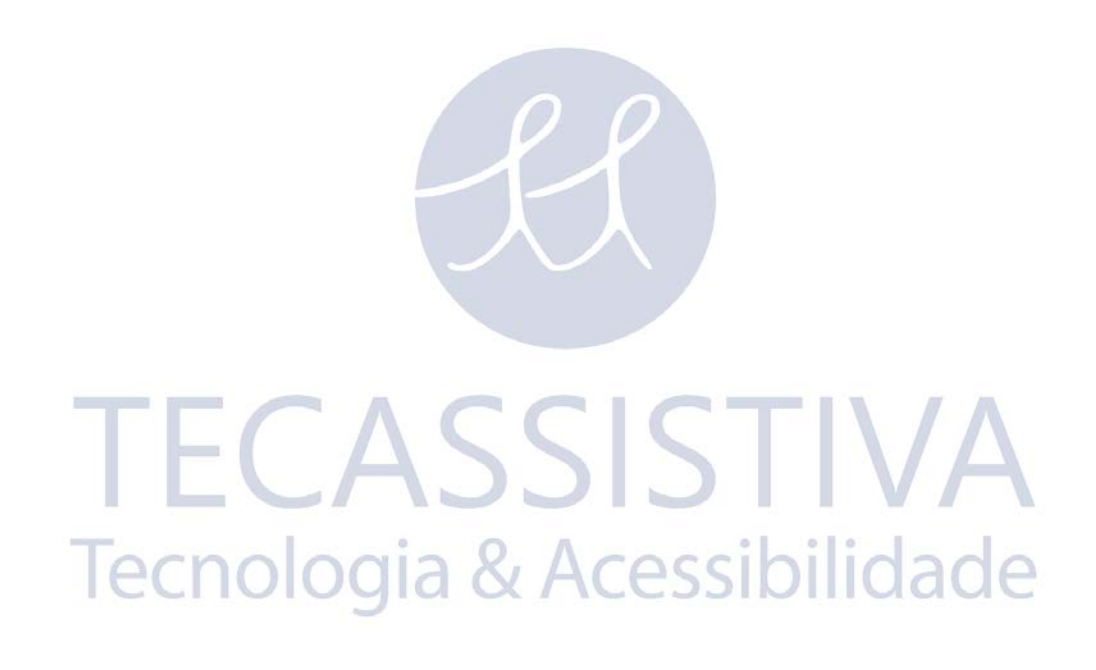

# **Menu Baixa Visão**

Embora você possa alterar as mesmas configurações na janela Configurações Visuais (**ALT+G**, **V**), o menu Baixa Visão fornece uma interface de fácil utilização para ajustar alguns dos aspectos visuais mais comuns do documento, incluindo o tamanho e o tipo de letra, as cores de texto e de fundo, bem como o espaçamento entre caracteres, palavras e linhas. Estas alterações afetam apenas a Visualização de Texto, que é a versão reconhecida do documento.

Pressione **ALT+B** ou clique em Baixa Visão na barra de menus. Utilize as **SETAS** para navegar nos itens do menu. Quando você encontrar o item que deseja alterar, pressione **ENTER** ou clique para selecionar esse item. Isto abre a janela Configurações de Baixa Visão, o qual tem seis botões e é aberto no centro da tela. O botão que corresponde ao item selecionado no menu Baixa Visão estará ativo. Por exemplo, se você tiver selecionado Tamanho no menu, o botão Tamanho estará ativo. Nesta altura, você pode pressionar a **BARRA DE ESPAÇO** para alterar a configuração ou pressionar **TAB** para ir para o próximo botão.

Se você desejar mais controle sobre cada configuração, pressione **TAB** para ir para o botão Personalizar e pressione **ENTER**. Isto abre a janela Configurações Visuais, que se encontra no menu Configurações. Esta caixa de diálogo Configurações Visuais é a mesma que você navegaria utilizando o **ALT+G**, **V**. Para sua conveniência, há também teclas de atalho que controlam os recursos disponíveis no menu Baixa Visão. Você pode pressionar estes comandos sempre que você precisar alterar a forma como o texto é apresentado na tela. Estas alterações permanecem efetivas até quer você saia do OpenBook. Abaixo estão listadas as teclas de atalho.

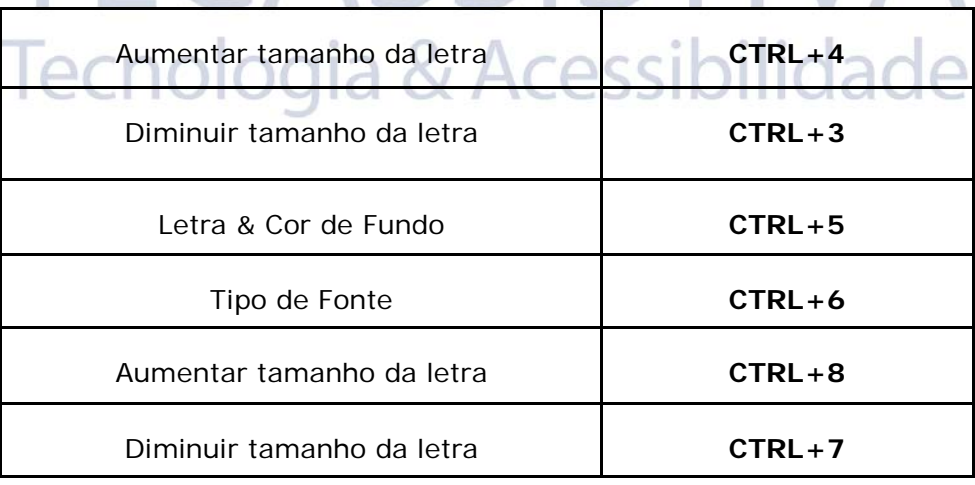

# **Página de Propriedades Configurações Visuais**

Para um controle completo sobre a forma como o documento é apresentado no monitor, vá à janela Configurações Visuais (**ALT+G**, **V**). Nesta página, você pode selecionar as preferências relacionadas com a visualização, tipo e tamanho da letra, margens da página e cor e espaçamento para todos os elementos da página. Você também pode alterar a cor de texto e de fundo para o realce de texto, o qual realça palavras à medida que o OpenBook lê. Utilize a área de pré-visualização junto do fim da janela para ver como as alterações feitas afetam o texto. A Visualização de Texto deve estar ativa para serem visualizadas as alterações.

Quando esta página de propriedades se abre, a caixa combinada Visualização preferida é ativada. Utilize as **SETAS PARA CIMA** ou **PARA BAIXO** para selecionar a visualização que você deseja aplicar ao abrir documentos. Pressione **TAB** para ir para a caixa combinada Nome do Tipo de Letra. Utilize novamente as **SETAS PARA CIMA** ou **PARA BAIXO** para selecionar o tipo de letra que você deseja exibir e pressione **TAB** para ir para a próxima caixa combinada. Siga estes passos básicos para fazer alterações no documento exibido na tela. Quando você terminar, pressione **ENTER** para sair desta janela.

Se você tiver alterado a visualização preferida, ela será aplicada a todos os documentos abertos no futuro. Por exemplo, se você selecionar a Visualização Dividida como preferida, todos os documentos que você abrir serão exibidos na Visualização Dividida ao invés da Visualização de Texto padrão. Para aplicar a visualização ao documento aberto no momento, você deve alterá-la manualmente no menu Visualização (**ALT**+**V**) ou fechar e reabrir o documento.

Se você desejar salvar as alterações às configurações, volte ao menu Configurações (**ALT+G**) e selecione salvar Configurações (**G**). Com a janela salvar Configurações aberta, introduza um nome para o novo arquivo de configurações, pressione **TAB** até o botão salvar e pressione **ENTER**. Para mais informações, por favor, consulte o livro intitulado Usando os Arquivos de Configurações.

51.

Tecnologia & Acessibilidade

40

# **Entendendo os Arquivos de Configurações**

Este livro sobre a utilização dos arquivos de configurações fala sobre a importância deles no seu aplicativo global ao OpenBook e explica a sua utilização.

No menu Configurações (**ALT+G**), há três itens importantes que tornam o funcionamento com o OpenBook conveniente e fácil, especialmente se você tiver diversas necessidades. Estes itens são:

- Salvar Configurações
- Recuperar Configurações
- Apagar Configurações

### Salvar Configurações

Ao ser iniciado, o OpenBook sempre utiliza o arquivo de configurações padrão. Assim, sempre que você for ao menu Configurações para alterar uma configuração, você deve salvar essa alteração no arquivo de configurações padrão. Caso contrário, nenhuma das alterações será aplicada da próxima vez que você iniciar o OpenBook.

Você pode salvar diversos Arquivos de configurações a serem utilizados em certas situações. Por exemplo, poderá ser solicitado para que você utilize do tipo de letra Arial tamanho 14 no ambiente acadêmico, mas prefere escrever uma carta para um amigo em Batang 16. Ou talvez você esteja estudando outra língua e precise alterar a estratégia de reconhecimento padrão, de forma que seja possível digitalizar e ler documentos produzidos nesse idioma específico. Sejam quais forem as razões, aqui está a maneira como você salva as configurações para que possa usá-las sempre que você precisar.

Para salvar as alterações às configurações, faça o seguinte:

- 1. Utilize os itens do menu Configurações (**ALT+G**) para fazer o OpenBook funcionar da <u>.ESSIDIIIU</u>di forma que você deseja. UUICI Q ٦ι
- 2. Volte ao menu Configurações (**ALT+G**) e selecione salvar as Configurações (**G**).
- 3. Com a caixa de diálogo Salvar Configurações aberta, introduza um nome para o novo arquivo de configurações ou selecione o arquivo padrão.
- 4. Nesta altura, você pode pressionar **TAB** para ir para o botão salvar e pressionar **ENTER** para salvar e sair da janela ou pode pressionar **TAB** para ir para a lista de caixas de verificação.
- 5. Estas caixas de verificação representam cada um dos itens do menu listados no menu Configurações. Escolha Todas as Configurações para incorporar todas as alterações de configurações em um arquivo de configurações ou crie Arquivos individuais para cada alteração de configuração.
- 6. Utilize **TAB** para se mover através das caixas de verificação e pressione a **BARRA DE ESPAÇO** para marcar o item que você deseja salvar como arquivo de configurações. Você pode fazer e aplicar tantos Arquivos de configurações quantos você precisar.

### Recuperar Configurações

Este item permite que você aplique os Arquivos de Configurações ao seu documento ativo. Se você optar por não recuperar nenhum arquivo de configurações, o OpenBook utilizará as configurações padrão.

Para recuperar configurações:

- 1. Vá ao menu Configurações (**ALT+G**) e selecione Recuperar Configurações (**C**).
- 2. Utilize as **SETAS PARA CIMA** ou **PARA BAIXO** para ir para o arquivo de configurações que você deseja utilizar.
- 3. Pressione **ENTER** para selecionar o arquivo e fechar a caixa de diálogo.
- 4. Se você desejar aplicar mais do que um arquivo de configurações, simplesmente repita os passos descritos acima.

#### Apagar Configurações

Você pode apagar um Arquivo de configuração do OpenBook que não é mais necessário fazendo o seguinte:

- 1. Vá ao menu Configurações (**ALT+G**) e selecione Apagar Configurações (**D**).
- 2. Utilize as **SETAS PARA CIMA** ou **PARA BAIXO** para ir para o arquivo de configurações que você deseja utilizar.
- 3. Pressione **ENTER** para apagá-lo.
- 4. Então, aparece uma segunda caixa de diálogo solicitando a confirmação da eliminação. Pressione **ENTER** novamente para confirmar e fechar a caixa de diálogo.

**TECASSISTIVA** 

Tecnologia & Acessibilidade

# **Visualização Geral da Digitalização e Processamento**

Com os recursos de digitalização e reconhecimento extensivo de imagem do OpenBook, você pode acessar quase todos os documentos impressos. O OpenBook pode digitalizar uma imagem a partir de um escâner compatível com twain ou da câmera de leitura portátil PEARL da Freedom Scientific. Uma vez digitalizada a imagem pelo OpenBook, ele a processa utilizando o reconhecimento ótico de caracteres (OCR) e converte o documento em texto.

### Seleção do Dispositivo de Digitalização

Utilize a caixa de diálogo Seleção de Dispositivo para especificar o dispositivo a partir do qual o OpenBook vai digitalizar páginas. Se tanto a PEARL quanto um escâner estiverem conectados ao computador quando o OpenBook for iniciado, por padrão ele utilizará a câmera.

Para alterar o dispositivo de digitalização, faça o seguinte:

- 1. Pressione **ALT+V** para abrir o Menu Avançado.
- 2. Utilize as **SETAS PARA CIMA** ou **PARA BAIXO** para navegar para Seleção de Dispositivo e pressione **ENTER** para abrir a caixa de diálogo Seleção de Dispositivo.
- 3. Na caixa combinada Origem de Digitalização, utilize as **SETAS** para selecionar Escâner ou PEARL. Se a câmera não estiver conectada ao computador, o Escâner será a única opção.
- 4. Se você tiver selecionado o Escâner como origem da digitalização, pressione **TAB** para ir para a caixa combinada Dispositivo.
- 5. Na caixa combinada Dispositivo, utilize as **SETAS PARA CIMA** ou **PARA BAIXO** para selecionar o tipo de escâner que você está usando. O número de opções de drivers depende do número de escâners instalados no sistema. O OpenBook detecta cada driver de escâner instalado no computador e seleciona automaticamente um driver padrão.
	- **Nota:** Devido à menor velocidade, não recomendamos a utilização do driver do TWAIN HP, a menos que você esteja usando um dos escâners da série HP 3200-4300.
- 6. Pressione **TAB** para ir para o botão **OK** e pressione **ENTER** para fechar esta caixa de diálogo. O OpenBook utilizará o dispositivo de digitalização selecionado até a próxima vez que você o alterar.
	- **Nota:** Se não houver nenhum dispositivo de digitalização conectado ao computador, a caixa de diálogo Seleção de Dispositivo estará indisponível.

Se você tiver selecionado a PEARL para digitalizar páginas, você pode ativar o botão Propriedades da Câmera para configurar as definições específicas da câmera.

A caixa combinada Correção de Frequência da Luz permite que a câmera ajuste a interferência causada pela frequência de luzes florescentes. As opções são 50 Hz, 60 Hz ou Nenhuma. A configuração padrão é 60 Hz, utilizada nos Estados Unidos, enquanto que 60 Hz é normalmente utilizada na Europa. Selecione a opção Nenhuma, caso se encontre em uma localização sem iluminação florescente.

A caixa combinada Tamanho da Página permite que você defina os limites que serão usados pela PEARL quando ela capturar uma imagem. Você pode escolher entre Carta (8,5 polegadas por 11 polegadas), A4 (210 milímetros por 270 milímetros) ou Total (9 polegadas por 12 polegadas). A configuração padrão é Total.

Por padrão, se o OpenBook não estiver digitalizando imagens a partir da câmera, ou se a Visualização de Câmera não estiver ativa, a PEARL será desligada após cinco minutos de inatividade. A câmera será reativada se você iniciar uma digitalização, alternar para a visualização da câmera, alterar a configuração de tempo ou ligar a luz da câmera. Para configurar o período de tempo que a PEARL espera antes de se desligar, utilize a barra de deslocamento Tempo limite em minutos, para escolher um valor entre 1 e 20 minutos. Caso você não deseje que a PEARL seja desligada, mesmo quando ela não está sendo usada, desmarque a caixa de verificação ativar Tempo Limite da Câmera.

Uma vez que as alterações necessárias tenham sido feitas, selecione o botão **OK** para fechar a caixa de diálogo Propriedades da Câmera e mais uma vez para fechar a caixa de diálogo Seleção de Dispositivo.

Para os escâners que não são reconhecidos automaticamente pelo OpenBook, talvez você tenha que ativar o botão Propriedades do Escâner para definir manualmente as configurações twain do escâner, para que ele funcione com o OpenBook. Este botão só está disponível se o OpenBook não reconhecer o escâner.

Selecione a caixa de verificação Permitir que o escâner pare quando a digitalização for cancelada, se você cancelou uma digitalização no meio do processo e não consegue mais digitalizar.

Selecionar a caixa de verificação Contraste de preto e branco utiliza Brilho Ao invés de Ajuste automático, quando um documento digitalizado com a cor desativada e a opção Manter Visualização exata ativada parecer idêntico a um documento digitalizado com uma definição de contraste de 255. Isso deve escurecer o contraste para uma melhor visualização.

Se a primeira digitalização funcionar, mas as seguintes aparentemente ignorarem as alterações feitas às configurações de digitalização, você deve selecionar a caixa de verificação Deve fechar TWAIN após cada digitalização.

Uma vez feitas as alterações necessárias, selecione o botão **OK** para fechar a caixa de diálogo Propriedades do Escâner e mais uma vez para fechar a caixa de diálogo Seleção de Dispositivo.

### Digitalizar uma Página

Há duas teclas que podem ser usadas para digitalizar uma página, a **BARRA DE ESPAÇO** ou a tecla **F4**. Se você estiver no Modo de Edição, você apenas pode usar o **F4**, uma vez que pressionar a **BARRA DE ESPAÇO**, irá inserir um espaço no documento aberto no momento. Por padrão, quando você digitaliza uma página, o OpenBook a insere no fim do documento e posiciona o cursor na nova página.

Para digitalizar uma página a partir de um escâner, coloque a folha no vidro do escâner e pressione a **BARRA DE ESPAÇO** ou a tecla **F4**. No caso de livros pequenos, como livros de bolso ou brochuras, coloque o livro aberto, de forma a que as duas páginas estejam no vidro do escâner. Isto permite digitalizar duas páginas de uma vez e manter a paginação (ver Identificar Páginas duplas). No caso de livros grandes, em que apenas uma página encaixa no escâner, você terá que digitalizar uma página de cada vez.

Para digitalizar uma página com a PEARL, posicione a folha sob a câmera, de forma a que a parte superior esteja alinhada com a guia de folhas. Centralize a página entre os limites

laterais da guia de folhas, ou alinhe uma parte lateral do documento com um limite lateral do orientador de páginas e pressione a **BARRA DE ESPAÇO** ou a tecla **F4**. No caso de livros pequenos, tais como brochuras e livros de bolso, coloque o livro aberto com um dos lados junto da guia de folhas e centralize o livro entre os limites laterais da guia de folhas. Isto permite digitalizar duas páginas de uma vez e manter a paginação. No caso de livros maiores, digitalize uma página de cada vez, deslocando o livro para a esquerda ou direita para capturar a próxima página.

**Nota:** Quando alinhar um livro grande com páginas abertas, assegure-se de que a lombada do livro esteja alinhada com o limite da guia de folhas. Isto evita a captura de informações desnecessárias da página oposta.

O OpenBook reproduzirá um som de disparo da câmera quando a imagem for digitalizada. Se você estiver usando a câmera, você ouvirá este som imediatamente após pressionar o comando digitalizar.

Se você estiver usando um escâner, o OpenBook anunciará o momento em que a digitalização for iniciada, seguindo-se uma série de sons à medida que a página vai sendo digitalizada. Uma vez concluída a digitalização por parte do escâner, você ouvirá o som de disparo da câmera, à medida que o OpenBook vai digitalizando a imagem a partir do escâner.

Durante a digitalização e o processamento do OCR, você pode continuar a trabalhar no documento. A Barra de Status indica o progresso da digitalização e reconhecimento. Por exemplo, "5 páginas não processadas, processando página 1." O OpenBook exibe "Processamento completo" assim que todas as páginas estiverem reconhecidas. Pressione **INSERT+PAGE DOWN** para ouvir as informações da Barra de Status.

Se você estiver usando o Esquema para OCR Digitalizar e Ler Padrão ou outro Esquema para OCR que comece automaticamente a ler a nova página, o OpenBook começará a ler assim que o texto reconhecido esteja disponível – mesmo que ele ainda esteja processando a página atual.

#### Menu Digitalizar

O menu Digitalizar, localizado na barra de menus, contém a maioria dos controle que você precisa para digitalizar seus itens. Para ativar uma opção do menu, abra o menu Digitalizar, utilize as **SETAS** para localizar a opção desejada e pressione **ENTER**.

### Esquema para OCR

Este submenu lista todos os Esquemas para OCR de fábrica e personalizados. Quando você abre este submenu, é colocado no Esquema para OCR ativo no momento, indicado por uma marca de verificação.

Para alternar para outro Esquema para OCR, utilize as **SETAS PARA CIMA** e **PARA BAIXO**  para localizar o que deseja e pressione **ENTER**. O Esquema para OCR selecionado é agora o Esquema ativo.

Para fazer com que o Esquema para OCR atual permaneça ativo da próxima vez que você iniciar o OpenBook, abra o menu Configurações (**ALT+G**) e escolha a opção salvar Configurações (**S**). Na caixa de diálogo Salvar Configurações, pressione **ENTER** para tornar as alterações parte das configurações padrão.

Para mais informações sobre Esquemas para OCR, por favor, consulte o livro Esquemas para OCR.

### Digitalizar uma Página

Esta opção permite que você digitalize a página colocada no escâner ou sob a câmera. Você também pode pressionar **F4** ou a **BARRA DE ESPAÇO**, (no modo Apenas Leitura) para executar esta função.

### Digitalizar e Substituir a Página Atual

Selecionar esta opção digitaliza uma página e substitui a página atual pela página recém digitalizada. Este recurso é útil quando você tiver um documento com diversas páginas e desejar voltar a digitalizar e/ou substituir uma página enquanto mantém a sequência de páginas. Você também pressionar **CTRL+SHIFT+F4** para executar esta função.

Este item não está disponível se o Esquema para OCR ativo for o Digitalizar para Imagem.

### Digitalizar e Inserir Nova Página

Ao contrário do item Digitalizar e Substituir a Página atual, o item Digitalizar e Inserir Nova Página não remove páginas. Ao invés disso, este submenu permite que você opte por inserir novas páginas digitalizadas antes ou depois da página atual no documento.

Estes itens não estão disponíveis se o Esquema para OCR ativo for o Digitalizar Apenas Imagem.

#### Reconhecer Novamente

Se você não estiver satisfeito com a qualidade do texto reconhecido de uma digitalização, utilize os itens deste submenu para que o OpenBook reconheça novamente a página atual ou todo o documento sem o digitalizar novamente. Apenas as páginas com imagens da visualização exata podem ser reconhecidas novamente. Por padrão, a opção Manter Visualização exata está ativada para todos os Esquemas para OCR de fábrica, exceto o Organizar Correio. Se você tiver desativado esta opção no Esquema para OCR atual, você deve ativá-la e voltar a digitalizar as páginas. Então, já será possível executar o reconhecimento novamente. Consulte a seção sobre Esquemas para OCR para obter mais informações sobre a alteração de configurações dos Esquemas para OCR.

Se você tentar reconhecer novamente páginas com marcadores, comentários ou realces adicionados, você tem a escolha de continuar o reconhecimento novamente e sobrepor todas as marcações ou cancelar o processo. Isto dá a oportunidade de salvar o documento marcado com um nome de arquivo diferente e reconhecer novamente sem perder a cópia marcada.

Para reconhecer novamente a página atual, abra o menu Digitalizar, navegue até o submenu Reconhecer Novamente e escolha a opção Página. A página atual é substituída pelo texto reconhecido de novo e a página começa a ser lida a partir do início. Se a página atual não tiver uma imagem da Visualização exata, este item de menu estará inativo.

Para reconhecer novamente todo o documento, abra o menu Digitalizar, navegue até o submenu Reconhecer Novamente e escolha a opção Documento. Se nenhuma página tiver imagens da visualização exata, este item de menu estará inativo. Se você tentar reconhecer novamente um documento com páginas com e sem imagens da Visualização exata, será informado que nem todas as páginas contêm imagens da visualização exata, e que estas páginas não serão reconhecidas novamente. Então, será perguntado se você deseja continuar. Se você selecionar Sim, todas as páginas com imagens da visualização exata são reconhecidas novamente. Ao selecionar Não, cancela o reconhecimento novamente.

Ao reconhecer novamente páginas, as configurações do Esquema para OCR ativo no momento são sempre usadas, exceto o Reconhecimento de Colunas. Por exemplo, se a

opção Reconhecer Colunas estiver ativada para o Esquema para OCR atual e o usuário pensar que obteria melhores resultados ao reconhecer novamente a página com ele desativada, abra o menu Digitalizar e pressione **ENTER** na opção Identificar Colunas para desativá-la. Depois, tente novamente reconhecer novamente a página ou documento.

### Identificar Cédulas

A opção Identificar Cédulas reconhece as cédulas americanas e canadenses. Para que a opção Identificar Cédulas reconheça a cédula corretamente, você deve ir ao Menu Configurações e selecionar Configurações Gerais (**ALT+G**, **G**), depois pressionar **TAB** para ir para a caixa combinada Identificar Cédulas. Na caixa combinada, utilize as **SETAS PARA CIMA** e **PARA BAIXO** para selecionar dólar dos EUA ou dólar canadense.

Para utilizar a opção Identificar Cédulas, coloque a cédula na horizontal junto ao canto inferior direito do tabela do escâner. Pressione **CTRL+M** ou selecione Identificar Cédulas no menu Digitalizar.

Se o OpenBook falhar no reconhecimento da denominação, tente colocar a nota na horizontal no canto inferior esquerdo do tabela do escâner.

**Nota:** A Identificação de Cédulas só funcionará com escâners antigos. Os escâners mais recentes têm, obrigatoriamente, por norma federal, proteção contra falsificação, que impossibilita a digitalização de cédulas.

### Verificar Orientação

Selecione esta opção para que o OpenBook digitalize uma página e anuncie a respectiva orientação, por exemplo, de cabeça para baixo, de lado ou o lado direito para cima. Ao verificar a orientação, não será executado qualquer reconhecimento adicional. Isto é útil caso você deseje se assegurar de que a página que deseja ler está posicionada corretamente no escâner ou sob a câmera antes que ela seja reconhecida, de forma que você possa obter resultados mais precisos.

Este item não está disponível se o Esquema para OCR ativo for o Digitalizar para Imagem.

 $\mathbb{R}^2$ 

### Identificar Colunas

Este recurso é útil para digitalizar páginas com texto impresso em colunas, como um jornal. Desative este recurso quando você digitalizar informações que precisam ser lidas horizontalmente na página, tal como uma fatura. Para ativar/desativar este recurso, pressione **CTRL+SHIFT+Z** ou escolha a opção Identificar Colunas no menu Digitalizar.

A configuração padrão para esta opção depende da configuração padrão da opção Identificar Colunas na página Processar das configurações para o Esquema para OCR atual. Por exemplo, o Esquema para OCR padrão Digitalizar e Ler está definido para Identificar colunas, enquanto que o Organizar Correio está definido para ignorar as colunas. A ativação do item de menu é apenas temporária. Ela voltará à configuração padrão se o OpenBook for fechado e reiniciado ou se for selecionado outro Esquema para OCR.

Para alterar permanentemente a configuração padrão para a opção Identificar Colunas para o Esquema para OCR ativo, faça o seguinte:

- 1. Pressione **ALT+G** ou clique no Menu Configurações.
- 2. Pressione **O** ou selecione as Configurações de Esquemas para OCR para abrir a página de propriedades de Configurações de Esquemas para OCR.
- 3. Na lista de Esquemas para OCR, assegure-se de que o Esquema para OCR ativo no momento está selecionado e escolha a opção Modificar para abrir a janela Propriedades de Esquema para OCR.
- 4. Pressione **CTRL+TAB** para ir para a página Processo.
- 5. Pressione **TAB** para ir para o grupo de botões de opção que controlam a Identificação de colunas e utilize as **SETAS** para selecionar a opção pretendida.
- 6. Selecione **OK** para fechar esta caixa de diálogo e novamente para fechar a página de propriedades Configurações de Esquema para OCR.

Para mais informação sobre o tipo de controle encontrado enquanto você trabalha no OpenBook, ative este item.

### Dividir Páginas Duplas

Selecionar este item de menu divide as páginas de um livro, em que ambas as páginas possam caber no vidro do escâner ou sob a câmera, em páginas separadas. Isso inclui a divisão da imagem de visualização exata em duas imagens separadas. O OpenBook vai salvar as páginas separadamente, com números de página separados. Isso permite que os números de página do documento correspondam aos números das páginas do livro digitalizado. Depois de digitalizar, o OpenBook lê automaticamente a primeira página e lê depois a segunda.

Tal como acontece com a opção Identificar Colunas, a configuração padrão para esta opção depende da configuração padrão da caixa de verificação Dividir Páginas Duplas na página Processar das configurações para o Esquema para OCR ativo no momento. Por padrão, esta opção está desativada para todos os Esquemas para OCR de fábrica. A ativação do item de menu é apenas temporária. Ela voltará à configuração padrão, se o OpenBook for fechado e reiniciado ou se for selecionado outro Esquema para OCR.

Para alterar permanentemente a configuração padrão para a opção Dividir Páginas Duplas para o Esquema para OCR ativo, faça o seguinte:

- 1. Pressione **ALT+G** ou clique no Menu Configurações.
- 2. Pressione **O** ou selecione as Configurações de Esquemas para OCR para abrir a página de propriedades de Configurações de Esquemas para OCR.
- 3. Na lista de Esquemas para OCR, assegure-se de que o Esquema para OCR ativo no momento esteja selecionado e escolha a opção Modificar para abrir a janela Propriedades de Esquema para OCR. pola & Acessibi
- 4. Pressione **CTRL+TAB** para ir para a página Processo.
- 5. Pressione **TAB** para ir para a caixa de verificação Dividir Páginas Duplas e utilize a **BARRA DE ESPAÇO** para marcar ou desmarcar a caixa.
- 6. Selecione **OK** para fechar esta caixa de diálogo e novamente para fechar a página de propriedades Configurações de Esquema para OCR.

Para mais informações sobre o tipo de controle encontrado enquanto você trabalha no OpenBook, ative este item.

### Pré-Visualizando uma Página

Utilize o **CTRL+SHIFT+F3** para abrir um documento de pré-visualização e digitalizar e ler rapidamente as primeiras linhas de uma página. Então, se você desejar digitalizar a página completa, pressione **CTRL+F4** para fechar o arquivo Pré-Visualização e pressione a **BARRA DE ESPAÇO**. Se você desejar digitalizar e pré-visualizar outra página, pressione **CTRL+SHIFT+F3** novamente.

Este comando utiliza o Esquema para OCR Organizar Correio para digitalizar e processar a página. Se você desejar alterar quaisquer configurações da pré-visualização, tais como a

quantidade da página digitalizada ou a possibilidade do OpenBook manter ou não a visualização exata da página, vá à página de propriedades Configurações de Esquema para OCR (**ALT+G**, **E**) e modifique o Esquema para OCR Organizar Correio. Para mais informações sobre as alterações de configurações de Esquemas para OCR, por favor, consulte a seção Esquemas para OCR.

**Nota:** A alteração dos itens Identificar Colunas e Dividir Páginas Duplas através do menu Digitalizar não se aplica ao utilizar o comando Pré-visualizar. Você deve modificar estas configurações no Esquema para OCR Organizar Correio para que tenham efeito ao pré-visualizar uma página.

#### Fotocopiando Documentos

O OpenBook permite que você digitalize um documento ou imagem e envie uma cópia para a impressora imediatamente. Execute os seguintes passos para criar uma fotocópia:

- 1. Escolha Fotocopiar no menu Executar ou pressione **ALT+A, F**.
- 2. Pressione **ALT+C** e especifique o número de cópias que você deseja fazer. Então, pressione **ALT+N** e selecione a impressora que você deseja utilizar para criar a cópia.
- 3. Caso seja necessário, ative o botão Propriedades ou pressione **ALT+P** para alterar o tamanho do papel, a orientação e as margens.
- 4. Se você estiver utilizando um escâner, selecione a caixa de verificação Digitalização Iniciada para que o OpenBook anuncie quando a digitalização for iniciada.
- 5. Selecione a caixa de verificação Sons de Digitalização para que o OpenBook reproduza sons à medida que a imagem está sendo digitalizada.
- 6. Selecione a caixa de verificação Imagem Digitalizada para que o OpenBook reproduza um som de disparo da câmera uma vez a imagem esteja digitalizada a partir do escâner ou da câmera.
- 7. Selecione a caixa de verificação Ajustar Página Impressa para redimensionar a imagem digitalizada de forma que todo o documento se encaixe nas margens da página impressa. Por exemplo, se a página digitalizada tiver margens estreitas e o documento a ser impresso tiver margens mais largas. Desmarque esta caixa de verificação para imprimir a imagem no tamanho original, encaixando a maior quantidade de texto possível nas margens especificadas. Dependendo do tamanho das margens de impressão, comparadas com as dimensões da imagem original digitalizada, partes do documento poderão não ser impressas.
- 8. Determine o modo de cor que você deseja usar ao digitalizar, na caixa combinada Modo de Cor. Escolha entre cor, preto e branco, fax em preto e branco ou escala de cinza. Você deve ter uma impressora em cores e um escâner capaz de digitalizar em cores para criar fotocópias em cores.
- 9. Deixe a caixa de verificação Contraste Automático marcada para que o OpenBook ajuste o contraste automaticamente, dependendo da página a ser fotocopiada. Caso você desmarque esta opção, você pode usar o cursor de contraste manualmente ajustando o contraste de 0 a 16. Os números menores produzem cópias mais escuras, enquanto os números maiores produzem cópias mais claras. A definição de 8 é considerada o contraste normal. As configurações de contraste são ignoradas, caso a origem da digitalização esteja definida para utilizar a câmera PEARL.

10. Ative o botão **OK** para começar a digitalizar a imagem ou documento. Quando a digitalização for concluída, o OpenBook imprime a cópia utilizando a impressora escolhida.

### Digitalizando a partir do Word

Você pode digitalizar uma página com o OpenBook enquanto trabalha no Microsoft Word. Quando o OpenBook termina a digitalização da página, ele apresenta o texto no Word. Para melhores resultados, não digitalize mais do que uma página no documento do Word aberto no momento.

Para digitalizar um documento a partir do Word 2003 ou anterior:

1. Coloque a página que você deseja digitalizar no escâner ou sob a câmera.

2. No Microsoft Word, abra o menu arquivo e escolha a opção Digitalizar com o OpenBook. Para digitalizar um documento a partir do Word 2007:

- 1. Coloque a página que você deseja digitalizar no escâner ou sob a câmera.
- 2. No Microsoft Word, pressione **ALT** ou clique no friso, navegue até o separador Suplementos e escolha a opção Digitalizar com o OpenBook.

O OpenBook digitaliza e reconhece a página. Quando o OpenBook concluir o processamento da página, o texto da página será exibido no Word.

### Alterar a Estratégia padrão de Reconhecimento

A estratégia determina a velocidade e precisão com as quais o OpenBook reconhece texto. Esta opção está localizada na página de propriedades Configurações de Esquema para OCR e aplica-se a todos os Esquemas para OCR, a menos que seja configurada especificamente nas Configurações para um Esquema para OCR em particular.

Para alterar a estratégia de reconhecimento padrão, faça o seguinte:

- 1. Pressione **ALT+G** ou clique no Menu Configurações.
- 2. Pressione **O** ou selecione as Configurações de Esquemas para OCR para abrir a página de propriedades de Configurações de Esquemas para OCR.
- 3. Pressione **TAB** ou **ALT+T** para ir para a caixa combinada Estratégia e utilize as **SETAS** para selecionar uma estratégia.

As opções são:

- **Maior Precisão**: Esta opção apresenta a maior precisão, mas também o tempo de processamento mais longo.
- **Maior rapidez**: Esta opção apresenta o tempo de processamento mais curto, mas também a precisão mais baixa.
- **Equilibrada**: Esta opção apresenta um tempo de processamento razoável e um alto grau de precisão. Esta é a configuração padrão.
- 4. Pressione **ENTER** ou clique em **OK** para aplicar as alterações e fechar esta janela.
- 5. Pressione **ENTER** ou clique em **OK** para aplicar as alterações e fechar esta janela.
- 6. Na caixa de diálogo salvar Configurações, pressione **ENTER** para tornar as alterações parte das configurações padrão. Para maiores informações sobre este recurso, por favor, consulte o livro, Usando Arquivos de Configurações.

### Idiomas de Reconhecimento Primários e Secundários

Estes controles, localizados na página de propriedades Configurações de Esquema para OCR, especificam o idioma utilizado pelo OpenBook durante o processo de reconhecimento e não o idioma da voz do OpenBook. Esta opção é útil se o documento que você está digitalizando tiver texto com acentuação, tremas ou outros caracteres únicos de um idioma em particular. As configurações do idioma de reconhecimento primário e secundário aplicam-se a todos os Esquemas para OCR, a menos que sejam configuradas especificamente nas configurações para um Esquema para OCR em particular.

Para alterar o idioma de reconhecimento primário ou secundário padrão, faça o seguinte:

- 1. Pressione **ALT+G** ou clique no Menu Configurações.
- 2. Pressione **O** ou selecione as Configurações de Esquemas para OCR para abrir a página de propriedades de Configurações de Esquemas para OCR.
- 3. Para ir para o Idioma Principal, pressione **TAB** ou **ALT+P**. Para mover para um Idioma Secundário, pressione **TAB** ou **ALT+C**.
- 4. Utilize as **SETAS** para fazer uma seleção.
- 5. Pressione **ENTER** ou clique em **OK** para aplicar as alterações e fechar esta janela.
- 6. Abra o Menu Configurações novamente (**ALT+G**) e escolha Salvar as Configurações (**S**).
- 7. Na caixa de diálogo salvar Configurações, pressione **ENTER** para tornar as alterações parte das configurações padrão. Para maiores informações sobre este recurso, por favor, consulte o livro, Usando Arquivos de Configurações.

#### Digitalizar Páginas em Segundo Plano

Se você estiver trabalhando em outro aplicativo com o OpenBook sendo executado em segundo plano, pressione **CTRL+ALT+S** para que o OpenBook digitalize e processe uma imagem, utilizando o Esquema para OCR ativo no momento, sem mover o foco para fora do aplicativo. Isto permite que você continue a trabalhar no aplicativo enquanto o OpenBook digitaliza e adiciona páginas a um documento. Pressione **ALT+TAB** para alternar para o OpenBook quando você estiver pronto para ler o texto reconhecido.

Se preferir, você pode alterar o **CTRL+ALT+S** para uma combinação de teclas diferente. Para alterar a tecla de atalho de digitalização, faça o seguinte:

- 1. Pressione **ALT+G** ou clique no menu Configurações.
- 2. Pressione **T** ou selecione Configurações de Teclado para abrir a respectiva página de propriedades.
- 3. Pressione **TAB** para ir para a caixa Tecla de Atalho de Digitalização e pressione a combinação de teclas que deseja utilizar. Esta combinação deve ser **CTRL+ALT**, juntamente com uma letra ou número.
- 4. Por último, se você desejar fazer mais alterações nas configurações, pressione **ALT+A** ou **TAB** até o botão Aplicar e pressione a **BARRA DE ESPAÇO**. Ou saia desta janela pressionando **ENTER**.

### **Introdução aos Esquemas de Digitalização**

Um Esquema para OCR é um conjunto de configurações que controlam a forma como o OpenBook digitaliza e processa imagens. O usuário seleciona o Esquema para OCR apropriado, dependendo da forma como você deseja que o OpenBook digitalize a imagem, reconheça o texto e posicione o cursor para ler. Os Esquemas para OCR podem ser tão simples quanto digitalizar uma única página, executando o OCR nela e depois lendo, ou mais complexos, como digitalizar e processar um livro completo com tabelas e outras formatações. Pode escolher entre um dos Esquemas para OCR padrão incluídos com o OpenBook ou criar os seus próprios Esquemas para OCR personalizados, de forma a preencher as suas necessidades.

Há três formas de acessar a lista de Esquemas para OCR:

- Pressione a tecla de APLICATIVOS para abrir o menu de contexto e escolha a opção Esquemas para OCR. Então, um submenu é aberto com a lista de todos os Esquemas para OCR disponíveis.
- Abra o menu Digitalizar (**ALT+D**) e escolha a opção Esquemas para OCR. Então, um submenu e aberto com a lista de todos os Esquemas para OCR disponíveis.
- Abra o menu Configurações (**ALT+G**) e escolha a opção Configurações de Esquemas para OCR para abrir a respectiva janela. Então, você será posicionado em uma caixa de lista com todos os Esquemas para OCR disponíveis.

# **Esquemas para OCR de Fábrica**

O OpenBook fornece diversos Esquemas para OCR pré-configurados, ou de fábrica, que executam as tarefas de digitalização e processamento mais comuns. Os Esquemas para OCR de fábrica podem ser modificados, porém, não podem ser renomeados ou eliminados. Se um Esquema para OCR de fábrica for modificado, o OpenBook apresenta a palavra "modificado" após o nome do Esquema para OCR.

Estão disponíveis os seguintes Esquemas para OCR:

#### Digitalizar e Ler

O Esquema Digitalizar e Ler digitaliza e processa uma única imagem. A nova página é acrescentada no fim do documento e o cursor é movido para o início da nova página, onde o OpenBook começa a ler automaticamente.

Este Esquema para OCR é o melhor para uma leitura rápida de documentos pequenos, tais como cartas e receitas, sendo também o Esquema para OCR ativo quando você iniciar o OpenBook pela primeira vez.

### Digitalizar em Segundo Plano

O Esquema para OCR Digitalizar em Segundo Plano permite que você digitalize uma página enquanto lê outra. A nova página é adicionada ao final do documento, enquanto o cursor permanece na posição de leitura atual. O documento que você está digitalizando poderá ser o mesmo que você está lendo ou você poderá digitalizar páginas para um documento enquanto abre e lê outro.

### Digitalizar Apenas a Imagem

Este Esquema para OCR digitaliza a imagem e a salva como um arquivo de imagem, sem executar o processo de reconhecimento. Este Esquema para OCR é útil caso você deseje criar e salvar um arquivo de imagem a ser utilizado mais tarde como gráfico.

Uma vez digitalizada a página pelo OpenBook a partir do escâner ou da câmera, a caixa de diálogo Nome do Arquivo de Imagem será aberta. Esta caixa de diálogo é semelhante à caixa de diálogo Salvar Como no menu arquivo e permite que você introduza um nome para o arquivo de imagem, selecione a localização onde salvar a imagem e escolha o formato do arquivo de imagem. As imagens digitalizadas podem ser salvas como Arquivos TIF LZW (padrão), BMP, JPEG, PCX, PCX Fax, PCX em escala de cinza, PNG, Modo de Fax TIF Preto e Branco, TIF Preto e Branco, TIF RLE ou TIF Descomprimido.

Para alterar o formato de imagem padrão utilizado ao salvar imagens, você deve ir ao menu Configurações e selecionar o item Configurações Gerais (**ALT+G**, **G**) e pressione **TAB** para ir para a caixa combinada Tipo de Arquivo de Saída de Imagem. Utilize as **SETAS PARA CIMA** e **PARA BAIXO** para selecionar o tipo de arquivo de imagem padrão que você deseja utilizar ao digitalizar páginas com este Esquema para OCR.

### Organizar Correio

Este Esquema para OCR substitui o item de menu Pré-Visualizar Digitalização das versões do OpenBook anteriores à 9 e oferece uma maior flexibilidade. Ele permite que você ajuste a quantidade da página digitalizada e se a página atual é ou não substituída pela nova. Isto possibilita manter registros, Ao invés de apenas ser possível acessar as informações até que a página seguinte seja digitalizada. Tal como o próprio nome indica, este Esquema para OCR é o mais útil para digitalizar rapidamente envelopes para determinar o respectivo conteúdo e destinatário, de forma que você possa organizá-los corretamente.

Este Esquema para OCR é utilizado automaticamente para digitalizar e processar uma página sempre que você pressionar **CTRL+SHIFT+F3** para abrir um documento de Prévisualização, mesmo que ele não esteja definido como Esquema para OCR ativo. Se você optar por definir o Organizar Correio como Esquema para OCR ativo e pressionar **F4** para digitalizar uma página, ela é colocada no documento atual.

### Páginas Múltiplas com Apresentação de Opções

Este Esquema para OCR permite que você continue a ler a partir da localização atual e digitalizar novas páginas anexadas ao final do documento. Após a digitalização de cada nova página, o OpenBook apresenta uma janela com as seguintes opções:

- **Obter Outra Página Digitalizar Outra Página**: Ativar este botão faz com que o OpenBook digitalize a página seguinte e a acrescente ao final do documento.
- **Virando as Páginas**: Depois de digitalizar um lado de cada folha em um documento de frente e verso, a ativação deste botão permite que você digitalize o lado oposto de cada página e insira-o no documento pela ordem correta durante o reconhecimento. Por exemplo, se você estivesse digitalizando três folhas de frente e verso, você poderia digitalizar as páginas 1, 3 e 5, selecionar a opção Virar as Páginas e digitalizar as páginas 6, 4 e 2. Para que as páginas sejam ordenadas corretamente no documento, se certifique de que você digitaliza sempre o lado oposto da última folha, mesmo que ele esteja em branco. Esta opção não fica disponível, se você já a ativou, ou se você tiver marcado a opção Dividir Páginas Duplas para o Esquema para OCR atual.

**Nota:** Este recurso é útil, sobretudo com escâners com alimentador de documentos.

• **Terminando de Adquirir Imagens**: A ativação deste botão fecha a janela e pára a digitalização de imagens até que você inicie uma nova, pressionando a **BARRA DE ESPAÇO** ou **F4** ou através do menu Digitalizar.

Assim que você selecionar uma ação, a caixa de diálogo é fechada e você pode continuar a ler a partir de onde parou no documento.

# Páginas Múltiplas Automático

Semelhante ao anterior, este Esquema para OCR também permite que você continue a ler a partir da localização atual e digitalizar novas páginas que serão acrescentadas no final do documento. Entretanto, ao invés de abrir uma caixa de diálogo solicitando a escolha de uma ação a ser executada depois de cada digitalização, o OpenBook utiliza o fornecimento do alimentador de documentos, um temporizador ou a detecção de movimento da câmera PEARL para adicionar páginas continuamente até que seja mandado parar. A utilização do temporizador permite que você especificar o período de tempo que o OpenBook espera entre as digitalizações.

Pressionar a tecla **ESC** abrirá a janela de opções descrita acima, na qual você pode selecionar uma ação. Por exemplo, se você estiver usando a PEARL para digitalizar um livro em que as duas páginas são muito grandes para caberem ambas sob a câmera, você poderá capturar, em primeiro lugar, todas as páginas ímpares da frente para trás, pressionar **ESC** para abrir a caixa de diálogo Digitalização de Imagens de Multi-Página, deslocar o livro para que as páginas pares fiquem sob a câmera, escolher o botão Virar Páginas e capturar as páginas pares de trás para frente. Se você estiver usando um escâner como origem da digitalização e a caixa de verificação Permitir que o Escâner Pare ao Cancelar uma Digitalização estiver marcada (consulte Digitalizar e Processar, Configurar o Dispositivo de Digitalização), a caixa de diálogo em que você pode selecionar a próxima ação não será aberta até que o escâner tenha concluído a digitalização.

#### Poesia e Receitas

Este Esquema para OCR é semelhante ao Digitalizar e Ler no fato de digitalizar uma única página e iniciar a leitura automaticamente. No entanto, este Esquema para OCR mantém todas as quebras de linha onde elas aparecem no texto original, por isso ele lê de uma forma mais semelhante ao documento original.

# **Esquemas para OCR Exclusivos**

Um Esquema para OCR Exclusivo é um Esquema utilizado apenas quando você executa uma tarefa específica, tal como abrir um arquivo PDF, um arquivo de Imagem ou digitalizar uma página a partir do Microsoft Word. Quando você opta por executar uma destas tarefas especializadas, o OpenBook utilizará as configurações do Esquema para OCR exclusivo específico em vez das do Esquema para OCR de fábrica ou personalizado ativo no momento. Na lista de Esquemas para OCR, os Esquemas para OCR exclusivos são indicados por "(exclusivo)" depois do nome do Esquema para OCR.

Os Esquemas para OCR exclusivos não podem ser renomeados ou eliminados, contudo, podem ser modificados para atender as suas necessidades.

Os seguintes Esquemas para OCR exclusivos estão disponíveis:

### Digitalizar no Word

Quando o OpenBook é instalado, ele adiciona uma opção Digitalizar Utilizando o OpenBook nos menus do Microsoft Word. Selecionar esta opção faz com que o OpenBook digitalize uma página a partir do escâner ou da câmera, execute o OCR da imagem e apresente o texto resultante no Word.

### Freedom Import Printer

A Freedom Import Printer é utilizada no OpenBook para fornecer acesso aos documentos que consistem apenas em imagens ou não podem ser lidos pelo leitor de tela na aplicativo original.

Você pode iniciar a Freedom Import Printer abrindo um documento não originalmente suportado pelo OpenBook, através da caixa de diálogo Selecione um Arquivo a ser Aberto, ou imprimindo o documento a partir do aplicativo original e escolhendo a Freedom Import Printer como impressora. Apenas as configurações de processamento podem ser modificadas neste Esquema para OCR exclusivo. Para mais informações, consulte a seção Gerenciando Arquivos, Abrindo Arquivos com a Freedom Import Printer.

### Reconhecer Arquivo de Imagem

Este Esquema para OCR exclusivo tenta fazer o OCR de Arquivos de imagem abertos a partir da caixa de diálogo Selecione um Arquivo a ser Aberto. Se o OpenBook não conseguir processar o arquivo de imagem específico, é perguntado se você deseja utilizar a Freedom Import Printer. Se você escolher Sim, o OpenBook alterna para o Esquema para OCR exclusivo Freedom Import Printer e retoma o processamento. Selecionar Não cancela o reconhecimento e o arquivo não é aberto. Apenas as configurações de processamento podem ser modificadas neste Esquema para OCR exclusivo.

### Reconhecer Arquivo PDF

Este Esquema para OCR exclusivo é utilizado quando você optar por abrir um arquivo PDF através da caixa de diálogo Selecione um Arquivo a ser Aberto. Se o OpenBook não conseguir processar o arquivo específico, é perguntado se você deseja utilizar a Freedom Import Printer. Se você escolher Sim, o OpenBook alterna para o Esquema para OCR exclusivo Freedom Import Printer e retoma o processamento. Selecionar Não cancela o reconhecimento e o arquivo não é aberto. Apenas as configurações de processamento podem ser modificadas neste Esquema para OCR exclusivo.

# **Configurações de Esquema para OCR**

Os Esquemas para OCR consistem em dois tipos de configurações, a digitalização e o processamento.

Você pode acessar as configurações para um Esquema para OCR abrindo a janela de Configurações de Esquema para OCR (**ALT+G**, **Q**), escolhendo um Esquema para OCR na lista e selecionando o botão Modificar ou Criar Novo. Se você escolher Modificar, a caixa de diálogo janela multi-página Esquema para OCR será aberta. Caso contrário, ao selecionar a opção Criar Novo, o assistente para criar novo Esquema para OCR é aberto, o qual o guiará através da criação de um Esquema para OCR personalizado utilizando as configurações do Esquema para OCR selecionado no momento como ponto de partida.

### Digitalizar Página

As configurações de digitalização de páginas controlam a forma como o Esquema para OCR digitaliza imagens e onde é colocada a página no documento. Estas opções estão descritas abaixo.

### Modo de Digitalização

Esta caixa combinada permite que você especifique se deseja que o OpenBook digitalize uma ou mais páginas ao pressionar a combinação de teclas para digitalizar.

As opções são:

- **Individual** O OpenBook digitaliza uma página a partir do escâner ou da câmera, a processa e começa a leitura. Para digitalizar outra página, você terá que pressionar a combinação de teclas para digitalizar novamente.
- **Múltipla** Permite que você digitalize um conjunto de páginas para um processamento posterior. Quando este modo está selecionado, algumas opções adicionais ficam disponíveis.

O modo de digitalização de página individual é a configuração padrão para todos os Esquemas para OCR, exceto as Páginas Múltiplas com Apresentação de Opções e Páginas Múltiplas automático.

Se você estiver modificando o Esquema para OCR exclusivo Digitalizar para o Word, esta opção não está disponível. Você apenas pode digitalizar uma página de cada vez no Microsoft Word.

### Modo de Cor

Esta caixa combinada contém os seguintes modos de cor:

- **Cor** digitaliza e reconhece páginas de texto, imagens e fotocópias em cores. Os resultados da digitalização em cores apenas aparecem enquanto você se encontrar na Visualização exata (**CTRL+SHIFT+V**). Por esta razão você deve ter a opção Manter Visualização exata ativada no Esquema para OCR que você deseja utilizar para digitalizar páginas em cores. Se você não tiver um escâner em cores instalado, o OpenBook dirá que a digitalização em cores não é possível e digitalizará em preto e branco.
- **Escala de Cinza** selecione este item se você não precisar ter a imagem da Visualização Exata em cores ou não desejar manter a imagem da Visualização Exata após o OCR.

### Resolução

A resolução é medida em pontos por polegada (ppp). Quanto maior a resolução, mais pontos por polegada existem, o que resulta em Arquivos de imagem maiores. A caixa combinada Resolução permite que você selecione entre 200, 300, 400, 500 ou 600 ppp.

Muitos escâners têm uma resolução padrão de 300 pontos por polegada (ppp). Entretanto, se você estiver lendo páginas impressas com letra muito pequena e tiver um escâner que possibilite a resolução de 400 ppp, você poderá ver melhorada a exatidão do reconhecimento. Para os 400 ppp serem efetivos, o escâner deve ter uma resolução ótica de pelo menos 400 por 400 ppp. Uma resolução ótica de 300 por 600 ppp não é adequada.

Esta configuração é ignorada, caso a origem da digitalização seja a câmera PEARL.

### Tamanho Total do Dispositivo

Quando esta caixa de verificação está marcada, o OpenBook digitaliza todo o espaço da base do escâner ou todo o campo de visão sob a câmera PEARL (9 por 12 polegadas). Se você desmarcar esta opção, você poderá então especificar a quantidade da base do escâner digitalizada ou a quantidade da área sob a câmera capturada. Este item está marcado por padrão em todos os Esquemas para OCR de fábrica, exceto o Organizar Correio.

### Digitalização Parcial

Disponível apenas quando a caixa de verificação Tamanho Total do Dispositivo estiver desmarcada, este controle de deslocamento permite que você especifique a quantidade da base do escâner ou da área sob a PEARL que é digitalizada, a partir do topo. Você pode defini-la entre 10 e 90 por cento. Esta configuração é útil caso você deseje uma prévisualização – O OpenBook digitalizará apenas a parte suficiente da página para que você tenha uma ideia do conteúdo.

#### **Contraste**

Se você estiver usando um escâner para digitalizar imagens, estas opções controlam a proporção do contraste claro-escuro do documento digitalizado.

Selecione a caixa de verificação Contraste Automático para que o OpenBook ajuste automaticamente o contraste, dependendo do tipo de página sendo digitalizada. Caso você desmarque esta opção, você pode usar o cursor de contraste manualmente ajustando o contraste de 0 a 16. Os números menores produzem cópias mais escuras, enquanto os números maiores produzem cópias mais claras. A definição de 8 é considerada o contraste normal. O contraste apenas deve ser ajustado manualmente, se uma página específica não estiver sendo reconhecida corretamente com contraste automático.

Se a origem da digitalização for a câmera PEARL, as configurações de contraste são ignoradas.

#### Digitalização Iniciada

Se você estiver usando um escâner para digitalizar páginas e esta caixa de verificação estiver marcada, o OpenBook anunciará "digitalização iniciada" quando você iniciar uma digitalização. Desmarque esta opção, caso você não deseje ouvir esta mensagem em um Esquema para OCR específico. Esta opção será ignorada se a câmera PEARL estiver selecionada como origem da digitalização.

### Sons de Digitalização

Quando esta caixa de verificação está marcada, o OpenBook reproduz sons durante o processo de digitalização. Desmarque esta opção, caso você não deseje ouvir esses sons em um Esquema para OCR específico.

#### Imagem Digitalizada

Quando esta caixa de verificação está marcada, o OpenBook reproduz um som de disparo da câmera quando for digitalizada uma imagem a partir do escâner ou da câmera. Desmarque esta opção, caso você não deseje ouvir este som em um Esquema para OCR específico.

#### Posicionamento da Página

Utilize esta caixa combinada para especificar onde o OpenBook deve colocar, no documento, a página digitalizada. As opções são:

- **Anexar ao Documento** As novas páginas são posicionadas no final do documento.
- **Inserir Após a Página Atual** As novas páginas são inseridas consecutivamente após a página atual.
- **Inserir Antes da Página Atual**  As novas páginas são inseridas consecutivamente antes da página atual.
- **Substituir a Página Atual** A página atual é substituída pela nova página digitalizada.

### Digitalização Multi-Página

Se você definir o modo de Digitalização para Múltiplas, ficam disponíveis diversas opções que permitem que você especifique a forma como o OpenBook digitaliza diversas páginas.

Selecionar o botão de opção Apresentar Opções abre uma janela depois de cada digitalização de imagem. Então, você pode optar por digitalizar outra página, virar as páginas para digitalizar as páginas ímpares/pares ou concluir a digitalização. Para mais informações sobre esta janela, consulte a descrição do Esquema para OCR de fábrica Páginas Múltiplas com Apresentação de Opções.

Selecione o botão de opção Automático para que o OpenBook digitalize novas páginas automaticamente após certo período de tempo, através de um alimentador de documentos associado a um escâner ou logo que a PEARL detecte que uma página foi virada e não há mais movimento sob a câmera.

Uma vez ativada a digitalização automática, utilize a caixa de rotação Atraso da Digitalização da Página para definir um período entre 0 e 25 segundos. Este atraso decorre entre o momento em que a imagem é digitalizada e o início da nova digitalização. Por exemplo, se você não utilizar um alimentador de documentos com o escâner e precisar mudar as páginas manualmente, você poderá definir o atraso para 10, o que lhe deve dar tempo suficiente para colocar a nova página no escâner antes que o OpenBook tente digitalizar a imagem seguinte

Se você estiver utilizando a câmera e o atraso estiver definido para 0, a câmera utiliza a detecção de movimento para determinar quando a página está totalmente parada antes de capturar uma imagem. Isto significa que, se você estiver tentando posicionar uma página sob a câmera ou deslocando as páginas de um livro, a câmera não vai obter uma imagem, até ter detectado que não há nenhum movimento sob ela.

Se certifique de mover lentamente, mas de forma decidida, ao posicionar uma página sob a câmera. Selecione o botão de opção Automático para que o OpenBook digitalize novas páginas automaticamente após certo período de tempo, através de um alimentador de documentos associado a um escâner ou logo que a PEARL detecte que uma página foi virada e não há mais movimento sob a câmera. Não faça qualquer movimento repentino ou brusco, uma vez colocada a página no lugar.

Se o escâner tiver um duplex, você pode ativar a caixa de verificação Modo Duplex para usar este recurso. Por padrão, esta opção está desmarcada em todos os Esquemas para OCR de fábrica.

### Processar Página

As configurações na página Processo controlam a forma como o texto é reconhecido e onde o cursor de leitura é colocado. Estas opções estão descritas abaixo.

### Utilizar Reconhecimento Padrão

Quando esta caixa de verificação está marcada, o Esquema para OCR utilizará a estratégia de reconhecimento padrão, as opções do idioma de reconhecimento primário e secundário selecionadas na principal página de propriedades de Configurações de Esquema para OCR. Esta é a configuração padrão para todos os Esquemas para OCR. Se você desmarcar este item, você poderá então configurar uma estratégia de reconhecimento, idioma primário ou idioma secundário diferente para o Esquema para OCR selecionado no momento.

Por exemplo, se a estratégia de reconhecimento padrão estiver definida para Equilibrada, todos os Esquemas para OCR utilizarão esta estratégia ao reconhecerem texto. Entretanto, você pode desejar configurar um Esquema para OCR específico para utilizar a estratégia Mais Precisa. Para fazer isso, você poderá criar um novo Esquema para OCR ou modificar um já existente, desmarcar a caixa de verificação Utilizar Reconhecimento Padrão na página Processar e escolher a estratégia Maior Precisão. Esta alteração vai afetar apenas o Esquema para OCR atual.

### Manter Visualização Exata

Quando esta caixa de verificação está marcada, a imagem original é mantida como parte de todas as páginas após o reconhecimento. Desmarcar esta caixa de verificação descarta a imagem original, uma vez concluído o reconhecimento. A opção Manter a Visualização Exata deve ser ativada, caso você deseje utilizar o recurso Reconhecer Novamente.

Para ver a imagem original do documento, pressione **CTRL+SHIFT+V** para alternar para a Visualização Exata ou Dividida.

### Anunciar Orientação

Marque esta caixa de verificação para que o OpenBook anuncie a orientação da página a ser digitalizada. A orientação é anunciada apenas se o OpenBook não estiver lendo no momento. Apesar de o OpenBook orientar automaticamente a página de forma correta durante o processamento, o anúncio da orientação é útil, caso esteja ordenando as páginas e você quer se certificar de que elas estão todas orientadas corretamente. Você não vai desejar ter algumas páginas na direção correta e outras ao contrário.

### Limpar

Selecione esta caixa de verificação para corrigir uma página que não tem um fundo limpo e claro, tal como papel fotocopiado diversas vezes, jornais ou papel com sombras.

### Descartar Páginas em Branco

Ative esta caixa de verificação, caso você deseje que o OpenBook elimine as páginas digitalizadas em branco. Note que, por vezes, você desejará manter as páginas em branco de modo que você possa manter a numeração original das páginas e a respectiva ordem. Ao utilizar o recurso Reconhecer Novamente, as páginas em branco são incluídas, mesmo quando esta opção está ativada. As páginas em branco apenas são ignoradas durante a digitalização das páginas.  $1d \propto t$ JESSIK J d l

### Aplicar correções do OCR

Quando esta caixa de verificação está ativada, o OpenBook aplica automaticamente as correções do OCR às palavras não reconhecidas corretamente pela ferramenta de reconhecimento. Para mais informações, consulte a seção Edição, correções do OCR.

## Manter Ênfase do Texto

Quando esta caixa de verificação está ativada, o OpenBook mantém os atributos, tais como negrito e itálico, durante o OCR.

#### Substituir Texto Incerto

Esta caixa de verificação determina se o OpenBook identifica ou não o texto não reconhecido corretamente. Se você marcar a caixa, você pode introduzir um ou mais caracteres no campo de edição Marcador de Texto Incerto, os quais vão ser inseridos pelo OpenBook no documento, no lugar do texto não reconhecido. Por padrão, o OpenBook vai utilizar o asterisco (\*) para identificar o texto incerto.

#### Preservar Quebras de Linha

Esta caixa de verificação permite que você especifique se o OpenBook mantém ou não as quebras de linha durante o reconhecimento. Você poderá desejar ativar esta opção, caso você esteja digitalizando um documento em que a manutenção das quebras de linha no local exato onde aparecem no texto original pode melhorar a fluência na leitura. Esta configuração está desativada, por padrão, em todos os Esquemas para OCR, exceto no Poesia e Receitas.

#### Identificando Colunas

Este grupo de botões de opção permite que você ative ou desative a identificação de colunas.

Selecione o botão de opção Identificar Colunas, caso você esteja digitalizando documentos em que o texto está apresentado em colunas, tal como acontece em uma revista ou artigo de jornal, e deseje preservar as informações de coluna.

Selecione o botão de opção Ignorar Colunas, caso você não se preocupe em manter o layout de colunas ou as informações do documento não sejam apresentadas em colunas.

Você também pode alterar, de forma temporária, esta configuração, abrindo o menu Digitalizar e escolhendo a opção Identificar Colunas.

Se a caixa de verificação Preservar Quebras de Linha estiver marcada no Esquema para OCR atual e você estiver digitalizando uma página com colunas, caso a opção Reconhecer Colunas esteja ativada, as quebras de linha são preservadas em cada coluna. Se o OpenBook estiver definido para ignorar as colunas, as quebras de linha apenas são preservadas após a coluna mais à direita.

### Dividir Páginas Duplas

Marcar esta caixa de verificação divide as duas páginas de um livro aberto em duas páginas separadas. Também divide a Visualização Exata em duas imagens separadas. Quando esta opção está marcada, o item Virar Páginas não está disponível ao digitalizar diversas  $\mathbb{N}$  is a  $\sim$  $\sim$ páginas.

Esta configuração também pode ser alterada temporariamente, abrindo o menu Digitalizar e escolhendo a opção Dividir Páginas Duplas. **A LESSILITUM** 

#### Processamento de Tabelas

Este grupo de botões de opção configura a forma como o OpenBook processa documentos com tabelas, tais como informações financeiras ou estatísticas. As tabelas podem ser organizadas por linha ou coluna.

Selecione a opção Organizar por Linha para que o OpenBook apresente o texto da tabela como linhas com espaço entre os itens das colunas.

Selecione a opção Organizar por Coluna para que o OpenBook apresente o texto da tabela como colunas com espaço entre os itens das linhas.

### Ação Quando as Páginas são Reconhecidas

Este grupo de botões de opção controla a localização em que o cursor de leitura é posicionado após o reconhecimento de uma nova página.

Selecionar a opção Mover para a Nova Página move o cursor para o início da nova página reconhecida e começa a leitura. Se você desejar que seja possível continuar a leitura na posição atual no documento, mesmo depois da nova página ser adicionada, selecione a opção Permanecer na Posição de Leitura atual.

#### Iniciar a Leitura Automaticamente

Esta caixa de verificação especifica se o OpenBook começa ou não a ler automaticamente quando a primeira imagem digitalizada for reconhecida. Quando esta opção está marcada, o OpenBook começa a ler automaticamente a partir do início da nova página digitalizada, no momento em que o texto fica disponível. Se o OpenBook não estiver lendo, no momento, quando a primeira página de uma nova digitalização é acrescentada a um documento e o Esquema para OCR específico está configurado para permanecer na posição atual, o usuário será levado para o início da nova página digitalizada, onde o OpenBook começará a ler automaticamente. Desmarque esta opção, caso você não deseje que o OpenBook comece a ler automaticamente quando uma nova imagem for reconhecida. Neste caso, você terá que utilizar os comandos de leitura do OpenBook ou iniciar um Leitura Dinâmica (**INSERT+SETA PARA BAIXO**) para ler o texto.

Por padrão, esta caixa de verificação está ativada para todos os Esquemas para OCR, exceto o Digitalizar em Segundo Plano e Páginas Múltiplas com Apresentação de Opções.

# **Criando um Esquema para OCR**

Apesar da maioria dos usuários ficar satisfeita com a utilização dos Esquemas para OCR incluídos com o OpenBook, é possível criar os seus próprios Esquemas para OCR personalizados para obter os melhores resultados possíveis ao processar os materiais, aos quais necessita de ter acesso. Você pode criar tantos Esquemas para OCR quantos desejar, utilizando qualquer combinação de configurações. Por exemplo, você poderá gostar das configurações do Esquema para OCR Digitalizar e Ler, mas você precisa reconhecer texto em outro idioma. Ou então, ao digitalizar um livro, você pode querer alterar o atraso da digitalização automática de páginas, manter todas as páginas em branco e desativar o reconhecimento de colunas. As possibilidades são infinitas.

Para criar um novo Esquema para OCR, faça o seguinte:

- 1. Pressione **ALT+G** ou clique no Menu Configurações. Depois, pressione Q ou selecione o item Configurações de Esquema para OCR para abrir a respectiva janela.
- 2. Navegue através da lista de Nomes de Esquemas para OCR para escolher qualquer Esquema para OCR de fábrica ou personalizado, no qual você deseja basear o novo Esquema para OCR personalizado.
- 3. Pressione **TAB** ou **ALT+N** para ir para o botão Criar Novo e pressione **ENTER**. Este botão não está disponível se o Esquema para OCR selecionado na lista for um Esquema para OCR Exclusivo.
- 4. Então, o Assistente para Criar Novo Esquema para OCR se abre na página Digitalizar, que contém as configurações que determinam a forma como o Esquema para OCR digitaliza as imagens a partir do escâner ou da câmera. Por padrão, esta página utiliza as configurações do Esquema para OCR selecionado no momento. Pressione **TAB** para se mover entre os diversos controles desta página e selecione as configurações de digitalização que você deseja alterar no Esquema para OCR personalizado. Quando terminar, escolha a opção Seguinte para ir para a página Processo.
- 5. Na página Processo, defina as configurações que este Esquema para OCR vai usar quando reconhecer texto e o local em que o cursor de leitura é posicionado depois que a nova página for adicionada ao documento. Tal como na página Digitalizar, esta página utiliza as configurações do Esquema para OCR selecionado no momento.
- 6. Escolha o botão Concluir e abre-se a caixa de diálogo Nome do Esquema para OCR. Introduza um nome para o novo Esquema para OCR e pressione **ENTER**. Agora, o novo Esquema para OCR vai aparecer na lista de Esquemas para OCR.
- 7. Quando você terminar, selecione o botão **OK** para fechar a janela Configurações de Esquema para OCR.

Todos os Esquemas para OCR personalizados criados são salvos na pasta OpenBook 9.0\Users\Default\Settings\Workflows como um arquivo INI, que pode ser copiado e partilhado com outros usuários do OpenBook 9, se desejado. Por exemplo, se você estiver em um ambiente em que o OpenBook está instalado em mais de um computador e desejar que outros usuários tenham acesso a este Esquema para OCR, Ao invés de configurar manualmente o Esquema para OCR em cada computador, você poderá, simplesmente, copiar o Livro-SplitPage.ini ou qualquer outro Esquema para OCR personalizado que você deseja compartilhar em um Pen Drive USB e então arrastá-los na pasta Esquemas para OCR de cada computador que executa o OpenBook. Ao abrir a página de propriedades Configurações de Esquema para OCR, o Esquema para OCR copiado vai aparecer na lista de Esquemas para OCR. Os Arquivos INI de Esquemas para OCR personalizados podem ainda ser adicionados enquanto o OpenBook está sendo executado.

## **Definindo o Esquema para OCR Ativo**

Sempre que você iniciar uma nova digitalização de imagem através do menu Digitalizar (**ALT+D**) ou pressionando a tecla de atalho para digitalizar, o OpenBook utilizará as configurações do Esquema para OCR ativo atuais para digitalizar a imagem e reconhecer o texto. Você pode utilizar um dos dois procedimentos abaixo para definir o Esquema para OCR ativo.

Para definir o Esquema para OCR ativo utilizando os menus, faça o seguinte:

- 1. Pressione **ALT+D** para abrir o menu Digitalizar ou pressione a tecla de APLICATIVOS para abrir o menu de contexto.
- 2. Selecione o item Esquema para OCR para abrir o respectivo submenu.
- 3. Pressione as **SETAS PARA CIMA** ou **PARA BAIXO** para selecionar o Esquema para OCR que você deseja utilizar e pressione **ENTER**. O Esquema para OCR ativo é sempre indicado por uma marca de verificação. **NUILIUICCO**
- 4. Se você desejar tornar este o Esquema para OCR ativo sempre que iniciar o OpenBook, abra o menu Configurações (**ALT+G**) e escolha a opção salvar Configurações (**G**). Quando a janela salvar Configurações se abrir, pressione **ENTER** para fazer desta configuração parte das configurações padrão. Para maiores informações sobre este recurso, por favor, consulte o livro, Usando Arquivos de Configurações. Para definir o Esquema para OCR ativo através da janela Configurações de Esquemas

para OCR, faça o seguinte:

- 1. Pressione **ALT+G** ou clique no Menu Configurações. Então, pressione Q ou selecione o item Configurações de Esquema para OCR para abrir a respectiva janela.
- 2. Na lista de Esquemas para OCR, escolha o Esquema que você deseja utilizar e ative o botão Definir como Atual. Este botão não está disponível, se o Esquema para OCR selecionado na lista for um Esquema para OCR Exclusivo ou já estiver definido como Esquema para OCR ativo.
	- **Nota:** O Esquema para OCR ativo no momento será selecionado quando a caixa de lista Esquema para OCR se abrir pela primeira vez e ele estiver indicado por "atual" após o nome do Esquema para OCR.

3. Selecione o botão **OK** para fechar a janela Configurações de Esquema para OCR. Agora, da próxima vez que você digitalizar uma imagem, as configurações do Esquema para OCR selecionado serão usadas.

# **Modificando um Esquema para OCR**

Para alterar as configurações de um Esquema para OCR de fábrica, Exclusivo ou personalizado, faça o seguinte:

- 1. Pressione **ALT+G** ou clique no Menu Configurar. Então, pressione **Q** ou selecione o item Configurações de Esquema para OCR para abrir a respectiva janela.
- 2. Na lista de Esquemas para OCR, selecione aquele cujas configurações você deseja modificar e ative o botão Modificar.
	- **Nota:** O Esquema para OCR ativo no momento será selecionado quando a caixa de lista Esquema para OCR se abrir pela primeira vez e ele estiver indicado por "atual" após o nome do Esquema para OCR.
- 3. Uma vez aberta à janela multi-página Propriedades de Esquema para OCR, faça todas as alterações desejadas e escolha o botão **OK**. Utilize o **CTRL+TAB** para se mover entre as páginas Digitalizar e Processo e o **TAB** para se mover entre os controles de cada página.
- 4. Selecione o botão **OK** para fechar a janela Configurações de Esquema para OCR.

Se você tiver feito alterações ao Esquema para OCR ativo no momento, da próxima vez que você digitalizar uma imagem, as novas configurações serão utilizadas.

Se você tiver modificado um Esquema para OCR de fábrica, o OpenBook apresenta a palavra "modificado" depois do nome do Esquema para OCR na lista. Por exemplo, "Digitalizar e Ler – modificado." Por exemplo, "Digitalizar e Ler – modificado." Um Esquema para OCR Exclusivo modificado vai apresentar a mensagem "(exclusivo) – modificado" após o nome do Esquema para OCR, tal como "Reconhecer arquivo PDF (exclusivo) – modificado."

**Nota:** Se optar por modificar um dos Esquemas para OCR Exclusivo, você poderá apenas alterar as configurações de digitalização para o Esquema para OCR Exclusivo Digitalizar no Word. Para os Esquemas para OCR Exclusivo Freedom Import Printer, Reconhecer arquivo de Imagem e Reconhecer arquivo PDF, apenas a página Processo está disponível.

# **Renomeando um Esquema para OCR Personalizado**

Se você desejar mudar o nome de um Esquema para OCR personalizado, faça o seguinte:

- 1. Pressione **ALT+G** ou clique no Menu Configurar. Então, pressione **Q** ou selecione o item Configurações de Esquema para OCR para abrir a respectiva janela.
- 2. Na lista de Esquemas para OCR, selecione aquele que você deseja renomear e ative o botão Renomear. Este botão não está disponível, se o Esquema para OCR selecionado na lista for um Esquema para OCR de fábrica ou Exclusivo.
	- **Nota:** O Esquema para OCR ativo no momento será selecionado quando a caixa de lista Esquema para OCR se abrir pela primeira vez e estiver indicado por "atual" após o nome do Esquema para OCR.
- 3. Quando a caixa de diálogo Nome do Esquema para OCR se abrir, introduza um novo nome para o Esquema para OCR e pressione **ENTER**.
- 4. Selecione o botão **OK** para fechar a janela Configurações de Esquema para OCR.

62

## **Apagando um Esquema para OCR Personalizado**

Para apagar um Esquema para OCR criado pelo usuário, faça o seguinte:

- 1. Pressione **ALT+G** ou clique no Menu Configurar. Então, pressione **Q** ou selecione o item Configurações de Esquema para OCR para abrir a respectiva janela.
- 2. Na lista de Esquemas para OCR, selecione aquele que deseja apagar e ative o botão Remover. Este botão não está disponível, se o Esquema para OCR selecionado na lista for um Esquema para OCR de fábrica ou Exclusivo, ou se o Esquema para OCR personalizado que você deseja apagar ainda estiver definido como Esquema para OCR ativo. Se o Esquema para OCR personalizado que você deseja apagar ainda estiver ativo, defina um Esquema para OCR diferente como ativo e já será possível apagar o Esquema para OCR personalizado desejado.
	- **Nota:** O Esquema para OCR ativo no momento será selecionado quando a caixa de lista Esquema para OCR for aberta pela primeira vez e estiver indicado por "atual" após o nome do Esquema para OCR.
- 3. Então, uma caixa de diálogo questionando se você tem a certeza que deseja apagar o Esquema para OCR se abrirá. Escolha o botão **OK** caso voe esteja certo de que deseja apagar o Esquema para OCR selecionado. Caso contrário, escolha o botão Cancelar.
- 4. Selecione o botão **OK** para fechar a janela Configurações de Esquema para OCR.
	- **Nota:** Nunca tente remover um Esquema para OCR personalizado apagando o arquivo INI. Para apagar um Esquema para OCR personalizado, utilize sempre o botão Remover na janela Configurações de Esquema para OCR.

### **Restaurando um Esquema para OCR de Fábrica**

Para restaurar as configurações padrão de um Esquema para OCR de fábrica modificado, faça o seguinte:

- 1. Pressione **ALT+G** ou clique no Menu Configurar. Então, pressione **Q** ou selecione o item Configurações de Esquema para OCR para abrir a respectiva janela.
- 2. Na lista de Esquemas para OCR, selecione aquele que você deseja redefinir e ative o botão Restaurar Valores de Fábrica. Este botão apenas está disponível se o Esquema para OCR selecionado tiver a mensagem "modificada" após o nome do Esquema para OCR.
	- **Nota:** O Esquema para OCR ativo no momento será selecionado quando a caixa de lista Esquema para OCR se abrir pela primeira vez e estiver indicado por "atual" após o nome do Esquema para OCR.
- 3. Selecione o botão **OK** para fechar a janela Configurações de Esquema para OCR.

# **Lendo com o OpenBook**

Sempre que você digitalizar um documento, se o Esquema para OCR ativo no momento estiver configurado para começar a ler automaticamente, o OpenBook inicia imediatamente a leitura em voz alta, desde que haja texto reconhecido. Quando você abrir um documento salvo, o cursor será colocado no início do arquivo ou na última posição, caso o arquivo for um documento OBX ou ARK e você deve utilizar os comandos de leitura do OpenBook para ler o texto.

Ao ler um documento, você pode optar por ler por caracter, palavra, linha, frase, parágrafo ou todo o documento de uma vez. À medida que o OpenBook lê, ele realça cada palavra na tela. Este realce ajuda especialmente os usuários com visão a seguir visualmente o movimento do cursor enquanto o OpenBook lê o texto. Todos os comandos de leitura, exceto os de ler o caracter seguinte ou anterior, funcionam, quer esteja no modo só de leitura, quer no modo de edição.

Para ler por caracter, pressione **SETA À ESQUERDA** ou **À DIREITA** para o caracter anterior ou seguinte, ou **5 do Teclado Numérico** para ler o caracter atual.

**Nota:** Você só pode ler por caracter no Modo de Edição (**CTRL+E**). Pressionar a **SETA À ESQUERDA** ou **À DIREITA** no modo Apenas Leitura faz com que o deslocamento seja feito por palavra.

Para ler por palavra, pressione **CTRL+SETA À ESQUERDA** ou **CTRL+SETA À DIREITA** para a palavra anterior ou seguinte, ou **INSERT+5 do Teclado Numérico** para ler a palavra atual. Pressione **INSERT+5 do Teclado Numérico** duas vezes para que o OpenBook soletre a palavra atual ou três vezes para que ele a soletre foneticamente. Por exemplo, a palavra pai é soletrada como Papa, Alfa, Índia. Você também pode usar **INSERT+5 do Teclado Numérico** em menus ou janelas para ler o controle ou item de menu atual.

Para ler por linha, pressione **SETA PARA CIMA** ou **PARA BAIXO** para a anterior ou próxima linha ou pressione **INSERT+SETA PARA CIMA** para ler a linha atual. Você também pode usar **INSERT+SETA PARA CIMA** em menus e janelas para ler o item de menu ou controle.

Para ler por frase, pressione **ALT+SETA PARA CIMA** ou **ALT+SETA PARA BAIXO** para a frase anterior ou seguinte, ou pressione **ALT+5 do Teclado Numérico** para ler a frase atual.

Para ler por parágrafo, pressione **CTRL**+**SETA PARA CIMA** ou **CTRL+SETA PARA BAIXO** para o parágrafo anterior ou seguinte, ou pressione **CTRL+5 do Teclado Numérico** para ler o parágrafo atual.

**Nota:** Ao utilizar o **CTRL+5 do Teclado Numérico**, o realce permanece na palavra atual e não realça cada palavra à medida que o OpenBook lê o parágrafo atual.

À medida que você navega através dos documentos com os diversos comandos de leitura, pressione **CTRL**+**SHIFT+F12** para obter informações sobre Onde Estou. O OpenBook anuncia o nome do documento aberto no momento, bem como o número da linha da página atual onde se encontra o cursor. Este comando também funciona em caixas de diálogo e diz o nome da caixa de diálogo aberta e o controle selecionado no momento.

Para obter uma lista completa das combinações de teclas, consulte os tópicos de ajuda relacionados com o esquema de teclado Desktop, Portátil e Tradicional (Ruby).

### Lendo Usando Leitura Dinâmica

Em uma Leitura Dinâmica, o OpenBook começa a ler na localização do cursor e continua através do que resta do documento. Se você desejar que o OpenBook leia um documento inteiro, se certifique de que você posicionou o cursor no início do arquivo antes de iniciar o Leitura Dinâmica.

Quando você digitalizar um documento e o Esquema para OCR ativo no momento estiver configurado para começar a ler automaticamente, o OpenBook inicia a leitura, utilizando a Leitura Dinâmica. Para iniciar uma Leitura Dinâmica em um documento aberto, ou seu Esquema para OCR ativo no momento não estiver definido para falar automaticamente após a digitalização de uma página, pressione **INSERT+SETA PARA BAIXO**. Utilize **ALT+CTRL**+**PAGE DOWN** para diminuir a velocidade de leitura, ou aumente-a com **ALT+CTRL**+**PAGE UP**. Para parar de ler, pressione **CTRL** ou **ESC.**

#### Avançar ou Retroceder

Com o OpenBook, você pode se mover rapidamente em um documento utilizando as funções Avanço Rápido ou Retroceder. Para avançar ou retroceder rapidamente, você deve estar lenço no modo Leitura Dinâmica (**INSERT+SETA PARA BAIXO**) ou em Leitura Rápida (**CTRL**+**INSERT+SETA PARA BAIXO**). Para ir para frente rapidamente, pressione o **SHIFT DIREITO** ou a **SETA À DIREITA**. Para retroceder rapidamente, pressione o **SHIFT ESQUERDO** ou a **SETA À ESQUERDA**. Se você pressionar o comando retroceder continuamente para ir para trás em um documento, você será levado para a frase anterior.

Ambos os conjuntos de comandos funcionam igualmente bem. Contudo, se você usa as teclas presas do Windows, você deve usar as **SETAS.** Caso contrário, você deve desmarcar a opção Desativar Teclas Presas e marcar a opção ativar Teclas **SHIFT** para Avanço e Retrocesso Rápido na página Configurações de teclado para poder usar as teclas **SHIFT**.

Para desativar as Teclas Presas e ativar as teclas **SHIFT** para avançar e retroceder:

- 1. Pressione **ALT+G** ou clique no Menu Configurações.
- 2. Pressione **T** ou selecione Configurações de Teclado para abrir a respectiva página de propriedades.
- 3. Então, pressione **TAB** até ouvir, "Desativar Teclas Presas caixa de verificação."
- 4. Pressione a **BARRA DE ESPAÇO** para desmarcar a caixa de verificação.
- 5. Pressione **TAB** para ir para a caixa de verificação ativar Teclas **SHIFT** Para Avançar e Retroceder.
- 6. Pressione a **BARRA DE ESPAÇO** para marcar a caixa de verificação.
- 7. Por último, se você desejar fazer mais alterações nas configurações, pressione **ALT+A** ou **TAB** até o botão Aplicar e pressione a **BARRA DE ESPAÇO**. Ou saia desta janela pressionando **ENTER**.

### Leitura Rápida

Se você precisar entender rapidamente as ideias principais de um parágrafo, você achará o recurso Leitura Rápida muito útil. A Leitura Rápida permite que você leia a primeira e/ou a última frase de cada parágrafo do documento. Para usar o recurso Leitura Rápida, pressione **CTRL**+**INSERT+SETA PARA BAIXO**. Para parar de ler, pressione **CTRL** ou **ESC**.

Para alterar o que é lido quando você usa o recurso de Leitura Rápida siga estes passos.

- 1. Pressione **ALT+G** ou clique no Menu Configurações.
- 2. Pressione **V** ou selecione Configurações de Voz para abrir a janela Configurações de Voz.
- 3. Em seguida, pressione **TAB** até que você ouça "Caixa combinada Leitura Rápida, Ler Parágrafo" ou pressione **ALT+P**.
- 4. Utilize as **SETAS PARA CIMA** ou **PARA BAIXO** para fazer a seleção.
- 5. Por último, se você desejar fazer mais alterações nas configurações, pressione **ALT+A** ou **TAB** até o botão Aplicar e pressione a **BARRA DE ESPAÇO**. Ou saia desta janela pressionando **ENTER**.

#### Unidade de Movimento

Você pode determinar a quantidade de texto realçado alterando a unidade de movimento. As opções são: palavra, frase, linha ou parágrafo.

Para alterar a Unidade de Movimento para o realce:

- 1. Pressione **ALT+G** ou clique no Menu Configurações.
- 2. Pressione **V** ou selecione Configurações Visuais para abrir a janela Configurações Visuais.
- 3. Pressione **ALT+U** ou clique na caixa combinada Realce, Unidade de Movimento.
- 4. Quando você escolher a unidade pela qual deseja ler, o OpenBook apresenta o realce no texto de exemplo do lado direito da janela.
- 5. Pressione o botão **OK** para sair desta janela.

### Dicionário

Você pode procurar a definição de uma palavra selecionando-a com o mouse ou com **SHIFT** e as **SETAS**, depois pressionando **CTRL+D** ou **F8**. Quando você selecionar Dicionário, a respectiva janela é aberta, a palavra a ser definida é anunciada, e a leitura da definição é iniciada. Neste ponto, há diversos controles a partir dos quais você pode optar. Utilize a tecla **TAB** para ir para a opção específica desejada.

A Visualização de Definição apresenta a definição da palavra selecionada. Você pode utilizar as **SETAS** para ler o conteúdo. Este arquivo não pode ser modificado. Enquanto você lê a definição, pressione **ENTER** ou use o mouse para clicar em qualquer palavra da definição principal para ver a definição dessa palavra.

Selecione a caixa de verificação Mostrar Definição Expandida para mostrar a totalidade da definição da palavra, incluindo definições não comuns. Por exemplo, tente a palavra "pele" Quando a caixa de verificação Mostrar Definição Expandida estiver marcada, as expressões "amor a flor da pele" e "pele de bebê" são incluídas na visualização da definição. Quando desmarcada, que é a configuração padrão, estas informações adicionais não são exibidas.

Selecionar o botão alternar para Sinônimos abre a janela Sinônimos e apresenta todos os sinônimos da palavra selecionada.

Se você tiver apresentado definições adicionais ao selecionar palavras na visualização de definição ou introduzindo palavras no campo de edição Palavra, selecione o botão Pesquisa Anterior para voltar à definição anterior ou o botão Próxima Pesquisa para ir para a próxima definição.

O campo de edição Palavra apresenta a palavra selecionada no momento. Você pode visualizar a definição para outra palavra ao introduzi-la neste campo e pressionando **ENTER**. A definição da nova palavra é apresentada na visualização de definição.

Selecione o botão Ler Palavra para que o OpenBook anuncie a palavra definida no momento.

Quando terminar, selecione o botão Fechar para fechar o dicionário e voltar ao documento.

### Dicionário de Pronúncia

O Dicionário de Pronúncia permite que você corrija a forma como o OpenBook pronuncia uma palavra ou combinação de letras.

Usando o Dicionário de Pronúncia:

- 1. No menu Avançadas, selecione Dicionário de Pronúncia (**ALT+A, P**).
- 2. Quando a janela Dicionário de Pronúncia se abrir, o cursor é colocado em um campo de edição. Introduza a palavra que é mal pronunciada. Não utilize espaços e/ou pontuação ao escrever.
- 3. Pressione **TAB** para ir para a caixa editável Pronúncia. Introduza a forma como a palavra deve ser pronunciada. As pronúncias podem incluir espaços, uma vez que isto ajuda na divisão das sílabas corretamente e na pronúncia de vogais.
- 4. Depois, pressione **ALT+L** para ir para o campo que contém a lista de todas as palavras no dicionário de pronúncia. Pressione a **SETA PARA BAIXO** ou a primeira letra da palavra pronunciada de forma errada para ir para a palavra na lista.
- 5. Se a palavra for sensível a maiúsculas, pressione **TAB** até a caixa de verificação Sensível a Maiúsculas e pressione a **BARRA DE ESPAÇO** para colocar um visto na caixa. Por exemplo, caso você deseje que o OpenBook pronuncie o segmento de texto "pá" como a palavra "pá" quando as letras forem minúsculas, mas anunciar as letras individualmente "P" "A", quando estas forem maiúsculas, você terá que escrever as letras maiúsculas "PA" no campo Palavra, escrever as letras "P" e "A" (maiúsculas ou minúsculas) no campo Pronúncia e marque a caixa de verificação Sensível a Maiúsculas.
- 6. Pressione **ALT+T** para ouvir a palavra original e a de substituição. Você pode utilizar o botão Testar para testar uma palavra e a respectiva correção antes de adicioná-la à lista.
- 7. Pressione **ALT+A** para adicionar a palavra e a sua pronúncia à Lista de Palavras.
- 8. Pressione **ALT+E** para apagar uma palavra e a sua pronúncia da lista.
- 9. Pressione **ALT+P** para que o OpenBook aplique a pronúncia ao documento aberto.
- 10. Pressione **ALT+F** para fechar a janela do Dicionário de Pronúncia e voltar ao documento.

### Sinônimos

Você pode verificar os sinônimos ou antônimos das palavras ao selecionar uma palavra tanto com o mouse ou com as teclas **SHIFT+SETAS**, pressionando então **CTRL+T**. Quando você selecionar Enciclopédia, o OpenBook abre a caixa de diálogo da Enciclopédia, anunciando a palavra selecionada, listando os sinônimos, e começando a leitura da lista de sinônimos no campo Sinônimos. Neste ponto, você tem diversos controles a partir dos quais pode optar. Utilize a tecla **TAB** para ir para a opção específica desejada.

**Nota:** Caso a palavra selecionada não tiver um sinônimo disponível, o OpenBook irá falar "não foram encontrados sinônimos" quando você tentar abrir a Enciclopédia. Selecione o botão **OK** para voltar ao documento e selecionar outra palavra.

A visualização de Sinônimo apresenta os sinônimos da palavra selecionada. Você pode utilizar as **SETAS** para ler o conteúdo. Este arquivo não pode ser modificado. Durante a leitura da lista de sinônimos, pressione **ENTER** ou utilize o mouse para clicar em qualquer palavra da lista principal de sinônimos para listar os sinônimos dessa palavra em particular.

Selecionar o botão alternar para o Dicionário abre o dicionário e apresenta a definição para a palavra selecionada.

Se você exibiu listas de sinônimos adicionais ao selecionar palavras na visualização de sinônimos ou introduzindo palavras no campo de edição Palavra, selecione o botão Pesquisa Anterior para voltar à lista de sinônimos anterior ou o botão Próxima Pesquisa para ir para a próxima lista de sinônimos.

O campo de edição Palavra apresenta a palavra selecionada no momento. Você pode visualizar a definição para outra palavra, introduzindo-a neste campo e pressionando **ENTER**. Os sinônimos da nova palavra são apresentados na visualização de sinônimos.

Selecione o botão Ler Palavra para que o OpenBook anuncie a palavra selecionada no momento.

Quando você terminar, selecione o botão Fechar para fechar o dicionário e voltar ao documento.

#### Indicar Texto Enfatizado

Quando ativada, a voz de ênfase escolhida anunciará durante a leitura em um documento o texto em Negrito, Itálico ou Sublinhado utilizando a função Leitura Dinâmica (consulte as seções Leitura e Ler Utilizando a Leitura Dinâmica). Além disso, a voz de ênfase escolhida anunciará linhas de símbolos de quatro ou mais (tais como ----- ou \*\*\*\*\*, etc.) durante uma Leitura Dinâmica e a navegação pelo texto através das **SETAS**.

Quando a opção estiver desativada, a voz de ênfase escolhida anunciará apenas linhas de símbolos de quatro ou mais (tais como ----- ou \*\*\*\*\*, etc.) durante uma Leitura Dinâmica e a navegação pelo texto através das **SETAS**. Por padrão, esta configuração está ativada.

Para ativar o Texto Enfatizado:

- 1. Pressione **ALT+G** ou clique no Menu Configurações.
- 2. Pressione **V** ou selecione Configurações de Voz para abrir a janela Configurações de Voz.
- 3. Pressione **TAB** até ouvir, "Indicar Texto Enfatizado."
- 4. Pressione a **BARRA DE ESPAÇO** para marcar a caixa de verificação.
- 5. Por último, se você desejar fazer mais alterações nas configurações, pressione **ALT+A** ou **TAB** até o botão Aplicar e pressione a **BARRA DE ESPAÇO**. Ou saia desta janela pressionando **ENTER**.

#### Pausa Extra Depois de Cada Linha

Se você precisar de um tempo extra para absorver as informações que está ledo com o OpenBook, adicionar uma pausa extra depois de cada frase poderá ser útil.

Para ajustar o período de tempo de pausa do OpenBook no fim de cada linha, faça o seguinte:

- 1. Pressione **ALT+G** ou clique no Menu Configurações.
- 2. Pressione **V** ou selecione Configurações de Voz para abrir a janela Configurações de Voz.
- 3. Depois, pressione **TAB** até que você ouça "Caixa combinada Pausa Extra Depois de Cada Frase" ou pressione **ALT+X**.
- 4. Utilize as **SETAS PARA CIMA** ou **PARA BAIXO** para fazer a seleção. A configuração padrão é Sem Pausa Extra.
- 5. Por último, se você desejar fazer mais alterações nas configurações, pressione **ALT+A** ou **TAB** até o botão Aplicar e pressione a **BARRA DE ESPAÇO**. Ou saia desta janela pressionando **ENTER**.

#### Realce, Ocultar para o Seguimento Braille

Para quem lê com uma linha Braille, este item deve ser ativado, porque o realce do texto diminui a resposta das linhas Braille.

Para ativar o item Realce, Ocultar para Seguimento Braille:

- 1. Pressione **ALT+G** ou clique no Menu Configurações.
- 2. Pressione **V** ou selecione Configurações Visuais para abrir a janela Configurações Visuais.
- 3. Em seguida, pressione **TAB** até que você ouça "Realce, Ocultar para Seguimento Braille, Caixa de Verificação" ou pressione **ALT+O**.
- 4. Se necessário, pressione a **BARRA DE ESPAÇO** para marcá-la.
- 5. Por último, se você desejar fazer mais alterações nas configurações, pressione **ALT+A** ou **TAB** até o botão Aplicar e pressione a **BARRA DE ESPAÇO**. Ou saia desta janela pressionando **ENTER**.

**TECASSISTIVA** 

Tecnologia & Acessibilidade

# **Navegação Através de Ir Para**

A janela Ir Para permite que você vá para a página, marcador, realce ou comentário seguinte ou anterior no documento. Para abrir esta caixa de diálogo, pressione **CTRL+B**. Você pode pressione **ALT+E** ou clicar no menu Editar e escolher Ir Para.

Na caixa de lista Ir Para o Quê, escolha o elemento pelo qual você deseja navegar - página, marcador, realce ou comentário. Utilize o **TAB** para se mover através dos controles desta caixa de diálogo.

Se você escolher Página, introduza o número da página para onde você deseja ir, na caixa editável Número da Página e então ative o botão Ir Para, para ir para este botão e fechar a caixa de diálogo. O OpenBook anunciará o número da página, juntamente com a palavra realçada no momento.

Se você escolher Marcador, na caixa combinada Nome do Marcador, utilize as **SETAS PARA CIMA** ou **PARA BAIXO** para localizar o nome do marcador e ative o botão Próximo ou Anterior para ir para o marcador. O OpenBook anunciará o nome do marcador juntamente com a respectiva palavra associada. Ative o botão Fechar para voltar ao documento no marcador atual.

Se você escolher Realce, na caixa combinada Tipo de Realce, utilize as **SETAS PARA CIMA** ou **PARA BAIXO** para selecionar a cor do realce e ative o botão Próximo ou Anterior para ir para o texto realçado com a cor especificada. Se você não escolher uma cor de realce, os botões Próximo e Anterior vão levá-lo para frente e para trás através de todos os realces do documento. À medida que você se move para cada realce, o OpenBook anuncia a cor de realce e lê o texto realçado. O OpenBook também anuncia quando você atinge o primeiro ou o último realce do documento. Quando você ouvir o realce desejado, ative o botão Fechar para voltar ao documento no início do realce atual.

Se você escolher Comentário, ative o botão Próximo ou Anterior para ir para o comentário seguinte ou anterior no documento. À medida que você se move através dos comentários, o OpenBook lerá o texto do comentário. O OpenBook também anuncia quando você atinge o primeiro ou último comentário do documento. Quando você ouvir o número do comentário que deseja, ative o botão Fechar para voltar ao documento no comentário atual.

Quando você fechar a janela Ir Para, o último elemento para onde você se moveu torna-se padrão. Por exemplo, se você tiver movido por realce, da próxima vez que você pressionar **CTRL+R** para abrir a janela Ir Para, o realce será o padrão. Se depois você optar por se mover por página, então a página se tornará o padrão. Para se mover rapidamente para o elemento selecionado seguinte ou anterior sem abrir a janela, pressione **F5** ou **SHIFT+F5**. Este comando funciona apenas ao se mover por página, realce ou comentário. Para ir para outro marcador, abra a janela Ir Para e selecione o nome do marcador para o qual você deseja ir.

# **Marcadores**

O OpenBook permite que você insira um número ilimitado de marcadores em qualquer parte de um documento. Servindo como símbolos de localização, os marcadores permitem que você localize facilmente informações visualizadas anteriormente. Ao utilizar o recurso Marcador, o OpenBook insere um marcador na posição atual do cursor no documento aberto. Cada marcador está ligado à palavra à sua direita.

Os marcadores são anunciados com a voz de ênfase. Por favor, consulte a Voz de Ênfase na seção Ajustar a Voz.

Você pode adicionar, renomear, apagar ou ir para um marcador específico na caixa de diálogo Marcadores.

Ao adicionar marcadores, primeiro coloque o cursor no documento onde você deseja inserir o marcador. Então, abra a caixa de diálogo Marcadores pressionando **F9** e **TAB** até o botão Adicionar. Pressione a **BARRA DE ESPAÇO** para abrir a janela Adicionar Marcador e introduza um nome para o marcador na caixa editável Nome do Marcador. Pressione **ENTER** para ativar o botão **OK** e fechar a janela.

Para renomear um marcador, abra a caixa de diálogo Marcadores, utilize as **SETAS PARA CIMA** ou **PARA BAIXO** para localizar o marcador na lista e **TAB** até o botão Renomear. Pressione a **BARRA DE ESPAÇO** para abrir a janela Renomear Marcador e introduza um novo nome para o marcador na caixa editável Nome do Marcador. Pressione **ENTER** para ativar o botão **OK** e fechar a janela.

Para apagar um marcador, abra a caixa de diálogo Marcadores, utilize as **SETAS PARA CIMA** ou **PARA BAIXO** para localizar o marcador na lista e **TAB** até o botão apagar. Pressione a **BARRA DE ESPAÇO** para abrir a janela apagar Marcador. Quando for solicitada a confirmação da eliminação, pressione **ENTER** para ativar o botão Sim ou pressione **TAB** e **ENTER** para ativar o botão **Não**.

**Dica:** Ao invés de utilizar o botão apagar na caixa de diálogo Marcadores, é mais fácil colocar o cursor à direita do marcador e pressionar a tecla **BACKSPACE** ou **CTRL**+**SHIFT+F9**.

Há duas formas de ir para um marcador específico.

A primeira opção é pressionar **CTRL+R** para abrir a janela Ir Para e selecionar Marcador na caixa de lista Ir Para o Quê. Na caixa combinada Nome do Marcador, selecione o nome do marcador para o qual deseja ir e ative o botão Próximo ou Anterior para ir para ele.

A segunda opção é abrir a caixa de diálogo Marcadores, utilizar as **SETAS PARA CIMA** ou **PARA BAIXO** para localizar o marcador na lista e pressionar **ENTER** para ativar o botão Ir Para.

Você também poderá alterar a forma como os marcadores estão organizados. Para fazer isso, pressione a tecla **TAB** até que você ouça botão de opção Ordenar Por Nome. Utilize as **SETAS PARA CIMA** ou **PARA BAIXO** para fazer a seleção. As opções são Ordenar por Nome ou por Localização. O botão de opção Ordenar Por Nome está selecionado por padrão sempre que você abrir a caixa de diálogo Marcadores.

Para o OpenBook anunciar cada marcador durante a leitura do documento, você deve ir para a página de propriedades Configurações Gerais e colocar um visto na caixa de verificação Anunciar Marcadores.

- 1. Pressione **ALT+G** ou clique no Menu Configurações.
- 2. Pressione **V** ou selecione Configurações de Voz para abrir a janela Configurações de Voz.
- 3. Pressione **TAB** até que você ouça "Caixa de Verificação Anunciar Marcadores."
- 4. Pressione a **BARRA DE ESPAÇO** para marcar a caixa de verificação.
- 5. Por último, se você desejar fazer mais alterações nas configurações, pressione **ALT+A** ou **TAB** até o botão Aplicar e pressione a **BARRA DE ESPAÇO**. Ou saia desta janela pressionando **ENTER**.

# **Realces**

Utilize o novo recurso de Realce para indicar passagens importantes ou palavras-chave no documento, tal como você faria para realçar texto em um livro.

Para realçar texto no documento:

- 1. Coloque o cursor no início do texto que você deseja realçar ou utilize o mouse ou os comandos comuns de seleção de texto para selecionar o texto que você deseja realçar.
- 2. Pressione **ALT+T** ou clique no menu Ferramentas. Depois, selecione o submenu Cor de Realce e pressione **ENTER** ou faça um duplo clique na cor que você deseja utilizar.
- 3. Abra o menu Ferramentas novamente e escolha Iniciar Realce. Se o texto estiver selecionado, esta opção será alterada para Realçar seleção. Em alternativa, pressione **CTRL+F11** para começar a realçar ou **ALT+F11** para realçar o texto selecionado.

Se você tiver selecionado um bloco de texto, esse bloco será realçado, utilizando a cor de realce escolhida. Caso contrário, depois de ligar o realce, utilize o mouse ou os comandos padrão de navegação para se mover através do documento. À medida que você navega, o texto é realçado pela cor de realce escolhida. Além disso, o OpenBook dirá "realce" à medida que você se move através do texto, para que você saiba que o realce está ativado. Quando você tiver terminado o realce, abra novamente o menu Ferramentas (**ALT+T**) e selecione a opção Parar Realce. Em alternativa, pressione **CTRL+F11** novamente para desativar o realce. Se você decidir que não deseja aplicar o realce a uma seção específica do texto, pressione a tecla **ESC** para cancelar o realce.

Para apagar o realce, posicione o cursor em qualquer parte do texto realçado. Depois, abra o menu Ferramentas (**ALT+T**) e escolha a opção Remover Realce. Em alternativa pressione **CTRL**+**SHIFT+F11** para remover o realce.

Para se mover rapidamente através das seções realçadas de um documento, pressione **F11** para ir para o realce seguinte ou **SHIFT+F11** para ir para o realce anterior. Se você tiver optado por navegar por uma cor de realce específica, utilizando a janela Ir Para (**CTRL+B**), pressione **F5** ou **SHIF+F5** para ir para o realce seguinte ou anterior.

Quando você estiver posicionado em uma seção de texto realçada, pressione **ALT+CTRL+F11** para ler o texto realçado.

Para enviar todos os realces para um novo documento em branco, pressione **ALT+F** ou clique no menu arquivo e selecione o submenu Exportar Realces. As opções seguintes estão disponíveis:

- **Ordenar por Cor** Ao selecionar esta opção, todo o texto realçado a ser enviado para um novo documento se baseará na cor de realce. Isto significa que todo o texto realçado em verde aparece em primeiro lugar no novo documento, seguido do texto realçado em azul e finalmente o realçado em magenta.
- **Na Ordem do Documento** Ao selecionar esta opção, todo o texto selecionado a ser enviado para um novo documento aparece da mesma forma como no documento original. Isto significa que, se você tiver um realce em verde seguido de um azul e depois outro verde, esta é a ordem em que eles vão aparecer no novo documento.

Por padrão, o OpenBook anunciará o início e o fim de uma seção realçada durante a leitura do documento. Por exemplo, quando você chegar à primeira palavra de uma seção em destaque, você ouvirá "começando destaque verde." Quando você chegar à última palavra destacada, você ouvirá "terminando destaque verde." Se você não desejar ouvir os comentários durante a leitura, faça o seguinte:

4. Pressione **ALT+G** ou clique no Menu Configurações.
- 5. Pressione **V** ou selecione Configurações de Voz para abrir a janela Configurações de Voz.
- 6. Pressione **TAB** até que você ouça "Caixa de Verificação Anunciar Realces."
- 7. Pressione a **BARRA DE ESPAÇO** para desmarcar a caixa de verificação.
- 8. Por último, se você desejar fazer mais alterações nas configurações, pressione **ALT+A** ou **TAB** até o botão Aplicar e pressione a **BARRA DE ESPAÇO**. Ou saia desta janela pressionando **ENTER**.

Em alternativa, pressione **ALT+SHIFT+F11** para ativar ou desativar o anúncio de realces.

**Nota:** O realce não funciona quando a máscara está habilitada. Se você habilitar a máscara, todas as opções do menu Realce são desativadas e, se você estiver realçando texto no momento, o realce é cancelado e nenhum texto é realçado. Além disso, quando a máscara estiver habilitada, o OpenBook não anunciará o texto realçado e as cores da apresentação padrão e da máscara são apresentadas em vez das cores do realce.

## **Comentários**

O OpenBook permite que você adicione comentários a qualquer localização no documento. Os professores podem criar comentários com mensagens, perguntas ou tarefas para os alunos. Os alunos podem utilizar os comentários para responder às perguntas dos professores, criar lembretes ou fazer perguntas sobre o texto que estão lendo.

Para adicionar um comentário ao documento:

- 1. Navegue até a localização no documento onde deseja inserir o comentário.
- 2. Pressione **ALT+E** ou clique no menu Editar e selecione Inserir Comentário para abrir a janela Adicionar Comentário. Em alternativa, pressione **ALT+CTRL+M** para abrir esta janela.
- 3. Introduza o texto do comentário na caixa editável. Você também pode escolher o botão Colar ou pressionar **CTRL+V** para colar texto da área de transferência.
- 4. Pressione o botão Ler caso você deseje que o OpenBook leia o comentário novamente.
- 5. Quando você terminar o comentário, selecione o botão **OK**.

Se você enxergar, verá um ícone de comentário onde ele foi adicionado. Dê um duplo clique neste ícone para visualizar ou editar o comentário.

Se você se apoiar no retorno da voz, o OpenBook anunciará cada comentário à medida que for navegando no documento com as **SETAS**. Por exemplo, quando você atingir o primeiro comentário, você ouvirá "comentário 1", seguido do "comentário 2" para o segundo comentário e assim sucessivamente. Para o OpenBook anunciar o texto de um comentário, pressione **ALT+SHIFT+APÓSTROFO**. Para editar um comentário, em primeiro lugar, se certifique de que você está posicionado no comentário. Então, pressione **ALT+E** para abrir o menu Editar e selecione a opção Editar Comentário. Em alternativa, pressione **ALT**+**ENTER**. Na caixa editável, faça as alterações ao texto do comentário e pressione **OK**. Para apagar um comentário, coloque o cursor no comentário e pressione **SHIFT+DELETE**.

Para se mover rapidamente através dos comentários de um documento, pressione **CTRL+R** para abrir a janela Ir Para. Na caixa de lista Ir Para o Quê, selecione Comentários e ative o botão Próximo ou Anterior para se mover pelos comentários. Quando você ouvir o comentário que deseja, ative o botão Fechar para voltar ao documento no comentário atual. Se o comentário já for à opção de navegação selecionada, pressione **F5** ou **SHIFT+F5** no documento para ir para o comentário seguinte ou anterior.

Para enviar todos os comentários para um novo documento em branco, pressione **ALT+F** ou clique no menu arquivo e selecione o submenu Exportar Comentários. Todos os comentários do documento atual são colados em um novo documento sem título, o qual pode ser então salvo. Cada comentário é precedido por um número e separado por uma linha em branco para uma navegação mais fácil.

Por padrão, o OpenBook anunciará os comentários durante a leitura do documento. Se você não desejar ouvir os comentários durante a leitura, faça o seguinte:

- 9. Pressione **ALT+G** ou clique no Menu Configurações.
- 10. Pressione **V** ou selecione Configurações de Voz para abrir a janela Configurações de Voz.
- 11. Pressione **TAB** até que você ouça "Caixa de Verificação Anunciar Comentários."
- 12. Pressione a **BARRA DE ESPAÇO** para desmarcar a caixa de verificação.
- 13. Por último, se você desejar fazer mais alterações nas configurações, pressione **ALT+A** ou **TAB** até o botão Aplicar e pressione a **BARRA DE ESPAÇO**. Ou saia desta janela pressionando **ENTER**.

## **Localizar**

O recurso Localizar é uma ferramenta muito útil que permite que você procure uma palavra ou expressão rapidamente em um documento aberto. Quando você pressionar **CTRL+L**, o OpenBook abre a janela Localizar com o cursor na caixa editável Localizar o Quê. Introduza a palavra ou expressão que você deseja procurar. Utilize a tecla **TAB** para navegar pela janela. Outros controles disponíveis neste diálogo são Localizar Apenas Palavras Completas, Sensibilidade a Maiúsculas e Direção de Procura.

Quando você estiver pronto, pressione **ENTER** no botão Localizar Próximo. Quando o OpenBook tiver encontrado a palavra ou expressão, pressione **ENTER** no botão Ler Frase. Ele lê a frase que contém as palavras que está a procurar.

## **Localizar e Substituir Texto**

O item de menu Localizar Substituir (**CTRL+U**) é semelhante ao recurso Localizar, na qual ele procura palavras ou expressões em um documento, mas ele tem o recurso adicional de substituir palavras ou expressões por texto alternativo. A respectiva caixa de diálogo é semelhante à janela Localizar, mas tem dois botões adicionais: o botão Substituir, que substitui uma ocorrência da palavra ou expressão e o botão Substituir Todas, que substitui todas as ocorrências da palavra ou expressão no documento.

75

Quando você inicia o OpenBook, por padrão, você está no modo Apenas Leitura. Todos os recursos de edição do OpenBook estão apenas disponíveis no Modo de Edição. Para mudar para o Modo Edição, pressione **CTRL+E** ou caso preferir, mude a configuração padrão para que o OpenBook comece sempre no Modo Edição. No Modo de Edição, você continuará conservando toda sua digitalização e características de processo.

Para sempre começar no Modo de Edição:

- 1. Pressione **ALT+G** ou clique no Menu Configurações.
- 2. Pressione **G** ou selecione Configurações Gerais para abrir a janela Configurações Gerais.
- 3. Pressione **ALT+E** ou clique em Começar Sempre no Modo de Edição para marcar na caixa.
- 4. Pressione **ENTER** ou clique em **OK** para aplicar as alterações e fechar esta caixa de diálogo.
- 5. Pressione **ENTER** ou clique em **OK** para aplicar as alterações e fechar esta caixa de diálogo.
- 6. Na caixa de diálogo Salvar Configurações, pressione **ENTER** para tornar as alterações parte das configurações padrão. Para maiores informações sobre este recurso, por favor, consulte o livro, Usando Arquivos de Configurações.
	- **Nota:** O Modo de Edição está apenas disponível na Visualização de Texto. Para alternar para Visualização de Texto, Pressione **CTRL+SHIFT+V**.

## **Comandos Básicos de Edição**

Enquanto o OpenBook é usado principalmente para digitalizar e ler texto, ele inclui os recursos de edição mais comuns utilizados, associados com outros aplicativos de populares de processamento de texto. Você pode encontrar muitos desses recursos no menu Editar.

#### Desfazer

O recurso Desfazer (**CTRL+Z**) é muito útil para desfazer o último comando executado. Diferente de muitos aplicativos de processamento de texto, este recurso apenas reverte um comando por vez.

#### **Cortar**

Para cortar o texto selecionado de um documento e copiar para a área de transferência do Microsoft Windows, pressione **CTRL+X**. Para selecionar o texto pressione a tecla **SHIFT** enquanto você pressiona as teclas de **SETAS** ou use o mouse para destacar o texto.

#### Copiar

Copiar o texto selecionado o posiciona na área de transferência sem removê-lo do documento. Uma vez selecionado o texto que você que copiar, pressione **CTRL+C.** Então, você pode colar o texto em outra parte do documento aberto, em outro documento do OpenBook ou em outro aplicativo, tal como o Microsoft Word.

#### Colar

Escolha Colar quando você desejar inserir o texto da área de transferência do Microsoft Windows para seu documento. Ache o local onde você deseja inserir o texto, então pressione **CTRL+V**. O texto será inserido no documento.

## Apagar

Diferente de cortar o texto selecionado de um documento, apagar não copia o texto para a área de transferência do Microsoft Windows. Uma vez que você utilizar a tecla **DEL**, o texto selecionado é permanentemente apagado e não pode ser colado. Pressione **CTRL+Z** para desfazer o apagar.

## Selecionar Tudo na Página Atual

Este item seleciona todo texto no Modo Somente Leitura e no Modo Editar. A tecla atalho para selecionar tudo é **CTRL+T**.

#### Renumerar Páginas

Este recurso permite que você altere o número de páginas de um documento aberto, assim como, manter a numeração da página atual em um documento digitalizado.

Para Renumerar as páginas:

- 1. No menu Editar, selecione Renumerar Páginas ou pressione **ALT+E, A**.
- 2. O OpenBook mostra a caixa de diálogo Renumerar Páginas e coloca seu cursor no campo de edição.
- 3. O OpenBook o leva à página atual e solicita o novo número que você deseja atribuir àquela página. Digite um número, pressione **ENTER** ou **TAB** até o botão OK.
- 4. Você pode cancelar a operação a qualquer momento indo ao botão Cancelar ou pressionando a tecla **ESC.**

Se certifique de colocar nas próximas páginas os números das páginas maiores que os anteriores. Por exemplo, você pode ter um documento com 3 páginas e você renumera as páginas 10, 20, e 30, mas você não pode Renumerar as páginas como 20, 30, e 10. Se você digitar um números que quebra a regra, o OpenBook solicitará que você introduza um número válido.

Você pode reverter a sequência original de páginas do OpenBook a qualquer momento marcando a caixa chamada Reverter para números originais. Pressione **BARRA DE ESPAÇO** para marcar esta caixa, então pressione **ENTER**.

## Inserir uma Quebra na Página

Quando você precisar inserir uma quebra de página em seu documento, posicione seu cursor na linha onde você deseja que a quebra ocorra então pressione **CTRL**+**ENTER**. O OpenBook insere uma quebra de página imediatamente antes da linha atual do documento. O texto após a quebra de página inserida se torna o começo de uma nova página; o texto antes de inserir a quebra de página se tona o final da página anterior.

## Apagar Quebra de Página

Para usar este recurso, mova seu cursor para o final da primeira das duas páginas. Vá para o Menu Editar (**ALT+E**). Utilize as teclas **SETA PARA CIMA** ou **SETA PARA BAIXO** para ir ao item do menu Apagar Quebra de Página e pressione **ENTER**. Ou você pode simplesmente pressionar **CTRL**+**SHIFT+DELETE** de dentro do documento.

#### Mover Página

Quando você precisar mover a página atual para outro local no documento, selecione Mover Página do Menu Editar.

Para mover a página:

- 1. Pressione **ALT+E, M** para selecionar o item Mover Página.
- 2. Na caixa de diálogo Mover Página, utilize a tecla **TAB** para se mover por controles diferentes na caixa de diálogo.
- 3. Para ativar o botão Executar pressione a **BARRA DE ESPAÇO**. Você pode escolher mover a página atual para cima ou para baixo uma posição da página, ou para o começo ou final do documento.
- 4. Na caixa editável, digite o número da página para a qual você deseja mover a página atual. Ou, digite +2 ou -2 para mover 2 páginas para frente ou para trás. Uma vez que o OpenBook move a página, ele avisa a você o novo número da página atual e as outras páginas no documento são renumeradas para acomodar a página movida.

#### Apagar Página Atual

Selecione este item do menu para apagar a página onde seu cursor está. Quando você apagar a página atual, o OpenBook abre uma caixa de diálogo avisando que não foi possível apagar a página e pergunta se você confirma que seja apagada. Em alternativa, pressione **CTRL+DELETE**.

#### Remover Cabeçalhos e Rodapés

Algumas vezes, pode ser útil remover o cabeçalho e/ou os rodapés do seu documento digitalizado especialmente quando você está lendo.

Depois de digitalizar um documento contendo cabeçalhos e rodapés, você pode então remover os cabeçalhos, rodapés ou ambos. No Menu Editar (**ALT+E**), escolha a opção Ocultar ou Exibir Cabeçalhos/Rodapés. Escolha entre remover o cabeçalho, rodapé, ou ambos ao selecionar apropriadamente as caixas de verificação. Pressione **ENTER** para remover os cabeçalhos/rodapés da Visualização de Texto e fechar a janela. Isso não removerá o Cabeçalho/Rodapés da imagem da Visualização Exata.

#### Verificar Ortografia

Você pode conferir a ortografia de uma palavra especifica, ou de todas as palavras no documento. Caso a palavra esteja com a ortografia correta, mas não foi reconhecida, você pode adicioná-la(s) ao dicionário do OpenBook. Para que o Corretor de Ortografia funcione você deve estar em Visualizar Texto (**CTRL**+**SHIFT+V**). Para selecionar a ortografia em um documento pressione **F7**. O OpenBook verifica a ortografia de cada palavra comparando-as com seu dicionário.

Uma vez que a verificação ortográfica tenha sido feita, uma caixa de diálogo aparece e as palavras que não foram encontradas ou que foram identificadas como escritas de forma errada aparecem na caixa Palavra Não Encontrada. Nesse momento, você tem diversas opções. Utilize a tecla **TAB** para navegar no diálogo e pressione **ENTER** no controle que executa a ação particular desejada. Quando encontrar uma caixa combinada, utilize as **SETAS PARA CIMA** ou **PARA BAIXO** para fazer a seleção.

#### Contar Palavras

Pressione **ALT+T** ou clique no menu Ferramentas e selecione Contar Palavras quando você desejar saber o número de palavras de um documento.

## Correção do OCR

Utilize o recurso correção do OCR para corrigir todas as palavras que a ferramenta de OCR do OpenBook não identifica corretamente.

Para utilizar a correção do OCR, siga estes passos:

- 1. Pressione **ALT+A**, **O** para abrir a correção do OCR.
- 2. Quando a correção do OCR se abrir, a caixa de lista Palavras é ativada. Introduza a primeira letra da palavra mal identificada e utilize as **SETAS PARA CIMA** e **PARA BAIXO** para encontrar a palavra.
- 3. Se a palavra não for encontrada na lista, pressione a tecla **TAB** para ir para a caixa editável Palavra Mal Identificada e introduza a palavra tal como aparece no documento. O recurso de correção do OCR do OpenBook apenas reconhece palavras completas e pontuação. Não utilize espaços.
- 4. Pressione **TAB** para ir para a caixa editável seguinte. Neste campo, introduza a palavra da forma como o OpenBook a deveria ter reconhecido. As correções podem incluir espaços.
- 5. Se a palavra for sensível a maiúsculas, pressione **TAB** até a caixa de verificação Sensível a Maiúsculas e pressione a **BARRA DE ESPAÇO** para colocar um visto na caixa.
- 6. Pressione **ALT+T** para ouvir a palavra original e a de substituição. Você pode utilizar o botão Testar para testar uma palavra e a respectiva correção antes de adicioná-la à lista e para as palavras já existentes na lista.
- 7. Pressione **ALT+A** para adicionar a palavra e a sua pronúncia à Lista de Palavras.
- 8. Pressione **ALT+E** para apagar uma palavra e a sua pronúncia da lista.
- 9. Pressione **ALT+P** para que o OpenBook aplique as correções a partir da sua lista ao documento aberto. pola & Acessit лноас
- 10. Pressione **ALT+C** para fechar o diálogo correção do OCR e voltar ao documento.

Por padrão, as correções do OCR são aplicadas automaticamente a todo o documento digitalizado. Se você preferir fazê-lo manualmente, faça o seguinte:

- 1. Pressione **ALT+G** ou clique no Menu Configurações.
- 2. Pressione **O** ou selecione as Configurações de Esquemas para OCR para abrir a página de propriedades de Configurações de Esquemas para OCR.
- 3. Quando esta página de propriedades se abrir, o Esquemas para OCR ativo no momento será selecionado. Ative o botão Modificar para abrir a caixa de diálogo multi-página de Propriedades de Esquema para OCR.
- 4. Pressione **CTRL+TAB** para ir para a página Processo.
- 5. Pressione **TAB** para ir para a caixa de verificação Aplicar correções do OCR e pressione a **BARRA DE ESPAÇO** para desmarcar esta opção.
- 6. Selecione o botão **OK** para fechar a caixa de diálogo multi-página Propriedades de Esquema para OCR e mais uma vez para fechar as Configurações de Esquemas para OCR.

**Nota:** Você também pode criar um novo Esquema para OCR personalizado e desativar a opção Aplicar as correções de OCR. Então, você pode alternar para este fluxo de trabalho personalizado sempre que você não desejar que as correções do OCR sejam aplicadas automaticamente aos documentos digitalizados. Para mais informações sobre Esquemas para OCR, consulte a seção Esquemas para OCR.

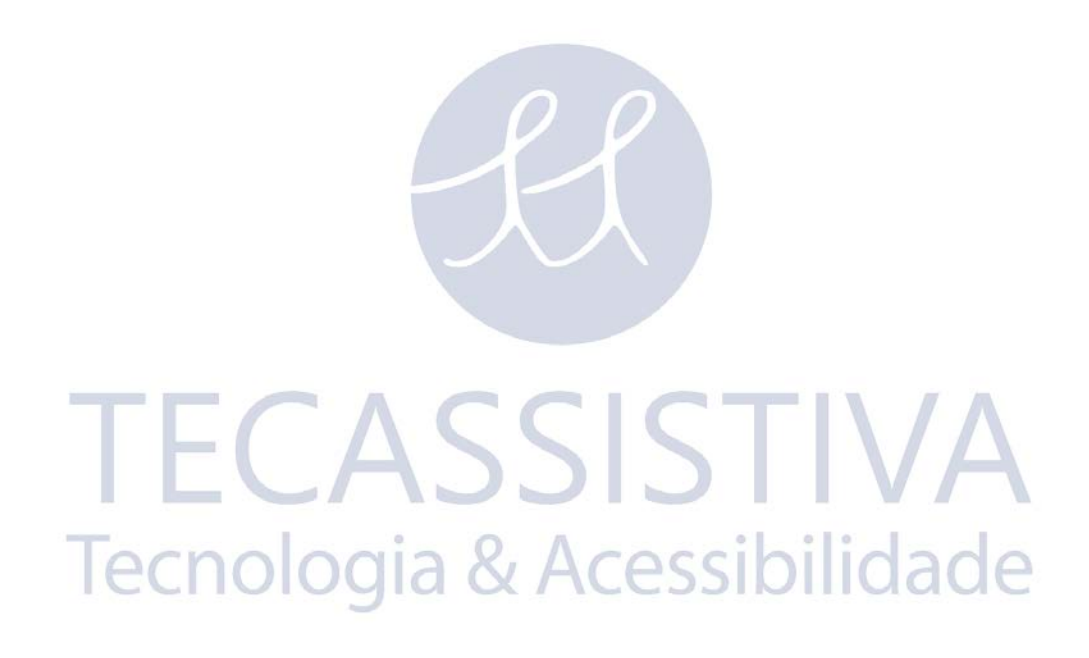

A maioria das tarefas mais comuns da gestão e manutenção de Arquivos de documentos pode ser acessada diretamente a partir do menu arquivo (**ALT+F**).

Se você entrar como usuário individual, o OpenBook utiliza a C:\Program Files\Freedom Scientific\OpenBook\9,0\Users\default\Library como localização de Arquivos padrão.

Se você entrou usando um recurso de usuários múltiplos, o OpenBook cria uma subpasta individual com o seu nome. Neste caso, o local que seus arquivos são salvos é: C:\Program Files\Freedom Scientific\OpenBook\9.0\Users\username\Library.

Se para você for mais conveniente salvar ou abrir os Arquivos em outra localização que não a Biblioteca, siga estes passos:

- 1. Pressione **ALT+G** ou clique no Menu Configurações.
- 2. Pressione **G** ou selecione Configurações Gerais para abrir a janela Configurações Gerais.
- 3. Pressione **ALT+C** ou clique em Localização do Arquivo Padrão para posicionar o seu cursor no campo editável.
- 4. Introduza a nova localização padrão.
- 5. Por último, se você desejar fazer mais alterações nas configurações, pressione **ALT+A** ou **TAB** até o botão Aplicar e pressione a **BARRA DE ESPAÇO**. Ou saia desta janela pressionando **ENTER**.

O OpenBook tem o seu próprio formato de arquivo chamado obx, que é o formato de arquivo padrão sempre que você abrir ou salvar um arquivo. Os Arquivos salvos neste formato não são compatíveis com versões do OpenBook anteriores à 8.0. No entanto, o formato ark ainda é suportado, por isso, você pode abrir Arquivos salvos de uma versão anterior. Se você desejar um formato de arquivo diferente definido como tipo de arquivo padrão, você deverá alterar a configuração na página de propriedades Configurações Gerais.

pilidade Para alterar a configuração de formato de arquivo padrão:

- 1. Pressione **ALT+G** ou clique no Menu Configurações.
- 2. Pressione **G** ou selecione Configurações Gerais para abrir a janela Configurações Gerais.
- 3. Pressione **TAB** até que você ouça Formato de Arquivo Padrão ou pressione **ALT+F** para ativar a caixa combinada. Utilize a **SETA PARA CIMA** ou **PARA BAIXO** para selecionar o tipo de arquivo que você deseja definir como padrão.
- 4. Por último, se você desejar fazer mais alterações nas configurações, pressione **ALT+A** ou **TAB** até o botão Aplicar e pressione a **BARRA DE ESPAÇO**. Ou saia desta janela pressionando **ENTER**.

## **Operações Básicas com Arquivos**

#### Criando um Novo arquivo

Selecione este item de menu para criar um novo arquivo. Ao selecionar a opção Novo o OpenBook cria um novo documento sem título. A tecla de atalho para este item é **CTRL+N**.

#### Abrindo um Arquivo

Ao selecionar Abrir, a caixa de diálogo Selecione um Arquivo para ser Aberto será exibida. Esta caixa de diálogo contém uma lista dos Arquivos disponíveis. Use **TAB** e **SHIFT+TAB** para se mover de campo para campo, e as **SETAS PARA CIMA e PARA BAIXO** para se mover pelos itens dentro de um campo. Ao localizar o arquivo que você deseja abrir, pressione **ENTER**. Se o arquivo tiver páginas não processadas, o OpenBook começa imediatamente a processá-las, utilizando o Esquema para OCR ativo no momento e adiciona o texto reconhecido ao arquivo. Quando você abre um arquivo que não é um documento OBX ou ARK, tal como um documento RTF ou TXT ou um arquivo de imagem, tal como um arquivo TIF ou PDF, o OpenBook cria um novo documento sem título, onde ele posiciona o texto contido no arquivo.

Para abrir um arquivo:

- 1. Pressione **CTRL+O** para abrir o diálogo selecione um arquivo para Abrir.
- 2. Quando a caixa de diálogo Selecione um Arquivo para ser Aberto se abrir, a caixa editável Nome do arquivo é ativada. Pressione **TAB** para ir para a caixa combinada Arquivos do Tipo e utilize as **SETAS** para selecionar o formato do arquivo que você deseja abrir.
- 3. Então, pressione **SHIFT+TAB** duas vezes para ir para a visualização de lista dos Arquivos.
- 4. Utilize as **SETAS PARA CIMA** ou **PARA BAIXO** para navegar na visualização de lista e encontrar o arquivo ou pasta que você deseja abrir. Assim que você o encontrar, pressione **ENTER**.
- 5. Se você não conseguir encontrar o arquivo ou a pasta na Visualização de Lista, você poderá querer procurar na Visualização em Árvore. Pressione **SHIFT+TAB** para ir para a caixa combinada Procurar Em.
- 6. Utilize a **SETA PARA CIMA** para navegar pela Visualização em Árvore. À medida que você se move por cada pasta, ela se abre automaticamente, revelando o seu conteúdo na Visualização de Lista abaixo.
- 7. Depois de ter selecionado o tipo de arquivo, encontrado a pasta e selecionado o arquivo que você deseja abrir, pressione **TAB** para ir para o botão Abrir e pressione **ENTER**.
	- **Nota:** Se você introduzir caracteres especiais, tais como \* ou ?, ao introduzir um nome de arquivo, o OpenBook atualiza a vista da lista de Arquivos e anuncia "Caixa de Lista de Arquivos Atualizada", ao invés de abrir um arquivo ao selecionar Abrir. Por exemplo, se você introduzir "????.txt," a visualização de lista de Arquivos é atualizada para mostrar apenas os Arquivos com quatro caracteres e extensão TXT. Por outro lado, se você digitar "arquivo\*,", a visualização de lista de Arquivos atualiza-se para mostrar todos os Arquivos começados por "arquivo", seguidos de zero ou mais caracteres.

#### Arquivos Abertos Recentemente

O OpenBook lista no menu Arquivo os últimos cinco arquivos abertos. Os únicos arquivos que não aparecem nesta lista são os arquivos de áudio DAISY abertos diretamente a partir de um CD, os arquivos de música abertos a partir do disco rígido ou de um CD e os arquivos de imagem. Para acessar um arquivo aberto recentemente, pressione **ALT+F** para abrir o menu Arquivo e depois pressione um número de 1 a 5. Se você pressionar o 1, o arquivo mais recente é aberto, o 2 abre o segundo arquivo mais recente e assim sucessivamente. Utilize as **SETAS** para se mover através do menu caso você deseje ouvir os nomes de cada arquivo aberto recentemente.

#### Abrindo Arquivos com a Freedom Import Printer

O OpenBook é capaz de abrir os formatos de arquivos mais comuns disponíveis para criar documentos de texto. Contudo, você poderá encontrar documentos em que o autor tenha bloqueado o acesso direto ao texto do documento ou criado uma imagem que representa o texto. Nos dois casos, os conversores de documentos do OpenBook não são capazes de abrir o documento diretamente e fornecer acesso ao conteúdo textual. Quando você encontrar este tipo de documentos, através da Freedom Import Printer, instalada com o OpenBook, você poderá ter acesso ao conteúdo do documento.

A Freedom Import Printer é um driver de impressora que envia suas informações ao OpenBook ao invés de para uma impressora real. As informações enviadas a partir da Freedom Import Printer são processadas pelo OpenBook tal como as páginas recebidas a partir de um escâner. Este reconhecimento ótico de caracteres (OCR) converte a imagem do texto em texto digital, permitindo o acesso à leitura e modificação do texto.

Para utilizar a Freedom Import Printer, você deve ter um aplicativo instalado capaz de abrir e imprimir o arquivo. Há dois métodos para abrir Arquivos não reconhecidos.

Se você tiver um leitor de tela, como o JAWS, instalado no computador, o primeiro e preferencial método de acessar arquivos que poderão conter texto ao invés de estritamente gráficos é abrir um arquivo com um aplicativo capaz de abrir diretamente o formato de arquivo. Se o leitor de tela fornecer acesso ao conteúdo do arquivo, não há qualquer razão para utilizar a Freedom Import Printer para obter acesso.

Um formato de arquivo comum onde recomendamos que você tente o acesso direto é o formato de documento portátil do Adobe (PDF). Quando os autores criam Arquivos em PDF, eles têm a possibilidade de fornecer acesso direto através de leitores de tela ao texto contido no arquivo e eliminam a necessidade de executar um OCR. Dependendo da idade do arquivo PDF ou das opções feitas pelo autor, o acesso direto poderá ou não estar disponível. Além disso, muitos Arquivos PDF são simplesmente imagens de páginas de texto e não permitem o acesso direto através de leitores de tela.

Quando você encontrar arquivos que não forneçam acesso direto através do leitor de tela, você vai desejar utilizar a Freedom Import Printer para obter o referido acesso. Para utilizar esta impressora, abra o diálogo Imprimir do aplicativo, selecione a Freedom Import Printer na lista de impressoras e inicie a impressão do documento. Se o OpenBook não estiver sendo executado, ele será iniciado e o arquivo será enviado para o OpenBook para ser reconhecido pelo Esquema para OCR exclusivo Freedom Import Printer. Se o OpenBook já estiver sendo executado, o arquivo será enviado imediatamente para o OpenBook e reconhecido. Nos dois casos, o texto reconhecido será colocado em um novo documento no OpenBook. Se o OpenBook estiver sendo executado quando você imprimir o arquivo a partir do aplicativo específico, você poderá ter que pressionar **ALT+TAB** para mover o foco para o OpenBook.

Você também pode utilizar a Freedom Import printer para abrir um documento a partir do OpenBook. Para utilizar este método, o formato do arquivo tem que ser associado com um aplicativo instalado no computador que seja capaz de abrir e imprimir o documento.

Para abrir um arquivo de imagem no OpenBook, pressione **CTRL+O** para abrir a caixa de diálogo Selecione um Arquivo para ser Aberto. Na caixa combinada Arquivos do Tipo, você terá que definir o formato de arquivo para "Todos" para encontrar o arquivo que você deseja abrir. Ao abrir um arquivo.PDF ou de imagem através desta janela, o OpenBook tenta utilizar a Freedom Import Printer. Em primeiro lugar, o aplicativo associado ao documento é aberto e o documento é aberto nesse aplicativo. Se você receber a mensagem "Tipo de Arquivo Desconhecido," não será possível abrir o documento no OpenBook até que você instale o aplicativo capaz de abrir o arquivo específico. Em seguida, a Freedom Import Printer envia automaticamente o arquivo para o OpenBook para OCR e fecha o aplicativo associado.

**Nota:** Os Arquivos de imagem com uma extensão .PDF, .GIF, .JPG, .JPEG, .BMP, .TIF, .TIFF, .PCX ou .PNG são suportados diretamente pelo OpenBook. Se você optar por abrir um destes formatos, a Freedom Import Printer não será utilizada. Em vez disso, o OpenBook começa imediatamente a reconhecer o texto do arquivo. Contudo, se o OpenBook não conseguir processar a imagem, será questionado se você deseja que o OpenBook utilize a Freedom Import Printer. Se você escolher Sim, a imagem será processada pela Freedom Import Printer, tal como foi descrito acima. Por outro lado, se você escolher Não, o reconhecimento será cancelado.

Uma vez que o OpenBook comece a reconhecer o texto, ele anunciará cada página. À medida que o arquivo é processado, você poderá ler o texto reconhecido, mesmo enquanto as novas páginas são adicionadas ao documento. Você também pode continuar a trabalhar em outro documento enquanto o OpenBook reconhece o texto na Freedom Import Printer e o coloca em um novo documento.

Você pode alterar as configurações utilizadas pelo OpenBook para reconhecer texto da Freedom Import Printer, modificando o Esquema para OCR exclusivo Freedom Import Printer. Para fazer isto, abra o menu Configurações, **ALT+G**, e escolha Especialidade OCR ou pressione **L**. Quando as propriedades desta página forem abertas, selecione Freedom Import Printer da lista de exibição e então ative o botão Modificar.

Depois de fazer as alterações necessárias às configurações de processo para este Esquema para OCR exclusivo, selecione **OK** para salvar as alterações e mais uma vez para fechar a janela Esquemas para OCR. Por exemplo, você poderá querer utilizar uma estratégia de reconhecimento diferente ou que o cursor permaneça na posição atual no documento para continuar a ler à medida que as novas páginas são adicionadas, ao invés de ser colocado no início de cada nova página.

**Nota:** Ao abrir arquivos PDF não protegidos, você achará mais rápido abrir estes documentos diretamente no OpenBook, selecionando o formato de documento portátil da Adobe (\*.pdf) na caixa combinada Arquivos do Tipo no diálogo selecione um arquivo para Abrir.

Por padrão, a Freedom Import Printer imprime em cores. Isto significa que se a opção Manter Visualização Exata estiver habilitada no diálogo Configurações de Digitalização e você enviar uma imagem ou arquivo para o OpenBook via Freedom Import Printer ou se você abrir uma imagem em cores no OpenBook, processada através do FIP, a Visualização Exata da imagem será em cores.

Enquanto a impressão em cores pode resultar em um OCR mais preciso na Visualização de Texto, você poderá desejar desativar a impressão em cores e imprimir apenas em preto e branco, uma vez que as imagens em cores ocupam mais espaço. Para desativar a impressão em cores, abra o diálogo Imprimir do aplicativo a partir do qual você está imprimindo e selecione Freedom Import Printer na lista de impressoras. Em seguida, escolha Propriedades, navegue até Adicionais e selecione Avançadas. Quando esta janela se abrir, navegue até a página Tiff e, na opção Bits Por Pixel, escolha 1 bit – Preto e Branco. Depois que você aplicar esta alteração, o texto ou imagens enviadas ao OpenBook para o OCR e a Visualização Exata serão salvos em preto e branco.

Se você abrir um documento ou imagem no OpenBook e a Freedom Import Printer processar o documento, a impressão em cores será sempre utilizada por padrão.

#### Adicionando um arquivo

Se você estiver trabalhando em um documento OBX ou ARK, você pode adicionar o conteúdo de outro arquivo no final do documento aberto no momento.

Para adicionar um arquivo, pressione **ALT+F** para abrir o menu arquivo, utilize as **SETAS** para navegar para a opção Adicionar arquivo e pressione **ENTER**. Isto abre o diálogo Selecione um Arquivo a ser Adicionado, o qual funciona exatamente como o diálogo Selecione um Arquivo a ser Aberto. A única diferença é que, depois de selecionar um arquivo e ativar o botão Adicionar, o arquivo selecionado será adicionado no final do documento aberto no momento como uma nova página.

#### Fechando Um arquivo

Quando você fecha um documento, o OpenBook pede para você salvar o documento caso tenha feito alterações editoriais. As teclas de atalho para este item são **CTRL+W** ou **CTRL+F4**.

**Se você tentar fechar um documento com páginas pendentes esperando para ser processadas, uma caixa de diálogo será aberta pedindo para que você selecione uma das seguintes ações:**

- **Salvar**: Ao selecionar este botão, guarda todo o documento, incluindo o conteúdo não processado. Isto significa que, se tiver digitalizado 100 páginas e o OpenBook indicar que há 60 páginas não processadas, o documento será guardado com 40 páginas reconhecidas, juntamente com as 60 não processadas. Da próxima vez que abrir este arquivo, o OpenBook vai retomar automaticamente o processamento das páginas pendentes.
	- **Nota:** Se o OpenBook estiver processando um PDF e você optar por salvar antes que o processamento esteja concluído, apenas as páginas já reconhecidas serão salvas. Isto acontece porque, ao contrário de outros arquivos de imagem em que todas as páginas disponíveis estão pendentes e aguardando o processamento, o OpenBook processa os arquivos PDF página a página, com apenas uma página aguardando o processamento. Por exemplo, se você abrir um documento PDF com 500 páginas e salvar após 100 páginas processadas, o documento OBX resultante terá apenas as 100 páginas processadas, ao invés das 100 páginas processadas mais as 400 não processadas, como acontece em uma imagem TIF de 500 páginas.
- **Descartar**: Selecionar este botão salva apenas a parte processada do documento e ignora todo o conteúdo não processado. Isto significa que, se você tiver digitalizado 100 páginas e o OpenBook indicar que há 60 páginas não processadas, apenas as 40 páginas já reconhecidas serão salvas.
- **Fechar**: Selecionar este botão fecha o documento sem salvar.
- **Cancelar**: Selecionar este botão fecha a caixa de diálogo e volta ao documento aberto no momento.

Quando você fechar um documento, você será posicionado no próximo documento aberto. Se não houver outros documentos abertos, o OpenBook coloca-o em um novo documento sem título. Cada novo documento é chamado Sem título2, Sem título3, Sem título4, etc. Se você desejar que o OpenBook comece com o Sem título1, você deve fechar e reiniciar o programa.

#### Salvando Um arquivo

Este item de menu salva o documento atual na localização padrão ou na pasta a partir da qual ele foi aberto. A tecla de atalho é **CTRL+B**.

#### Salvar Como

Este item de menu permite que você salve o documento atual com um novo nome, um formato de arquivo diferente ou em outra pasta. Os outros formatos de arquivo incluem o ark, texto simples, Word, Rich Text e HTML. Você apenas deve salvar no formato ark se você precisar acessar o arquivo através de uma versão anterior do OpenBook.

Para Salvar Como:

- 1. Pressione **ALT+F** para abrir o menu arquivo.
- 2. Utilize as **SETAS PARA CIMA** ou **PARA BAIXO** para navegar até Salvar Como e pressione **ENTER** para abrir a caixa de diálogo Salvar Como.
- 3. Quando a janela Salvar Como se abrir, a caixa editável Nome do arquivo é habilitada. Assim, se você desejar nomear ou renomear o arquivo, introduza simplesmente o novo nome.
- 4. Se você desejar salvar o arquivo em uma pasta diferente, pressione **SHIFT+TAB** para ir para a visualização de lista de Arquivos.
- 5. Use as **SETAS PARA CIMA** ou **PARA BAIXO** para navegar pela Visualização de Lista e pressione **ENTER** quando você encontrar a pasta onde quer salvar o arquivo.
- 6. Se você não conseguir encontrar o arquivo ou a pasta na Visualização de Lista, você poderá desejar procurar na caixa combinada. Pressione **SHIFT+TAB** para ir para a caixa combinada Procurar Em.
- 7. Utilize a **SETA PARA CIMA** para navegar na caixa combinada. À medida que você se move para cada pasta, ela se abre automaticamente, revelando automaticamente o conteúdo na Visualização de Lista abaixo.
- 8. Pressione **TAB** para ir para a caixa combinada Arquivos do Tipo e utilize as **SETAS** para selecionar o formato em que você deseja salvar o arquivo.
- 9. Depois de ter nomeado o arquivo, encontrado a pasta e selecionado o formato no qual você deseja salvar, pressione **TAB** para ir para o botão **OK** e pressione **ENTER**.

**Nota:** Se você introduzir caracteres especiais, tais como \* ou ?, ao introduzir um nome de arquivo, o OpenBook atualiza a vista da lista de Arquivos e anuncia "Caixa de Lista de Arquivos Atualizada", ao invés de abrir um arquivo ao selecionar Abrir. Por exemplo, se você escrever "????.txt", a visualização de lista de Arquivos é atualizada para mostrar apenas os Arquivos com quatro caracteres e extensão TXT. Por outro lado, se você escrever "arquivo\*,", a visualização de lista de Arquivos é atualizada para mostrar todos os Arquivos começados por "arquivo", seguidos de zero ou mais caracteres.

Quando você salvar um documento com o formato OBX padrão e o documento tiver páginas pendentes aguardando o processamento, as páginas não processadas serão salvas juntamente com o conteúdo processado.

Isto permite que você salve e feche um documento que ainda não concluiu o processamento, abri-lo mais tarde e retomar o processamento. Se você salvar um documento em um formato que não seja o OBX, como TXT ou RTF, apenas o texto reconhecido será salvo e todas as páginas pendentes serão perdidas.

**Nota:** Se o OpenBook estiver processando um PDF e você optar por salvar antes do processamento estar concluído, apenas as páginas já reconhecidas serão salvas. Isto acontece porque, ao contrário de outros arquivos de imagem em que todas as páginas disponíveis estão pendentes e aguardando o processamento, o OpenBook processa os Arquivos PDF página a página, com apenas uma página aguardando o processamento. Por exemplo, se você abrir um documento PDF com 500 páginas e então salvar após 100 páginas processadas, o documento OBX resultante terá apenas as 100 páginas processadas, ao invés das 100 páginas processadas mais as 400 não processadas, como acontece em uma imagem TIF de 500 páginas.

#### Criando uma Nova Pasta

Uma vez que os itens Abrir, salvar Como, Salvar Páginas e Salvar para Áudio são janelas com as mesmos recursos, você pode criar uma nova pasta ao selecionar estes itens.

Para criar uma nova pasta:

- Para criar uma nova pasta:<br>1. Pressione **ALT+F** para abrir o Menu Arquivo. CESSIDIIICOOC
- 2. Use as teclas **SETA PARA CIMA** ou **PARA BAIXO** para navegar por qualquer um dos seguintes itens: Abrir, Salvar Como, Salvar Páginas, e Salvar para Áudio.
- 3. Quando a janela se abrir, pressione **ALT+P** para ativar o botão Nova Pasta.
- 4. Então, é criada uma nova pasta na Visualização de Lista do Diálogo. Escreva o nome da nova pasta.
- 5. Pressione **ENTER** duas vezes para abrir a nova pasta.

#### Salvar Páginas

O **CTRL**+**SHIFT+G** é o comando que permite que você salve a página atual ou um conjunto de páginas no documento aberto. Este item é útil quando você digitaliza páginas de correio ou outros itens para serem salvos, de forma seletiva, apenas as páginas que você desejar manter. Você pode salvar apenas a página onde se encontra o cursor ou pode especificar um conjunto de páginas a serem salvas.

Para salvar páginas:

1. No menu arquivo, escolha Salvar Páginas (**ALT+F**, **R**).

- 2. Então, a janela Salvar Páginas é aberta, com o botão de opção salvar Página Atual marcado. Se você quiser salvar apenas a página atual, pressione **ENTER**. O OpenBook o leva até a caixa de diálogo Arquivo Aberto solicita um nome para o arquivo.
- 3. Se você quiser salvar um intervalo de páginas, pressione **SETA PARA BAIXO** uma vez para marcar esta opção e ativar a caixa editável. Digite no local as páginas que você deseja salvar, por exemplo, 2-6 ou 2,3,4. Uma vez que você entrou com um intervalo válido, pressione **ENTER** ou **TAB** para ir ao botão **OK**, então pressione **ENTER.** O OpenBook abre a janela Selecione um Arquivo para salvar as Páginas e solicitar um nome para o arquivo. Você pode cancelar a operação a qualquer momento, bastando ir até o botão Cancelar ou pressionando a tecla **ESC.**
	- **Nota:** Se você tiver usado a função Renumerar Páginas para alterar a sequência de números do documento, você deve especificar os números revistos no diálogo Salvar Páginas.

## Salvando para Áudio

Se você tiver um leitor de áudio que reproduza Arquivos WAV ou MP3, você vai desejar utilizar este recurso. O recurso Salvar para Áudio converte Arquivos suportados pelo OpenBook em arquivos WAV ou MP3 através da voz de leitura selecionada no momento. Por exemplo, se você utilizar a RealSpeak Solo Raquel como voz de leitura, esta será a voz que você ouvirá no arquivo de áudio criado pelo OpenBook.

Para salvar para áudio:

- 1. Abra ou digitalize o arquivo que você deseja salvar como áudio.
- 2. Pressione **ALT+F** para abrir o menu arquivo.
- 3. Utilize as **SETAS PARA CIMA** ou **PARA BAIXO** para navegar até Salvar para Áudio e pressione **ENTER** para abrir a janela Salvar para Áudio.
- 4. Se você desejar salvar apenas a página atual, pressione a tecla **TAB** para ir para o botão **OK** e pressione **ENTER**.
- 5. Se o documento que você abriu for grande e você desejar salvar um intervalo de páginas, use a **SETA PARA BAIXO** para selecionar salvar Intervalo de Páginas.
- 6. Pressione **TAB** para ir para a caixa editável Conjunto de Páginas e introduza os números das páginas. Você pode utilizar traços e vírgulas entre cada número.
- 7. Se você desejar salvar todo o arquivo de áudio como um único arquivo, pressione a tecla **TAB** para ir para a caixa de verificação Salvar Intervalo Como Arquivo Único e pressione a **BARRA DE ESPAÇO** para colocar um visto nesta caixa. Se você deixar esta caixa desmarcada, cada página será salva em um arquivo individual.
- 8. Pressione a tecla **TAB** para ir para o botão **OK** e pressione **ENTER**.
- 9. Quando o diálogo Salvar para Áudio se abrir, a caixa editável Nome do Arquivo é ativada. Introduza um nome para o arquivo nesta caixa editável.
- 10. Pressione **TAB** para ir para a caixa combinada Arquivos do Tipo e utilize as **SETAS** para selecionar o formato em que você deseja salvar o arquivo.
- 11. Se você desejar salvar o arquivo em uma pasta diferente, pressione **SHIFT+TAB** para ir para a Visualização de Lista de Arquivos.
- 12. Use as **SETAS PARA CIMA** ou **PARA BAIXO** para navegar pela Visualização de Lista e pressione **ENTER** quando você encontrar a pasta onde deseja salvar o arquivo.
- 13. Se você não conseguir encontrar o arquivo ou a pasta na Visualização de Lista, você poderá desejar procurar na caixa combinada. Pressione **SHIFT+TAB** para ir para a caixa combinada Procurar Em.
- 14. Utilize a **SETA PARA CIMA** para navegar na caixa combinada. À medida que você se move por cada pasta, ela se abre automaticamente revelando o conteúdo na Visualização de Lista abaixo.
- 15. Quando você tiver encontrado a pasta onde deseja salvar o arquivo, pressione **TAB** para ir para o botão salvar e pressione **ENTER** para iniciar a conversão de texto para áudio. Isto poderá demorar alguns minutos, dependendo do tamanho do arquivo. Para cancelar o processo, pressione **ENTER** novamente.
	- **Nota:** Se você tentar salvar um arquivo de áudio com o mesmo nome de um arquivo já existente, o OpenBook acrescenta 01 no final do nome do arquivo. O OpenBook não substitui o arquivo já existente.

#### Propriedades de Documento

Selecione este item para visualizar informações específicas sobre o documento aberto. **CTRL+R**

#### Importando e Exportando Arquivos Braille

Ao exportar arquivos para o formato .BRF ou .BRL, o OpenBook converte-os em Braille Abreviado utilizando as mesmas quebras de página e de linha do arquivo original. Por padrão, existem 25 linhas por página e 40 células por linha. Os arquivos Braille (.brf, .brl) são importados como arquivos de texto.

Atualmente, o texto enfatizado (negrito, itálico, sublinhado) não é importado para texto simples, mas é mantido ao exportar arquivos Braille.

Para importar ou exportar arquivos Braille, pressione **ALT+F**, **B**. Isso abre o submenu Braille, que tem duas opções: Importar um Arquivo Braille para Formato Texto e Exportar o Arquivo Atual para Formato Braille.

Para acessar os Arquivos no Computador Braille, por favor consulte a seção Utilizar o Computador Braille. plogia & Acessibilidade

#### Reproduzindo Arquivos de Áudio

O OpenBook suporta diversos formatos de áudio comuns, incluindo Áudio DAISY [XML] e arquivos de música (formatos de arquivo MP3, MPG, WAV, CDA e WMA). Para reproduzir um arquivo de áudio ou um livro áudio DAISY, pressione **ALT+F** ou clique no menu arquivo e escolha a opção Abrir Diretório de Áudio. Em alternativa, pressione **CTRL+R**.

Quando esta janela se abrir, você será colocado em uma visualização de lista que mostra inicialmente as unidades disponíveis no computador. Esta inclui A:\, C:\, a unidade de CD ou DVD-ROM e todas as unidades externas ligadas no momento, tal como um pen drive USB. Utilize as **SETAS** para selecionar a unidade que você deseja e pressione **ENTER** para abri-la e apresentar a lista de pastas e de todos os arquivos de áudio salvos na raiz da unidade. Se os arquivos de áudio que você deseja reproduzir estiverem armazenados em uma pasta específica, repita este processo até abrir essa mesma pasta.

Antes de pressionar **ENTER** para abrir uma pasta, você pode pressionar **TAB** para ir para o campo de edição Somente Leitura Arquivos de Áudio, o qual mostra a quantidade de subpastas e Arquivos de áudio disponíveis na unidade ou pasta selecionada. Por exemplo, caso você possua um CD de áudio inserido que contenha 10 faixas e o leitor do CD-ROM esteja selecionado, o OpenBook exibe "contém 10 arquivos de áudio e 0 sub-arquivos."

Pressione **SHIFT+TAB** para voltar para a visão de lista e pressione **ENTER** para abrir o leitor ou pasta, ou navegar por um diferente.

Uma vez que você tenha aberto a unidade ou pasta que contém o(s) arquivo(s) que você deseja ouvir, selecione um arquivo e ative o botão **OK**. Então, você será posicionado em uma Visualização em Árvore com os arquivos de áudio da pasta atual, sendo o arquivo selecionado anteriormente o item atual, pronto a ser reproduzido. Se você tiver aberto um livro DAISY, a Visualização em Árvore apresenta os capítulos ou tópicos. Para selecionar um arquivo ou tópico, pressione as **SETAS PARA CIMA** ou **PARA BAIXO**. Para expandir um tópico em um livro DAISY, pressione a **SETA À DIREITA** e, para fechá-lo, pressione a **SETA Á ESQUERDA**. Para começar a reproduzir o item selecionado, pressione **INSERT+SETA PARA BAIXO**. Pressione **CTRL** para parar. Se você utilizar as **SETAS** para selecionar um arquivo diferente enquanto o áudio está em reprodução, o áudio pára automaticamente e você terá que pressionar **INSERT+SETA PARA BAIXO** novamente depois de fazer a seleção.

Durante a reprodução, pressione **SETA À ESQUERDA** ou o **SHIFT ESQUERDO** para retroceder 5 segundos, ou **SETA À DIREITA** ou **SHIFT DIREITO** para avançar rapidamente 5 segundos. Se você estiver ouvindo um livro DAISY, você pode ajustar a velocidade da narração através do **ALT+CTRL**+**PAGE UP** para aumentar a velocidade e o **ALT+CTRL**+**PAGE DOWN** para diminuí-la. Quando você alterar a velocidade, ele será salva para a sessão atual do OpenBook, mesmo se você fechar e abrir um arquivo diferente. Se você fechar e reiniciar o OpenBook, a velocidade volta à configuração padrão.

**Nota:** Se você estiver reproduzindo áudio a partir de um CD ou unidade USB externa e você ejetar o CD ou desconectar a unidade, você receberá um aviso e o arquivo será fechado. O OpenBook ainda vai permanecer aberto, por isso você poderá selecionar um arquivo diferente.

# TECASSISTIVA Tecnologia & Acessibilidade

90

## **Máscara**

Disponível no modo Apenas Leitura com a Visualização de Texto, a Máscara enfatiza o texto que você está lendo, sombreando o texto que você não está lendo. Com a Máscara, você terá quatro opções: Máscara e Linha, Máscara de Sentença, Máscara de Parágrafo e Sem Máscara.

**Nota:** Se você ativar a Máscara enquanto está realçando o texto, o Realce é cancelado e todas as opções de menu para Realce são desativadas. Além disso, quando a máscara estiver ligada, o OpenBook não anunciará o texto realçado e as cores padrão da apresentação e da máscara são apresentadas em vez das cores de realce.

Para utilizar a Máscara:

- 1. Pressione **ALT+G** ou clique no Menu Configurações.
- 2. Pressione **V** ou selecione Configurações Visuais para abrir a janela Configurações Visuais.
- 3. Pressione **TAB** para ir para o Aumento de Máscara. Use as teclas **SETA PARA CIMA** ou **SETA PARA BAIXO** para selecionar uma das quatro opções: Sem Máscara, Frase, Linha e Parágrafo
- 4. Se selecionar Frase, Linha ou Parágrafo pressione **TAB** para ir para o controle Cor do Texto. Use as **SETAS** para clarear ou escurecer o texto na página.
- 5. Pressione **TAB** novamente para ir para o controle Cor de fundo. Use as **SETAS** para clarear ou escurecer a cor de fundo na página.
- 6. Por último, se você desejar fazer mais alterações nas configurações, pressione **ALT+A** ou **TAB** até o botão Aplicar e pressione a **BARRA DE ESPAÇO**. Ou saia desta janela pressionando **ENTER**.

# Visualização de Texto

A Visualização de Texto mostra o texto de uma página digitalizada depois de ter sido reconhecido pelo OpenBook. A Visualização de Texto é a visualização principal e é nela que você pode executar a maioria das funções de edição, tais como adicionar ou apagar texto e verificar a ortografia, bem como selecionar, copiar, mover e colar texto. É também nesta visualização principal que você pode utilizar as diversas ferramentas do OpenBook, tais como realçar texto, adicionar marcadores, inserir comentários e aplicar diversos recursos para a baixa visão, tais como o tamanho e o tipo da letra, o espaçamento dos caracteres e a cor de texto e de fundo. A Visualização de Texto está sempre ativa por padrão após cada digitalização.

Para alterar os elementos da Visualização de Texto:

- 1. Pressione **ALT+G** ou clique no Menu Configurações.
- 2. Pressione **V** ou selecione Configurações Visuais para abrir a janela Configurações Visuais.
- 3. Pressione **TAB** ou clique em qualquer dos controles para fazer as alterações que julgar necessárias para a leitura.
- 4. Pressione o botão **OK** para sair desta janela.

Tecassistiva – [www.tecassistiva.com.br](http://www.tecassistiva.com.br/) OpenBook - Guia do Usuário

**Nota:** Para alterar rapidamente o tamanho, tipo de letra, cor, espaçamento ou realce, você pode usar o menu Baixa Visão.

#### Visualização Exata

A Visualização Exata é a página digitalizada apresentada exatamente como o documento original. Ative a Visualização Exata abrindo o menu Ver (**ALT+V**) e escolhendo Visualização Exata. Você também pode pressionar **CTRL+SHIFT+V** para alternar entre Visualização de Texto, Visualização Exata, Visualização Dividida e Visualização da Câmera. Se a página atual não tiver uma imagem de Visualização Exata, o OpenBook apresenta uma imagem contendo a mensagem "Nenhuma imagem disponível."

Além disso, você pode definir a Visualização Exata como a visualização preferida ao abrir documentos. Para fazer isto, abra a janela Configurações Visuais no menu Configurações e escolha a Visualização Exata na caixa combinada Visualização Preferida. Todos os documentos futuros vão agora abrir na Visualização Exata.

Em Visualização Exata, você pode: ler a página, alterar as cores de fundo e do texto, utilizar o dicionário e as ferramentas de correção, selecionar texto e copiá-lo ou aplicar uma cor de realce e alterar o nível de zoom. A opção Mostrar Visualização Exata está disponível para:

- Documentos digitalizados, caso você tenha a opção Manter Visualização Exata ativada no Esquema para OCR ativo no momento. Por padrão, a opção Manter Visualização Exata está ativada em todos os Esquemas para OCR, exceto em Organizar Correio.
- Documentos enviados para o OpenBook via Freedom Import Printer, se você habilitou a opção Manter Visualização Exata no Esquema para OCR exclusivo Freedom Import Printer. Esta opção está habilitada por padrão neste Esquema para OCR.
- Arquivos de Imagem (isto é, \*.tif, \*.TIFF, \*.jpg, \*.jpeg, \*.pcx, \*.bmp, \*.gif ou .png) abertos via opção **CTRL+O** no OpenBook. A Visualização Exata está disponível como uma imagem .tif e .pcx, estando ou não habilitada a configuração Manter Visualização Exata.
	- **Nota:** A seleção de texto por linha na Visualização Exata nem sempre selecionará a mesma quantidade de conteúdo, que na Visualização de Texto. Isto acontece, porque, na Visualização de Texto, uma linha é determinada por uma quebra de linha, a qual é obtida pressionando **ENTER**, ou quando o texto é moldado à janela. Na Visualização Exata, uma linha é determinada pelo retângulo da(s) palavra(s).

Por padrão, a Visualização Exata utiliza um fundo preto. Para selecionar uma cor de fundo diferente, faça o seguinte:

- 1. Pressione **ALT+G** ou clique no Menu Configurações.
- 2. Pressione **I** ou selecione as Configurações de Visualização de Imagem para abrir a janela correspondente.
- 3. Pressione **TAB** para ir para a caixa combinada Cor de Fundo da Visualização Exata e selecione a cor que você deseja definir como fundo.
- 4. Pressione o botão **OK** para sair desta janela.

**Notas:** 

• Para alterar as cores de texto ou de realce, você deve abrir a janela de Configurações Visuais Menu Configurações.

• Por padrão, se você tiver uma imagem com a cor de Visualização Exata ou com uma escala de cinzas, você não pode aplicar qualquer cor de baixa visão, tal como amarelo em fundo azul à Visualização Exata. A imagem da Visualização Exata é salva com as cores originais da página digitalizada, o que não permite que o OpenBook apresente cores de baixa visão. As cores de baixa visão escolhidas e todas as outras configurações de baixa visão escolhidas aplicam-se à Visualização de Texto ou à área de Visualização de Texto da Visualização Dividida. Para aplicar as cores de texto à uma cor de Visualização Exata ou à uma imagem de escala de cinzas, ative a configuração Dois Tons no menu Ver ou na janela Configurações Visuais.

## Dois Tons

A opção Dois Tons permite que você aplique cores de texto e de fundo a uma imagem em cores ou em escala de cinzas, tanto na Visualização Exata como na Dividida. Esta configuração não está disponível, caso o documento aberto não tenha uma Visualização Exata ou a imagem da Visualização Exata esteja em preto e branco. A configuração padrão para esta opção está desligada, o que significa que as alterações feitas às cores do texto apenas se aplicam à Visualização de Texto ou à área de Visualização de Texto da Visualização Dividida.

Para ativar a opção Dois Tons:

- 1. Abra um documento com uma cor de Visualização Exata ou imagem em escala de cinzas.
- 2. Pressione **ALT+G** ou clique no Menu Configurações.
- 3. Pressione **V** ou selecione Configurações Visuais para abrir a janela Configurações Visuais.
- 4. Pressione **TAB** para ir para a caixa de verificação Utilizar Dois Tons na Visualização Exata e use a **BARRA DE ESPAÇO** para alterar a marcação deste item.
- 5. Por último, se você desejar fazer mais alterações nas configurações, pressione **ALT+A** ou **TAB** até o botão Aplicar e pressione a **BARRA DE ESPAÇO**. Ou saia desta janela pressionando **ENTER**.

Em alternativa, você pode ativar ou desativar a opção Dois Sons abrindo o menu Ver (**ALT+V**) e escolhendo a opção Dois Tons ou pressionando **CTRL+2**.

Uma vez ativada a opção, você pode alterar as cores de texto e de fundo e aplicá-las a qualquer documento em cores ou em escala de cinzas aberto, tanto na Visualização de Texto, como na Visualização Exata e na Visualização Dividida.

#### Apagar Visualização Exata

Uma vez que a Visualização Exata torna os arquivos maiores, você poderá desejar economizar espaço no disco rígido eliminando a Visualização Exata do arquivo depois de terminar de utilizá-la.

No Menu Editar, selecione apagar Visualização Exata (**ALT+E, X**). O OpenBook solicita a confirmação da eliminação, uma vez que este comando elimina a Visualização Exata de todas as páginas do documento aberto, não apenas da página atual.

#### Visualização Dividida

Este recurso importante permite que você tenha acesso à Visualização Exata e à Visualização de Texto simultaneamente, por isso você não tem que se mover para trás e para frente quando tentar comparar o texto reconhecido com a imagem original. Ative a Visualização Dividida abrindo o menu Ver (**ALT+V**) e escolhendo Visualização Dividida. Você também pode pressionar **CTRL+SHIFT+V** para alternar entre Visualização de Texto, Visualização Exata, Visualização Dividida e Visualização da Câmera. Quando esta opção estiver ativada, a Visualização Exata ou a imagem original digitalizada é apresentada na parte inferior da tela, enquanto a Visualização de Texto ou o texto reconhecido é apresentado na parte superior.

Além disso, você pode definir a Visualização Dividida como visualização preferida ao abrir documentos. Para fazer isto, abra a janela Configurações Visuais no menu Configurações e escolha a Visualização Dividida na caixa combinada visualização preferida. Agora, todos os documentos futuros serão abertos na Visualização Dividida, independentemente do fato de terem ou não uma Visualização Exata disponível.

A Visualização Dividida torna mais fácil a comparação do texto na imagem original com o texto reconhecido para localizar erros que posam ter ocorrido durante o OCR. Se você encontrar um possível erro no texto reconhecido, você pode compará-lo rapidamente com a Visualização Exata do documento e ir para o modo de edição e utilizar as teclas padrão de edição para fazer a correção. Também na Visualização Dividida, tanto a Visualização Exata como a Visualização de Texto apresentam o texto realçado simultaneamente. Este recurso é muito prático para rever brochuras, folhetos, etc. onde as imagens e o texto contam uma história, mas o reconhecimento de palavras pode ser difícil.

A opção Visualização Dividida está disponível se você habilitou a opção Manter a Visualização Exata ou não. Caso a pasta não contenha uma imagem em Visualização Exata, o botão repartir de Visualização Dividida exibe uma imagem contendo a mensagem "Sem Imagem Disponível". É útil caso um documento tenha algumas páginas que contenham Visualização Exata e algumas que não contenham. É possível haver um documento assim, se partes dele tiverem sido digitalizadas por um Esquema para OCR com a opção Manter a Visualização Exata ativada, e as páginas posteriores tiverem sido digitalizadas e adicionadas ao mesmo arquivo, utilizando um Esquema para OCR com a opção Manter a Visualização Exata desativada.

Todos os recursos e ferramentas normais de edição que você utiliza enquanto na Visualização de Texto, tais como Dicionário, Realce, Marcador, Inserir Comentário, Modo de Edição, estão disponíveis para a Visualização de Texto enquanto você está na Visualização Dividida.

**Dica:** Apesar de ser essencialmente uma ferramenta para Baixa Visão, a Visualização Dividida também é útil em colaboração com um vidente, pois permite que você compare visualmente o documento original com o texto reconhecido.

#### **Notas:**

- A alteração das opções de baixa visão, tais como tamanho do texto, tipo de letra, espaçamento e margens apenas influenciam a Visualização de Texto. Uma vez que a Visualização Exata é simplesmente a imagem digitalizada original, o OpenBook não pode modificar a imagem efetiva.
- Ao alterar a cor de texto do cursor na janela Configurações Visuais no menu Configurações, a nova cor será aplicada, tanto às áreas da Visualização de Texto, como às da Visualização Exata. Isto facilita a manutenção do deslocamento do ponto onde se encontra nas duas visualizações enquanto você navega.

• Por padrão, se você tiver uma imagem com a cor de Visualização Exata ou com uma escala de cinzas, você não pode aplicar qualquer cor de baixa visão, tal como amarelo em fundo azul, à Visualização Exata. A imagem da Visualização Exata é salva com as cores originais da página digitalizada, o que não permite que o OpenBook apresente cores de baixa visão. As cores de baixa visão escolhidas e todas as outras configurações de baixa visão serão aplicadas à Visualização de Texto, apresentada na parte superior da tela. Para aplicar as cores de texto à uma cor de Visualização Exata ou à uma imagem de escala de cinzas, ative a configuração Dois Tons no menu Ver ou na janela Configurações Visuais.

#### Visualização da Câmera

A Visualização da Câmera apresenta uma vista em tempo real da câmera PEARL no monitor, o que significa que, à medida que você move os itens sob a câmera, como acontece ao virar páginas ou ao remover e substituir objetos, a imagem na tela é atualizada. Ela é diferente da Visualização Exata, a qual apenas mostra a imagem digitalizada. Ative a Visualização de câmera abrindo o menu Visualizar (**ALT+V**) e escolhendo Visualização da Câmera. Você também pode pressionar **CTRL+SHIFT+V** para alternar entre Visualização de Texto, Visualização Exata, Visualização Dividida e Visualização da Câmera. Se a PEARL não estiver ligada ou não estiver configurada como dispositivo de digitalização, esta visualização não está disponível. Além disso, se a Visualização da Câmera estiver ativa e a PEARL for desligada do computador, aparecerá uma imagem com a mensagem "nenhuma imagem disponível".

A Visualização da Câmera é uma ferramenta excelente para os usuários com baixa visão, uma vez que ela permite a utilização da PEARL como ampliador de imagem. Com a imagem dinâmica do documento na tela, você pode alterar o nível do zoom, rodar a imagem para a esquerda ou direita ou utilizar a tabela XY virtual para navegar na imagem. Você pode até mesmo executar tarefas na câmera, tal como escrever e ver o que você está fazendo ampliado na tela. Se você estiver em uma sala com pouca luz, pressione **CTRL+L** pra ativar a luz LED interna.

Enquanto você estiver na visualização de câmera, você pode utilizar os comandos padrão de leitura e navegação do OpenBook para ler texto no documento aberto no momento. Entretanto, você não pode alterar elementos de texto, tais como cores, tipo de letra, tamanho e espaçamento ou utilizar os recursos de seleção ou edição de texto do OpenBook enquanto você se encontra na visualização de câmera. Se você optar por digitalizar a imagem através da câmera, o OpenBook utilizará as configurações do Esquema para OCR ativo no momento para processar e ler o texto reconhecido. Se você voltar à Visualização de Texto, Visualização Exata ou Visualização Dividida, o cursor será posicionado na palavra onde a leitura parou.

#### **Notas:**

- Uma vez que a Visualização da Câmera é basicamente uma imagem de vídeo dinâmico, a câmera consegue mostrar algo diferente do que está sendo lido pelo OpenBook. Isto acontece porque a Visualização da Câmera é atualizada com uma nova imagem sempre que for colocado um novo objeto sob a câmera, enquanto o OpenBook está lendo apenas o texto da última imagem digitalizada.
- A Visualização da Câmera fecha-se automaticamente caso você pressione **CTRL+TAB** para alternar para outro documento aberto, feche o documento atual ou abra um arquivo de imagem, o qual cria um novo documento durante o OCR.

#### Sobreposição

Na Visualização da Câmera, toda a área sob a câmera (9 por 12 polegadas) é apresentada. Entretanto, você pode configurar os limites utilizados pela câmera ao digitalizar a página, abrindo as propriedades da PEARL, localizadas na janela seleção de dispositivo no menu Avançadas (**ALT+A**). Na caixa combinada Tamanho da Página, você pode escolher entre Total (padrão), Carta ou A4. Para mais informações sobre estas configurações, consulte a seção Digitalizar e Processar, Configurar o Dispositivo de Digitalização. Além disso, o Esquema para OCR Organizador de Correio digitaliza apenas uma determinada parte da página.

Para distinguir a parte da imagem a ser digitalizada do resto da imagem, o OpenBook apresenta um retângulo de sobreposição. A sobreposição enfatiza uma parte de uma imagem aumentando a diferença em brilho/contraste entre ela e o resto da imagem. A sobreposição está para as imagens assim como a Máscara está para o texto. O retângulo da sobreposição é sempre apresentado e se move à medida que há um deslocamento, de forma a que a mesma parte da imagem esteja sempre coberta. Se você alterar o tamanho da página nas propriedades da PEARL ou a parte da imagem digitalizada nas configurações dos Esquemas para OCR, a sobreposição também será alterada para refletir as novas configurações.

Para alterar a cor e transparência da sobreposição, faça o seguinte:

- 1. Pressione **ALT+G** ou clique no Menu Configurações.
- 2. Pressione **I** ou selecione as Configurações de Visualização de Imagem para abrir a janela correspondente.
- 3. Pressione **TAB** para ir para a caixa combinada Cor da Visualização da Câmera e selecione a cor que você deseja utilizar para a cobertura.
- 4. Pressione **TAB** para ir para o controle Visualização da Câmera Sobreposição, Transparência e use as **SETAS** para selecionar o nível de transparência desejado. Valores mais altos tornam a sobreposição mais transparente.
- 5. Pressione o botão **OK** para sair desta janela.

#### cessibilidad Rodar a Visualização da Câmera

Para rodar a imagem na Visualização da Câmera, pressione **ALT+V** ou clique no menu Ver. Depois, pressione **R** para abrir o submenu Rodar Visualização da Câmera.

Selecione Rodar para a Direita para rodar a vista 90 graus para a direita. Em alternativa, pressione **CTRL**+**SHIFT+E** para executar esta função.

Selecione Rodar para a Esquerda para rodar a vista 90 graus para a esquerda. Em alternativa, pressione **CTRL**+**SHIFT+E** para executar esta função.

#### Ampliando a vista

Você pode alterar o nível de zoom da imagem da Visualização Exata ou da Visualização da Câmera selecionando uma das opções do submenu Zoom. Para alterar o nível de zoom, pressione **ALT+V** para abrir o menu Ver e escolha a opção Zoom para abrir o submenu Zoom. Utilize as **SETAS PARA CIMA** ou **PARA BAIXO** para selecionar o item que zoom desejado e pressione **ENTER**. As opções são:

- **Aumentar Zoom**: Aumenta o nível de zoom gradualmente.
- **Diminuir Zoom**: Diminui o nível de zoom gradualmente.
- **Largura da Página**: Amplia instantaneamente o suficiente para que a largura da imagem fique na janela.
- **Altura da Página**: Amplia instantaneamente o suficiente para que a altura da imagem fique na janela.
- **Padrão**: Amplia instantaneamente até a configuração padrão.

O zoom padrão na Visualização Exata está definido para Largura da Página. Para alterar o nível de zoom padrão para a Visualização Exata, faça o seguinte:

- 1. Pressione **ALT+G** ou clique no Menu Configurações.
- 2. Pressione **I** ou selecione as Configurações de Visualização de Imagem para abrir a janela correspondente.
- 3. Na caixa combinada Zoom Padrão da Visualização Exata, escolha o nível de zoom que você deseja utilizar quando for apresentada uma imagem na Visualização Exata.
- 4. Pressione o botão **OK** para sair desta janela.
- 5. Abra o Menu Configurações novamente (**ALT+G**) e escolha Salvar as Configurações (**S**).
- 6. Na janela salvar Configurações, pressione **ENTER** para tornar as alterações parte das configurações padrão. Para maiores informações sobre este recurso, por favor, consulte o livro Usando Arquivos de Configurações.

O zoom padrão na Visualização da Câmera está definido para altura da Página. Para alterar o nível de zoom padrão para a Visualização Exata, faça o seguinte:

- 1. Pressione **ALT+G** ou clique no Menu Configurações.
- 2. Pressione **I** ou selecione as Configurações de Visualização de Imagem para abrir a janela correspondente.
- 3. Pressione **TAB** para ir para a caixa combinada Zoom Padrão da Visualização da Câmera e escolha o nível de zoom que deseja utilizar quando forem apresentadas imagens na Visualização da Câmera.
- 4. Pressione o botão **OK** para sair desta janela.
- 5. Abra o Menu Configurações novamente (**ALT+G**) e escolha Salvar as Configurações (**S**).
- 6. Na janela salvar Configurações, pressione **ENTER** para tornar as alterações parte das configurações padrão. Para maiores informações sobre este recurso, por favor, consulte o livro, Usando Arquivos de Configurações.

Se você tiver alterado o nível de zoom padrão através das Configurações de Visualização de Imagem depois de acessar a Visualização da Câmera durante a sessão atual do OpenBook, você deve fechar e reiniciar o OpenBook antes que o novo nível de zoom padrão tenha efeito. A alteração do nível de zoom através do menu Ver enquanto você se encontrar na Visualização da Câmera aplicará a nova configuração de zoom imediatamente.

#### Utilizar a Tabela XY Virtual

A tabela XY virtual permite que você leia visualmente através do texto da tela na Visualização Exata e na visualização dinâmica da câmera. Se a visualização estiver ampliada para um tamanho superior e toda a imagem não estiver visível, você pode utilizar o mouse ou os comandos do teclado para deslocar a imagem para cima, para baixo, para a esquerda ou para a direita, respectivamente. Existem dois tipos de deslocamento, suave e gradual.

O deslocamento suave desloca, de forma contínua, uma imagem em uma direção específica até que você pressione uma combinação de teclas para parar, alterar a direção do deslocamento ou quando você atingir o limite da imagem. O Deslocamento Suave simula o

movimento de uma tabela XY, que é um componente habitual dos ampliadores de documentos de desktop. Utilize as seguintes combinações de teclas para controlar o deslocamento suave:

- **Tecla WINDOWS+SETA PARA BAIXO** Na Visualização Exata e da Câmera, desloca para baixo até ser atingido o limite inferior da imagem.
- **Tecla WINDOWS+SETA PARA CIMA** Na Visualização Exata e da Câmera, desloca para cima até ser atingido o limite superior da imagem.
- **Tecla WINDOWS+SETA À ESQUERDA** Na Visualização Exata e da Câmera, desloca para a esquerda até ser atingido o limite esquerdo da imagem.
- **Tecla WINDOWS+SETA À DIREITA** Na Visualização Exata, desloca para a direita até atingir o limite direito da imagem. Na Visualização da Câmera, desloca para a direita até ser atingido o limite direito da imagem, pausa, move-se para a linha seguinte, pausa e continua a deslocar para a direita.
- **MAIS do TECLADO NUMÉRICO** Aumenta a velocidade de deslocamento em movimento.
- **MENOS do TECLADO NUMÉRICO** Diminui a velocidade de deslocamento em movimento.

Para alterar as direções durante o deslocamento, por exemplo, se você estiver deslocando para frente e desejar inverter a direção do deslocamento, pressione a combinação de teclas correspondente à direção para a qual deseja deslocar. O OpenBook começará imediatamente a deslocar na nova direção sem interromper o movimento.

Durante o deslocamento para a direita na Visualização da Câmera, você também pode pressionar **ENTER** antes de ser atingido o limite direito da imagem para avançar rapidamente uma linha. O OpenBook se moverá para o início da linha seguinte e continuará a se deslocar para a direita.

O deslocamento gradual salta imediatamente para uma nova posição e pára. Utilize as seguintes combinações de teclas, na Visualização Exata e da Câmera, para deslocar uma imagem de forma gradual:

- **Tecla WINDOWS+CTRL+SETA PARA BAIXO** Deslocar para baixo.
- **Tecla WINDOWS+CTRL+SETA PARA CIMA** Deslocar para cima.
- **Tecla WINDOWS+CTRL+SETA À ESQUERDA** Deslocar para a esquerda.
- **Tecla WINDOWS+CTRL+SETA À DIREITA** Deslocar para a direita.
- **PAGE UP** Deslocar uma tela para cima.
- **PAGE DOWN** Deslocar uma tela para baixo.
- **Tecla WINDOWS+HOME** Deslocar para o canto superior esquerdo.
- **Tecla WINDOWS+PAGE UP** Deslocar para o canto superior direito.
- **Tecla WINDOWS+PAGE DOWN** Deslocar para o canto inferior esquerdo.
- **Tecla WINDOWS+END** Deslocar para o canto inferior direito.

## Configurando Opções de Deslocamento Suave na Visualização Exata

Para alterar a velocidade de deslocamento suave para a Visualização Exata, faça o seguinte:

- 1. Pressione **ALT+G** ou clique no Menu Configurações.
- 2. Pressione **I** ou selecione as Configurações de Visualização de Imagem para abrir a janela correspondente.
- 3. Pressione **TAB** para ir para o botão Visualização Exata, Propriedades de Deslocamento e pressione **BARRA DE ESPAÇO**.
- 4. Na caixa de rotação Velocidade de Avanço, escolha um valor entre 1 (mais rápido) e 20 (mais lento), o qual representa a velocidade de deslocamento a utilizar quando deslocar para a direita. A configuração padrão é 5.
- 5. Pressione **TAB** para ir para a caixa de rotação Velocidade Vertical e escolha um valor entre 1 (o mais rápido) e 20 (o mais lento), o qual representa a velocidade de deslocamento a utilizar quando deslocar para cima ou para baixo. A configuração padrão é 5.
- 6. Pressione **TAB** para ir para a caixa de rotação Velocidade de Inversão e escolha um valor entre 1 (o mais rápido) e 20 (o mais lento), o qual representa a velocidade de deslocamento a utilizar quando deslocar para a esquerda. A configuração padrão é 5.
- 7. Pressione o botão **OK** para sair das propriedades de deslocamento na Visualização Exata e uma vez mais para sair da janela de Configurações de Visualização de Imagem.

## Configurando Opções de Deslocamento Suave na Visualização da Câmera

Para alterar a velocidade de deslocamento suave e as configurações de mudança de linha para a Visualização da Câmera, faça o seguinte:

- 1. Pressione **ALT+G** ou clique no Menu Configurações.
- 2. Pressione **I** ou selecione as Configurações de Visualização de Imagem para abrir a janela correspondente.
- 3. Pressione **TAB** para ir para o botão Visualização Exata, Propriedades de Deslocamento e pressione **BARRA DE ESPAÇO**.
- 4. Desmarque a caixa de verificação Translinear, caso você não deseje que o OpenBook avance automaticamente para a linha seguinte ao atingir o limite direito da imagem. Este item está desmarcado por padrão.
- 5. Pressione **TAB** para ir para a caixa de rotação Tamanho do Ponto e selecione um tamanho de ponto. O tamanho do ponto indica a altura de uma linha. Se a opção Mudar de Linha estiver ativada, esta configuração determina quanto o OpenBook tem que se deslocar para ir para a linha seguinte. O tamanho padrão é 10.
- 6. Pressione **TAB** para ir para o campo de edição Atraso da Linha e introduza o número de segundos que você deseja que o OpenBook pause ao avançar para a linha seguinte. O valor padrão é um segundo.
- 7. Pressione **TAB** para ir para a caixa de rotação Velocidade de Inversão e escolha um valor entre 1 (o mais rápido) e 20 (o mais lento), o qual representa a velocidade de deslocamento a ser usada ao deslocar para a esquerda. A configuração padrão é 5.
- 8. Pressione **TAB** para ir para a caixa de rotação Velocidade Vertical e escolha um valor entre 1 (o mais rápido) e 20 (o mais lento), o qual representa a velocidade de deslocamento a ser usada ao deslocar para cima ou para baixo. A configuração padrão é 5.
- 9. Pressione **TAB** para ir para a caixa de rotação Velocidade de Inversão e escolha um valor entre 1 (o mais rápido) e 20 (o mais lento), o qual representa a velocidade de deslocamento a ser usada ao deslocar para a esquerda. A configuração padrão é 5.
- 10. Pressione o botão **OK** para sair das propriedades de deslocamento na Visualização da Câmera e uma vez mais para sair da janela de Configurações de Visualização de Imagem.

#### Deslocando a Visualização

Você pode utilizar a roda de deslocamento do mouse para deslocar o texto na Visualização de Texto, janela de ajuda ou Visualização Exata. Além disso, quando você estiver na Visualização Exata, você pode utilizar o **ALT+CTRL**+**SETA PARA CIMA**, **PARA BAIXO**, **ESQUERDA** ou **DIREITA** para deslocar a Visualização Exata para cima, baixo, esquerda ou direita respectivamente. Quando na Visualização Dividida, a roda de deslocamento do mouse deslocará o painel superior, ou seja, a Visualização de Texto, ao passo que **ALT+CTRL**+**SETAS** deslocarão o painel inferior, ou seja, a Visualização Exata. A possibilidade de deslocar a visualização é útil quando o documento na página é longo, o texto é grande ou quando a Visualização Exata está ampliada para um tamanho maior.

TECASSISTIVA

Tecnologia & Acessibilidade

A opção de imprimir os arquivos é importante para a produtividade. Independente de sua tarefa, ter suas informações em uma cópia fixa leva em consideração consulta e acesso mais fáceis.

Há duas formas de abrir o diálogo Imprimir. A maneira mais fácil é pressionar **CTRL+P**  dentro de qualquer documento. A outra forma é abrir o menu arquivo (**ALT+F**) e selecionar Imprimir (**P**). A menos que você queira alterar algum parâmetro de impressão, ou tenha mais que uma impressora instalada, você pode pressionar **ENTER** ou selecionar o botão **OK**  para imprimir apenas uma copia do documento.

## **Número de Cópias**

A menos que seja especificado o número de cópias a ser impresso, o OpenBook imprimirá apenas uma cópia do documento.

Para imprimir mais de uma cópia de um documento:

- 1. Pressione **CTRL+P** para abrir a janela Imprimir.
- 2. Pressione **TAB** até chegar à caixa editável "Número de cópias."
- 3. Utilize as **SETAS PARA CIMA** ou **PARA BAIXO** para aumentar ou diminuir o número de cópias a serem impressas.
- 4. Após ter selecionado o número, você pode alterar mais parâmetros ou pressionar **TAB** para ir para o botão **OK** e então pressionar **ENTER** para imprimir o documento.

## **Selecionando um Intervalo de Impressão**

A área de impressão da caixa de diálogo é composta de três botões de opção: Todas as Páginas, Selecionar Apenas o Texto, e Páginas de: \_ a \_. A menos que seja especificado um intervalo, o OpenBook imprimirá todas as páginas contidas em um documento.

TASSIK

Para especificar um Intervalo de impressão:

- 1. Pressione **CTRL+P** para abrir a janela Imprimir.
- 2. Pressione **TAB** até chegar a "Intervalo de impressão, Todas as páginas".
- 3. Utilize as **SETAS PARA CIMA** ou **PARA BAIXO** para fazer a seleção. Se você selecionar Páginas de: \_ a \_, se certifique de ir com o **TAB** até as caixas de edição e introduza o número da primeira e última folha.
- 4. Após selecionar o número, você pode alterar mais parâmetros ou pressionar **TAB** para ir para o botão **OK** e então pressionar **ENTER** para imprimir o documento.

## **Alterando o Tipo de Letra a ser Impresso**

Na caixa de diálogo há uma área de Fonte de Impressão na qual há dois botões de opção: Imprimir usando a fonte padrão e Imprimir como exibido. Quando o OpenBook é instalado, o respectivo tipo de letra padrão é Arial 14 pontos.

Para alterar o tipo de letra a ser impresso do padrão para o que é apresentado:

- 1. Pressione **CTRL+P** para abrir a janela Imprimir.
- 2. Pressione **TAB** até que você ouça "Imprimir usando o tipo Padrão."
- 3. Use as **SETAS PARA CIMA** ou **PARA BAIXO** para se mover entre os vários botões de opção.
- 4. Após ter selecionado com que tipo de letra você deseja imprimir, você pode alterar outros parâmetros ou pressionar **TAB** até o botão **OK** e pressione **ENTER** para imprimir o documento.

Para alterar o tipo de letra padrão a ser impresso:

- 1. Pressione **ALT+G** ou clique no Menu Configurações.
- 2. Pressione **G** ou selecione Configurações Gerais para abrir a janela Configurações Gerais.
- 3. Pressione **TAB** até ouvir, "Tipo de letra para Impressão, Nome."
- 4. Use as **SETAS PARA CIMA** ou **PARA BAIXO** para selecionar o novo Tipo de Letra Padrão.
- 5. Pressione **TAB** para ir para a caixa combinada Tamanho.
- 6. Use as **SETAS PARA CIMA** ou **PARA BAIXO** para selecionar o novo Tipo de Letra Padrão.
- 7. Por último, se você desejar fazer mais alterações nas configurações, pressione **ALT+A** ou **TAB** até o botão Aplicar e pressione a **BARRA DE ESPAÇO**. Ou saia desta janela pressionando **ENTER**.

Para alterar o tipo de letra apresentado:

- 1. Pressione **ALT+G** ou clique no Menu Configurações.
- 2. Pressione **V** ou selecione Configurações Visuais para abrir a janela Configurações Visuais.
- 3. Pressione **TAB** ou clique em qualquer dos controles para fazer as alterações necessárias para o Tipo de Letra apresentado
- 4. Pressione o botão **OK** para sair desta janela.

## **Alterando Impressoras**

Se estiverem instaladas diversas impressoras no computador, o OpenBook utiliza a impressora padrão do Windows.

Apesar de a janela Imprimir do OpenBook permitir alterar a impressora a ser usada, ela não permite alterar a impressora padrão.

Para alterar a impressora a ser usada:

- 1. Pressione **CTRL+P** para abrir a janela Imprimir.
- 2. Pressione **ALT+N** para ir para a caixa combinada Nome. Esta caixa combinada permite selecionar uma impressora diferente. Utilize as **SETAS PARA CIMA** ou **PARA BAIXO** para selecionar outra impressora.
- 3. Pressione **ENTER** ou selecione o botão **OK** para imprimir o documento.

## **Orientação da Página**

A área de impressão da caixa de diálogo está composta por dois botões de opção: Retrato e Paisagem.

Para alterar a orientação da página:

1. Pressione **CTRL+P** para abrir a janela Imprimir.

- 2. Utilize o **TAB** para ir para o botão Propriedades e pressione a **BARRA DE ESPAÇO** para abrir a janela.
- 3. Então, pressione **TAB** até que você ouça "Anunciar controle de Janelas." Utilize as **SETAS PARA CIMA** ou **PARA BAIXO** para fazer a seleção.
- 4. Após ter selecionado a orientação da página, você pode alterar mais parâmetros da impressão ou pressionar **ENTER** para voltar à janela Imprimir.
- 5. Para imprimir o documento, pressione **TAB** para ir para o botão **OK** e pressione **ENTER** para iniciar a impressão.

## **Escolhendo o Tamanho do Papel**

A configuração de tamanho padrão do papel para o OpenBook é A4.

Para escolher outro tamanho do papel:

- 1. Pressione **CTRL+P** para abrir a janela Imprimir.
- 2. Utilize o **TAB** para ir para o botão Propriedades e pressione a **BARRA DE ESPAÇO** para abrir a janela.
- 3. Quando esta janela se abrir o cursor é colocado na caixa combinada Tamanho do Papel. Esta caixa combinada permite que você selecione um tamanho de papel diferente. Utilize as **SETAS PARA CIMA** ou **PARA BAIXO** para fazer a seleção.
- 4. Uma vez selecionado o tamanho do papel, você pode alterar mais parâmetros da impressão ou pressionar **ENTER** para voltar à janela Imprimir.
- 5. Para imprimir o documento pressione **TAB** para ir para o botão **OK** e pressione **ENTER** para iniciar a impressão.

## **Selecionando uma Origem do Papel**

Se a impressora tiver mais de uma tabela de papel ou um alimentador manual, utilize esta caixa combinada para selecionar a tabela que você deseja que seja utilizada ao imprimir o documento.

<u>ZAcessibilidade</u>

Para selecionar uma origem do papel:

- 1. Pressione **CTRL+P** para abrir a janela Imprimir.
- 2. Utilize o **TAB** para ir para o botão Propriedades e pressione a **BARRA DE ESPAÇO** para abrir a janela.
- 3. Então, pressione **TAB** até que você ouça "Anunciar controle de Janelas." Utilize as **SETAS PARA CIMA** ou **PARA BAIXO** para fazer a seleção.
- 4. Após ter selecionado a Origem do Papel, você pode alterar mais parâmetros da impressão ou pressionar **ENTER** para voltar à janela Imprimir.
- 5. Para imprimir o documento pressione **TAB** para ir para o botão **OK** e pressione **ENTER** para iniciar a impressão.

## **Configurando as Margens da Página**

As margens da página são definidas em milímetros. Quando você instala o OpenBook a configuração padrão das margens dos limites superior, inferior, esquerdo e direito da página é 25,4 milímetros, equivalente a 1 polegada.

Para definir as margens da página:

- 1. Pressione **CTRL+P** para abrir a janela Imprimir.
- 2. Utilize o **TAB** para ir para o botão Propriedades e pressione a **BARRA DE ESPAÇO** para abrir a janela.
- 3. Então, pressione **TAB** até que você ouça "Anunciar controle de Janelas." Na caixa editável digite o número que você deseja para a margem esquerda.
- 4. Pressione **TAB** para ir para a caixa editável Margem Direita e introduza o número que você deseja definir para a margem direita. Repita este passo se você desejar definir as margens superior e inferior.
- 5. Após definir as margens você pode alterar mais parâmetros da impressão ou pressionar **ENTER** para voltar à janela Imprimir.
- 6. Para imprimir o documento pressione **TAB** para ir para o botão **OK** e pressione **ENTER** para iniciar a impressão.

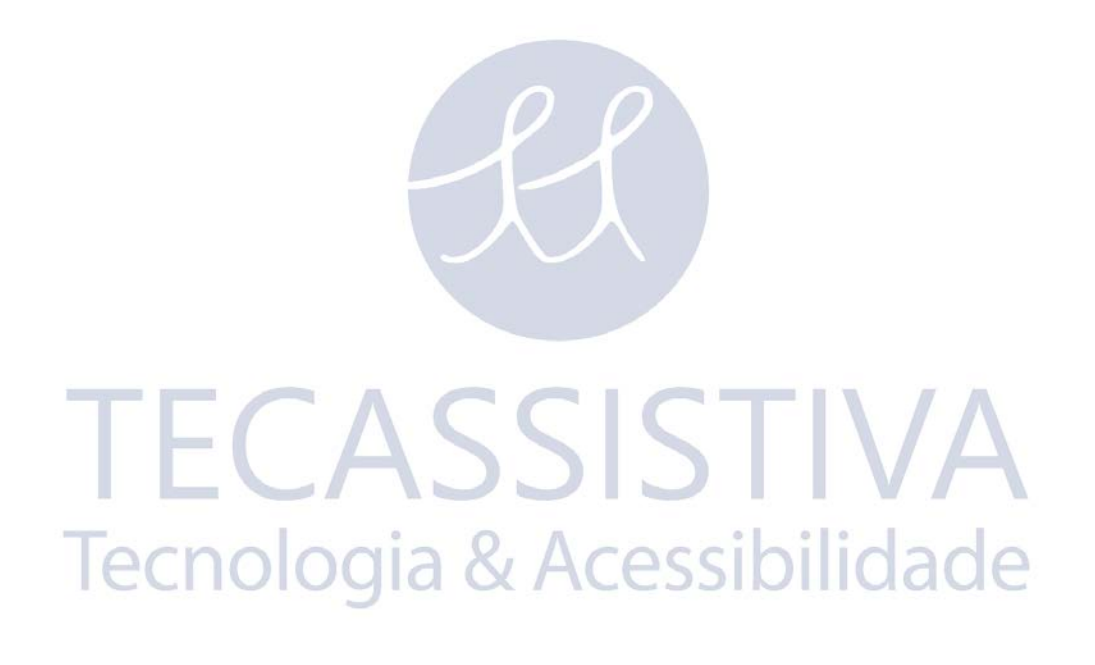

Antes de poder imprimir em Braille você tem que primeiro selecionar a sua impressora Braille na caixa de diálogo Propriedades da Impressora Braille, que é acessada a partir da caixa de diálogo Impressão Braille com **ALT+F**, **E**.

## **Configurando a Impressora Braille**

Quando você seleciona a impressora Braille, muitos dos campos da janela são preenchidos automaticamente com as configurações padrão da impressora Braille. Isto significa que você pode começar imediatamente a imprimir em Braille o documento ou você pode alterar as configurações de impressão em Braille.

- 1. Pressione **ALT+F**, **E** para abrir a janela Imprimir em Braille.
- 2. Utilize o **TAB** para ir para o botão Propriedades da Impressora Braille e pressione a **BARRA DE ESPAÇO** para abrir a janela.
- 3. Quando a janela for aberta o cursor é colocado na caixa combinada Impressora Braille. Esta caixa combinada lista as impressoras Braille compatíveis com o OpenBook. Utilize as **SETAS PARA CIMA** ou **PARA BAIXO** para selecionar a impressora Braille.
- 4. Pressione **TAB** até ouvir, "Ligação, Caixa combinada."
- 5. Utilize as **SETAS PARA CIMA** ou **PARA BAIXO** para selecionar a porta de ligação da impressora Braille.
- 6. Se você selecionar Dispositivo Windows, pressione **TAB** para ir para a caixa combinada Dispositivos Windows. Esta caixa combinada lista todas as impressoras e impressoras Braille disponíveis no computador.
- 7. Utilize as **SETAS PARA CIMA** ou **PARA BAIXO** para selecionar a impressora Braille.
- 8. Pressione **ENTER** ou selecione o botão **OK** para voltar à janela Imprimir em Braille.

#### ۷Î۴  $Q_{\perp}$  $\sqrt{2}$ **Imprimindo um Documento em Braille**

A impressão de um documento em Braille é iniciada no diálogo Imprimir em Braille. Para abrir o diálogo Imprimir em Braille, você deve abrir o menu arquivo (**ALT+F**) e selecionar a opção Imprimir em Braille (**E**). Com a janela Imprimir em Braille aberta, você tem diversos controles que permitem alterar a forma como o documento é impresso em Braille. Se você não desejar alterar nenhum dos parâmetros e estiver pronto para imprimir, pressione **TAB** até o botão **OK** e pressione **ENTER**.

# **Número de Cópias**

A menos que seja especificado o número de cópias a ser impresso em Braille, o OpenBook imprimirá apenas uma cópia do documento.

Para imprimir mais de uma cópia de um documento:

- 6. Pressione **ALT+F**, **E** para abrir a janela Imprimir em Braille.
- 7. Pressione **TAB** até chegar à caixa editável "Número de cópias."
- 8. Use as **SETAS PARA CIMA** ou **PARA BAIXO** para aumentar ou diminuir o número de cópias a imprimir.

9. Assim que você escolher o número desejado, você pode alterar outros parâmetros ou pressionar **TAB** até o botão **OK**. Pressione **ENTER** para imprimir o documento.

## **Alterando as Configurações da Impressão em Braille**

Dependendo de suas necessidades, você poderá desejar imprimir em folhas de diferentes tamanhos. As alterações feitas às configurações da impressão em Braille são mantidas até que sejam alteradas ou restauradas para os valores padrão.

Para folhas de 8,5 x 11 polegadas, utilize as seguintes configurações:

Células Por Linha: 34

Linhas por Página 25

Margens Superiores nas linhas: 0

Células Máximas Por Linha de Impressão: 34

Linhas Máximas por Página de Impressão 27

Para folhas de 11,5 x 11 polegadas, utilize as seguintes configurações:

Células Por Linha: 34

Linhas por Página 25

Margens Superiores nas linhas: 0

Células Máximas Por Linha de Impressão: 34

Linhas Máximas por Página de Impressão 27

Para alterar as configurações da impressão em Braille:

- 1. Pressione **ALT+F**, **E** para abrir a janela Imprimir em Braille.
- 2. Utilize o **TAB** para ir para o botão Propriedades da Impressora Braille e pressione a **BARRA DE ESPAÇO** para abrir a janela.
- 3. Pressione **TAB** para ir para a caixa editável Definir células por linha para. Introduza o número de células Braille que você deseja em cada linha.
- 4. Pressione **TAB** para ir para a caixa editável Definir Linhas por página para. Introduza o número de linhas que deseja em cada página. Tessil
- 5. Pressione **TAB** para ir para a caixa editável Definir margem superior em linhas para. Introduza o número de linhas que você deseja definir para a margem superior.
- 6. Pressione **TAB** até ouvir, "Células Máximas por Linha de Impressão na caixa editável." Introduza o número máximo de células que você deseja em cada página.
- 7. Pressione **TAB** para ir para a caixa editável Número máximo de linhas por página. Introduza o número máximo de linhas que é possível em cada página.
- 8. Pressione **ENTER** ou selecione o botão **OK** para voltar para a caixa de diálogo Impressão Braille, então selecione o botão **OK** mais uma vez para imprimir o documento em Braille. Para recuperar as configurações padrão da impressora Braille:
- 1. Pressione **ALT+F**, **E** para abrir a janela Imprimir em Braille.
- 2. Utilize o **TAB** para ir para o botão Propriedades da Impressora Braille e pressione a **BARRA DE ESPAÇO** para abrir a janela.
- 3. Quando a janela for aberta, o cursor é colocado na caixa combinada Impressora Braille. Utilize as **SETAS PARA CIMA** ou **PARA BAIXO** para selecionar a impressora Braille.
- 4. Volte a selecionar a sua impressora Braille. Então, as configurações padrão irão preencher cada um dos campos novamente.
- 5. Pressione **ENTER** ou selecione o botão **OK** para voltar à janela Imprimir em Braille.

## **Braille de Computador versus Braille Abreviado**

Por padrão, o OpenBook enviará texto para a impressora Braille em Braille Abreviado. No entanto, ele pode ser definido para imprimir em Braille de Computador, se necessário.

Para alternar entre o Braille de Computador e Abreviado:

- 1. Pressione **ALT+F**, E para abrir a janela Imprimir em Braille.
- 2. Pressione **TAB** até que você ouça "Braille Abreviado Marcado."
- 3. Um visto nesta caixa significa que o documento será impresso em Braille Abreviado. Para imprimir em Braille de Computador, Pressione **BARRA DE ESPAÇO** para desmarcar a caixa de verificação.
- 4. Assim que você selecionar o modo Braille em que será impresso, você pode alterar outros parâmetros ou pressionar **TAB** até o botão **OK** e pressione **ENTER** para imprimir o documento.

## **Selecionando um intervalo de Impressão**

O Alcance de Impressão da caixa de dialogo é composta de 2 botões de opção: Todas as Páginas e Páginas de: \_ para \_. A menos que seja especificado um conjunto, o OpenBook imprimirá todas as páginas contidas em um documento.

Para especificar um intervalo de Impressão:

- 1. Pressione **ALT+F**, **E** para abrir a janela Imprimir em Braille.
- 2. Pressione **TAB** até chegar a "Intervalo de impressão, Todas as páginas".
- 3. Utilize as **SETAS PARA CIMA** ou **PARA BAIXO** para fazer a seleção. Se você selecionar Páginas de: \_ para \_, vá com o **TAB** até as caixas de edição e introduza o número da primeira e última folha.
- 4. Uma vez que você tenha selecionado o novo intervalo de páginas, você pode alterar outros parâmetros ou pressionar **TAB** até o botão **OK** e pressione **ENTER** para imprimir o documento.

## **Marcar Texto Enfatizado**

O texto enfatizado é o texto em negrito, sublinhado e/ou em itálico. Esta opção (ativada por padrão e apenas disponível ao imprimir em Braille Abreviado) indica quando o texto está enfatizado.

Para desativar a opção marcar Texto Enfatizado:

- 1. Pressione **ALT+F**, **E** para abrir a janela Imprimir em Braille.
- 2. Pressione **TAB** até ouvir, "Marcar texto Enfatizado."
- 3. Um visto nesta caixa significa que o texto em negrito, sublinhado e/ou em itálico é marcado.
- 4. Se você quiser imprimir sem marcar o texto enfatizado, pressione a **BARRA DE ESPAÇO** para desmarcar esta caixa de verificação.
- 5. Para imprimir o documento pressione **TAB** para ir para o botão **OK** e pressione **ENTER**.

## **Imprimindo Números de Página em Braille**

Por padrão, o número de página Braille é impresso no canto superior direito de cada página começando na segunda página.

Para imprimir o número da página na primeira página:

- 1. Pressione **ALT+F**, **E** para abrir a caixa de diálogo Impressão Braille
- 2. Pressione **TAB** até que você ouça "Suprimir Número de Página Braille na Primeira Página."
- 3. Se você deseja que o número de página seja impresso na primeira página, pressione **BARRA DE ESPAÇO** para desmarcar esta caixa de verificação.
- 4. Para imprimir o seu documento em Braille, pressione **TAB** para ir para o botão **OK** e pressione **ENTER**.

Para desativar completamente a impressão em Braille dos números de página:

- 1. Pressione **ALF+F, E** para abrir a caixa de diálogo Impressão Braille.
- 2. Pressione **TAB** até que você ouça "Números de Página Braille."
- 3. Se você deseja que o seu documento seja impresso sem números de páginas, pressione **BARRA DE ESPAÇO** para desmarcar esta caixa de verificação.
- 4. Para imprimir o seu documento em Braille, pressione **TAB** para ir para o botão **OK** e pressione **ENTER**.

**TECASSISTIVA** 

Tecnologia & Acessibilidade

## **Pesquisa Rápida de Livros**

O OpenBook ajuda você a procurar rapidamente uma variedade de fontes para livros em formatos eletrônicos. Utilize o recurso de Pesquisa de Livros para baixar os seus livros favoritos da Biblioteca Livre Baen, Bookshare.org e do Projeto Gutenberg.

Para procurar um livro:

- 1. No menu Aplicativos, escolha Pesquisa de Livros. Selecione Pesquisa Rápida… no submenu. Em alternativa, você pode pressionar **ALT+A, P, R**.
- 2. Introduza o título e/ou autor do livro que você está procurando.
- 3. Pressione **ALT+S**. Escolha os fornecedores de livros online que você deseja incluir na pesquisa selecionando as caixas de verificação correspondentes. Desmarque as caixas de verificação ao lado dos fornecedores que você não deseja incluir na pesquisa.
	- **Nota:** Para baixar livros com copyright da BookShare.org, você deve abrir uma conta de usuário da Bookshare.org. Se você tiver uma conta, pressione **ALT+I** para selecionar a caixa de verificação Iniciar Sessão no Bookshare.Org. Ao iniciar a pesquisa de livros, o OpenBook pedirá que você introduza o endereço de e-mail e a senha da conta da Bookshare.org. Se você não selecionar a caixa de verificação Autenticação para a Bookshare.org, o OpenBook vai apenas procurar no Bookshare.org livros sem copyright.
- 4. Ative o botão Iniciar Pesquisa ou pressione **ALT+I** para pesquisar livros. O OpenBook apresenta uma lista dos livros correspondentes aos critérios definidos.
	- **Nota:** Se você não conseguir encontrar o(s) livro(s) que você deseja baixar, você pode aprimorar a pesquisa. Ative o botão Rever Pesquisa (ou pressione **ALT+R**) e introduza um título e/ou autor diferente. Além disso, ao pesquisar na Bookshare.org, os livros que apenas estão disponíveis remotamente não são incluídos na lista de resultados.
- 5. Quando a pesquisa for concluída, utilize as **SETAS PARA CIMA e PARA BAIXO** para se deslocar através da lista de livros. Pressione a **BARRA DE ESPAÇO** para selecionar as caixas de verificação junto dos livros que deseja baixar.
- 6. Ative o botão Baixar ou pressione **ALT+D** para começar a baixar os livros. O(s) arquivo(s) é(são) salvo(s) na pasta Livros da Biblioteca. Mesmo que você tenha alterado a localização padrão de Arquivos na janela Configurações Gerais, os livros baixados são sempre salvos nesta pasta.
- 7. Quando o download estiver completo, ative o botão Abrir Arquivos Agora para visualizar os livros baixados. Ative o botão Concluir para visualizar o(s) arquivo(s) mais tarde.

# **Pesquisa Avançada de Livros**

O recurso de Pesquisa Avançada de Livros fornece opções adicionais de pesquisa.

Para executar uma pesquisa avançada:

1. No menu Aplicativos, escolha Pesquisa de Livros. Selecione Pesquisa Avançada… no submenu. Em alternativa, você pode pressionar **ALT+A, P, R**.
- **Nota:** Você também pode ativar o botão Pesquisa Avançada em qualquer caixa de diálogo.
- 2. Introduza as palavras-chave a serem pesquisadas na caixa editável Contém.
- 3. Na caixa combinada Pesquisar, escolha a pesquisa destas palavras-chave nos títulos ou nomes dos autores. Repita este processo para a segunda caixa editável.
- 4. Escolha uma das seguintes opções:
- **Ignorar**: Ignorar os livros com títulos e autores com a palavra-chave especificada na segunda caixa editável.
- **E**: Procurar todas as palavras-chave introduzidas nas duas caixas de edição.
- **Ou**: Procurar livros com títulos ou autores com as palavras-chave na primeira caixa editável Ou na segunda.
- 5. Pressione **ALT+S**. Escolha os fornecedores de livros online que você deseja incluir na pesquisa selecionando as caixas de verificação correspondentes. Desmarque as caixas de verificação ao lado dos fornecedores que você não deseja incluir na pesquisa.
	- **Nota:** Para baixar livros com copyright da BookShare.org, você deve abrir uma conta de usuário da Bookshare.org. Se você tiver uma conta, pressione **ALT+I** para selecionar a caixa de verificação Iniciar sessão em Bookshare.Org. Ao iniciar a pesquisa de livros, o OpenBook pedirá que você introduza o endereço de e-mail e a senha para a conta da Bookshare.org. Se você não selecionar a caixa de verificação Autenticação para a Bookshare.org, o OpenBook vai apenas procurar na Bookshare.org livros sem copyright.

Ative o botão Iniciar Pesquisa ou pressione **ALT+I** para pesquisar livros. Escolha e baixe os livros, tal como você faria em uma Pesquisa Rápida.

Tecnologia & Acessibilidade

110

#### **Computadores Braille suportados**

Você pode acessar os arquivos do Computadores Braille utilizando o OpenBook como interface. Atualmente, os Computadores Braille suportados são Braille Lite, Type Lite, Braille 'n Speak, Type'n Speak, Braille Note e Voice Note. Você também pode utilizar o PAC Mate com o OpenBook.

#### **Preparando o Computador Braille**

Se você estiver usando o Computador Braille como linha Braille com um leitor de tela, você terá que desativar as configurações da linha Braille tanto no Computador Braille como no leitor de tela antes de transferir qualquer arquivo.

#### **Computadores Braille da Freedom Scientific**

Primeiro, você deve conectar o Computador Braille ao computador com o cabo fornecido. Em seguida, pressione o comando O, W (+) espaço (pontos 1-3-5-Espaço, e pontos 2-4-5- 6-Espaço) para preparar o Computador Braille para se comunicar com o PC.

# **PAC Mate da Freedom Scientific**

O PAC Mate da Freedom Scientific com o Pocket PC utiliza o ActiveSync para comunicar com o OpenBook. Para mover Arquivos entre o OpenBook e o PAC Mate, execute as seguintes ações:

- 1. Se certifique de que o ActiveSync esteja instalado no computador. O ActiveSync é incluído no CD que acompanha o PAC Mate.
- 2. Conecte o PAC Mate ao computador através do cabo USB fornecido.
- 3. O ActiveSync detecta a conexão e é iniciado automaticamente. Se você ainda não tiver feito isto, você deve estabelecer uma parceria entre o ActiveSync e o PAC Mate.
	- **Nota:** Se o ActiveSync não detectar automaticamente o PAC Mate, inicie o ActiveSync no computador. Abra o menu arquivo e escolha Conectar-se.
- 4. O OpenBook e o PAC Mate agora estão prontos para compartilhar Arquivos.

#### **Produtos da Pulse Data HumanWare**

Os Computadores Braille da Pulse Data/HumanWare utilizam o Microsoft ActiveSync para comunicar com um PC.

- 1. Conecte o Computador Braille ao computador através do cabo fornecido.
- 2. Inicie o ActiveSync no computador.
- 3. No BrailleNote, pressione **U** (pontos 1-3-6) para abrir o menu Utilitários.
- 4. No menu arquivo do ActiveSync (**ALT+F**), selecione Ficar Ligado (**G**).
- 5. Então, no Computador Braille, pressione **C** (pontos 1-4) para se conectar ao ActiveSync.

#### **Configurando o OpenBook**

Antes de utilizar o OpenBook com o Computador Braille, você deve definir os parâmetros de comunicação do Computador Braille com o OpenBook.

- 1. No menu arquivo (**ALT+F**), selecione Computador Braille (**T**). Isto abre o submenu Computador Braille, o qual possui dois itens: Abrir de e Salvar para.
- 2. Utilize as **SETAS PARA CIMA** ou **PARA BAIXO** para selecionar um item de menu e pressione **ENTER**.
- 3. Isto abre a janela Configurar o Computador Braille.
- 4. Com a caixa combinada Computador Braille ativa, utilize as **SETAS PARA CIMA** ou **PARA BAIXO** para selecionar o Computador Braille.
- 5. Então, pressione **ENTER** na janela Configurar o Computador Braille para concluir a ligação.

Se você possui um produto da Pulse Data HumanWare, se certifique de completar os passos descritos acima.

#### **Usando a Detecção Automática**

Se você possui um produto da Freedom Scientific, você pode utilizar o botão Detectar Automaticamente o Computador Braille da Freedom Scientific (**ALT+A**). Este botão detecta automaticamente o tipo de Computador Braille e os parâmetros de comunicação.

#### **Configurando Manualmente o OpenBook**

Ou, se você preferir, siga os passos restantes para configurar os parâmetros de comunicação manualmente.

- 1. Pressione **TAB** para ir para a caixa combinada Ligação.
- 2. Utilize as **SETAS PARA CIMA** ou **PARA BAIXO** para selecionar a Porta Com através da qual o Computador Braille está conectado ao computador.
- 3. Pressione a tecla **TAB** para ir para o controle Taxa de Transferência. Selecione a taxa de transferência correspondente à definida no Computador Braille.
- 4. Pressione **TAB** novamente para ir para a caixa de verificação Perguntar Sempre pelo Computador Braille. Coloque um visto nesta caixa se você usar mais de um Computador Braille com o OpenBook.
	- **Nota:** Quaisquer alterações dos parâmetros de comunicação que têm que ser feitas devem ser feitas na página de propriedades Computador Braille, a qual é acessada a partir do menu Configurações.
- 5. Pressione **ENTER** para ativar o botão **OK**.

#### **Alterando Configurações**

- 1. Pressione **ALT+G** ou clique no Menu Configurações.
- 2. Pressione **N** ou selecione as Configurações de Computador Braille para abrir a página de propriedades das Configurações do Computador Braille.
- 3. Com a caixa combinada Computador Braille ativa, utilize as **SETAS PARA CIMA** ou **PARA BAIXO** para selecionar o Computador Braille.
- 4. Pressione **TAB** para ir para a caixa combinada Ligação e selecione a porta Com através da qual o Computador Braille está conectado ao computador.
- 5. Pressione a tecla **TAB** para ir para o controle Taxa de Transferência. Selecione a taxa de transferência correspondente à definida no Computador Braille.
- 6. Pressione **TAB** novamente para ir para a caixa de verificação Perguntar Sempre pelo Computador Braille. Coloque um visto nesta caixa se você usar mais de um Computador Braille com o OpenBook.
- 7. Pressione **TAB** para ir para o botão Aplicar e pressione a **BARRA DE ESPAÇO** para ativar o botão.
- 8. Pressione **ENTER** para ativar o botão **OK**. Isto fecha a página de propriedades.

#### **Abrindo Arquivos**

Para abrir Arquivos a partir do Computador Braille:

- 1. No Menu Arquivo (**ALT+F**), selecione Computador Braille (**T**). Isto abre o submenu Computador Braille, o qual possui dois itens: Abrir de e Salvar para.
- 2. Utilize as **SETAS PARA CIMA** ou **PARA BAIXO** para selecionar um item de menu e pressione **ENTER**.
- 3. No diálogo selecione um arquivo para Abrir, pressione **SHIFT+TAB** para ir para a lista de Arquivos.
- 4. Utilize as **SETAS PARA CIMA** ou **PARA BAIXO** para selecionar um item de menu e pressione **ENTER**.

#### **Salvando Arquivos**

Para salvar Arquivos no Computador Braille:

- 1. No menu arquivo (**ALT+F**), selecione Computador Braille (**T**). Isto abre o submenu Computador Braille, o qual possui dois itens: Abrir de e Salvar para.
- 2. Utilize as **SETAS PARA CIMA** ou **PARA BAIXO** para selecionar um item de menu e pressione **ENTER.** O OCId & ACESSIDITUd
- 3. Introduza um nome para o arquivo que você deseja salvar.
- 4. Pressione **SHIFT+TAB** para ir para a lista de Arquivos.
- 5. Use as **SETAS PARA CIMA** ou **PARA BAIXO** para selecionar a pasta onde você quer salvar o arquivo e pressione **ENTER**.

Os aplicativos incluem processamento de texto ou transcrição para Braille que podem ser iniciados a partir do menu Aplicativos do OpenBook. Quando você iniciar uma aplicativo a partir do menu Aplicativos, ele fica ativo ao passo que o OpenBook é executado em segundo plano. Os documentos originalmente abertos no OpenBook são abertos no formato do novo aplicativo.

**Nota:** Você pode precisar de um leitor de tela para poder ler os documentos em alguns desses aplicativos.

Para se mover entre aplicativos, mantenha pressionado **ALT** e pressione **TAB**. Você pode precisar pressionar **TAB** mais de uma vez para circular entre todos os aplicativos. Quando você atingir o aplicativo que deseja ativar, solte as duas teclas simultaneamente.

#### **Adicionando Novos Aplicativos Inicializáveis**

Você pode optar por fazer com que o OpenBook procure e adicione aplicativos padrão, tais como o Microsoft Word, o WordPad ou o Bloco de Notas ou você pode adicionar os aplicativos específicos que deseja utilizar manualmente.

Para adicionar aplicativos padrão, pressione **ALT+A** para abrir o menu Inicialização e selecione a opção Configurar aplicativos Padrão. O OpenBook começa a procurar aplicativos de processamento de texto e de conversão Braille padrão no computador e as adiciona ao menu Aplicativos. Já que este processo pode demorar alguns minutos, você pode ativar o botão Cancelar, a qualquer momento, para abortar a pesquisa. Uma vez concluído este processo, o OpenBook apresenta uma janela com os aplicativos encontrados. Ative o botão **OK** para fechar esta janela.

Para adicionar um aplicativo manualmente, faça o seguinte:

- 1. No menu Aplicativos, escolha Gerenciar Inicializáveis. No submenu, selecione Adicionar... Em alternativa, você pode pressionar **ALT+A, P, R**.
- 2. O OpenBook abre a janela Adicionar Aplicativos Inicializáveis.
- 3. Na caixa editável Nome no Menu, introduza o nome do aplicativo. Este é o nome que irá aparecer no menu Aplicativos.
- 4. Na caixa editável Caminho do Programa, introduza a localização e o nome do arquivo utilizado para iniciar o aplicativo.

Se você não souber a localização e/ou o nome do arquivo, pressione **ALT+P** para ativar o botão Procurar o Programa. Localize o arquivo que inicia o aplicativo e o selecione. Pressione **ENTER** para inserir a localização e o nome do arquivo na caixa editável Nome do Programa.

Se você sabe o nome do arquivo, mas não a localização, pressione **ALT+S** para ativar a pesquisa para o botão Aplicativo. Introduza o nome do arquivo e pressione **ENTER** para ativar o botão **OK**. O OpenBook localiza o arquivo e insere o caminho completo e o nome do arquivo nos campos respectivos.

- 5. Se você desejar introduzir alguns parâmetros à linha de comando, introduza-os na caixa editável respectiva. Você deve saber quais os argumentos de linha de comandos que serão aceitas pelo aplicativo. Por exemplo, a utilização de /A no Bloco de Notas faz com que o arquivo de texto seja aberto como texto ASCII. Para saber quais os argumentos de linha de comandos que podem ser utilizados com um aplicativo específico, consulte a documentação referente a esse programa.
- 6. Se você desejar minimizar o aplicativo depois que ele for iniciado, pressione **ALT+N** e selecione a caixa de verificação Minimizar na Inicialização.
- 7. Se você desejar que o OpenBook exporte o documento ativo para o aplicativo quando você o inicia, pressione **ALT+X** para selecionar a caixa de verificação Exportar Documento. Pressione **TAB** e introduza a pasta onde você quer que o OpenBook salve o documento exportado, na respectiva caixa editável.
	- **Nota:** Se você não souber o caminho exato, pressione **TAB** e então pressione a **BARRA DE ESPAÇO** no botão Procurar pasta. Isto permite que você procure a pasta para as quais você deseja exportar documentos.
- 8. Se você desejar converter o documento ativo no OpenBook em um formato utilizado pelo aplicativo, selecione-o na caixa combinada Salvar Como. Utilize as **SETAS PARA CIMA** e **PARA BAIXO** para selecionar o formato que você deseja utilizar ao converter documentos para este aplicativo.
- 9. Ative o botão Adicionar ou pressione **ALT+A** para adicionar o aplicativo ao menu Aplicativos.

#### **Editar Aplicativos Inicializáveis**

Para editar o nome do menu, os parâmetros da linha de comando, as configurações de conversão e outras opções para um aplicativo:

- 1. No menu Aplicativos, escolha Gerenciar Inicializáveis. Selecione Editar do submenu. Em alternativa, você pode pressionar **ALT+A, P, R**.
- 2. O OpenBook apresenta a caixa de diálogo Aplicativos, que contém uma lista de todos os aplicativos. ACASSI
- 3. Utilize as **SETAS PARA CIMA e PARA BAIXO** para selecionar o aplicativo executável que você deseja editar. Então, pressione **TAB** e ative o botão Editar.
- 4. O OpenBook exibe as informações e configurações atuais para o aplicativo na caixa de diálogo Editar Programa Inicializáveis. Esta caixa de diálogo é idêntica à caixa de diálogo Adicionar Aplicativo Inicializável.
- 5. Modifique as configurações para o aplicativo inicializável. Para mais informações sobre as opções disponíveis nesta caixa de diálogo, consulte "Adicionando Aplicativos Inicializáveis".
- 6. Ao terminar, ative o botão Atualizar ou pressione **ALT+U** para salvar as alterações

#### **Apagando Aplicativos Executáveis**

Para remover uma aplicativo do menu Aplicativos:

- 1. No menu Aplicativos, escolha Gerenciar Aplicativos. Selecione Apagar... a partir do sub-menu. Em alternativa, você pode pressionar **ALT+A, P, R**.
- 2. O OpenBook apresenta a caixa de diálogo Inicializar Programas, que contém uma lista de todos os aplicativos inicializáveis.
- 3. Utilize as **SETAS PARA CIMA e PARA BAIXO** para selecionar o aplicativo inicializável que você deseja editar. Então, pressione **ENTER** para ativar o botão Apagar.
- 4. Ative o botão Sim ou pressione **ALT+S** para confirmar que você quer remover o aplicativo do menu Inicializar.

O OpenBook confirma que o aplicativo foi removido. Pressione **ENTER** para ativar o botão **OK**.

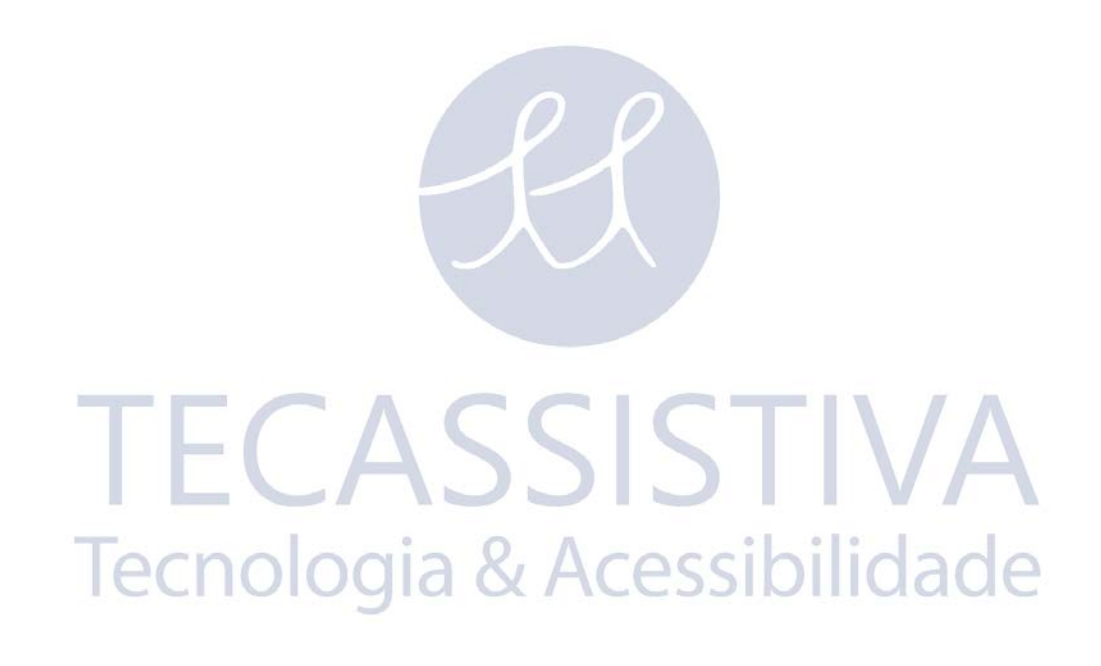

A utilização de uma linha Braille permite um acesso tátil ao ambiente OpenBook. Esta abordagem multi-sensorial adiciona uma dimensão essencial à utilização do computador, na medida em que o usuário é mais capaz de conceituar completamente o sistema operacional Windows. As teclas da linha Braille permitem um movimento multi-direcional na tela do computador enquanto os menus de deslocamento, janelas e campos de edição são exibidos na linha Braille.

O OpenBook tem muitos recursos para melhorar a leitura Braille com a linha. Você pode configurar se o texto da linha for mostrado em Braille Abreviado ou não. Além disso, você também pode especificar a quantidade de deslocamento da linha Braille e o alinhamento do texto. Para saber mais sobre o OpenBook e as configurações da linha Braille, explore a janela configurações básicas de Braille.

Para abrir a janela Configurações Básicas de Braille, pressione **ALT+G** ou clique no menu Configurações. Depois, vá para a opção Configurações Básicas de Braille e pressione **ENTER**.

Se você usa o OpenBook em conjunto com outro leitor de tela que forneça suporte Braille, tal como o JAWS, os recursos de Braille do OpenBook não estarão disponíveis, uma vez que o leitor de tela vai manusear a saída de Braille. Se você desejar utilizar os recursos de Braille integrados no OpenBook, você deve desativar o leitor de tela. Além disso, você não pode utilizar o Braille no OpenBook caso o software de ampliação de tela MAGic esteja em execução no momento.

**Nota**: Os recursos de fábrica do OpenBook estão apenas disponíveis se você estiver usando o OpenBook no Windows 7 e anteriores. Se o OpenBook estiver instalado em um computador que roda o Windows 8, você deve usar o OpenBook com outro leitor de tela, tal como o JAWS, para poder usar o Braille.  $\sim$  $\mathbb{R}$ 

# **Habilitando o Braille**

Para habilitar o Braille, pressione **ALT+G** ou clique no menu Configurações e escolha a opção habilitar Braille. Quando esta opção é ativada, aparece uma marca de verificação que é anunciada como marcada. Repita este processo para desligá-lo.

Se você tiver uma linha Braille Focus ou uma linha Braille portátil PAC Mate™ da Freedom Scientific, o OpenBook detectará automaticamente a linha e você pode começar a utilizar o Braille imediatamente. Se você tiver uma linha Braille de outro fabricante, você deve utilizar o Gerenciador de Braille para adicionar a linha, de forma que ela seja reconhecida pelo OpenBook.

#### **Adicionando uma Linha Braille**

Se a linha Braille não tiver sido detectada automaticamente, faça o seguinte para adicionar a linha:

1. Pressione **ALT+G** ou clique no menu Configurações e selecione Gerenciador de Braille para abrir o diálogo Gerenciador de Braille.

- 2. Quando esta janela se abrir, você é colocado em uma estrutura hierárquica, a qual lista as linhas Braille instaladas no momento, caso haja alguma. Pressione **TAB** para ir para o botão Adicionar, Remover ou Alterar Dispositivos e pressione **ENTER**.
- 3. Na lista, utilize as **SETAS** para selecionar a linha e pressione a **BARRA DE ESPAÇO** para marcá-la. Você pode adicionar ou remover as linhas que desejar. Quando você tiver terminado, selecione o botão Próximo.
- 4. Na caixa combinada Dispositivo Preferencial, selecione a linha Braille que você deseja que o OpenBook utilize como padrão e escolha o botão Próximo.
- 5. Na caixa editável combinada selecione Porta de Saída, escolha a porta à qual a linha Braille está conectada. Por exemplo, USB, com1, com2, etc. Se você estiver adicionando mais que uma linha, selecione Próximo até ter configurado todas as linhas.
- 6. Pressione **ENTER** no botão Terminar para voltar à lista de linhas Braille instaladas e pressione **ENTER** no botão Fechar para sair do Gerenciador de Braille.

Para começar a utilizar a linha, você deve abrir o menu Configurações e desativar a configuração Braille Ligado e voltar a ativá-la para que o OpenBook detecte a linha.

#### **Alternando a Linha Braille Padrão**

Se você tiver mais de uma linha instalada no OpenBook, você pode alterar aquele que você deseja como a linha padrão.

Para alterar a linha Braille padrão:

- 1. Pressione **ALT+G** ou clique no menu Configurações e selecione Gerenciador de Braille para abrir o diálogo Gerenciador de Braille.
- 2. Na caixa combinada Linha Braille Padrão, selecione a linha Braille que você deseja utilizar e selecione o botão **OK**.

Para começar a utilizar a linha, você deve abrir o menu Configurações e desativar a configuração Braille Ligado e voltar a ativá-la para que o OpenBook detecte a linha.

### **Opções de Conversão Braille**

Você pode visualizar texto na linha Braille através do Braille Abreviado ou do Braille de Computador. O OpenBook tem a capacidade de fazer abreviações Braille e conversão Braille em Braille Inglês Abreviado ou Braille Inglês Unificado (UEB).

Para configurar estas opções, pressione **ALT+G** ou clique no menu Configurações, selecione Configurações Básicas de Braille e ative o botão Avançadas. Quando a caixa de diálogo Opções de Braille se abrir, pressione **TAB** para ir para os seguintes controles:

**Tradutor Habilitado:** Selecione esta caixa de verificação para que o Braille Abreviado seja enviado para a linha. No Braille de computador, cada caracter é representado por uma célula Braille. No Braille Abreviado, certas combinações de letras são combinadas em uma forma mais curta e mais informações são mostradas ao mesmo tempo. Por padrão, esta caixa de verificação está marcada.

**Braille Abreviado ou Inglês Unificado:** Selecione o botão de opção Braille Inglês Unificado para configurar o OpenBook para o UEB. Selecione o botão de opção Braille Inglês Unificado para configurar o OpenBook para o UEB. A seleção padrão é o Braille Inglês Abreviado.

**Expandir Palavra Atual:** Se esta caixa de verificação estiver marcada e o conversor estiver ativado, a palavra na localização do cursor Braille é apresentada em Braille de Computador. Se o conversor estiver ativado e esta caixa de verificação desmarcada, o cursor Braille permanece no início da palavra e apenas se move à medida que você navega de palavra em palavra. Marcar esta opção é útil ao editar documentos enquanto você utiliza o Braille Abreviado. Por padrão, esta caixa de verificação está marcada.

**Suprimir Sinais de Maiúscula:** Em Braille Abreviado, o OpenBook indica as maiúsculas, ao precedê-las pelo ponto 6. Se você marcar esta caixa de verificação, o OpenBook não utiliza indicações de maiúscula para economizar espaço na linha Braille. Por padrão, esta caixa de verificação está desmarcada.

#### **Mensagens Flash de Braille**

As mensagens Flash de Braille são pequenos anúncios que aparecem na linha Braille em apenas alguns segundos. Estas mensagens podem anunciar mensagens de início de aplicativos, mensagens de erro, balões de ajuda, mensagens do OpenBook, mensagens de ajuda inteligente, informações de estado e informações solicitadas pelo usuário.

As mensagens Flash de Braille desaparecem automaticamente em um curto espaço de tempo, mas você pode desativar uma a qualquer momento pressionando um botão de deslocamento do cursor. Se você precisar de mais tempo para terminar a leitura de uma mensagem, pressione um dos botões de deslocamento da linha Braille para manter a mensagem na linha por mais tempo.

Faça o seguinte para ligar ou desligar as mensagens Braille, alterar o nível de pronúncia das mensagens e especificar o período de tempo que a mensagem permanece na linha:

- 1. Pressione **ALT+G** ou clique no menu Configurações e selecione Gerenciador de Braille para abrir o diálogo Gerenciador de Braille.
- 2. Ative o botão Avançadas para abrir a janela Opções de Braille, pressione **TAB** para ir para o botão Mensagens Flash, e pressione **ENTER**.
- 3. Na caixa combinada Intervalo de Tempo das Mensagens Flash, selecione o período de tempo (em milissegundos) que você deseja que as mensagens Flash de Braille permaneçam na linha Braille. Você pode escolher um valor entre zero e 30.000 milissegundos. 1.000 milissegundos são equivalentes a 1 segundo. Selecione "Apagar Apenas Manualmente," se você desejar que a mensagem permaneça na linha até que você pressione um botão de deslocamento do cursor.
- 4. Selecione a caixa de verificação ativar Mensagens Flash caso você deseje que o OpenBook anuncie as informações utilizando as mensagens Flash em Braille. Desmarque esta caixa de verificação para desativar estas Mensagens.
- 5. Selecione a caixa de verificação ativar Prefixos de Mensagens para que o OpenBook apresente um prefixo especial antes das Mensagens Flash em Braille para diferenciá-las do texto da tela. Este prefixo é uma abreviatura de três letras que indica a origem da mensagem. Se a linha Braille tiver células de status, o OpenBook as utiliza para indicar que o texto é uma Mensagem de Flash de Braille, independente de selecionar ou não esta caixa de verificação. Desmarque esta caixa de verificação caso você não deseje utilizar este recurso.
- 6. Nos botões de opção Níveis de Pronúncia, escolha Iniciante, Intermediário ou Avançado dependendo dos tipos de mensagens que você deseja receber. Para personalizar melhor o que é apresentado em cada nível, pressione **ENTER** nos botões de Preferências de Iniciante, Intermediário ou Avançado e marque ou desmarque as mensagens que você desejar.
- 7. Quando você terminar de personalizar as mensagens Flash em Braille, selecione **OK** para voltar à janela Opções de Braille, selecione **OK** novamente para voltar à janela Configurações Básicas de Braille, e selecione o botão Fechar.

#### **Ligações entre Cursores**

Há duas configurações que determinam a forma como uma linha Braille influencia ou é influenciada pelo cursor ativo.

**Braille Segue Ativo:** Quando marcado, enquanto você se move através do Windows, as informações no cursor ativo são apresentadas em Braille. Por exemplo, quando você se move através dos controles em um diálogo, as informações sobre o controle ativo são apresentadas em Braille.

**Ativo Segue Braille:** Quando marcado, o cursor ativo segue o cursor Braille. No entanto, o cursor Braille não pode se mover para onde o cursor ativo não pode ir. Por exemplo, com o cursor PC ativo e esta opção definida, você não pode mover o cursor Braille para a barra de título da janela ativa.

Para alterar estas configurações:

- Pressione **ALT+G** ou clique no menu Configurações e selecione Gerenciador de Braille para abrir o diálogo Gerenciador de Braille.
- Pressione **TAB** para ir para o botão Avançadas e pressione **ENTER**.
- Pressione **TAB** para ir para as caixas de verificação Ativo Segue Braille e Braille Segue Ativo e marque ou desmarque estas opções conforme a preferência.

#### **Células de Status**

Para as linhas Braille que têm Células de Status, elas geralmente estão localizadas do lado esquerdo da linha. Estas células melhoram bastante a visualização Braille, bem como a formatação de texto. O número de células de status na linha Braille determina o tipo e quantidade de informações apresentadas.

Juntamente com as células de status, os pontos 7 e 8 de cada célula indicam o status corrente do texto relativamente ao que é mostrado na linha Braille.

Por exemplo:

- Se os pontos 7 e 8 estiverem levantados em todas as células então é porque a atual linha de texto está toda representada na linha Braille.
- Se o texto estiver a sendo exibido apenas em um lado da linha Braille, os pontos 7 e 8 estão levantados para as células de status desse lado e em baixo para as do outro lado.
- Se houver mais uma linha de texto para ser exibida na parte direita da linha, os pontos 7 e 8 da última célula de status estarão em baixo.
- Se existirem duas ou mais linhas completas de texto para serem apresentadas na parte direita da linha, os pontos 7 e 8 das duas últimas células de status estarão em baixo.
- Os pontos 7 e 8 intermitentes indicam a posição do cursor, que corresponde ao caracter na tela.

Para alterar as opções para as células de status:

- 1. Pressione **ALT+G** ou clique no menu Configurações e selecione Gerenciador de Braille para abrir o diálogo Gerenciador de Braille.
- 2. Pressione **TAB** para ir para o botão Avançadas e pressione **ENTER**.
- 3. Pressione **ENTER** no botão Configurações Avançadas da Linha Braille.
- 4. No grupo de botões de opção, selecione o local onde você deseja que as células de status apareçam na linha. As opções são Esquerda (padrão), Direita ou Nenhuma.

#### **Alterando o Cursor Braille**

Por padrão, o cursos Braille é representado pelos pontos 7 e 8. Entretanto, você pode mudar o modelo do ponto usado para o cursor bem como se ele pisca ou não.

Para alterar as configurações do cursor:

- 1. Pressione **ALT+G** ou clique no menu Configurações e selecione Gerenciador de Braille para abrir o diálogo Gerenciador de Braille.
- 2. Pressione **TAB** para ir para o botão Avançadas e pressione **ENTER**.
- 3. Pressione **TAB** para ir para o botão Configurações do Cursor e pressione **ENTER**.
- 4. Na caixa editável Padrão de Pontos, introduza o padrão de pontos que você deseja utilizar para representar o cursor. Por exemplo, 78.
- 5. No grupo de botões de opção, escolha se você deseja que o cursor fique intermitente, sempre para baixo, de modo a não ser mostrado na linha, ou sempre levantado.
- 6. Na caixa editável Velocidade de intermitência, introduza um número para especificar a velocidade em que o cursor Braille pisca. A configuração padrão é 500 milissegundos.

Tecnologia & Acessibilidade

**TECASSISTIV** 

#### **Habilitando Múltiplos Usuários**

Para os ambientes em que há muitos Usuários do OpenBook, mas apenas um computador, o OpenBook permite que mais de um usuário se conecte e tenha preferências, configurações e bibliotecas individuais. Selecione ativar Login de Vários Usuários no menu Avançadas (**ALT+A**) para alternar entre os modos de usuário individual e de múltiplos Usuários. Ao desmarcar este item, o OpenBook alterna para o modo de usuário único e não apresenta o tela de conexão de usuário ao iniciar o programa.

**Nota:** Este item sempre estará disponível na versão em rede do OpenBook.

É uma boa prática para um usuário do OpenBook que está em uma configuração pública terminar a sessão quando concluir o trabalho. Desta forma, o usuário seguinte pode conectar-se facilmente. Para terminar a sessão, vá ao menu Arquivo (**ALT+F**) e selecione o item de menu Desligar. Isto abre a janela Conexão, que prepara o OpenBook para a conexão do usuário seguinte.

#### **Conexão**

A janela Conexão está apenas disponível quando a conexão de vários Usuários estiver ativada no menu Avançadas. Se você nunca se conectou como usuário, você precisa introduzir o seu nome e pressionar **TAB** para ir para o botão **OK**. Quando você estiver no botão **OK**, pressione **ENTER**.

Se você já tiver se conectado anteriormente como usuário, o nome de usuário estará entre os nomes da caixa combinada 'Por favor, inicie sessão' Neste caso, use a **SETA PARA CIMA** ou **PARA BAIXO** para localizar o seu nome ou pressione a primeira letra do nome até encontrar o seu. Depois pressione **TAB** para ir para o botão **OK**. Quando você estiver no botão **OK**, pressione **ENTER**.  $\mathbb{R}^3$ 

Tecnologia & Acessibilidade

# Layout do Teclado de Desktop

#### **Leitura**

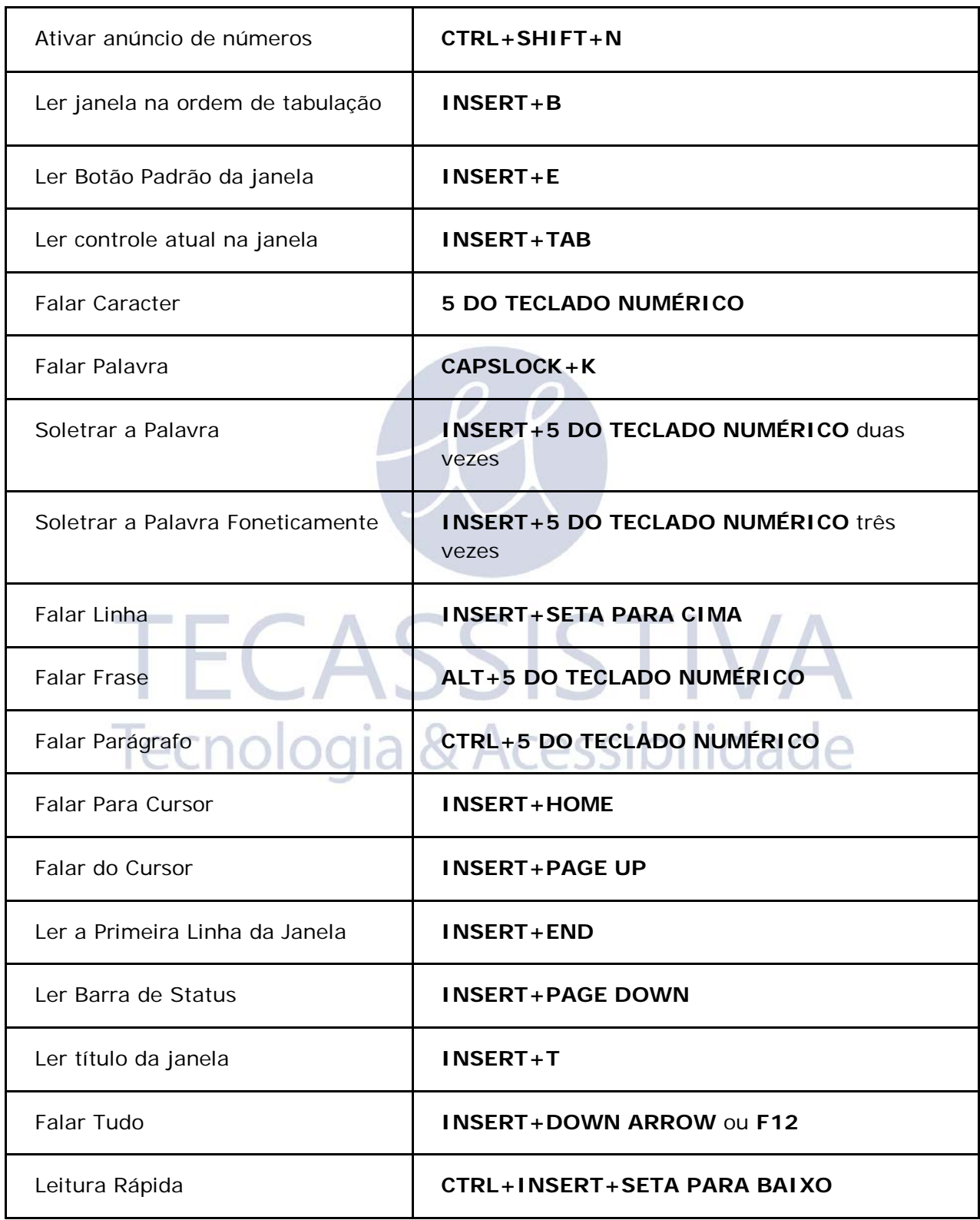

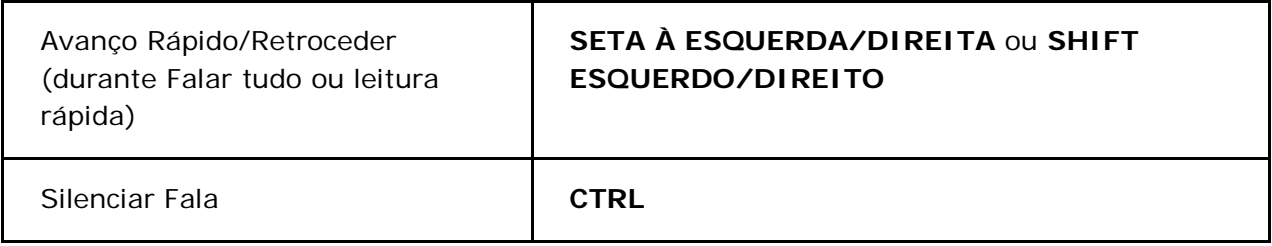

# **Navegação de Arquivo de Áudio**

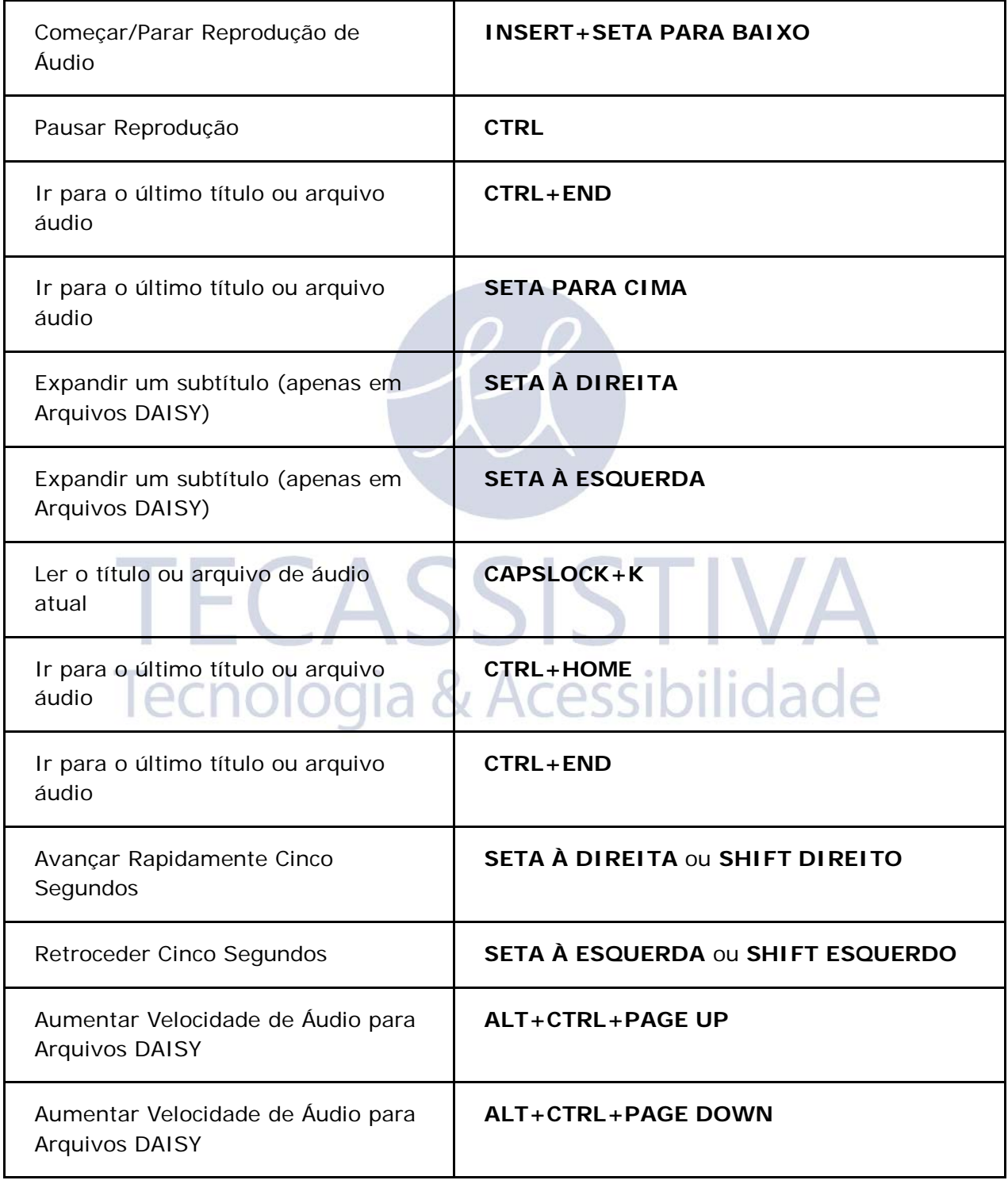

# **Navegação - Layout para Teclado de Portátil**

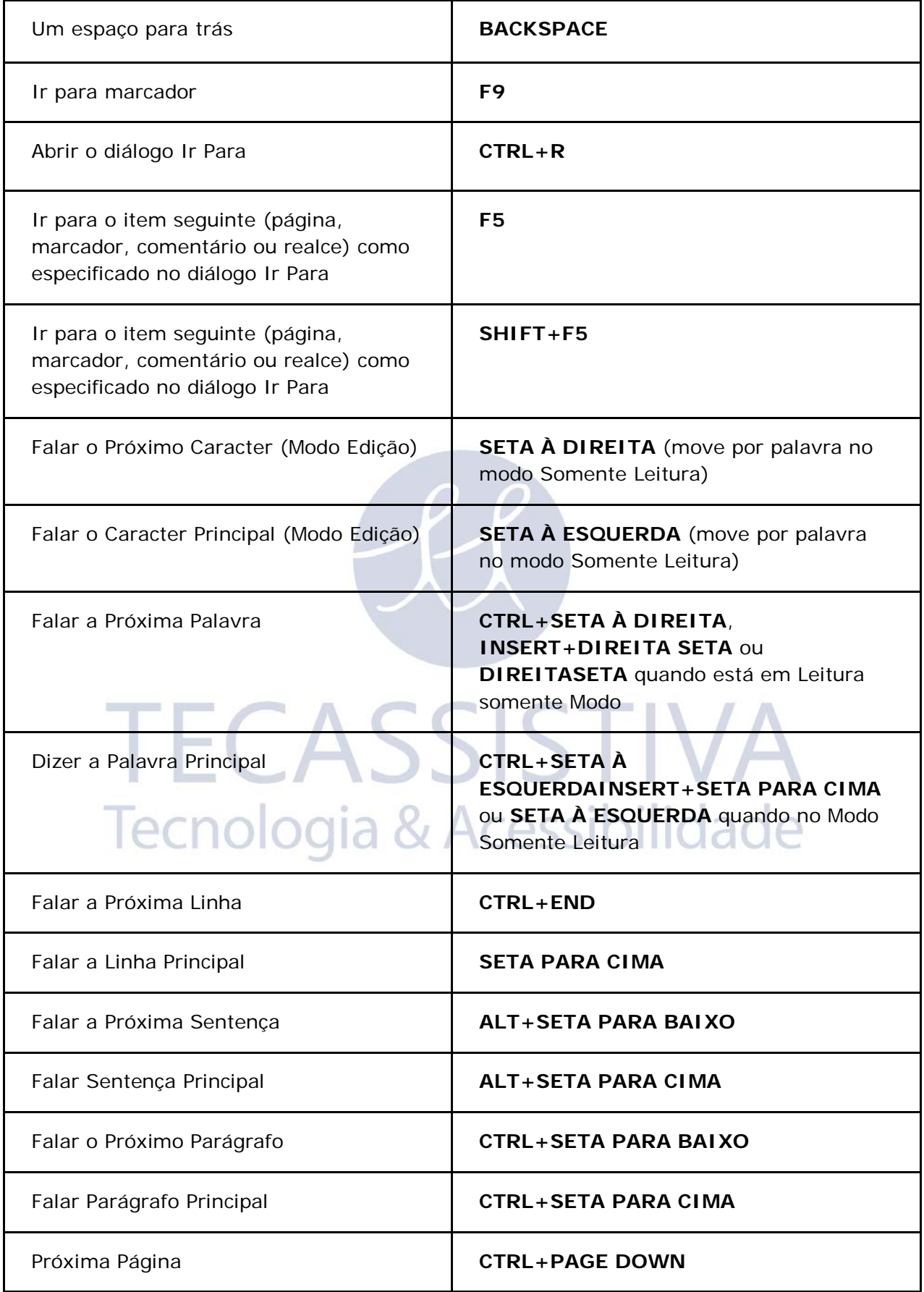

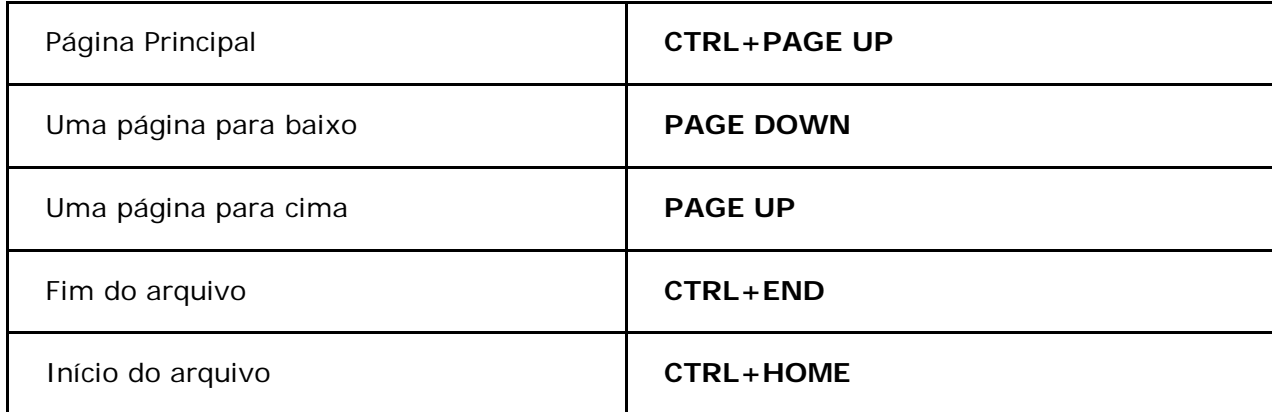

#### **Ajuda - Esquema para Teclado de Portátil**

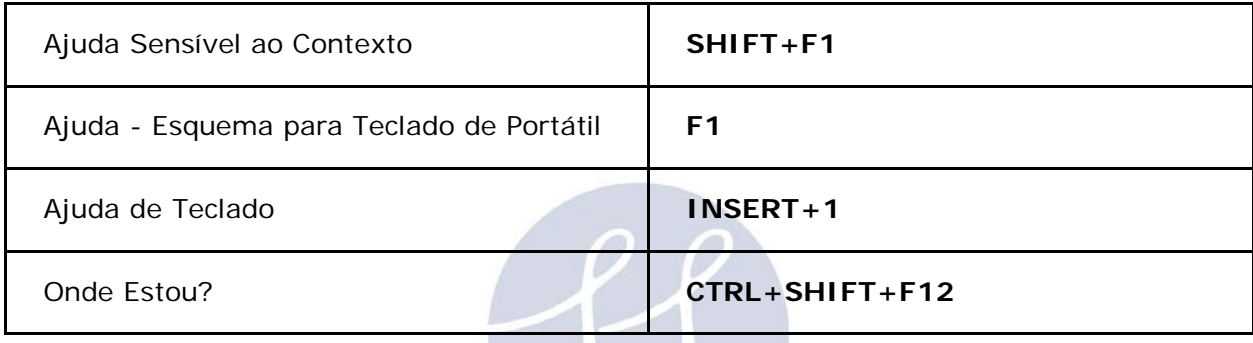

# TECASSISTIVA Tecnologia & Acessibilidade

# **Seleção de Texto - Esquema para Teclado de Portátil**

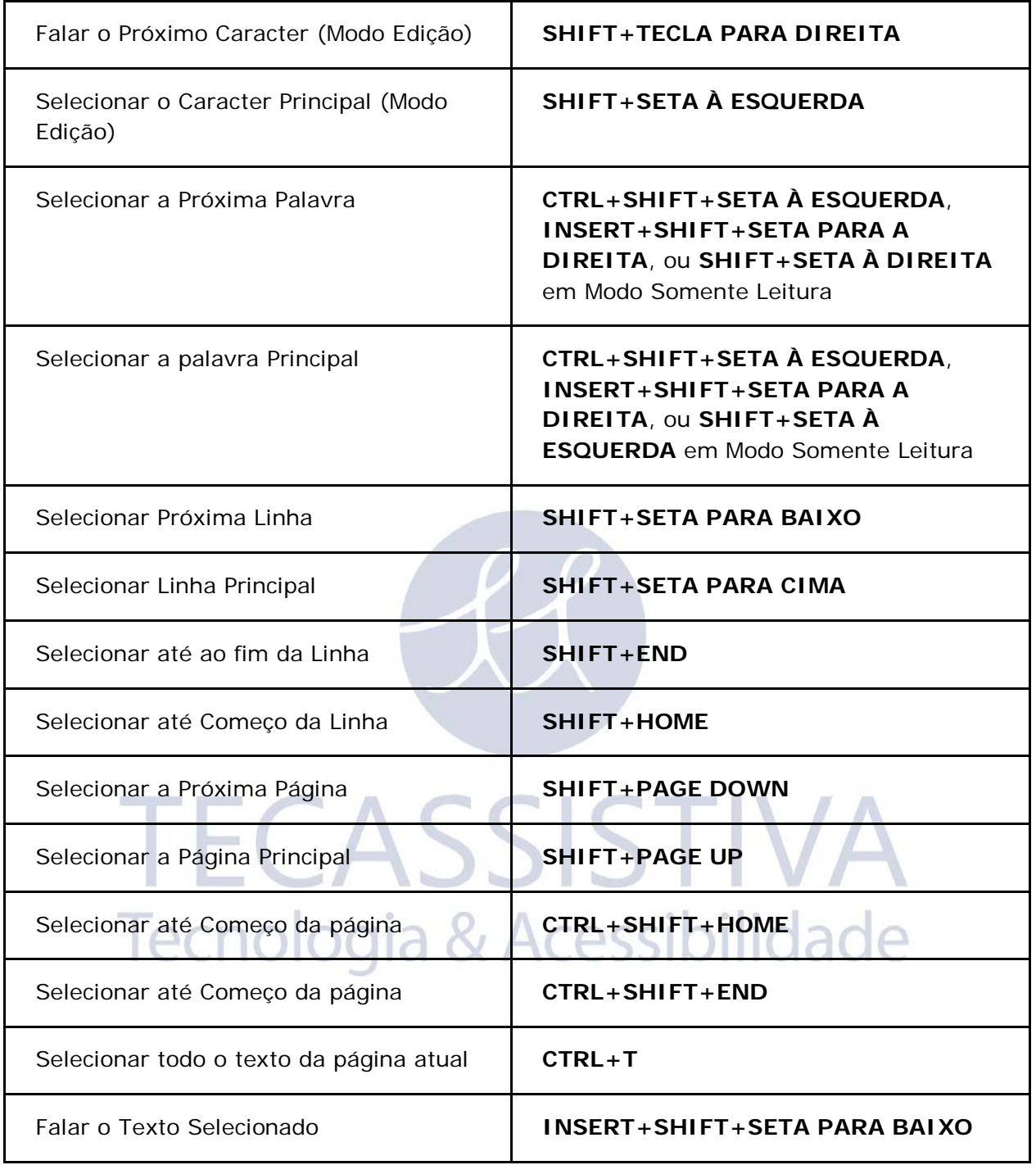

### **Digitalização - Esquema para Teclado de Portátil**

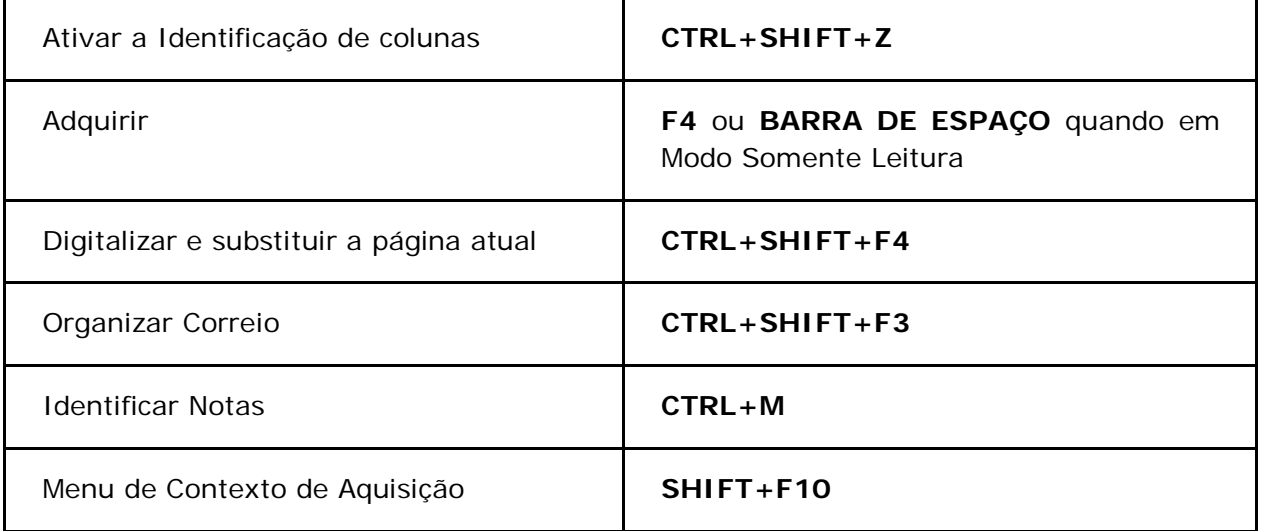

#### **Configurações visuais - Esquema para Teclado de Portátil**

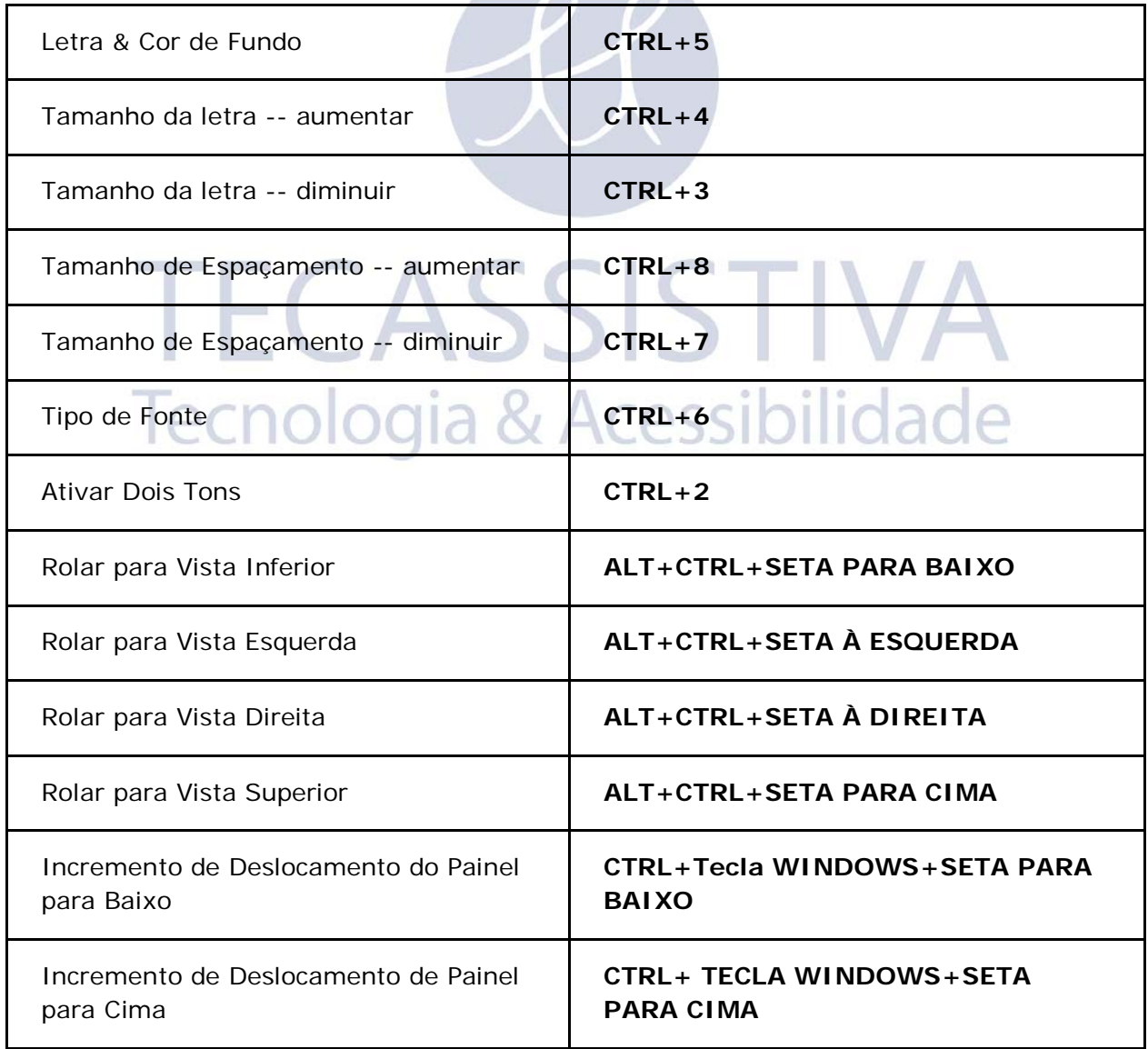

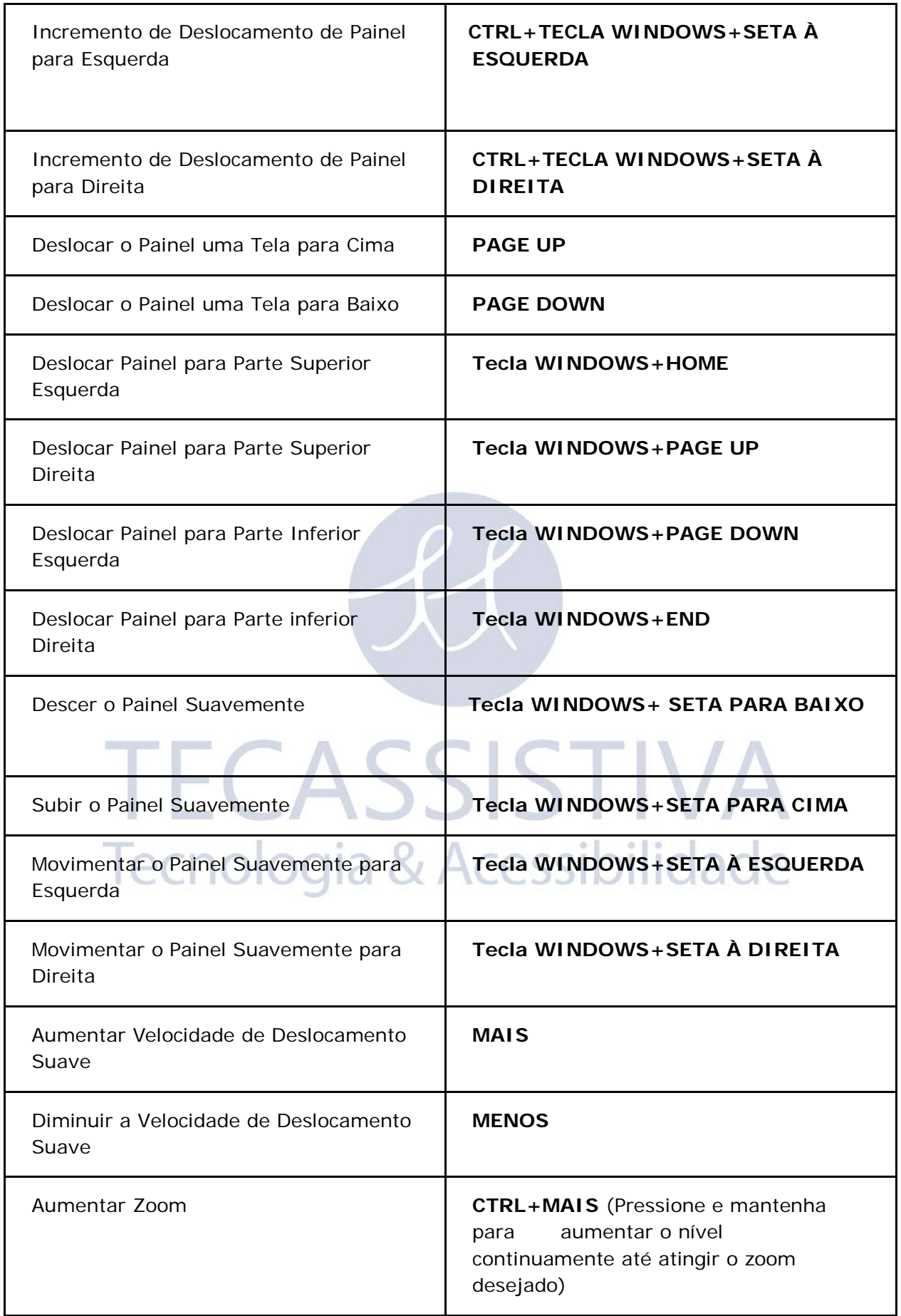

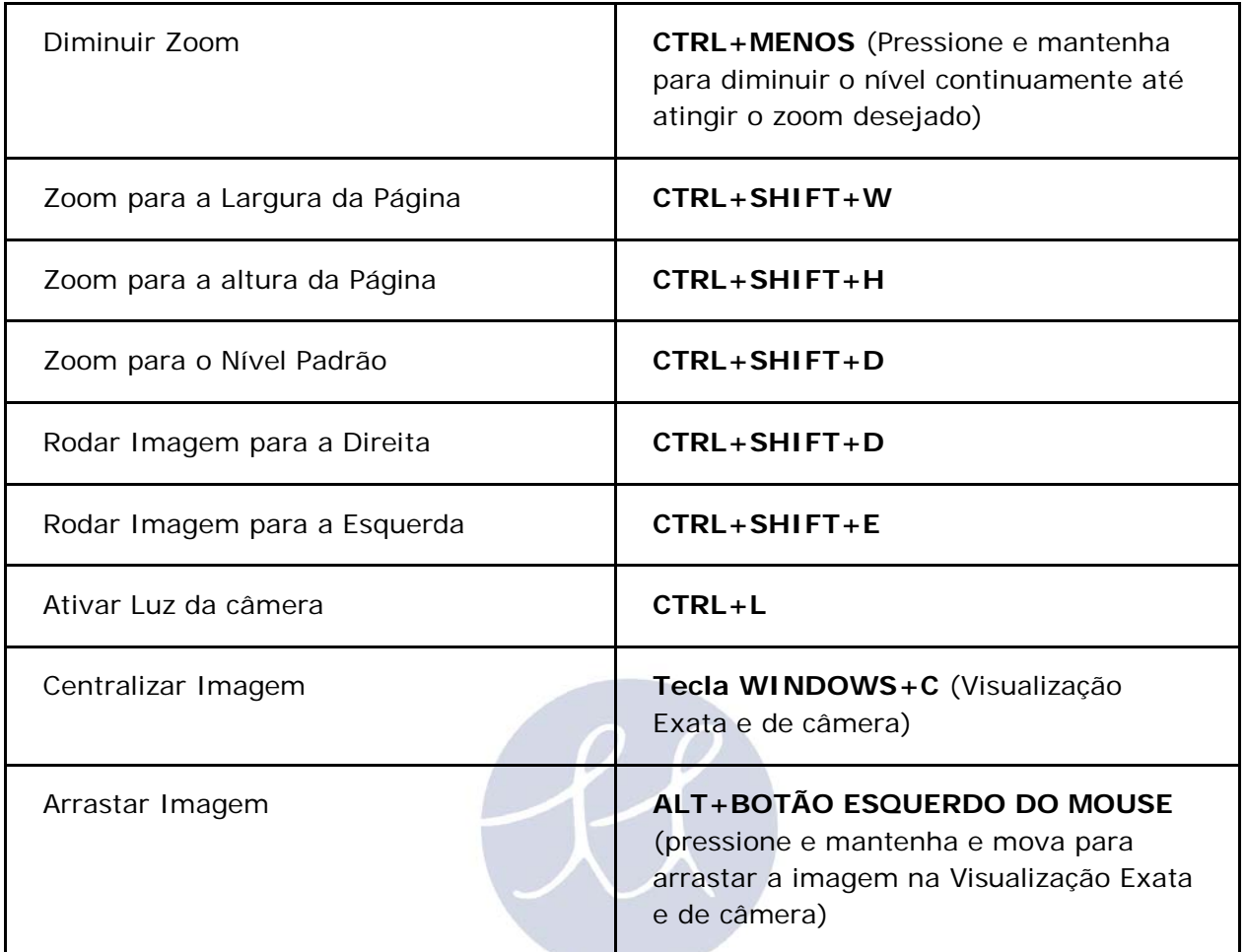

# TECASSISTIVA Tecnologia & Acessibilidade

# **Teclas de Atalho dos Recursos do OpenBook - Esquema de Teclado para Portátil**

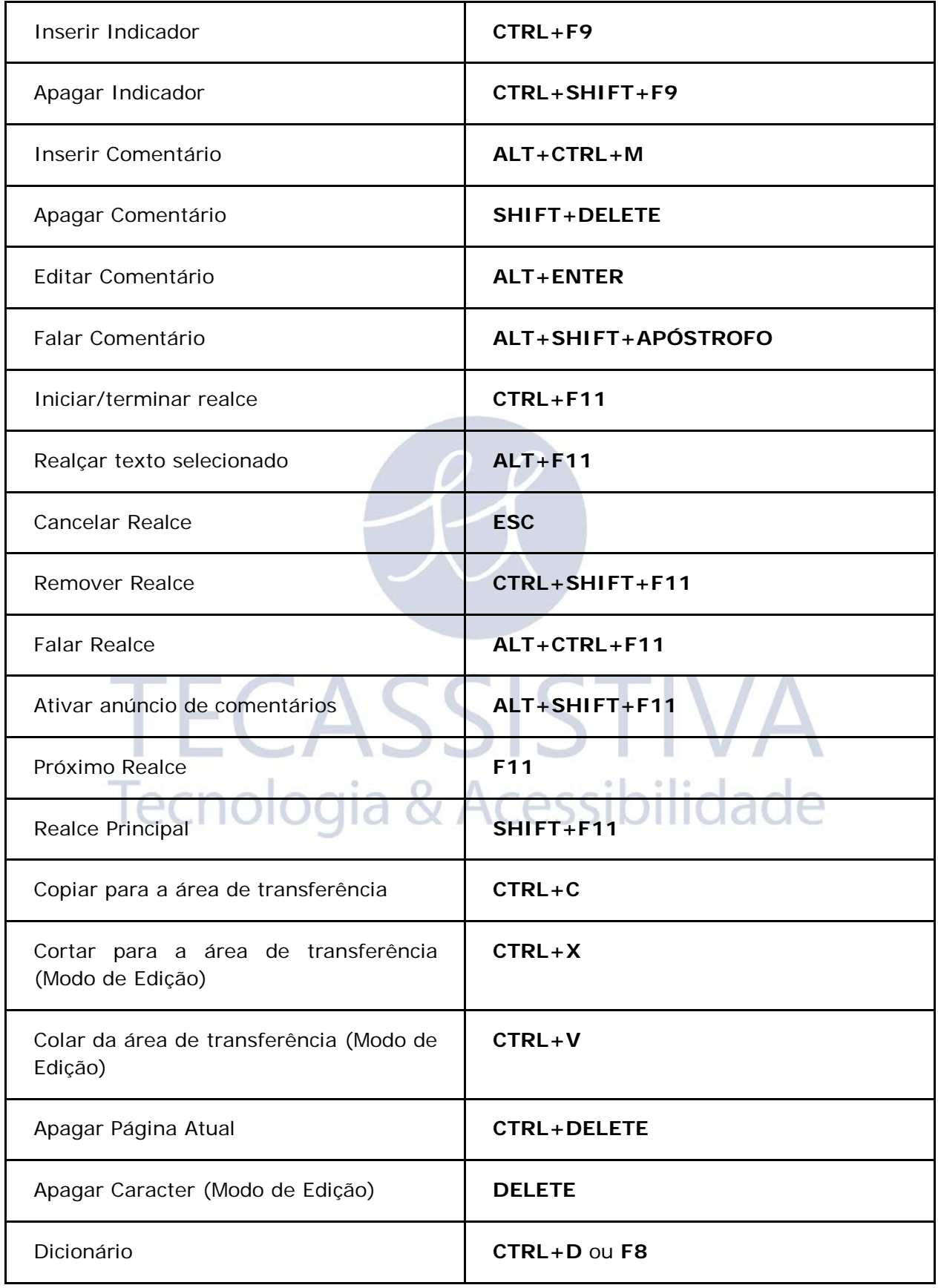

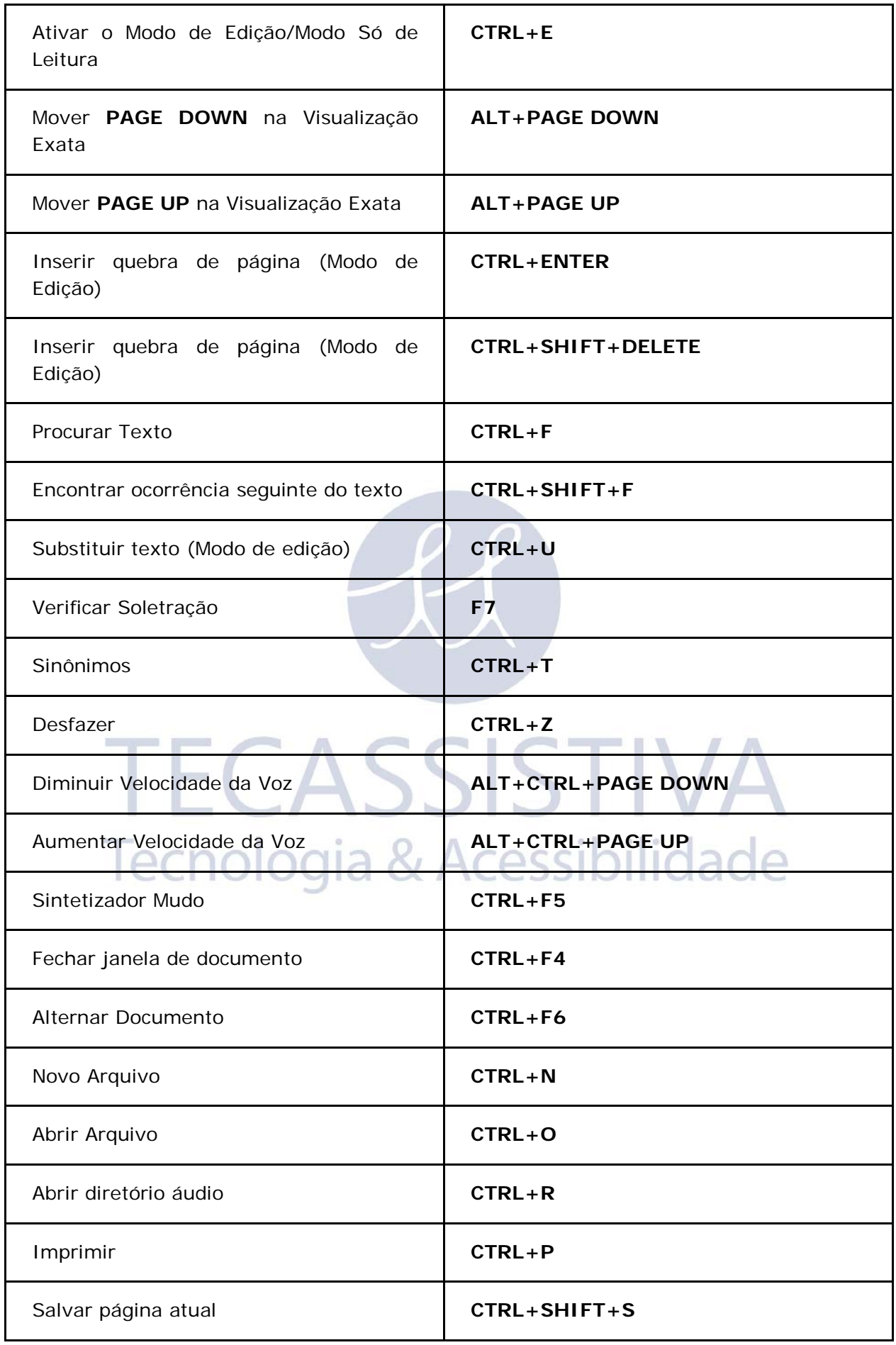

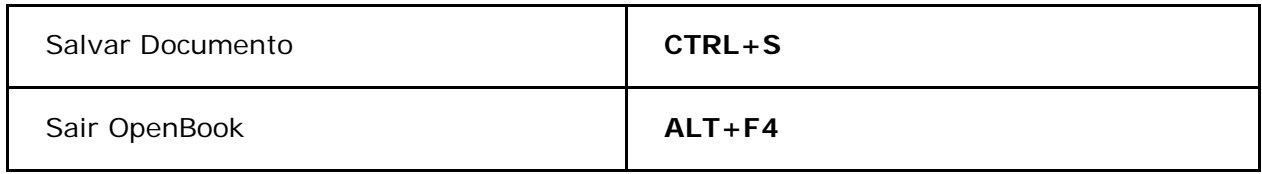

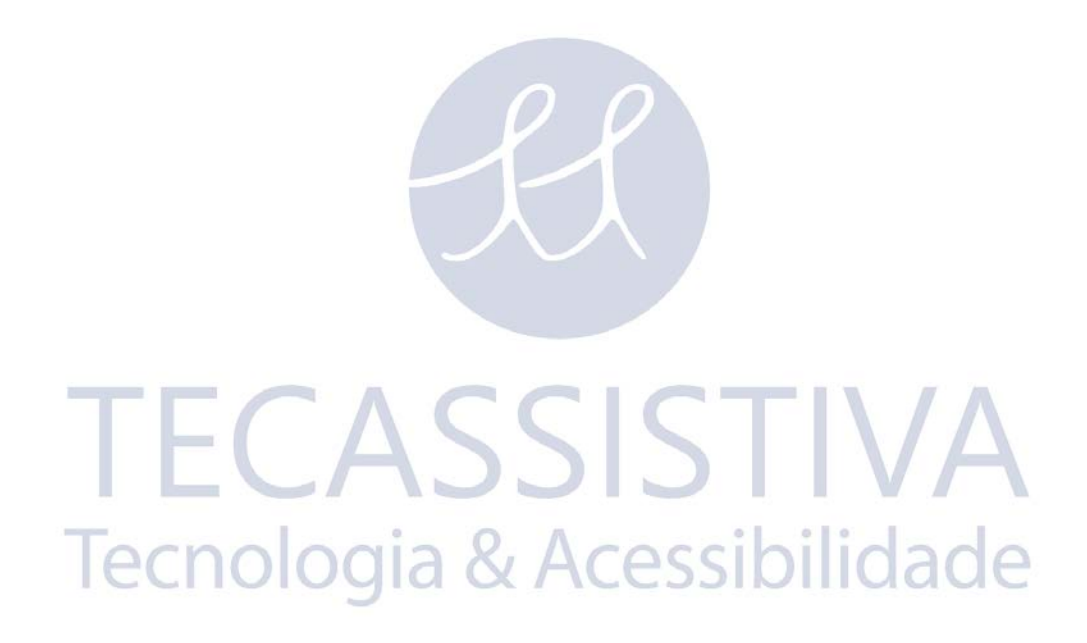

#### **Leitura**

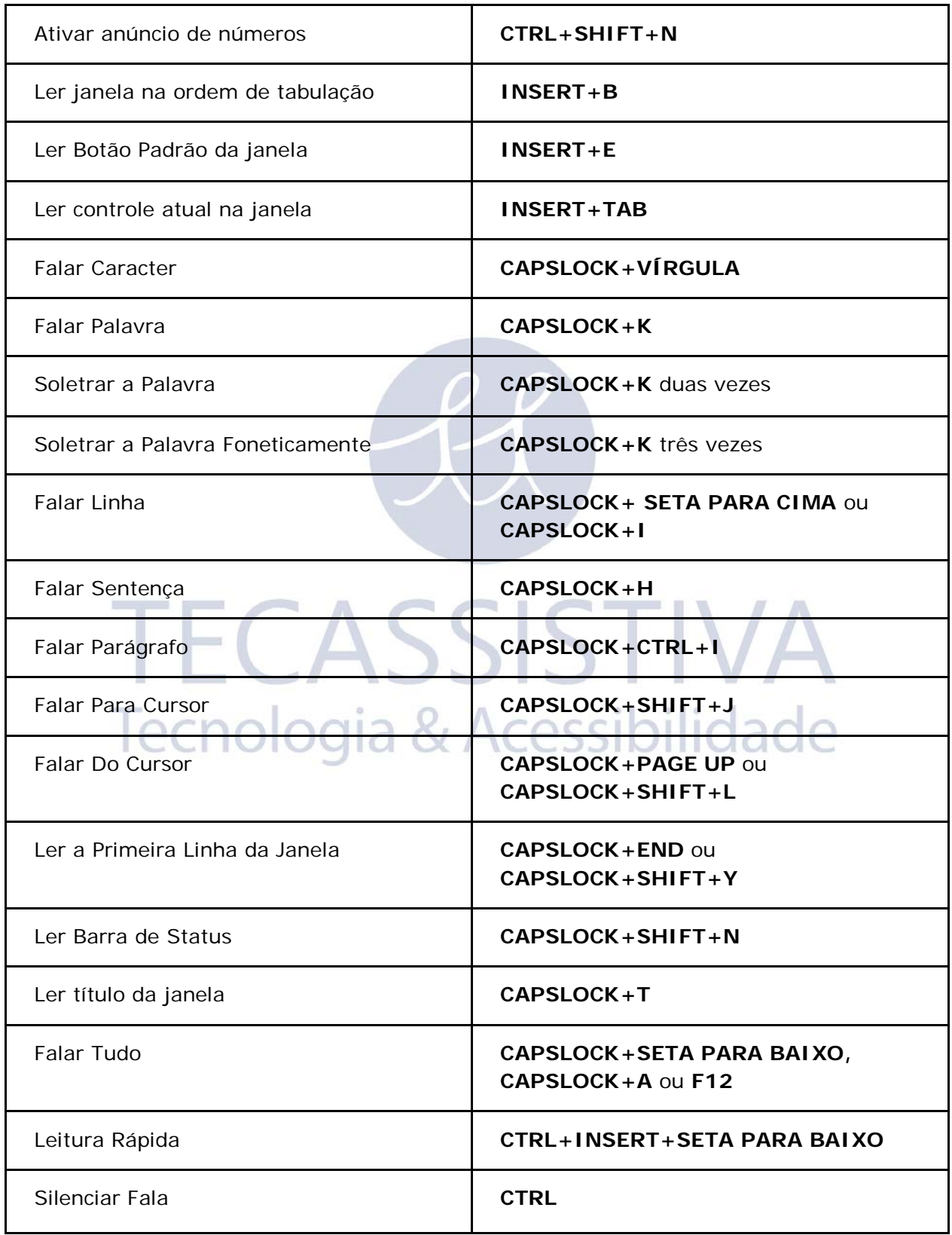

# **Navegação de Arquivos de Áudio**

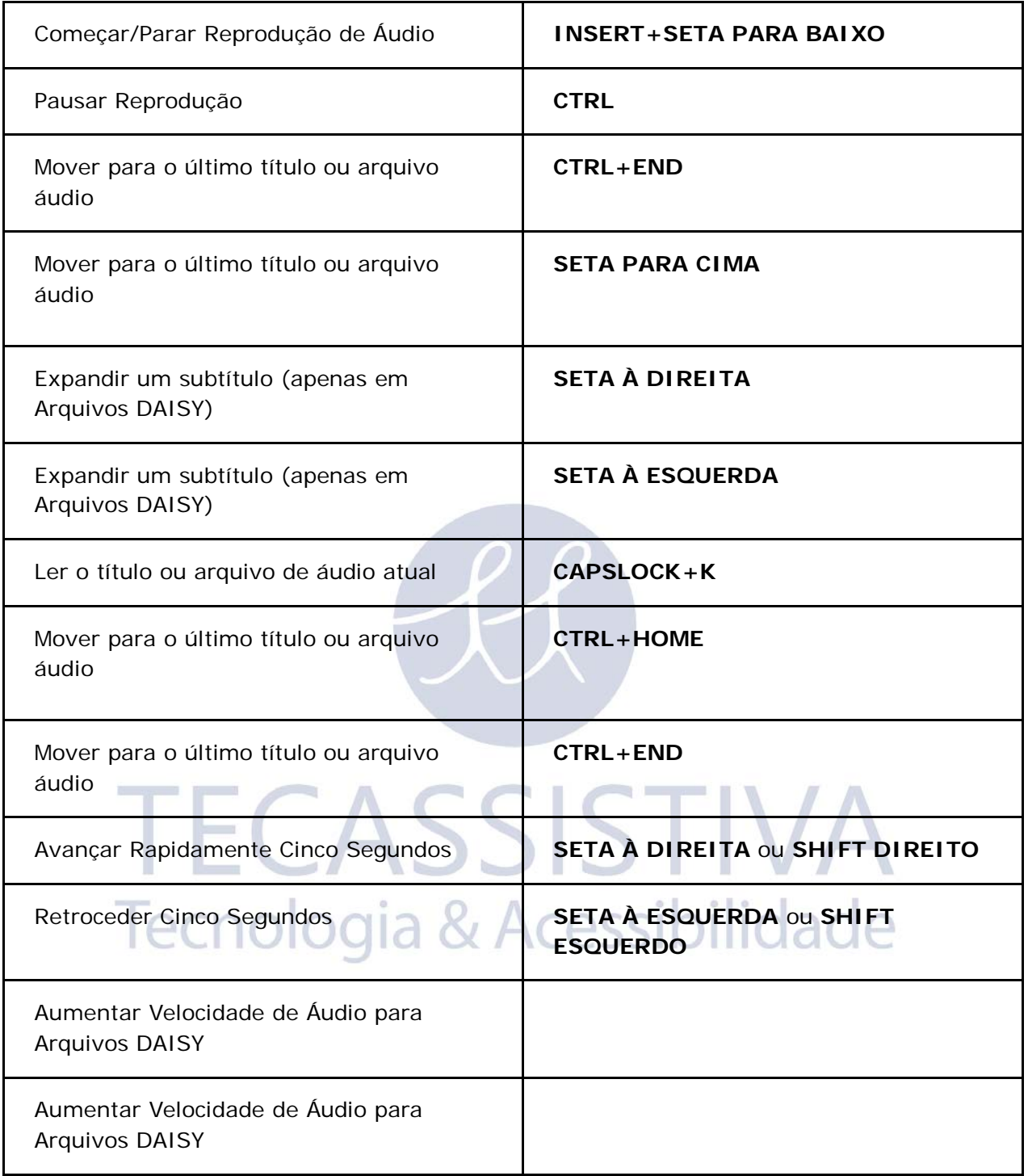

# **Navegação - Esquema para Teclado de Computador Portátil**

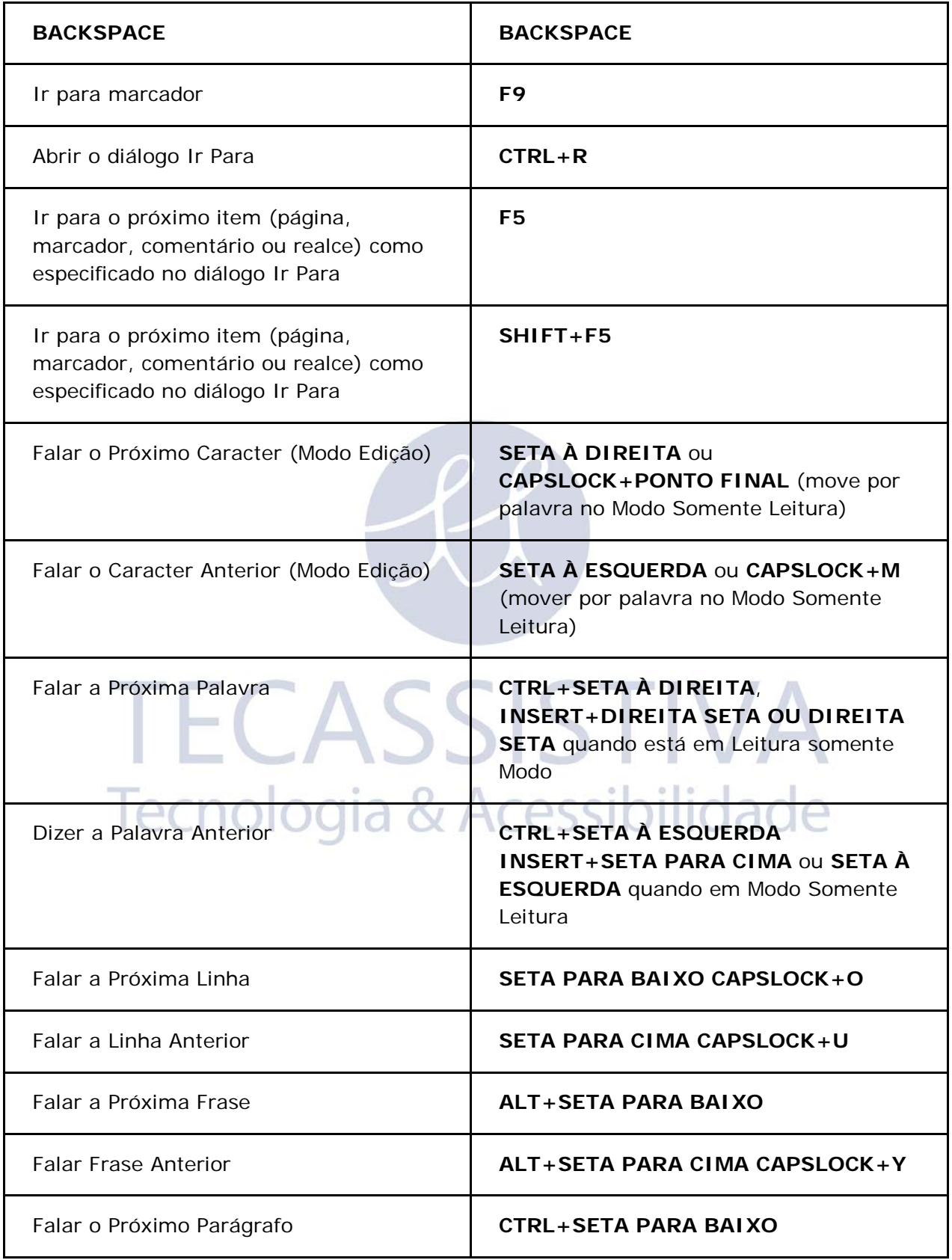

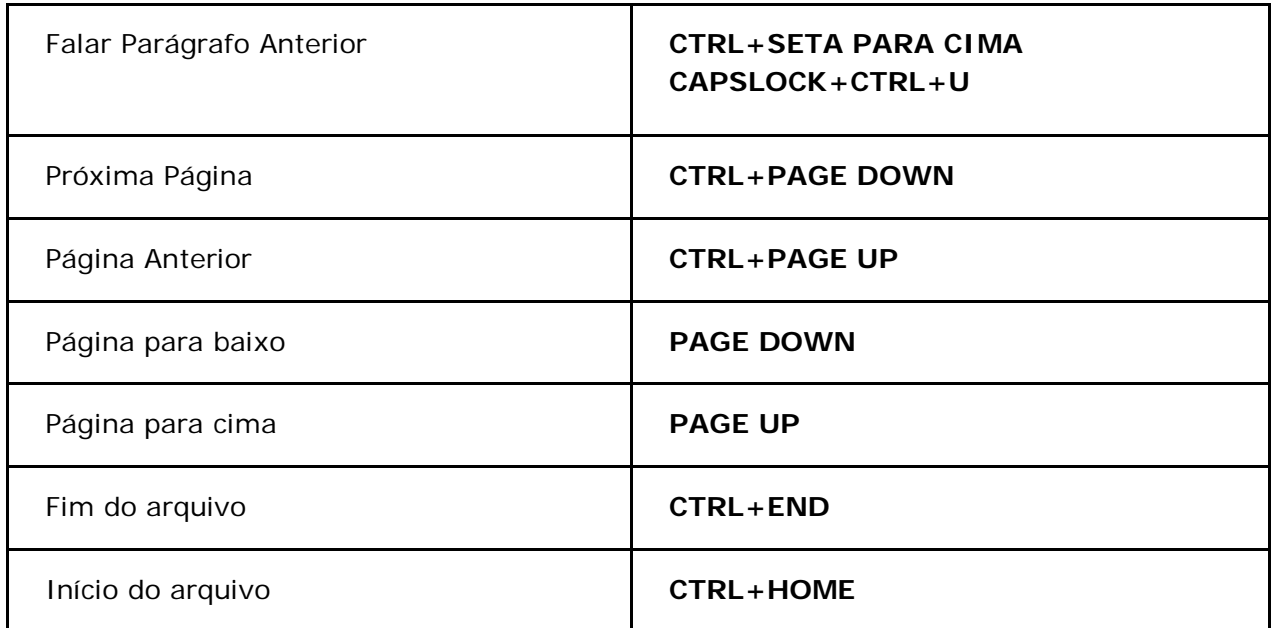

### **Ajuda - Esquema para Teclado de Computador Portátil**

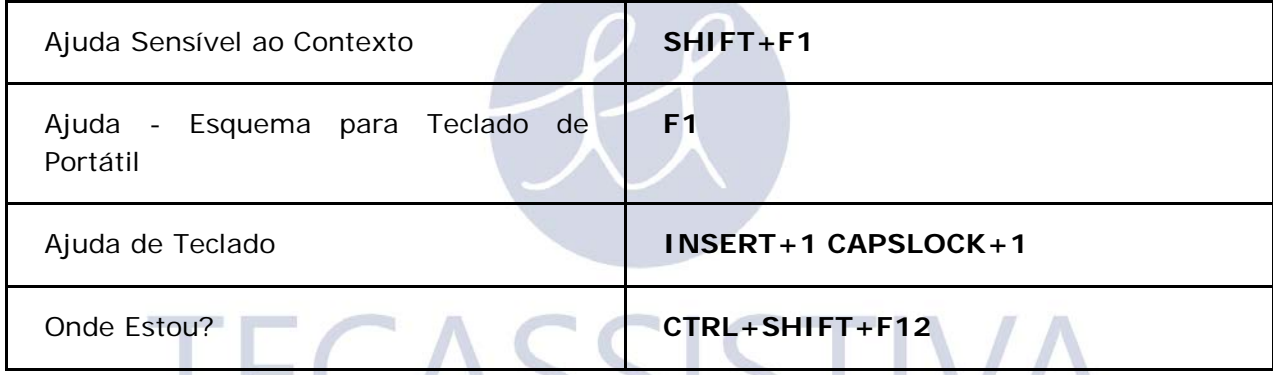

# **Seleção de Texto - Esquema para Teclado de Computador Portátilia & Acessibilidade**

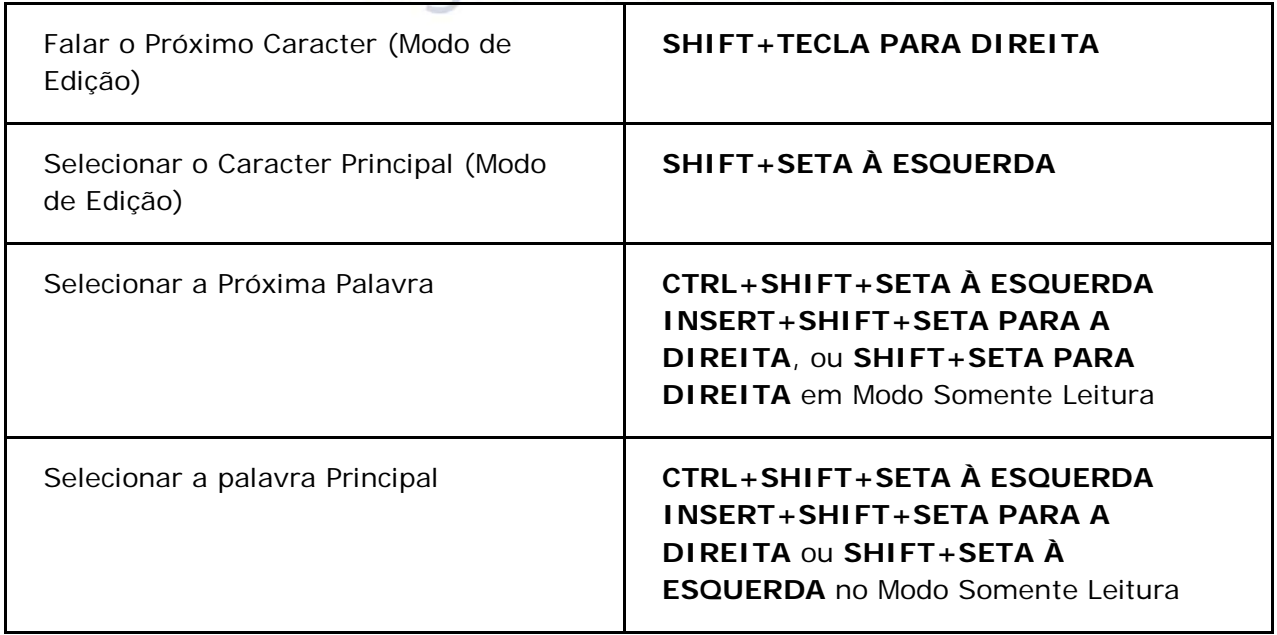

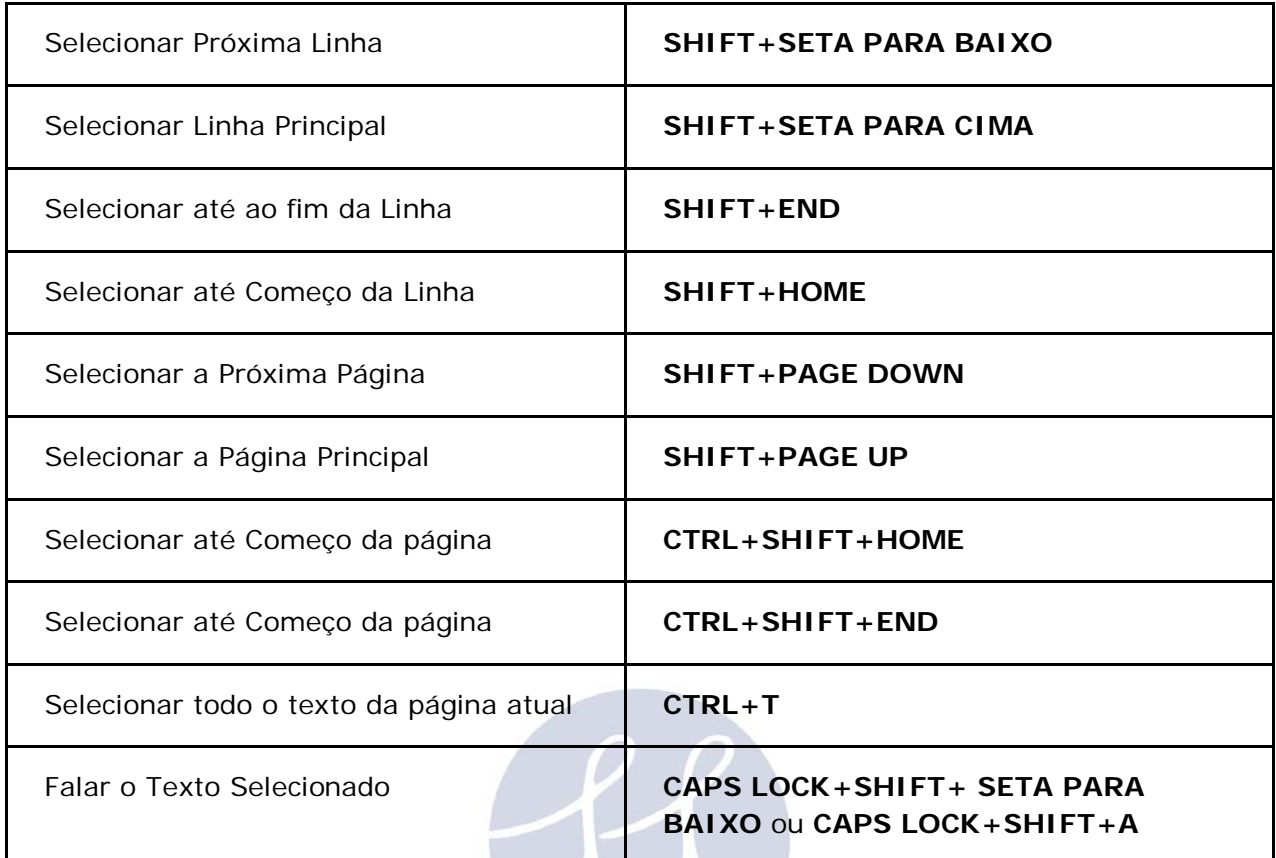

### **Digitalização - Esquema para Teclado de Computador Portátil**

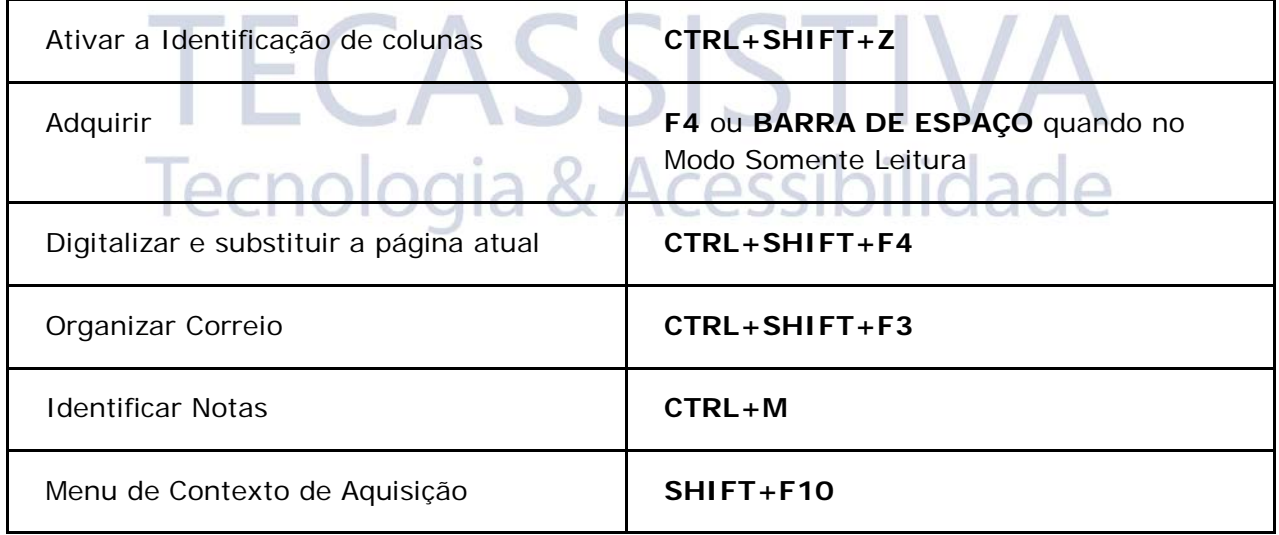

# **Configurações Visuais - Esquema para Teclado de Computador Portátil**

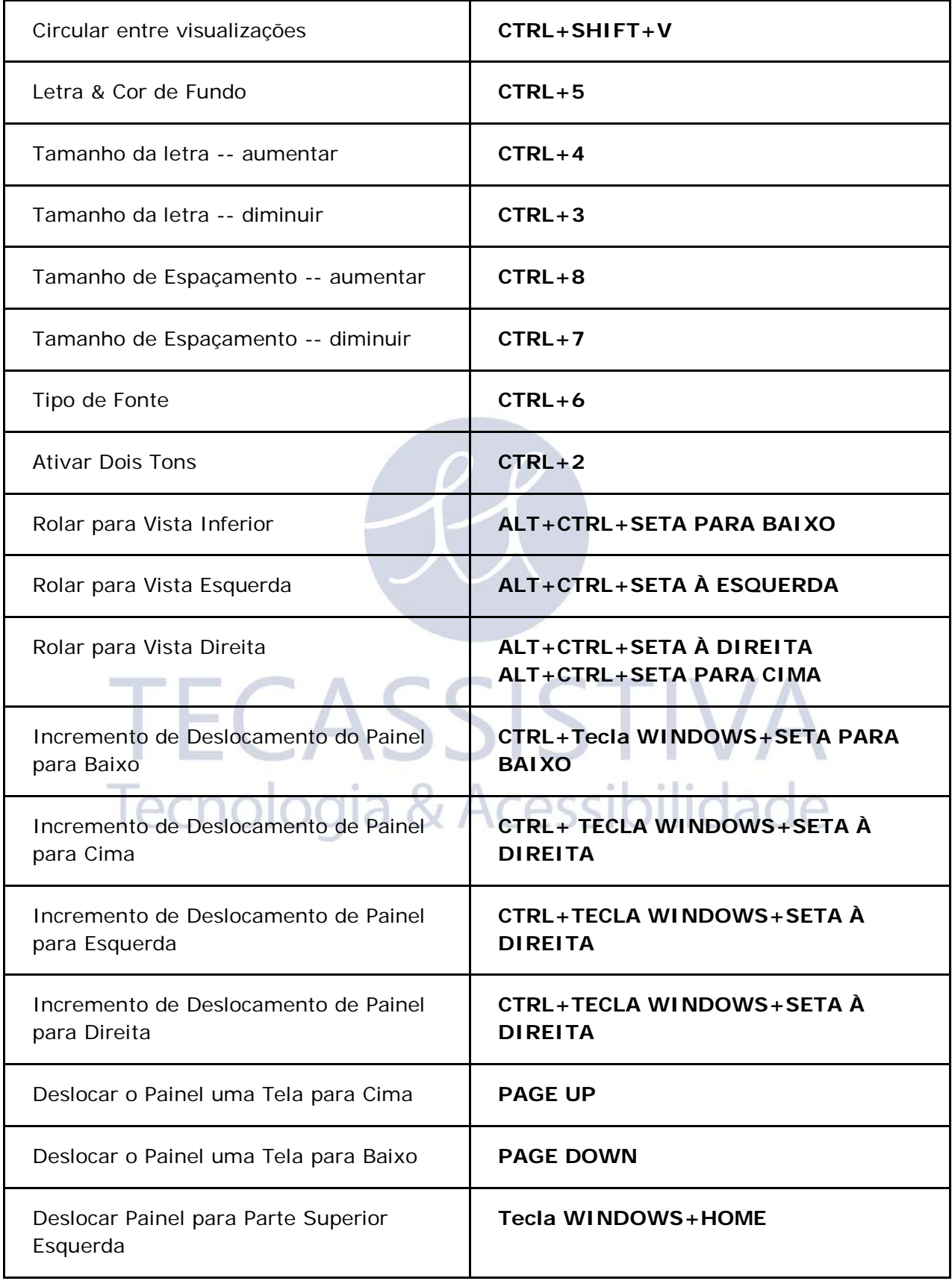

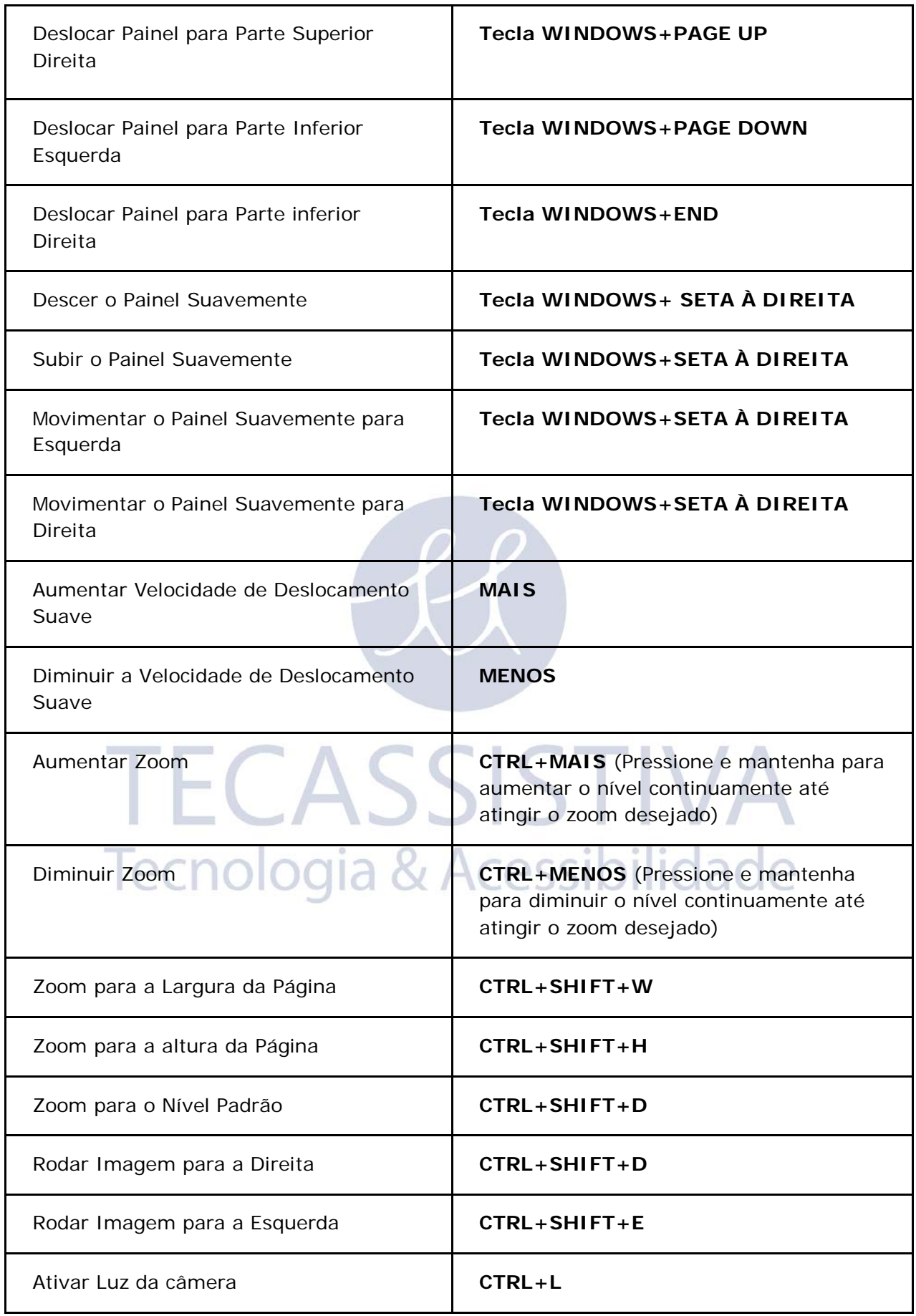

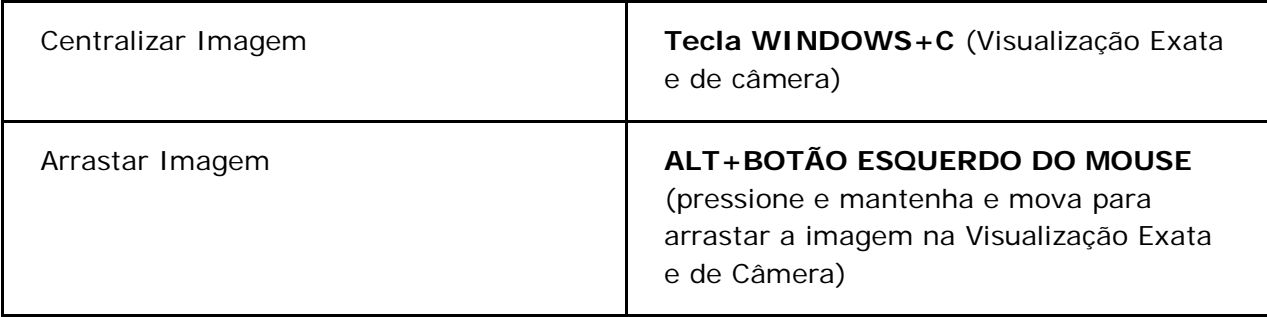

# **Teclas de Atalho dos Recursos do OpenBook - Esquema de Teclado para Portátil**

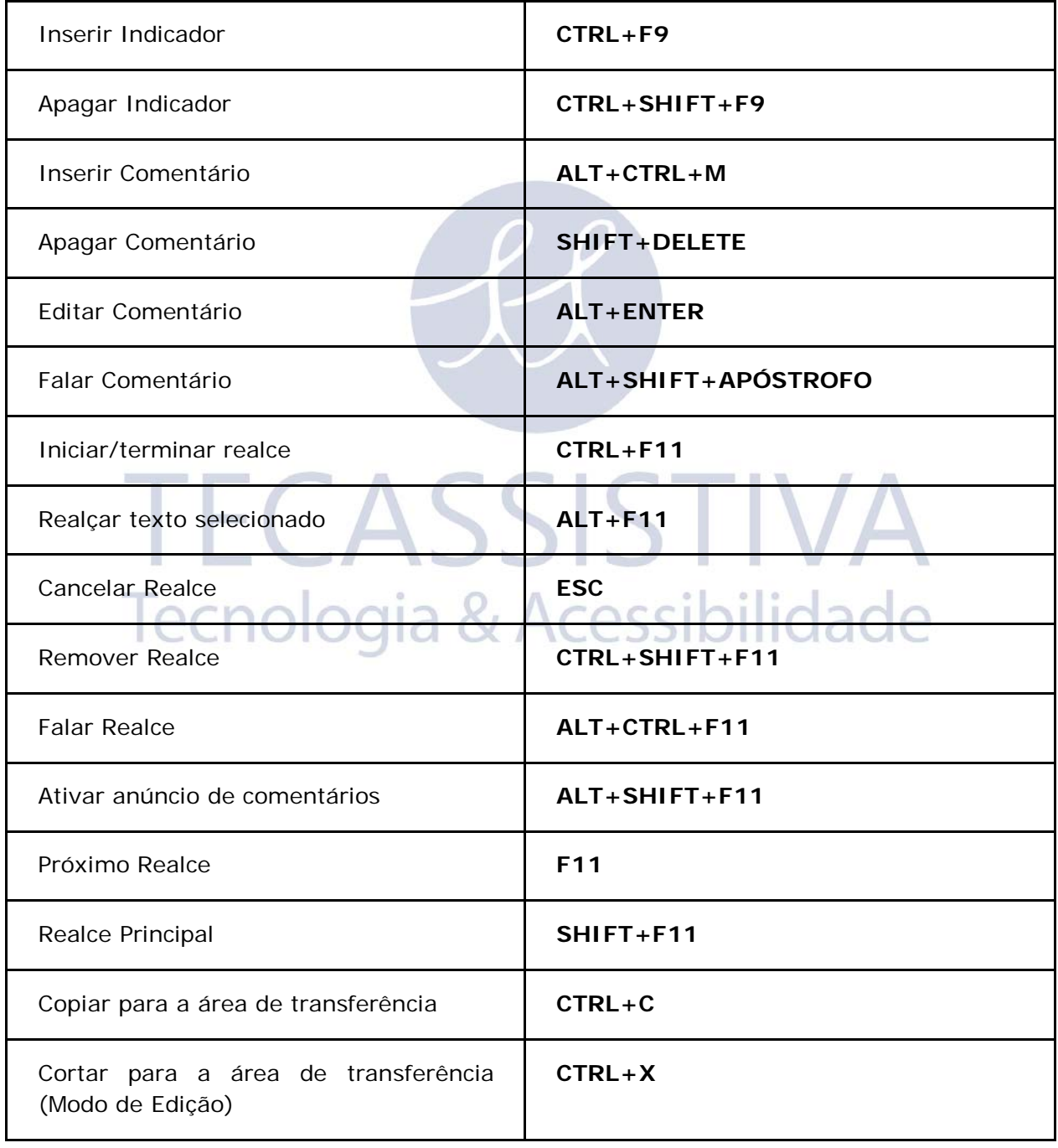

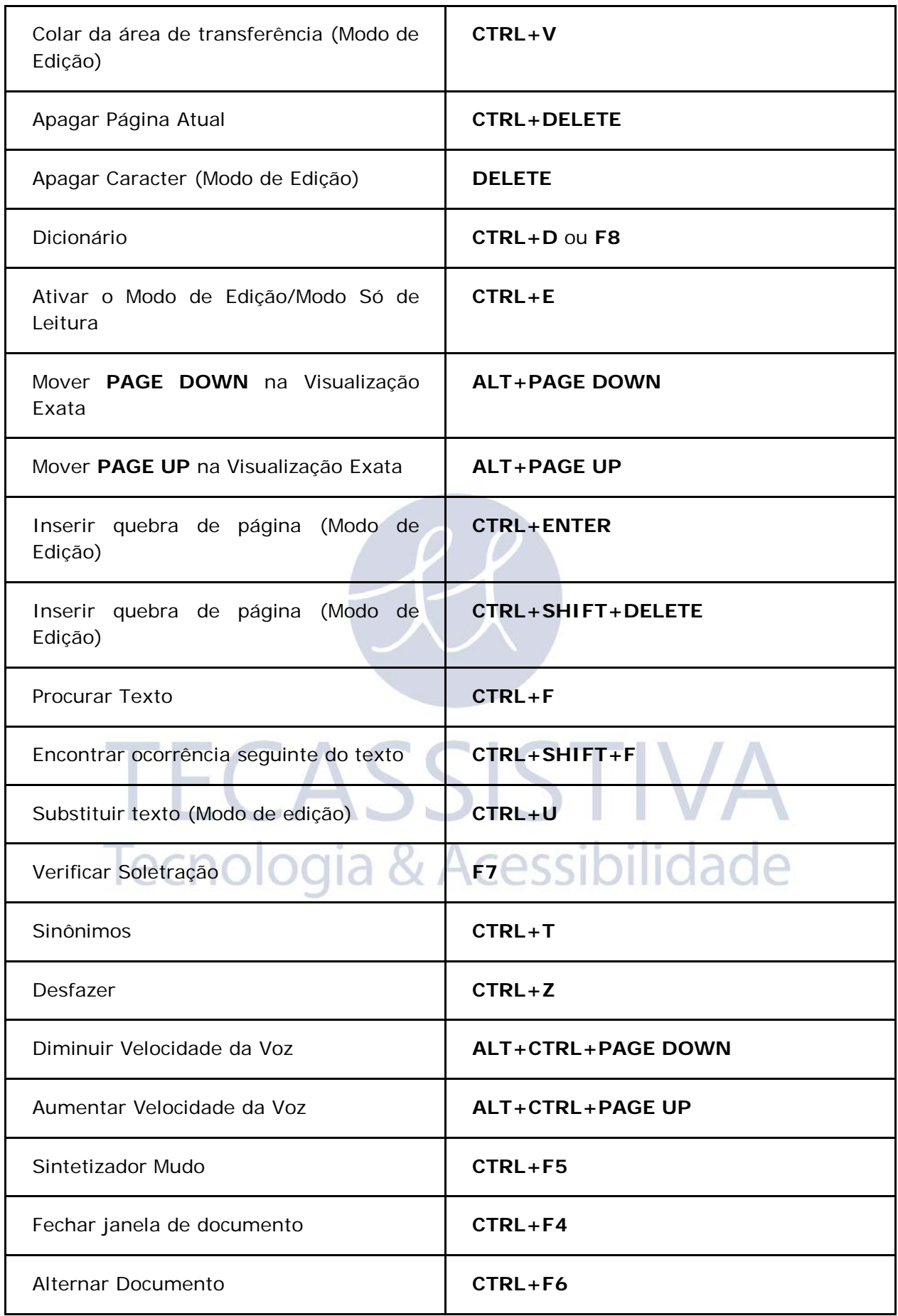

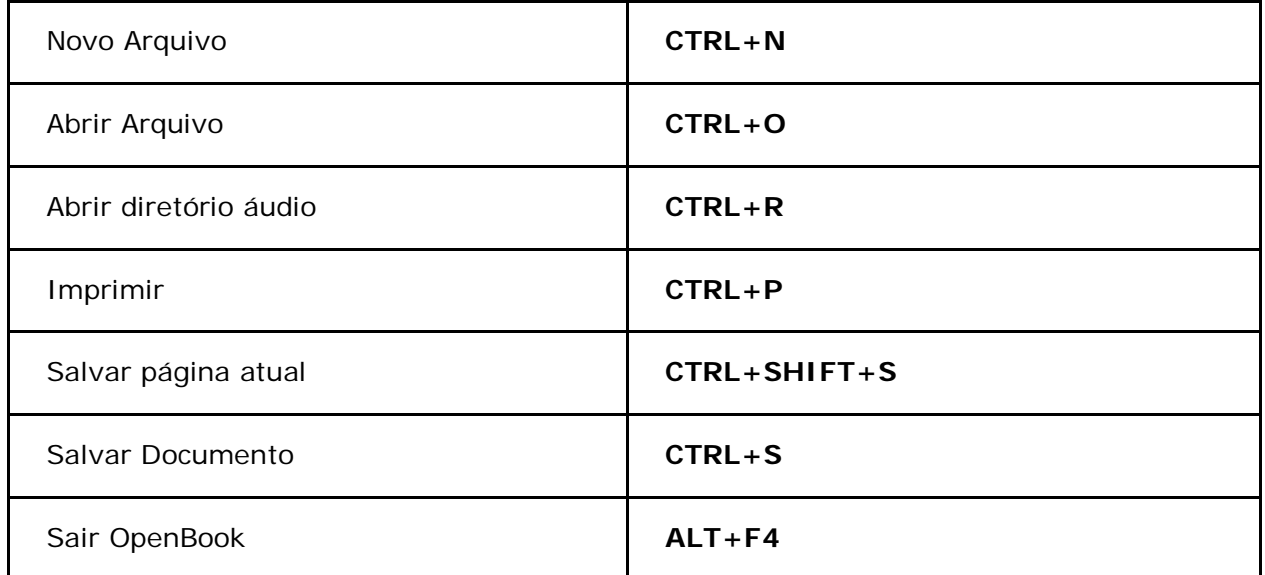

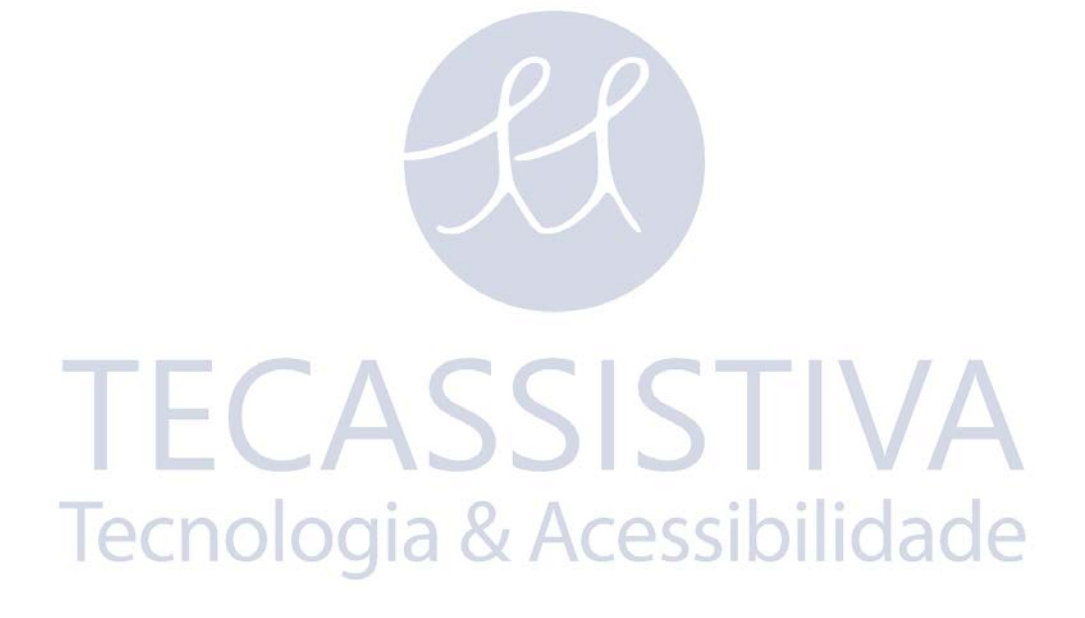

# Layout de Teclado Tradicional (Ruby)

#### **Leitura**

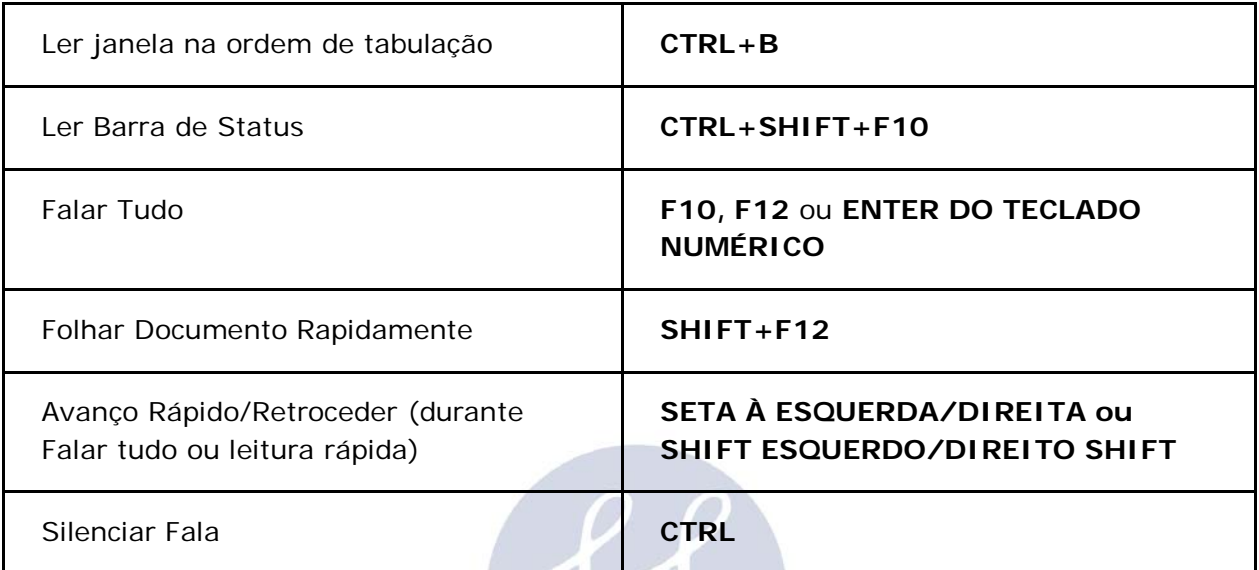

# **Navegação de Arquivo de Áudio**

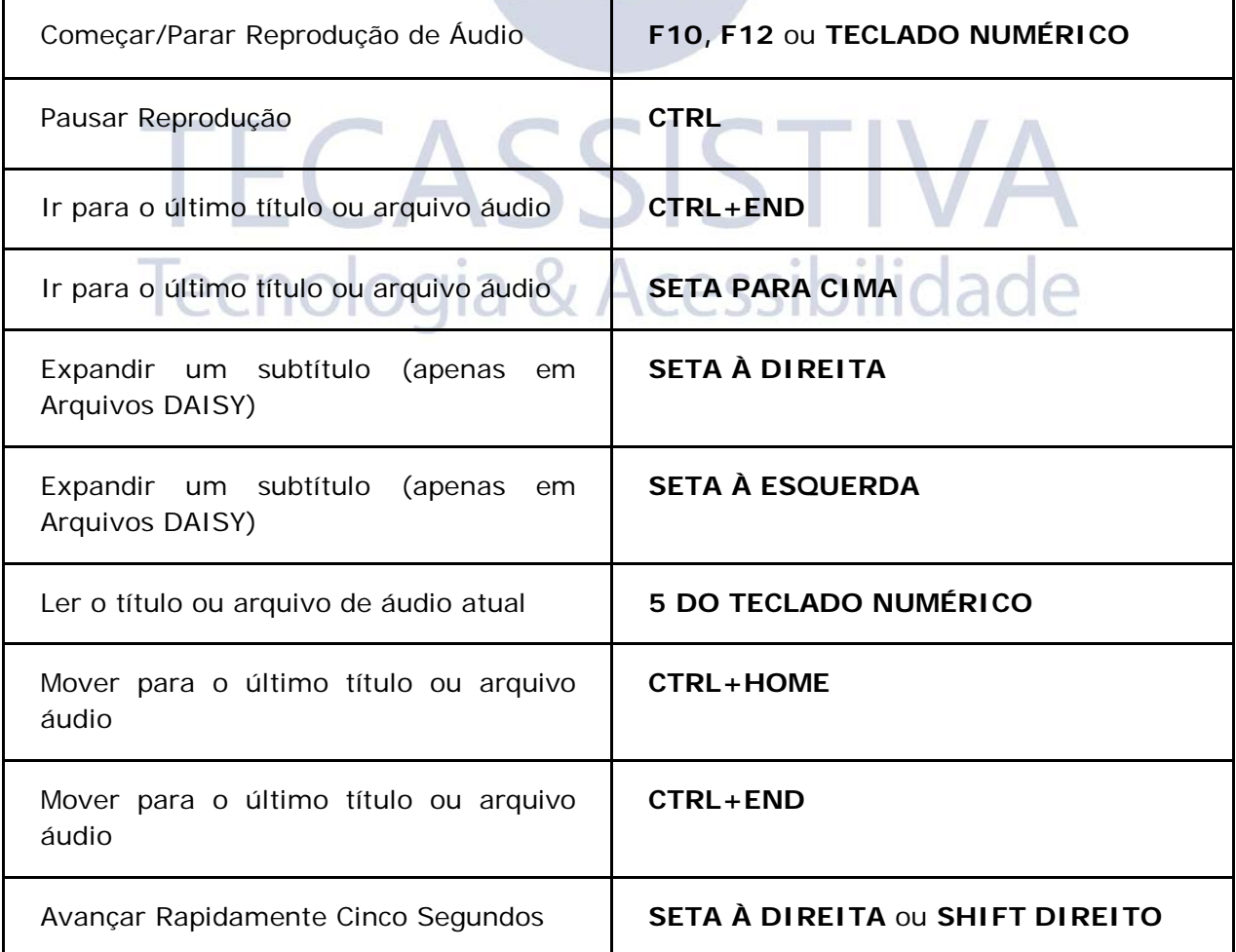

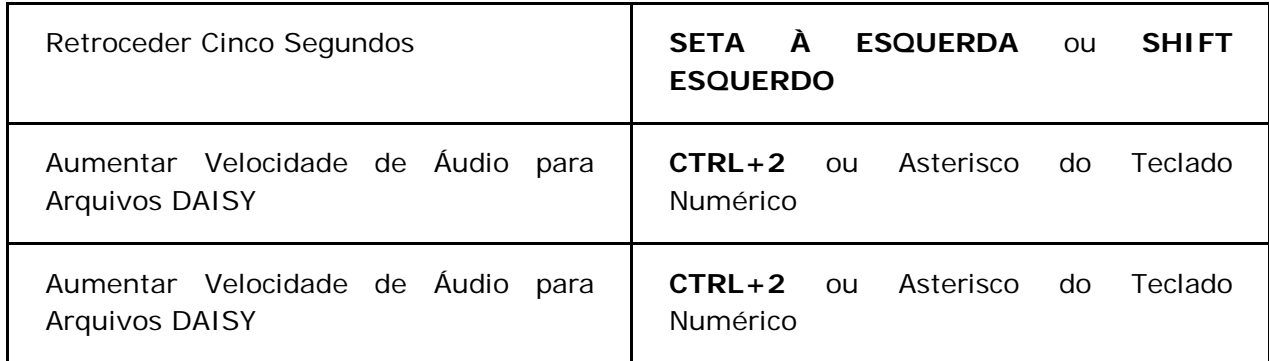

#### **Navegação - Esquema para Teclado de Computador Portátil**

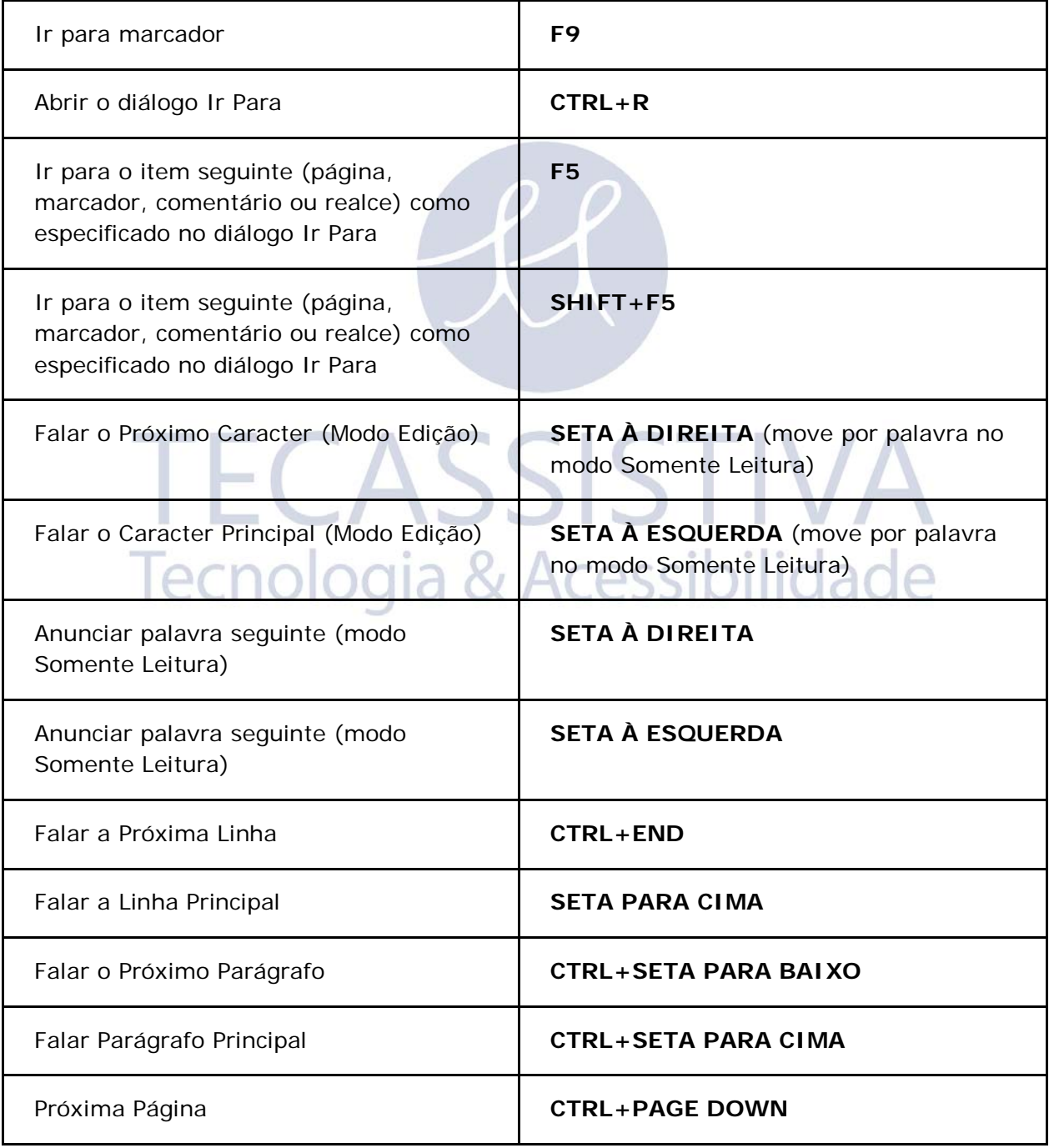
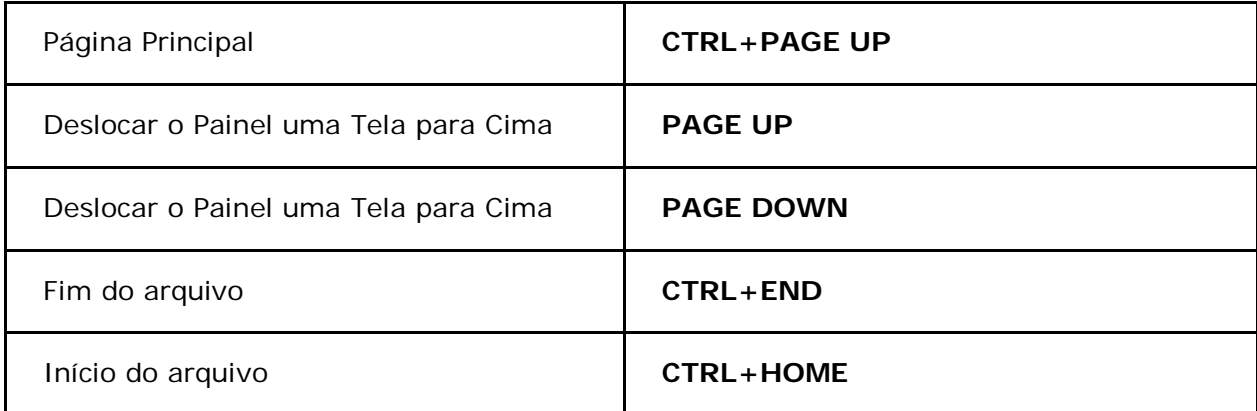

### **Ajuda - Esquema para Teclado de Computador Portátil**

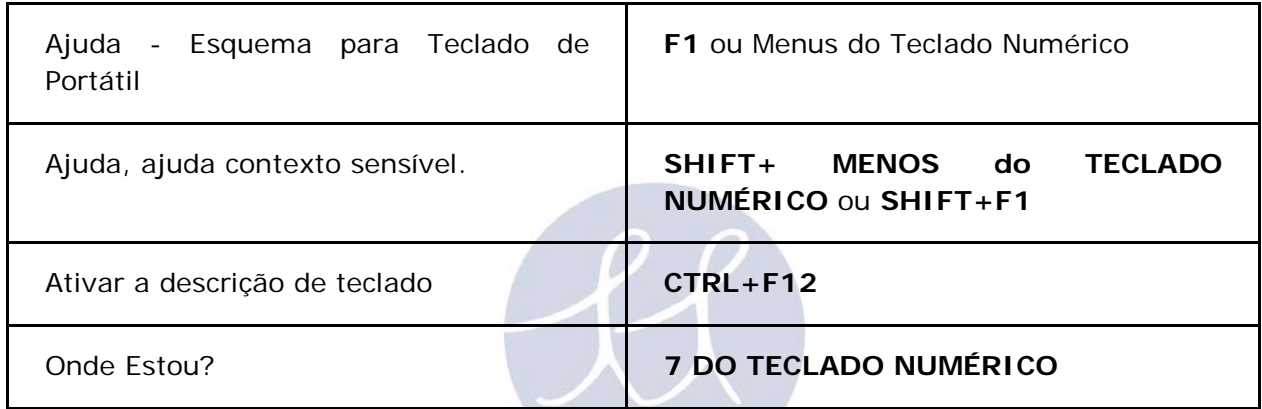

# **TECASSISTIVA** Tecnologia & Acessibilidade

## **Seleção de Texto - Esquema para Teclado de Portátil**

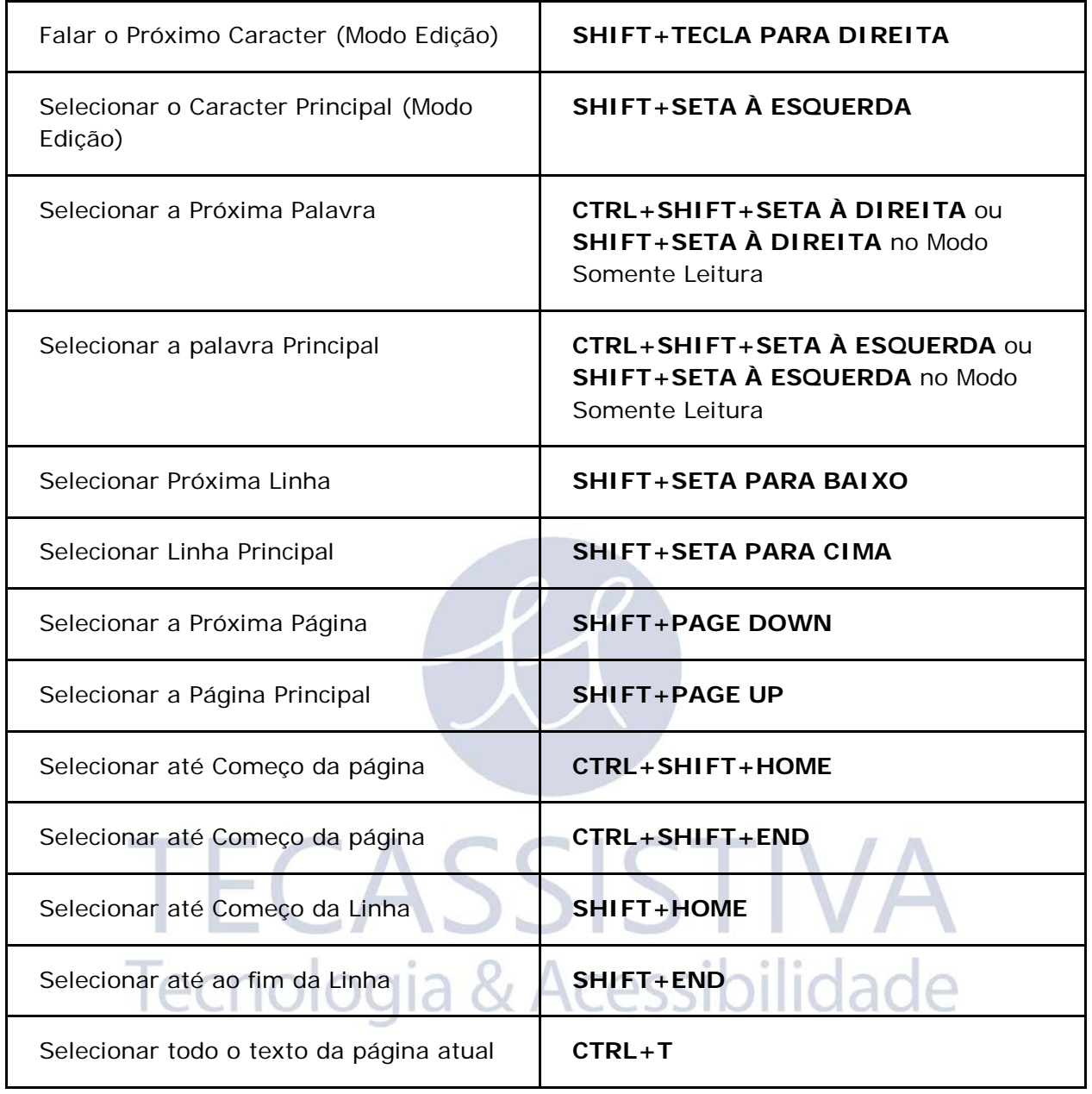

### **Digitalização - Esquema para Teclado de Computador Portátil**

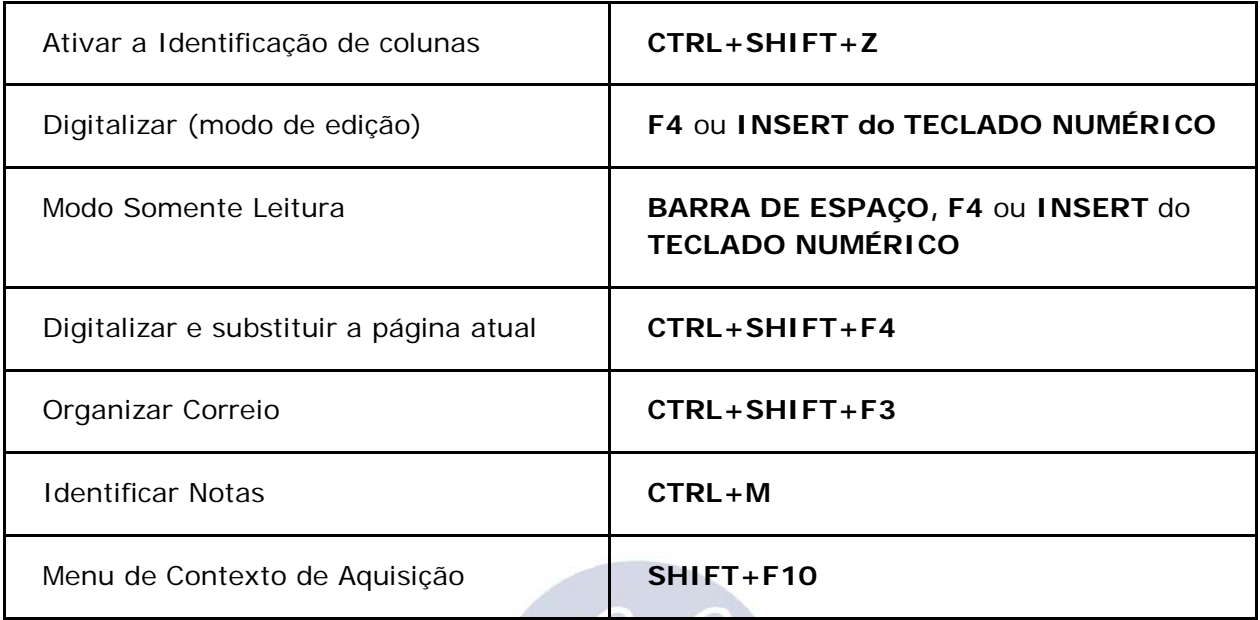

### **Configurações Visuais - Esquema para Teclado de Portátil**

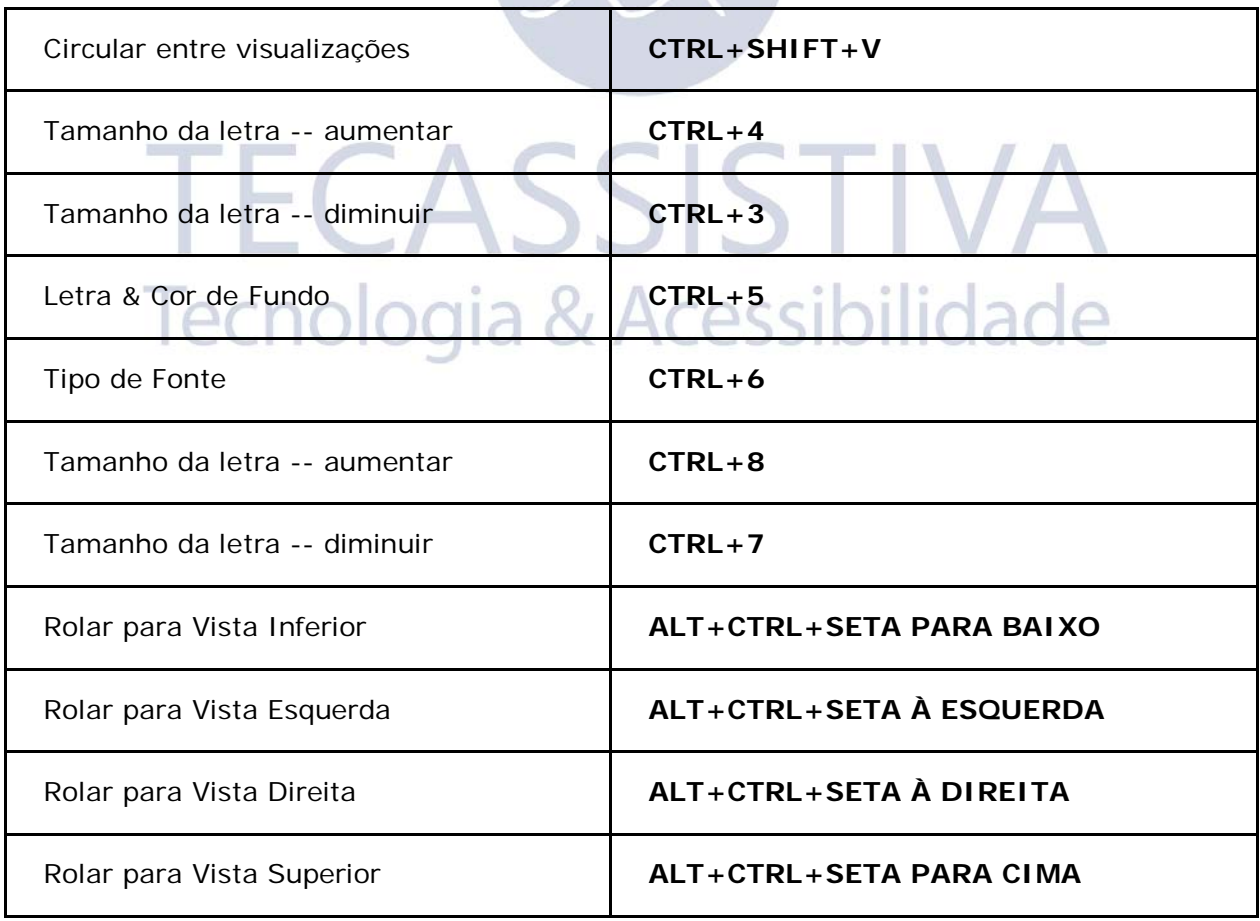

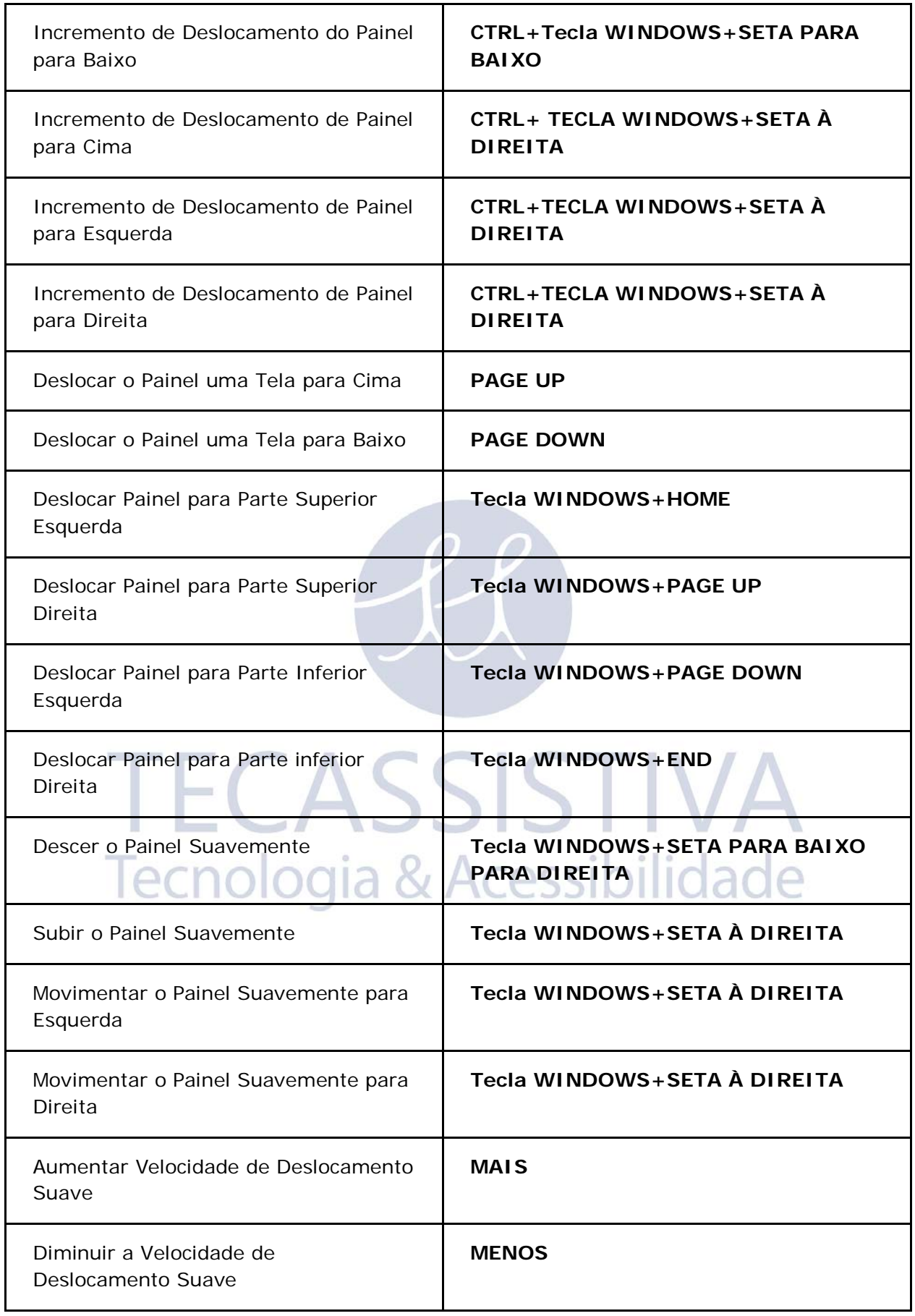

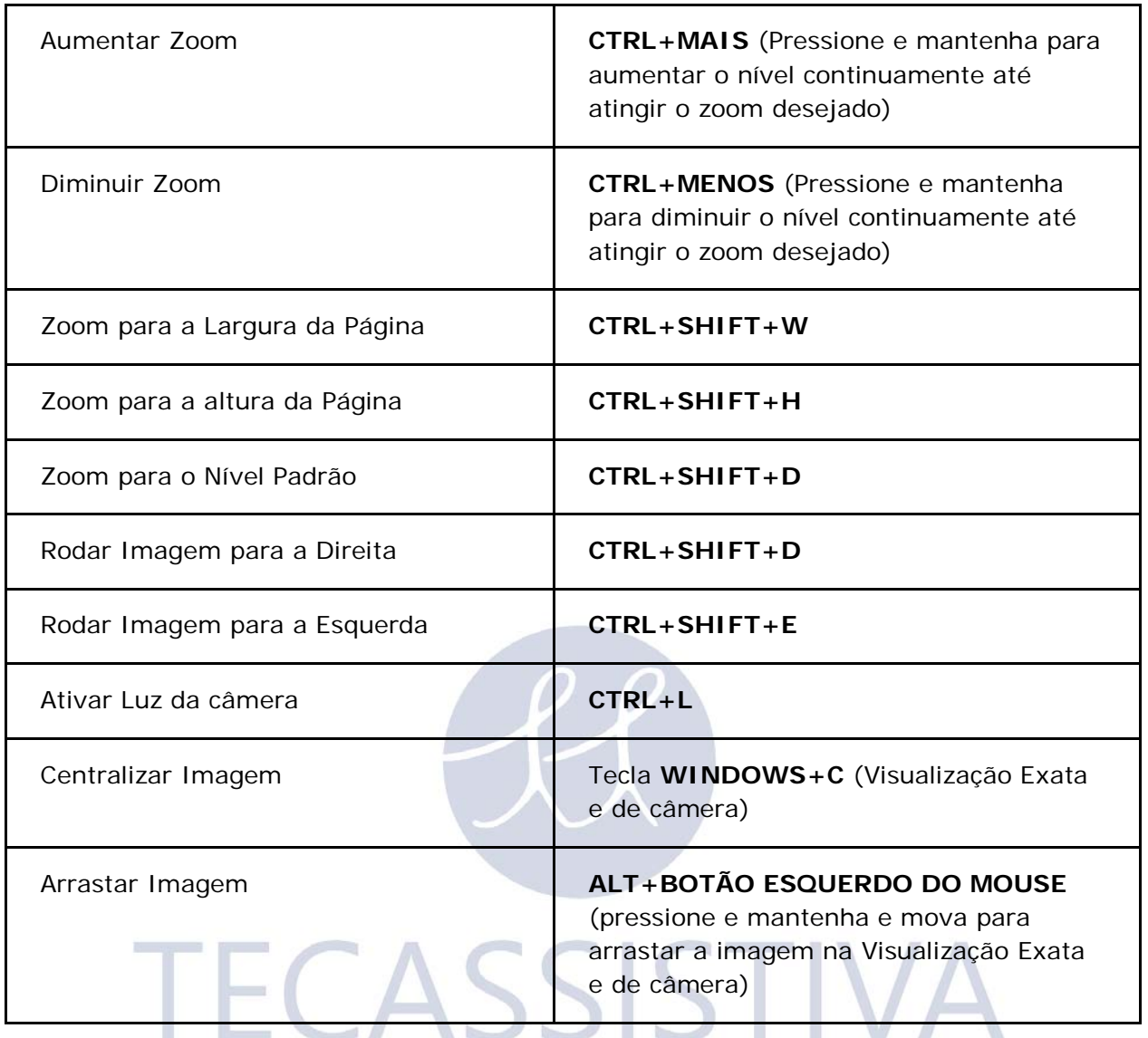

## Tecnologia & Acessibilidade

### **Teclas de Atalho dos Recursos do OpenBook - Esquema de Teclado para Computador Portátil**

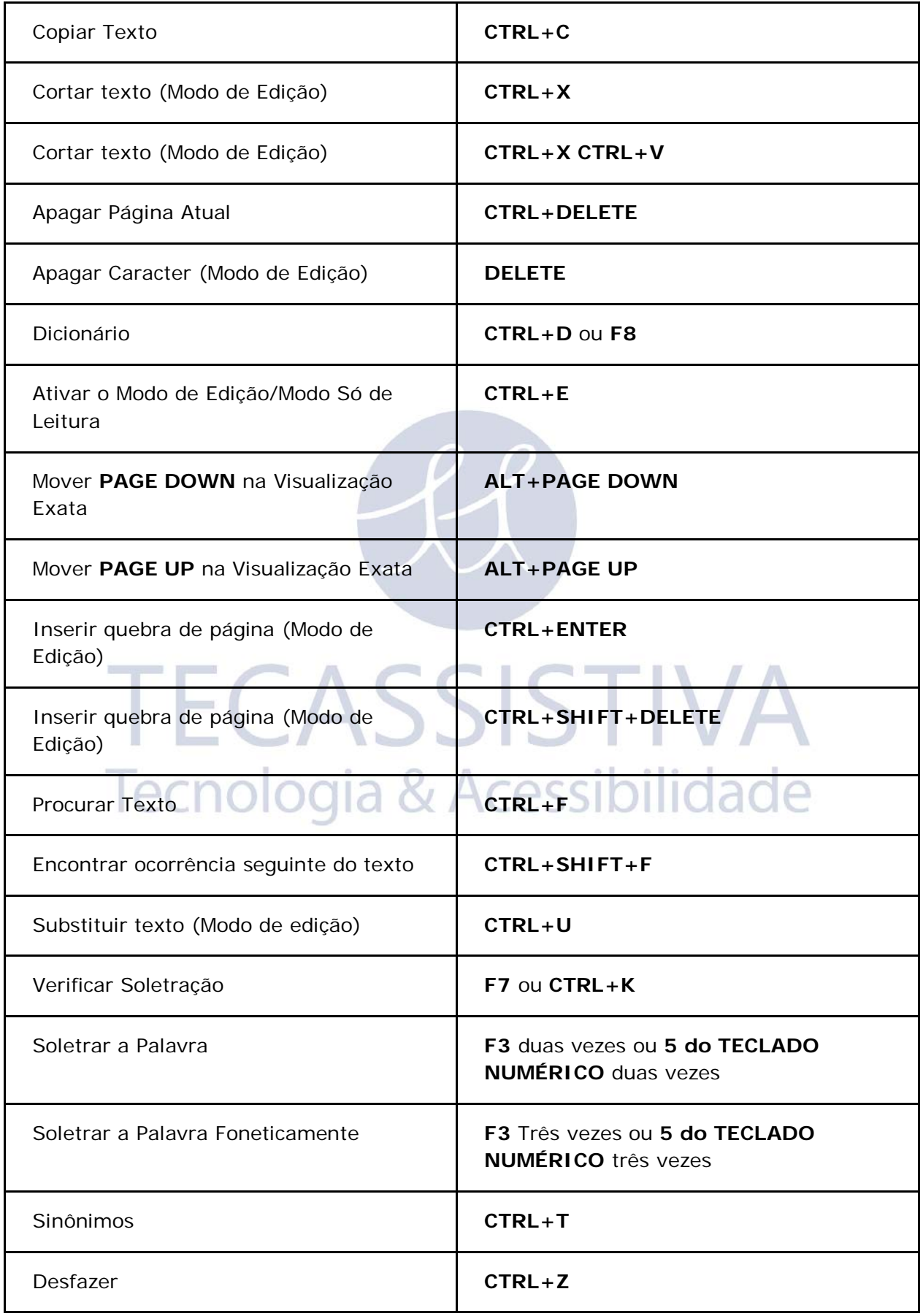

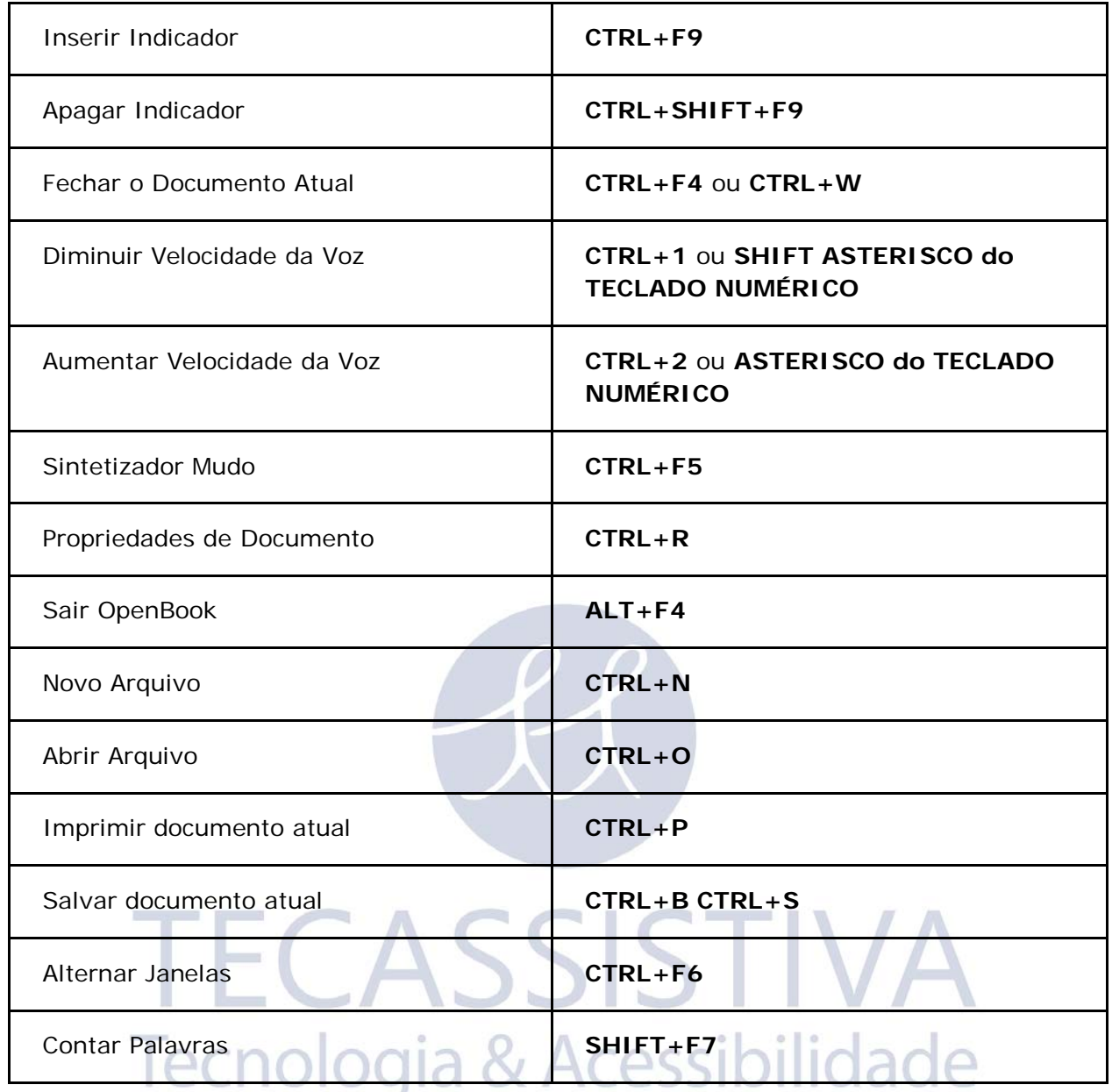

### **Utilizando um Layout de Teclado de Laptop - Tradicional**

Você pode utilizar o OpenBook em um computador portátil ou notebook. Entretanto, a maioria dos computadores portáteis não têm teclados Numérico de 17 teclas. Assim, atribuímos teclas alternativas para as funções do OpenBook com o Teclado Numérico.

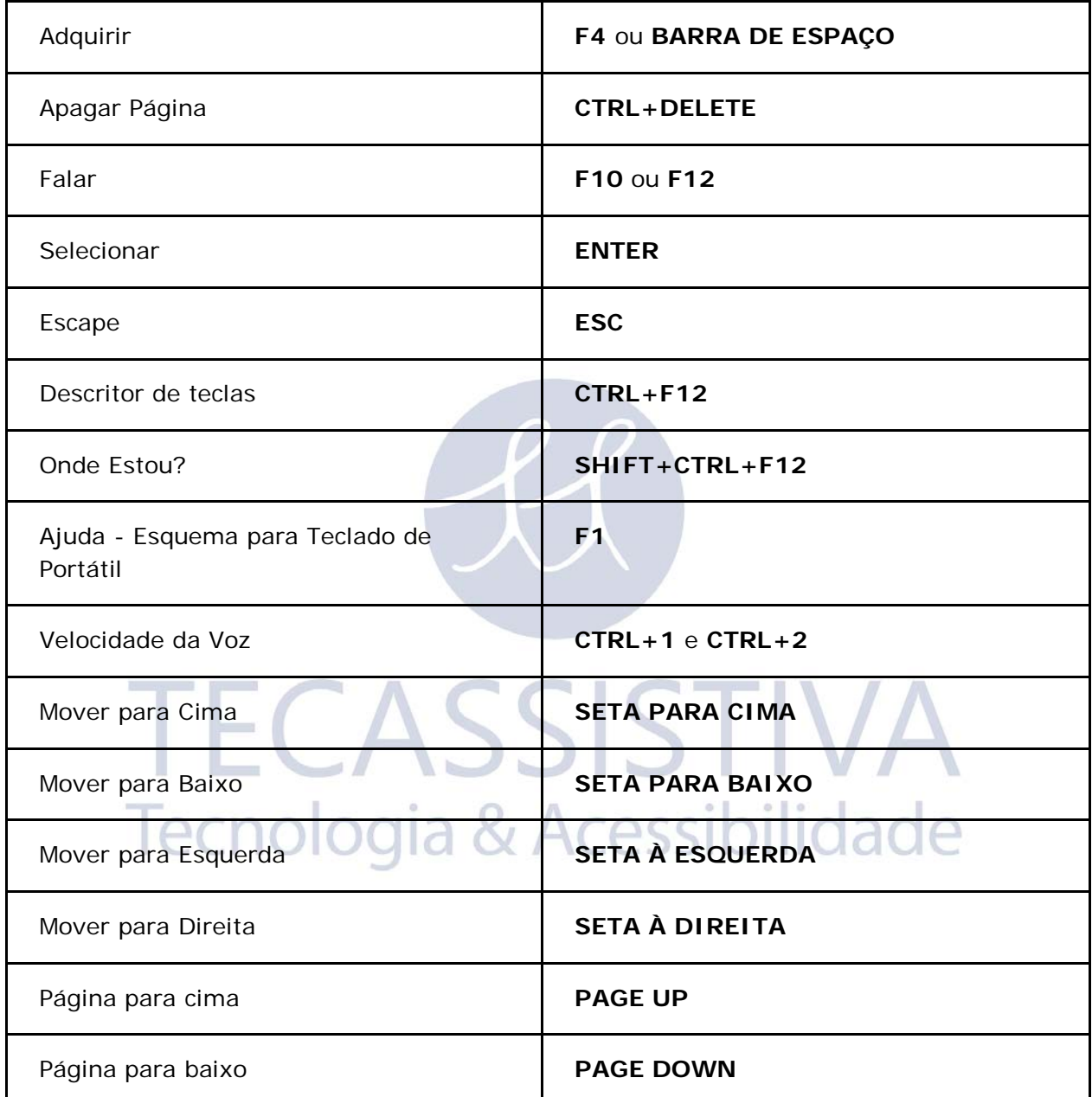

### **Tecassistiva**

Av. Dr. Altino Arantes, 345 - Vila Clementino 04042-032, São Paulo - SP Brasil

**Telefone/Fax**: (11) 3266-4311

**E-mail:** teca@tecassistiva.com.br

[www.tecassistiva.com.](http://www.tecassistiva.com/)br

**Horário de Atendimento**: Segunda a Sexta, das 8:30 às 17:30 Horário de Brasília (BR)

**Horário de Suporte Técnico**: Segunda a Sexta, das 8:30 às 17:30 Horário de Brasília (BR)

**TECASSISTIVA** 

Tecnologia & Acessibilidade

FABRICANTE

#### **Freedom Scientific**

11800 31st Court North St. Petersburg, Florida 33716-1805 USA

[www.FreedomScientific.com](http://www.freedomscientific.com/)